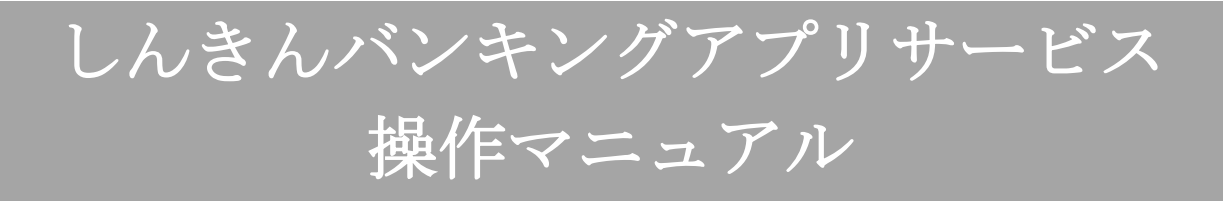

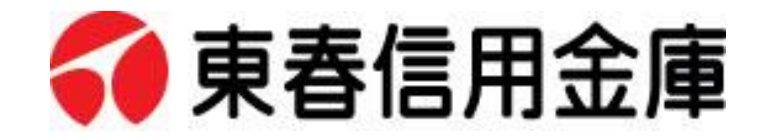

<2021年3月29日>

# 目次

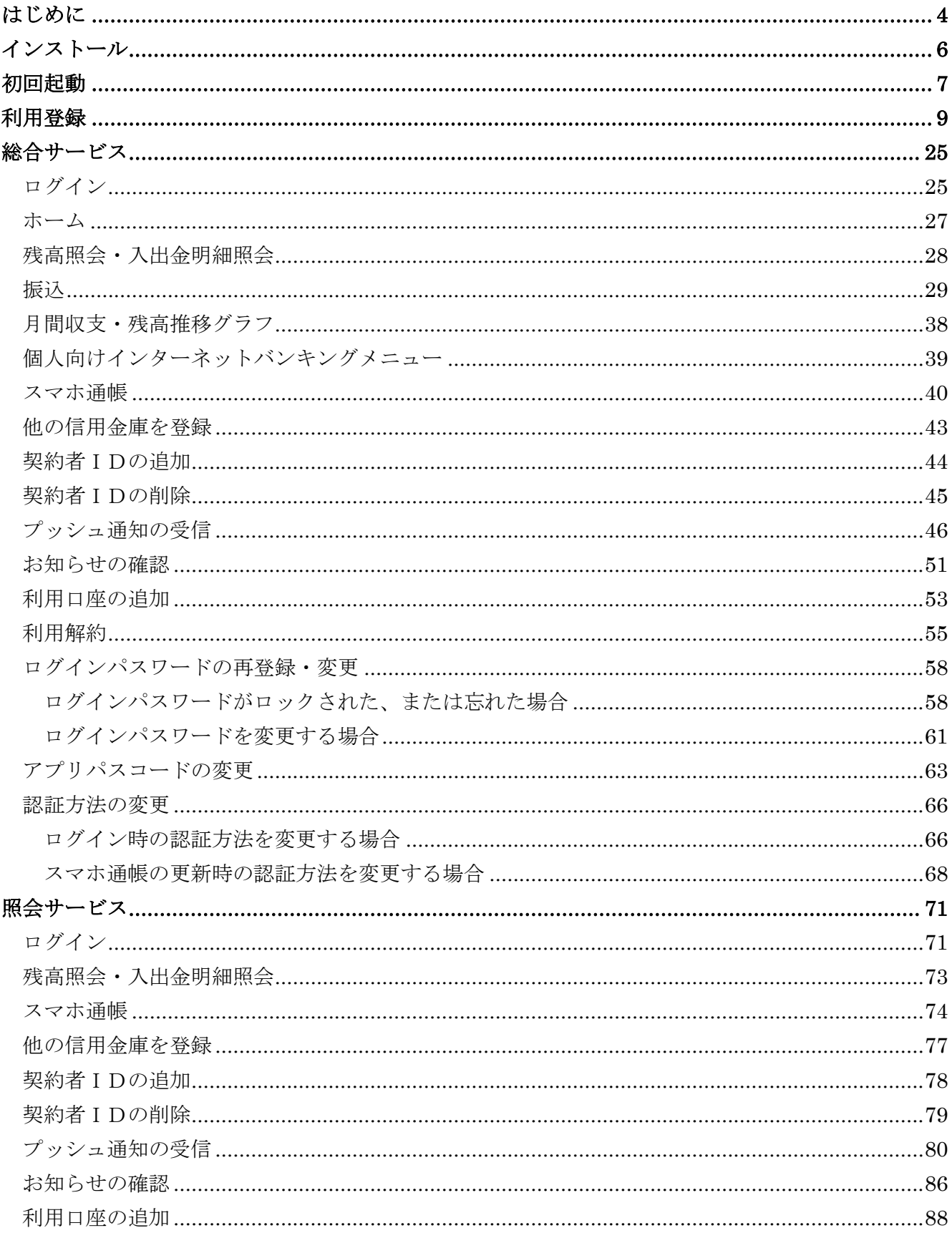

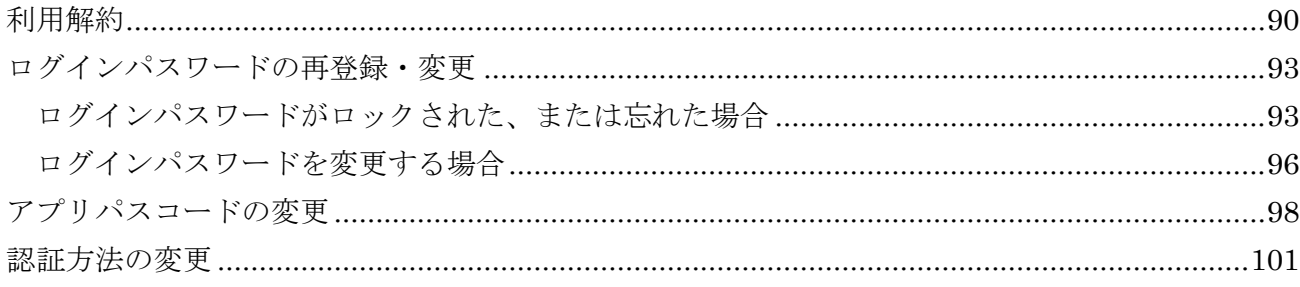

# <span id="page-3-0"></span>はじめに

#### 1.サービス提供時間

・利用登録

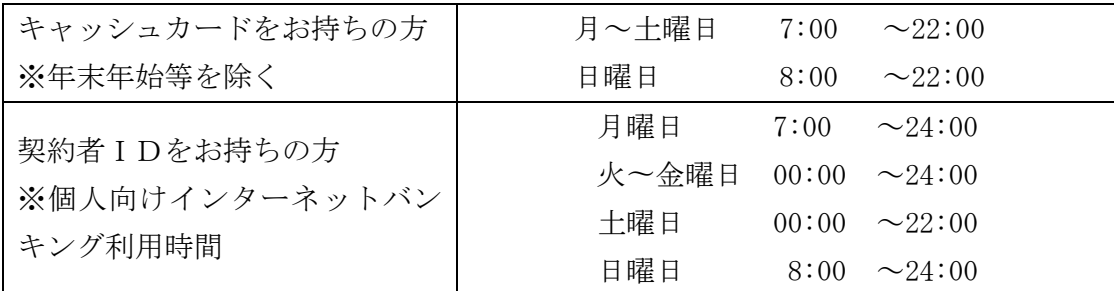

・残高照会、入出金明細照会の利用:※個人向けインターネットバンキング利用時間

- ・振込の利用:※個人向けインターネットバンキング利用時間
- ・月間収支・残高推移グラフ表示の利用:※個人向けインターネットバンキング利用時間
- ・インターネットバンキングの各サービス画面への連携:個人向けインターネットバンキング利用時間
- ・スマホ通帳の利用

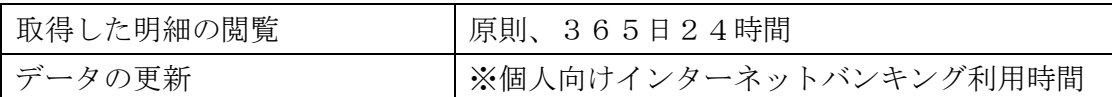

・バナー、ポータルサイトのリンク:原則、365日24時間

#### 2.ヘルプボタン

各画面の右上に設置しているヘルプボタン「?」をタップすると、各種操作説明等を表示します。

#### 3.用語集

・契約者ID

 本アプリで利用するIDです。ログイン時や各種設定変更時に選択します。 本アプリで利用登録する際に発行します。

 また、すでに別の端末から本アプリの利用登録されている方、個人向けインターネットバンキン グを契約している方は、お持ちの契約者IDを利用いただけます。

・ログインパスワード

 本アプリでの利用登録、ログイン、口座追加登録、解約時に利用するパスワードです。 本アプリで利用登録する際に発行します。

 また、すでに別の端末から本アプリの利用登録されている方、個人向けインターネットバンキン グを契約している方は、お持ちのログインパスワードを利用いただけます。

#### ・アプリパスコード

 本アプリのログイン、スマホ通帳のデータ更新、ログイン認証設定変更時に利用するパスコード です。

スマートフォン毎に、本アプリで初めて利用登録する際に発行します。

# <span id="page-5-0"></span>インストール

## 1.アプリストアにて〔しんきんバンキングアプリ〕と検索する

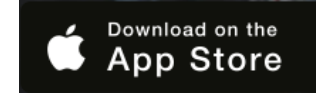

【iPhone をご利用の方】 【Android をご利用の方】 App Store より検索 Google Play より検索

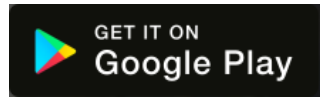

2.アプリをインストールする

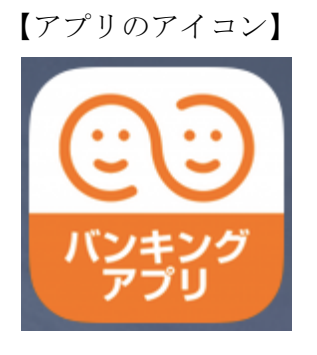

## △ 偽のアプリにご注意ください

本アプリと類似の第三者が作成した偽のアプリには十分ご注意ください。 本アプリは以下の方法でインストールできます。

・アプリストアにアクセスし、「しんきんバンキングアプリ」と検索します。

・アプリの名称が「しんきんバンキングアプリ」、提供元が「The Shinkin Banks Information System Center Co Ltd」であることを確認してインストールします。

※正規のアプリストア以外からはインストールしないでください。

# <span id="page-6-0"></span>初回起動

1.アプリを起動する

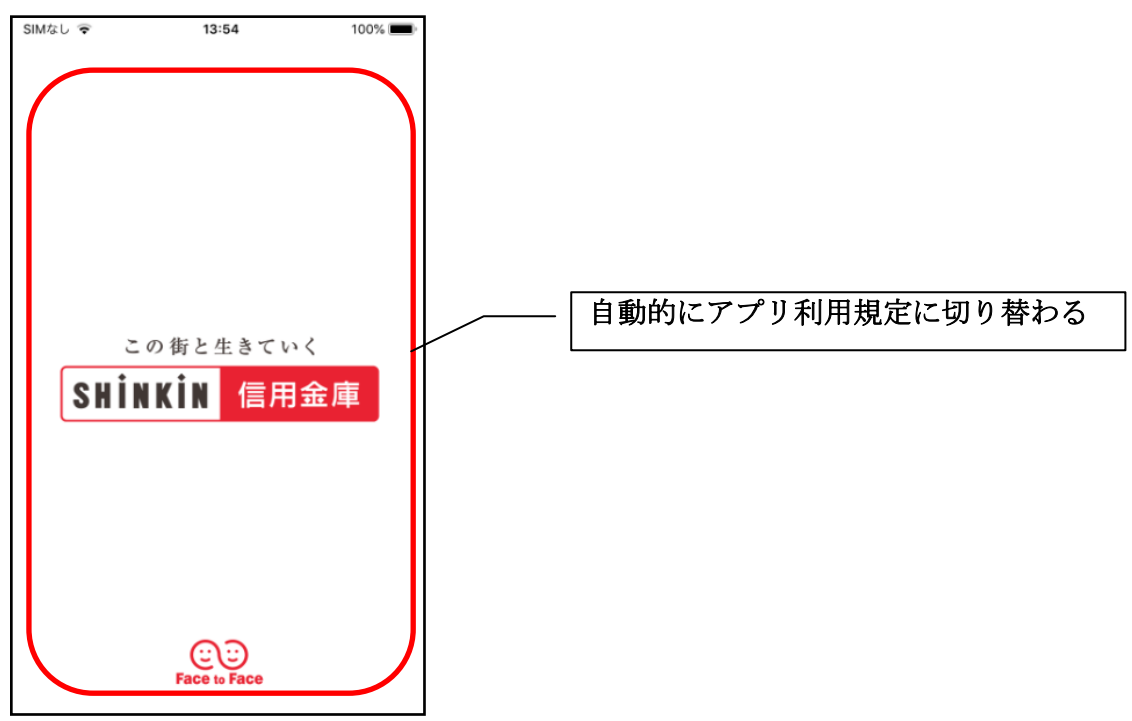

2.アプリ利用規定を確認する

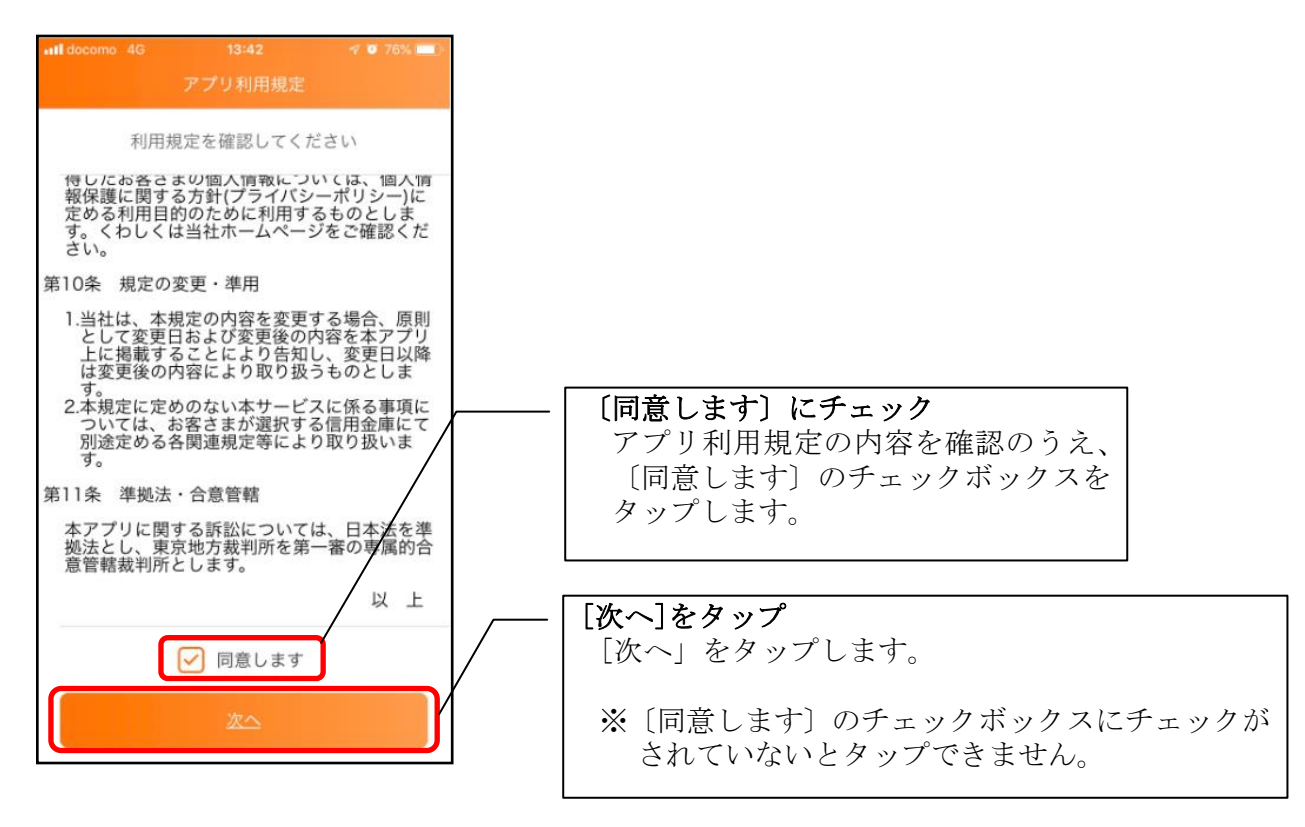

#### 3.チュートリアル画面を確認する

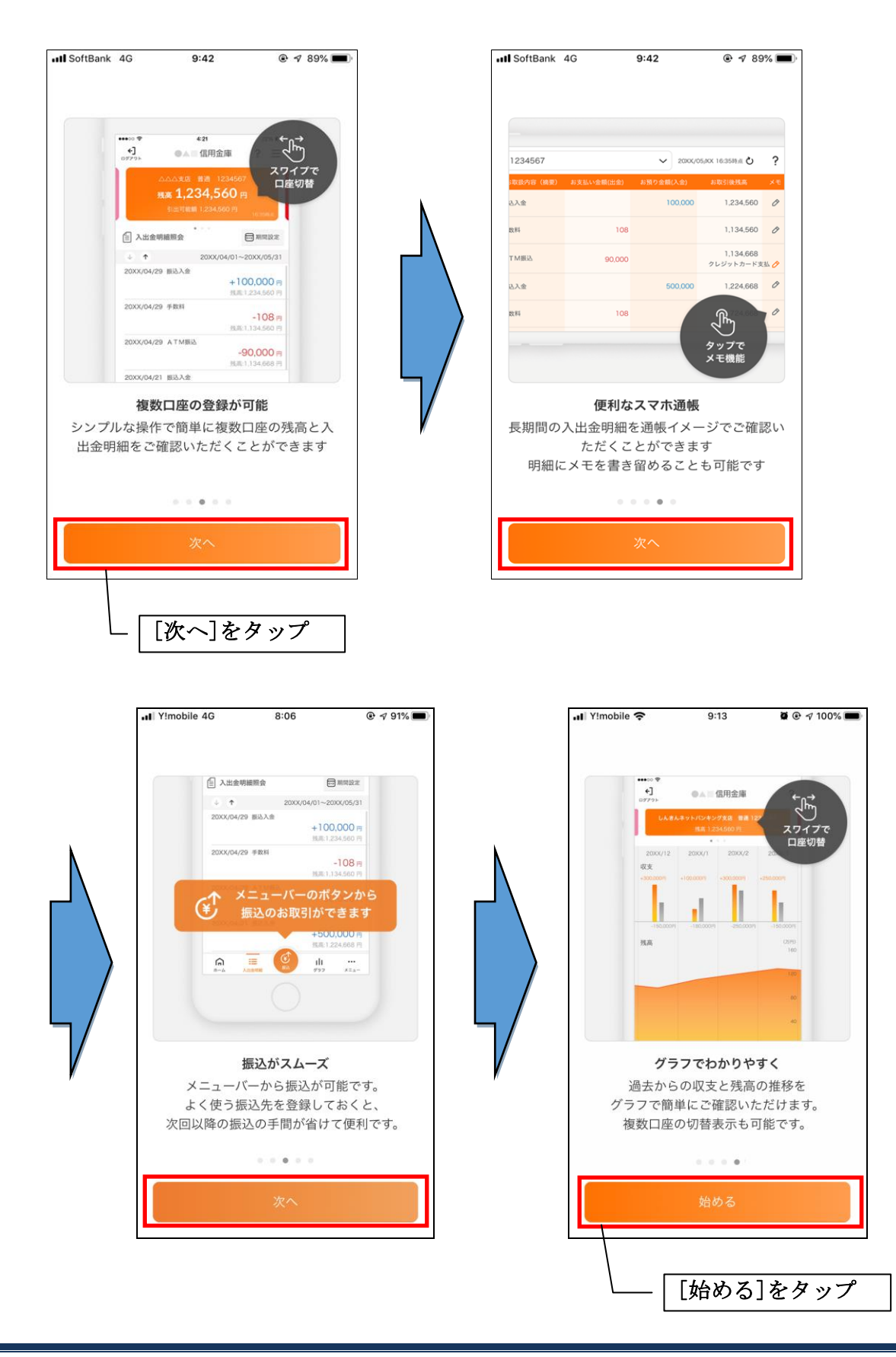

# <span id="page-8-0"></span>利用登録

#### 1. 信用金庫を選択する

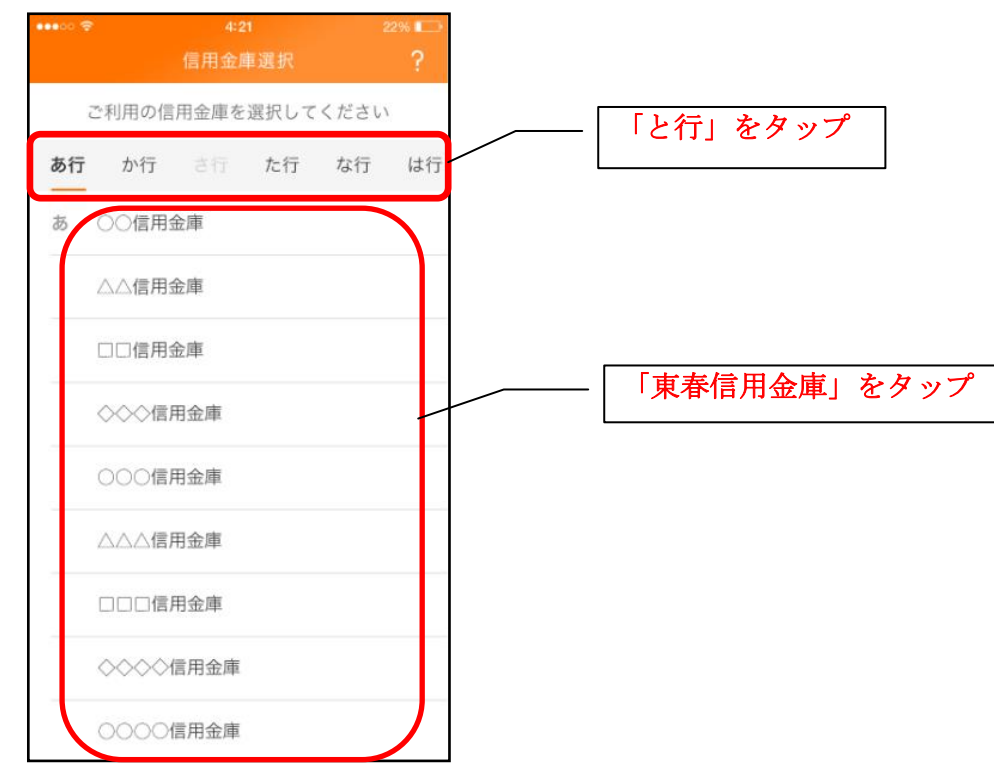

#### 2. 利用規定を確認する

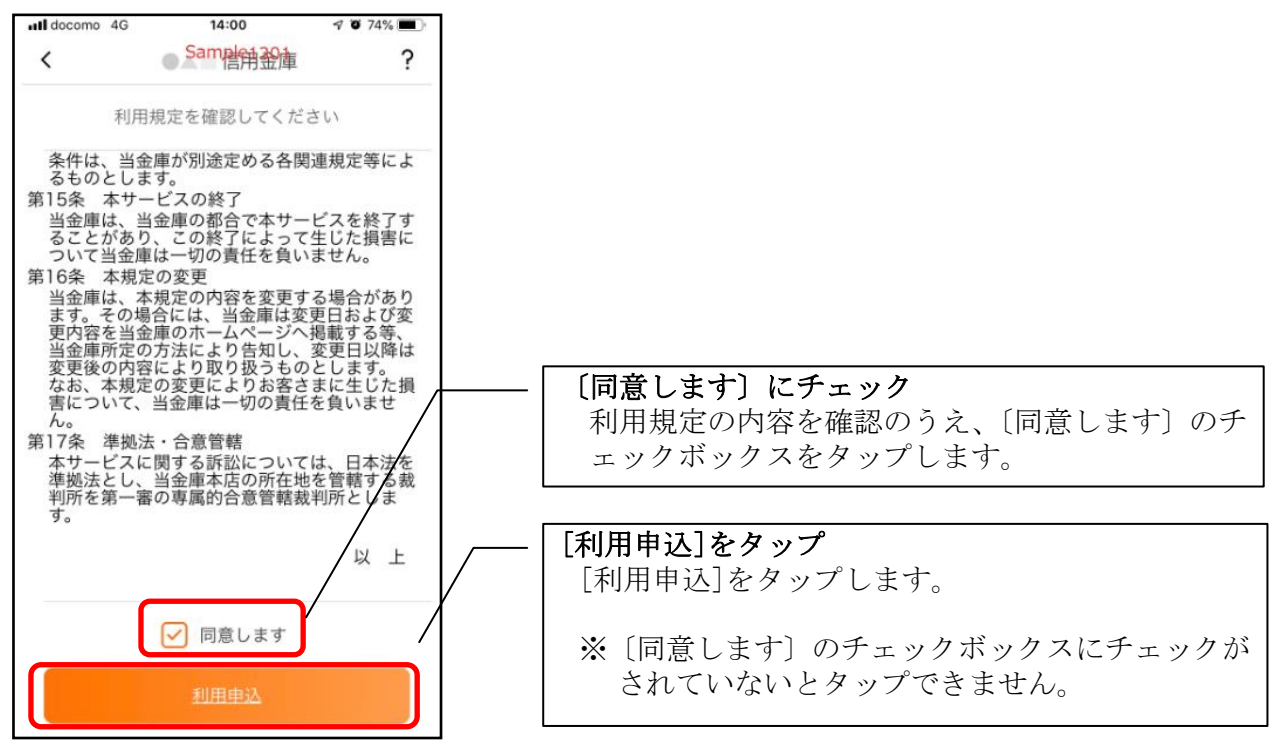

#### 3.利用サービスを選ぶ

本アプリでは、振込等のサービスができる総合サービスと、残高照会・入出金明細照会ができる 照会サービスがあります。どちらのサービスをご利用するか選んでください。利用するサービスに よって登録方法が異なります。

<サービスの概要>

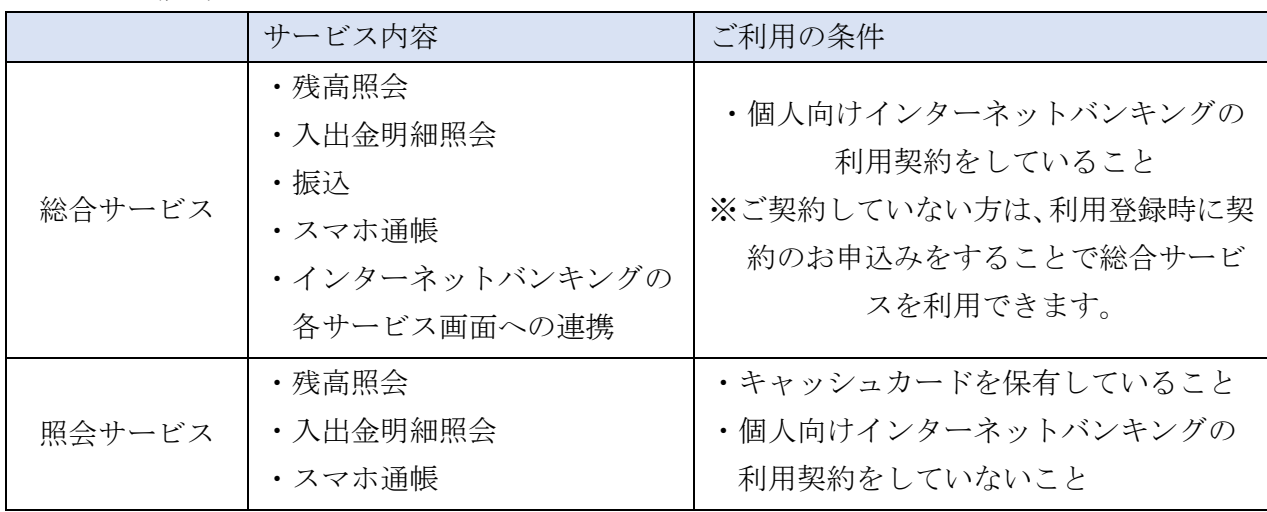

#### ・総合サービスを利用開始する

- ・すでに個人向けインターネットバンキングを契約している方 ⇒「利用開始」で登録します。【操作方法は、11ページ】
- ・個人向けインターネットバンキングを契約していない方 ⇒「IBサービス利用申込」にて、個人向けインターネット バンキング契約のお申込みと本アプリへの登録を行います。 【操作方法は、14 ページ】
- ・照会サービスを利用開始する
	- ・すでに別の端末で本アプリの照会サービスをご利用の方 ⇒「利用開始」で登録します。【操作方法は、11 ページ】
	- ・はじめて本アプリを利用する方 ⇒「利用申込」で登録します。【操作方法は、21ページ】
- ・当金庫の口座をお持ちでない方

「口座開設」にて、新しく口座を開設のうえご利用ください。

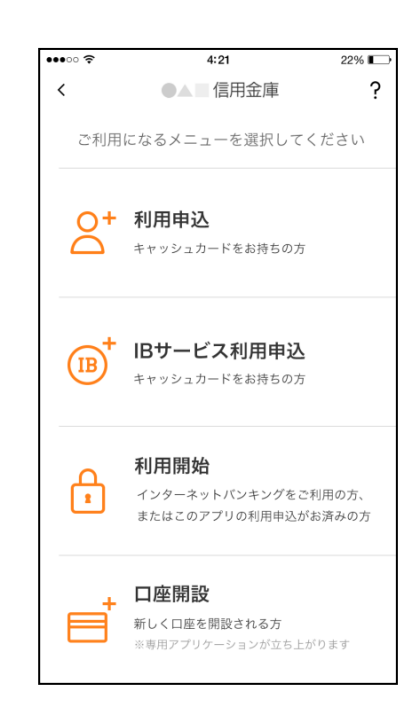

<利用開始>

個人向けインターネットバンキングを契約している方、または、別の端末で照会サービスをすでにご 利用している方は、こちらから登録してください。

#### 4.「利用開始」をタップする

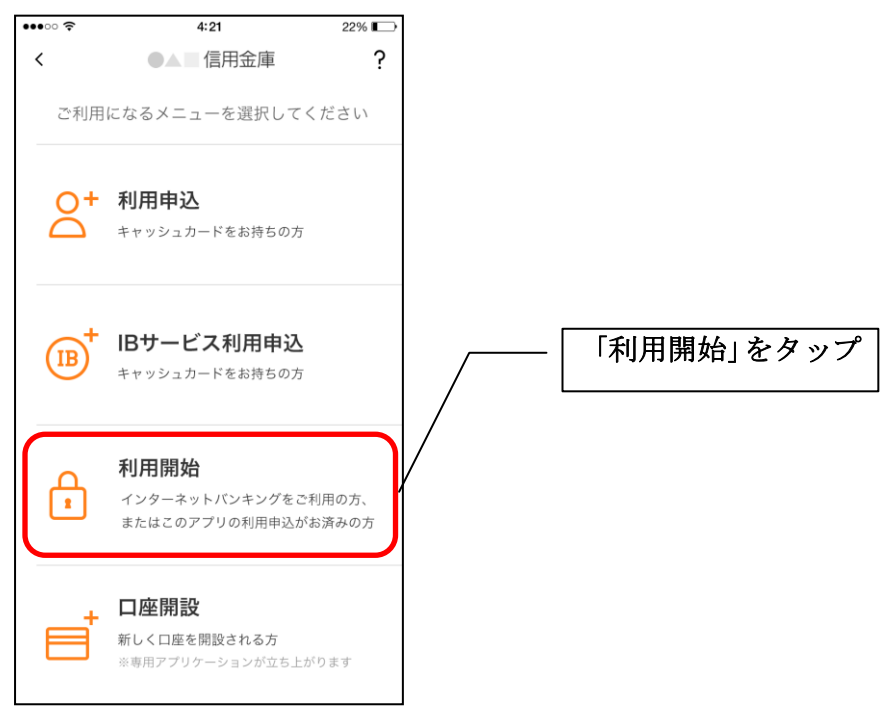

5. 契約者 IDとログインパスワードを入力する

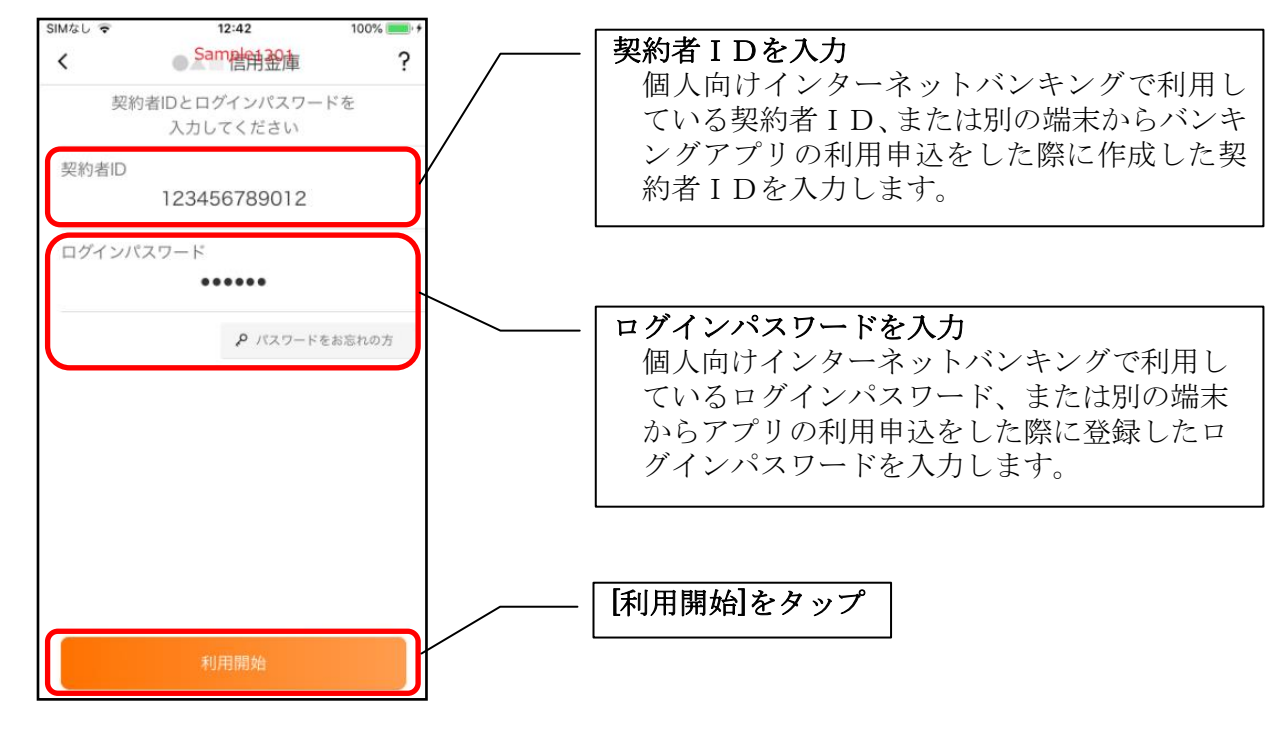

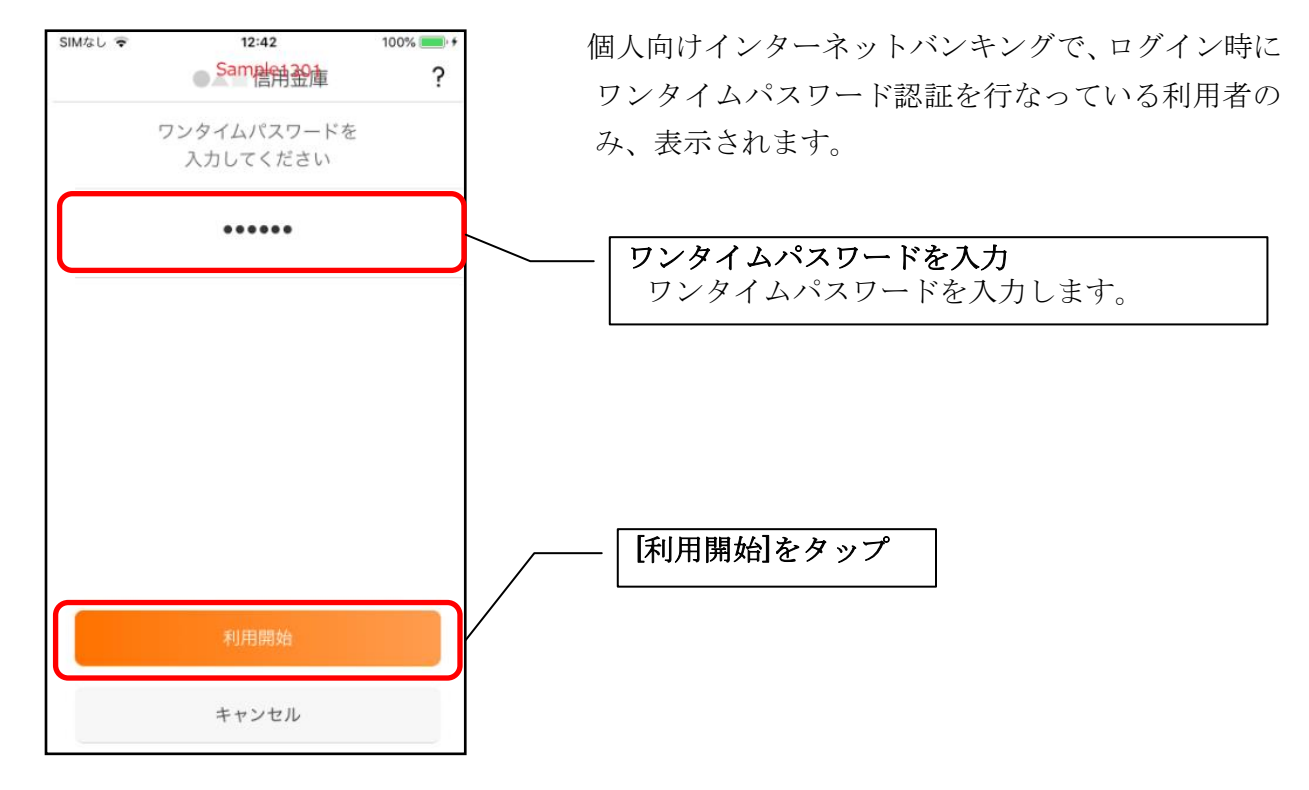

6.ワンタイムパスワードを入力する ※ ワンタイムパスワード利用者のみ

7.アプリパスコードを登録する ※ 初回登録時のみ

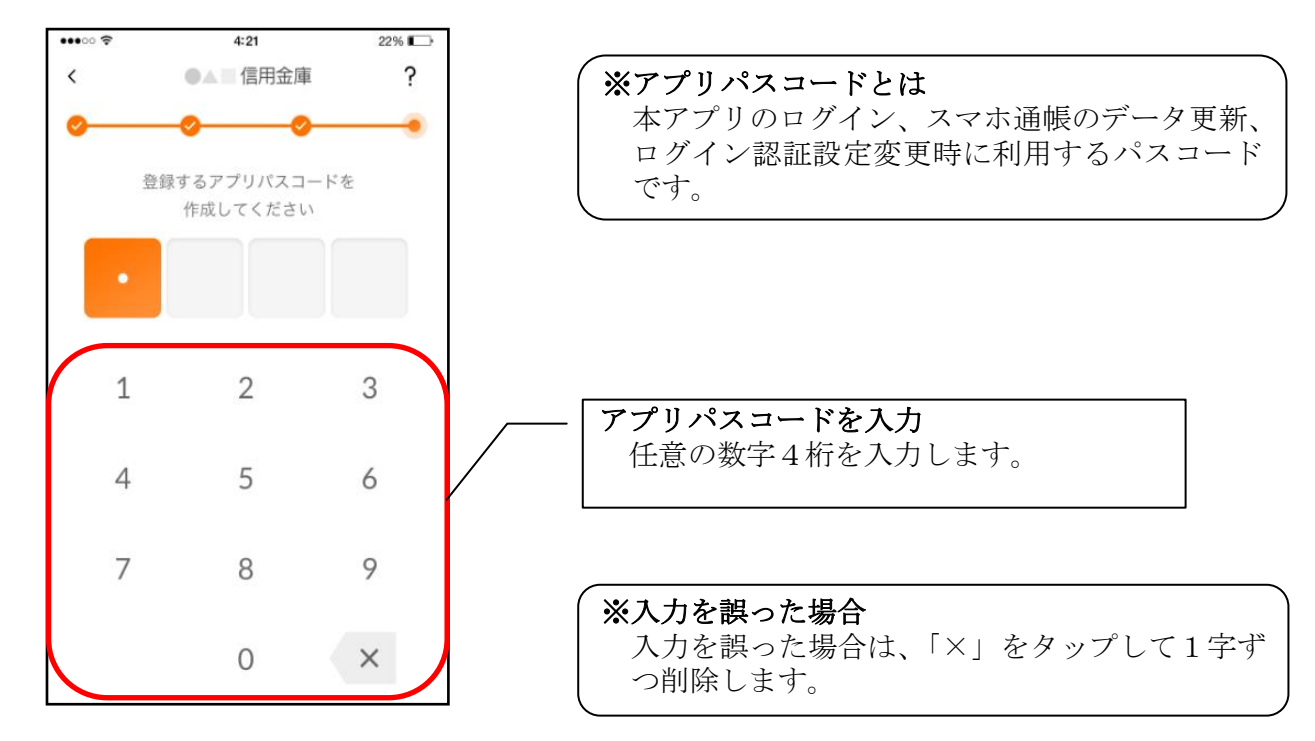

8.アプリパスコードを再入力する ※ 初回登録時のみ

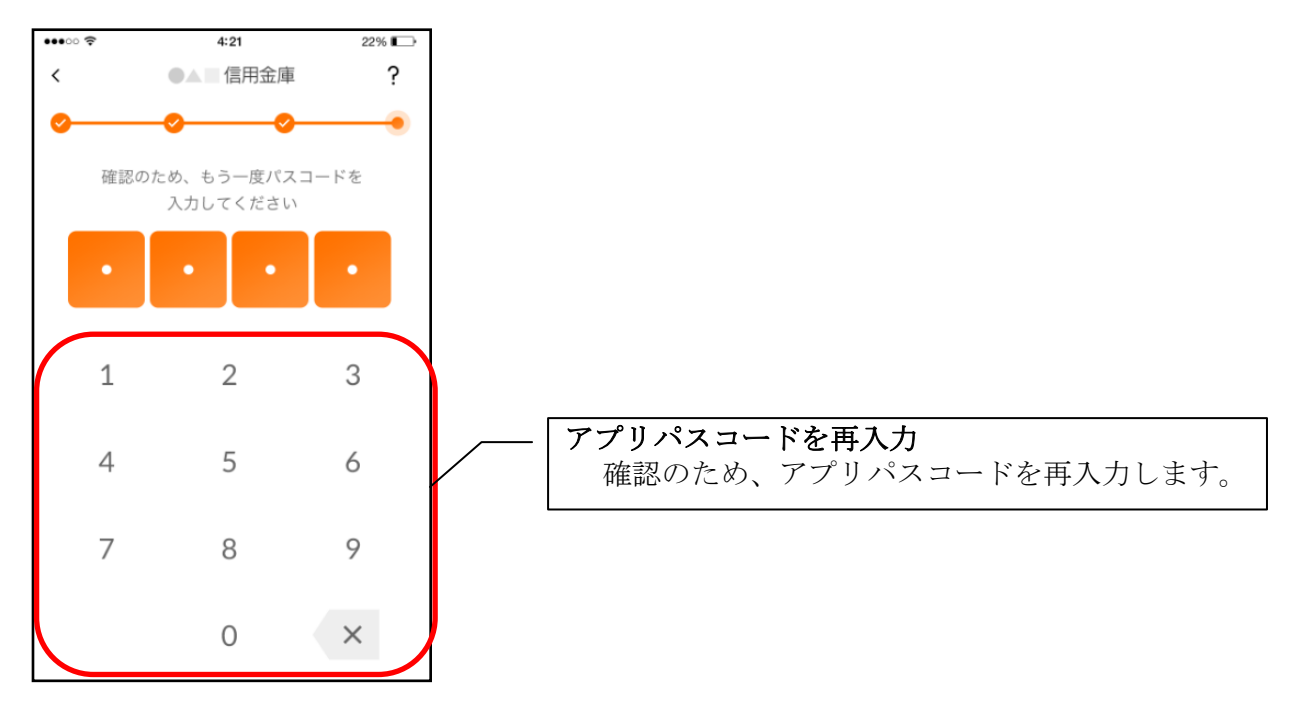

・アプリパスコードを入力すると完了メッセージが表示されますので、 [OK]をタップします。

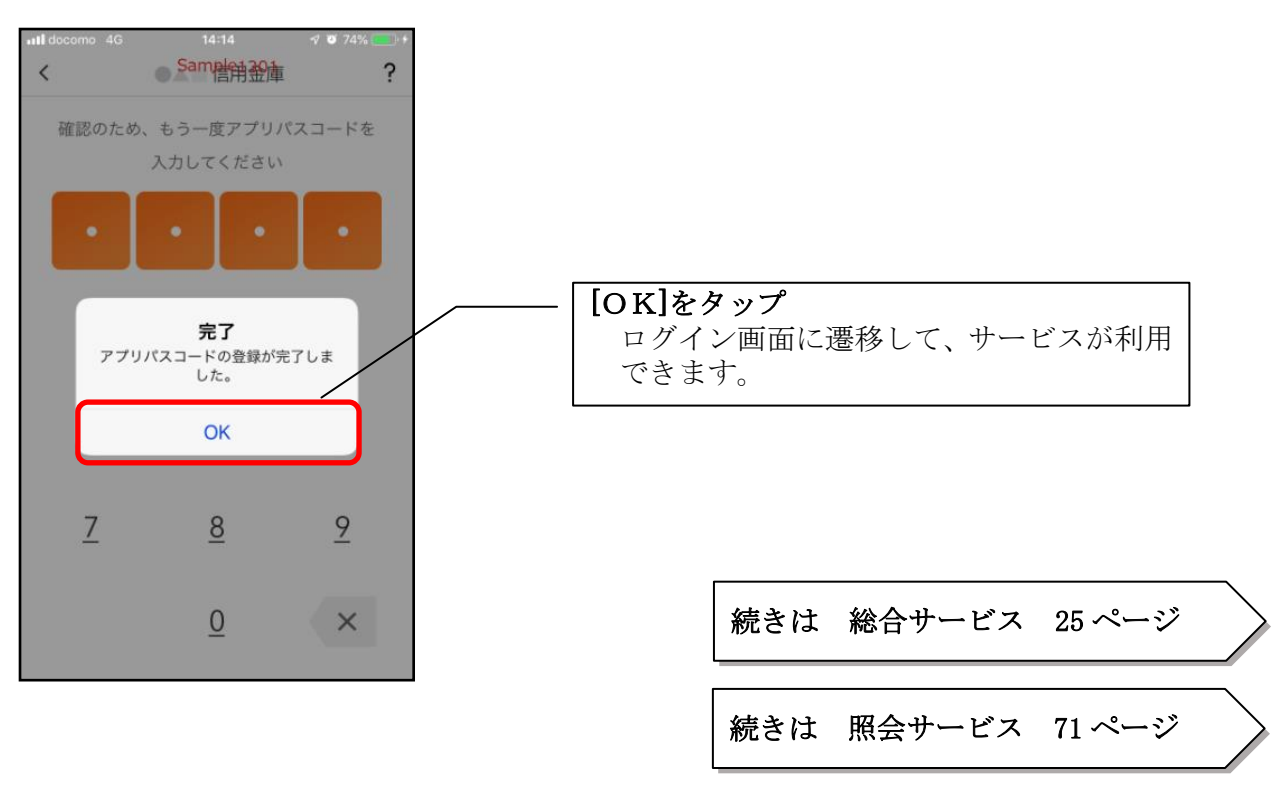

### <IBサービス利用申込>

個人向けインターネットバンキングを契約していない方で、総合サービスをご利用する場合は、 こちらから登録してください。

#### 4.「IBサービス利用申込」をタップする

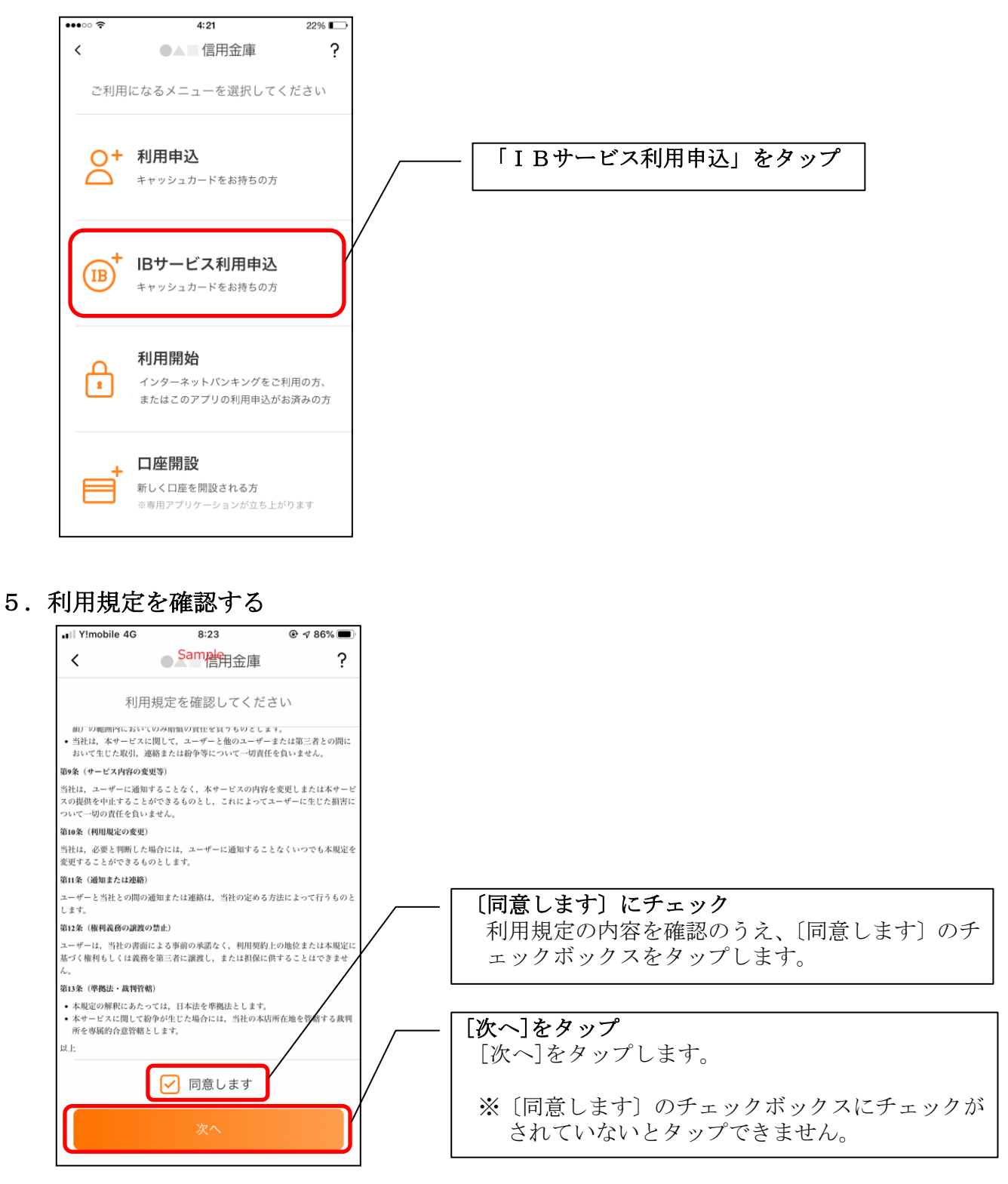

6.キャッシュカード情報を入力する

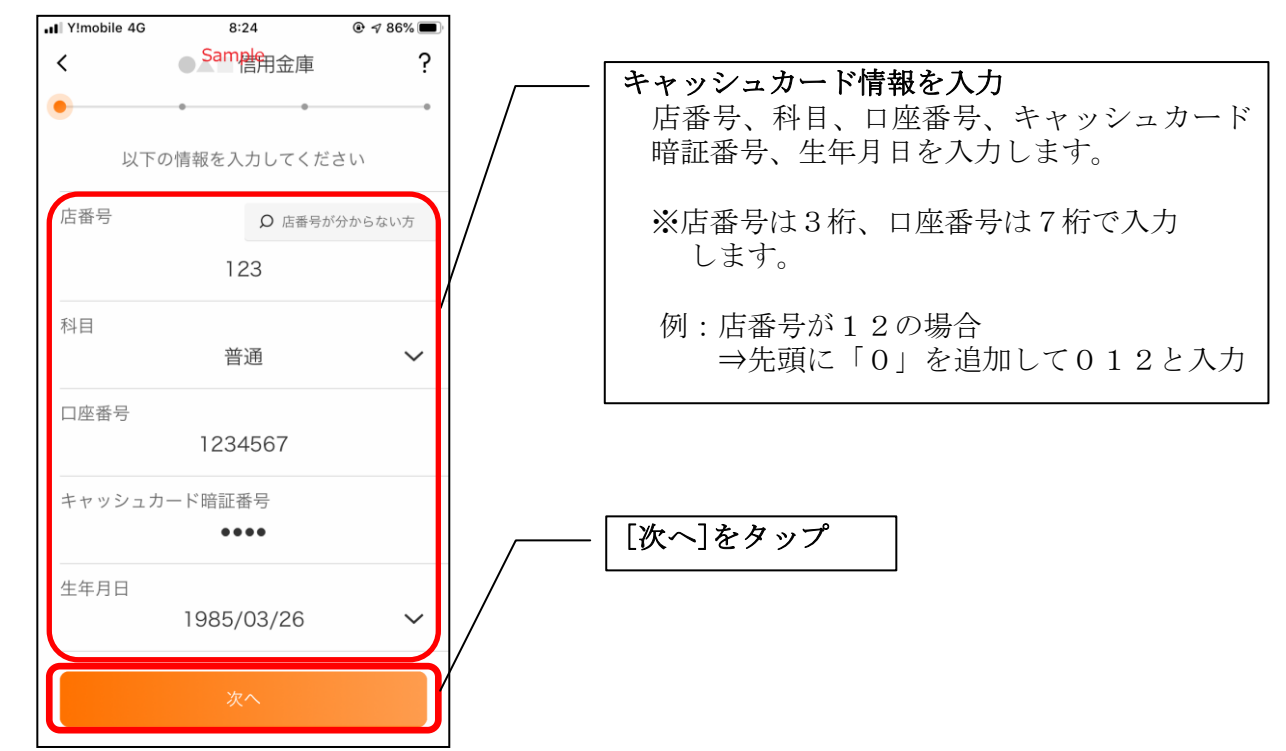

7.お申込情報を入力する

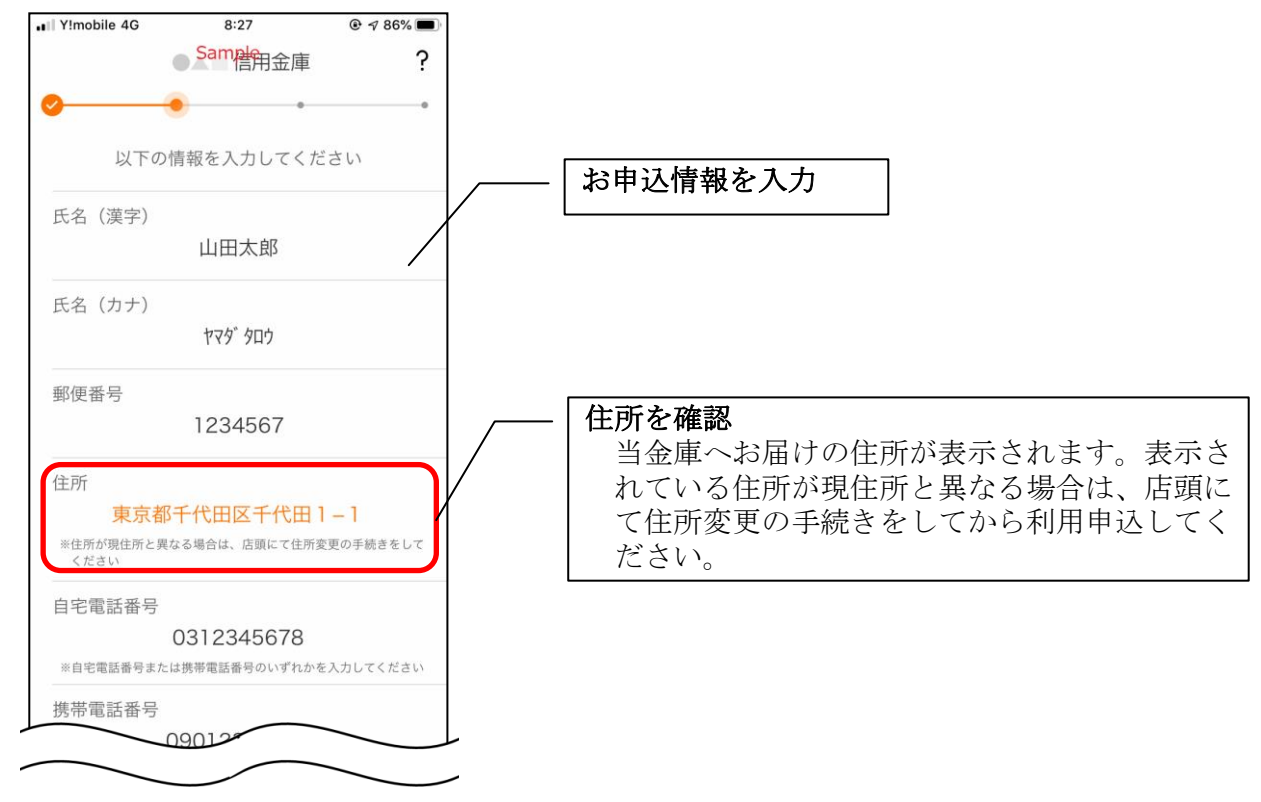

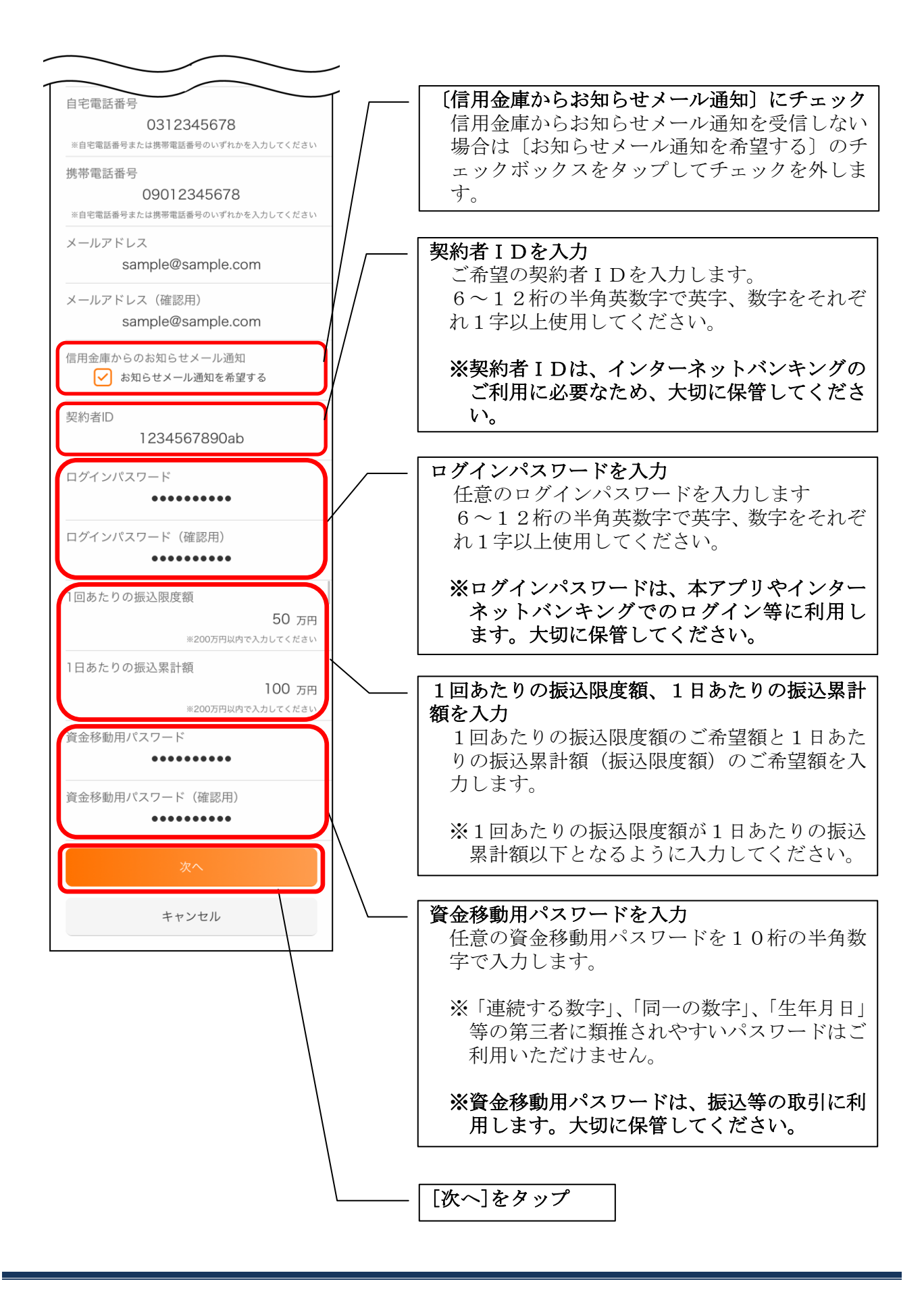

#### 8.お申込内容を確認する

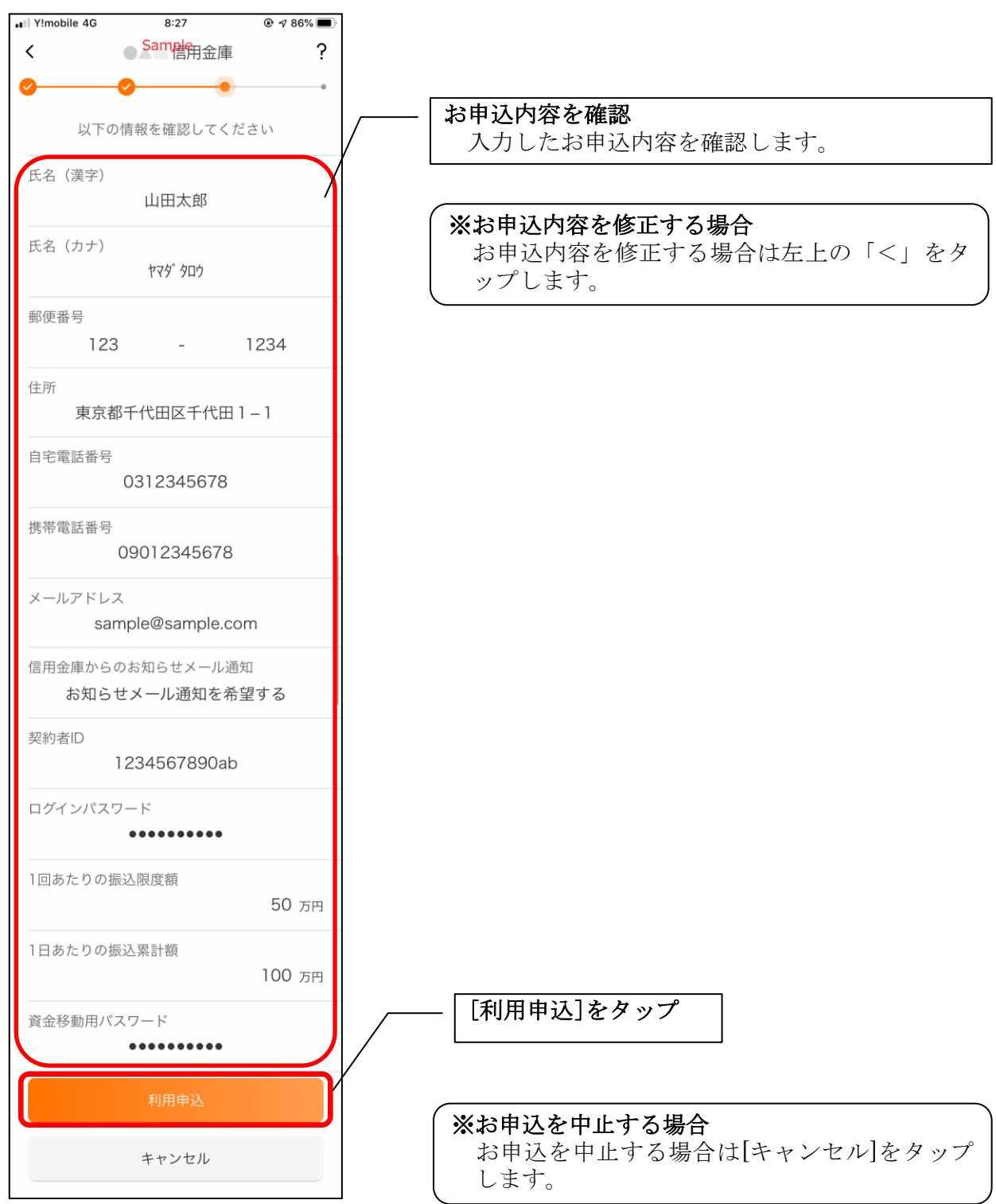

・[利用申込]をタップすると完了メッセージが表示されますので、 [OK]をタップします。

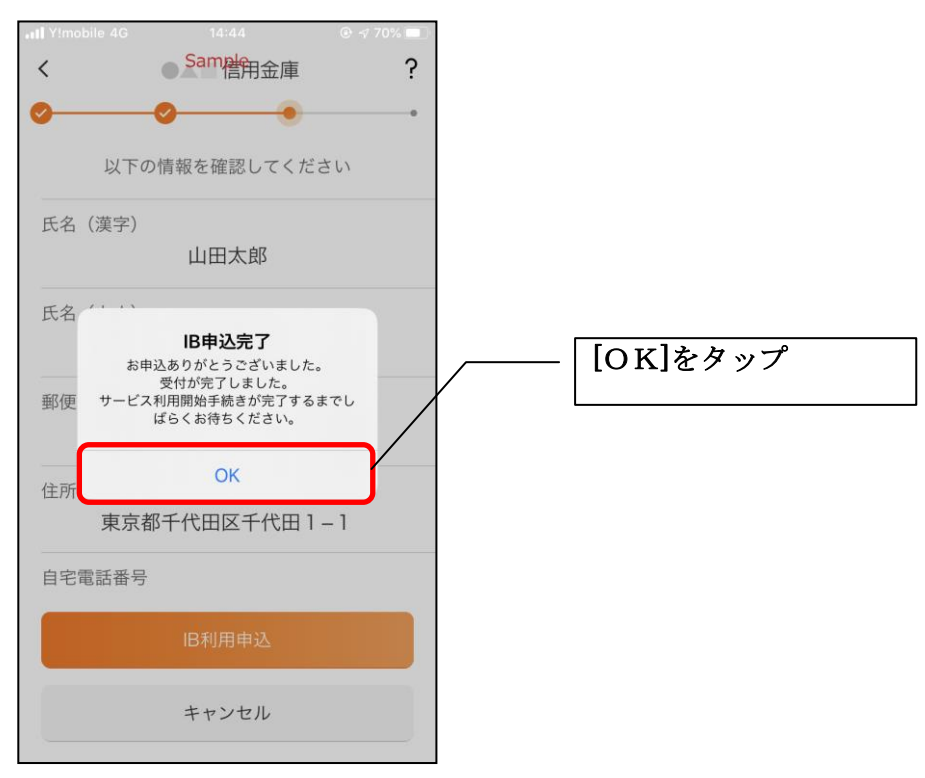

### ※ IBサービス利用申込後のログイン画面

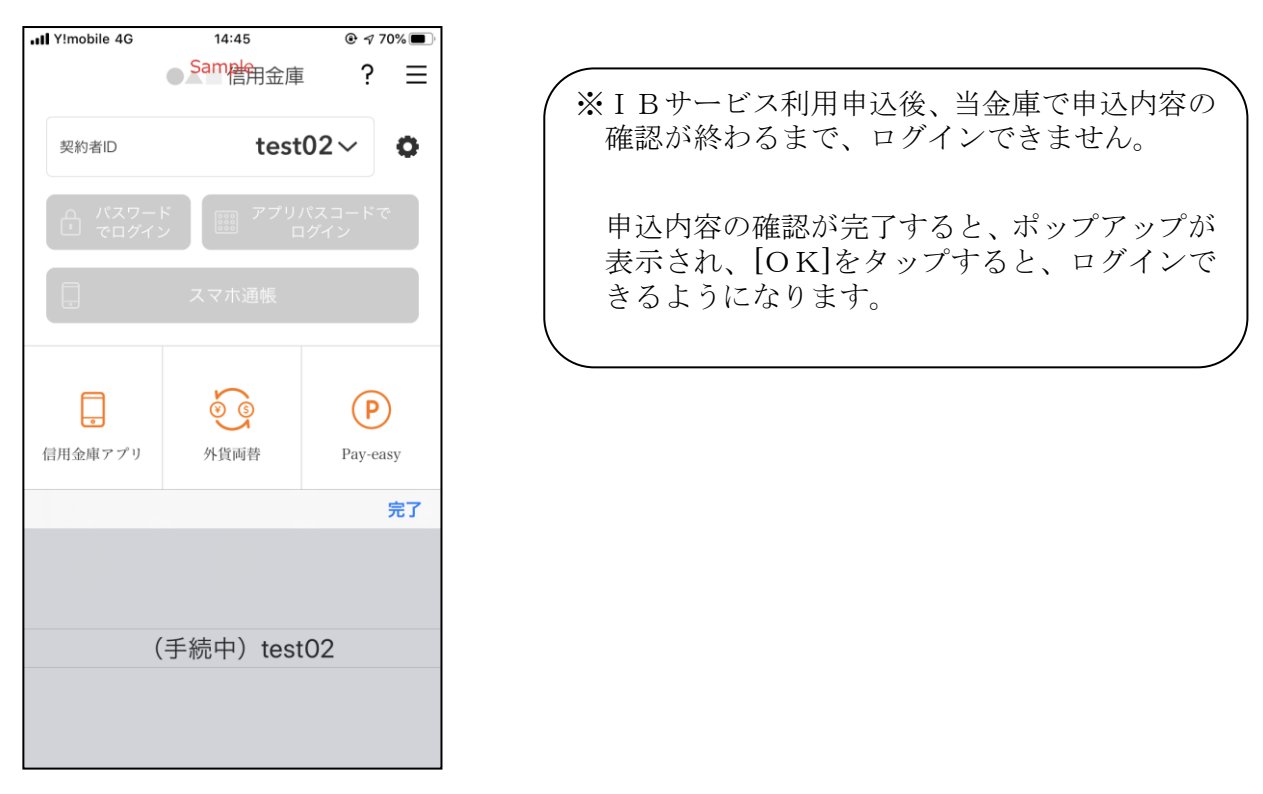

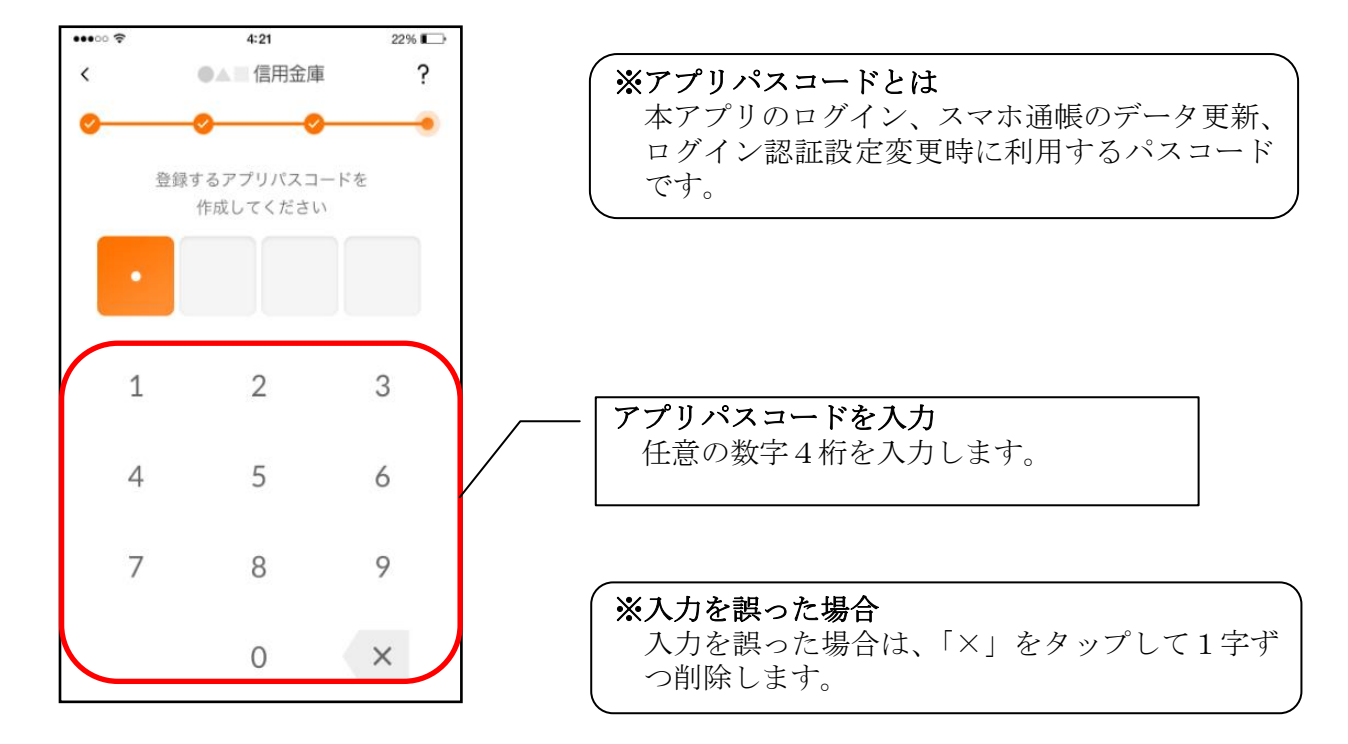

9. アプリパスコードを登録する ※ 初回登録時のみ

10. アプリパスコードを再入力する ※ 初回登録時のみ

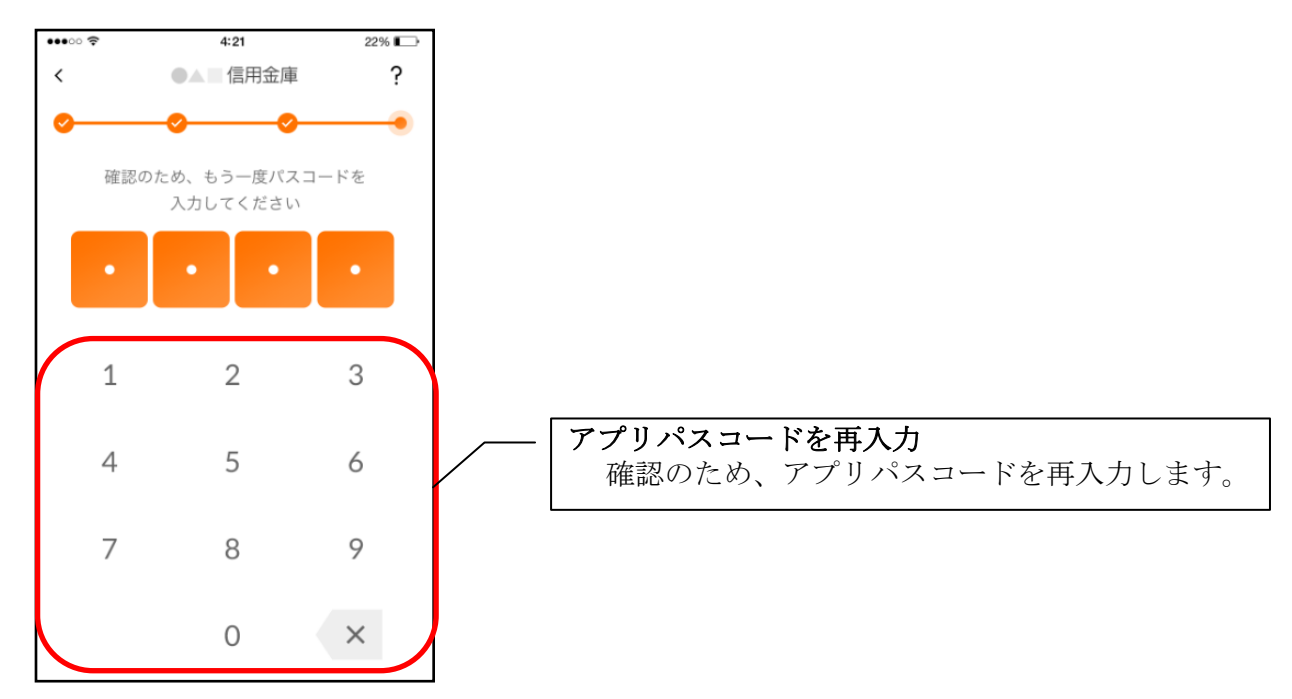

・アプリパスコードを入力すると完了メッセージが表示されますので、 [OK]をタップします。

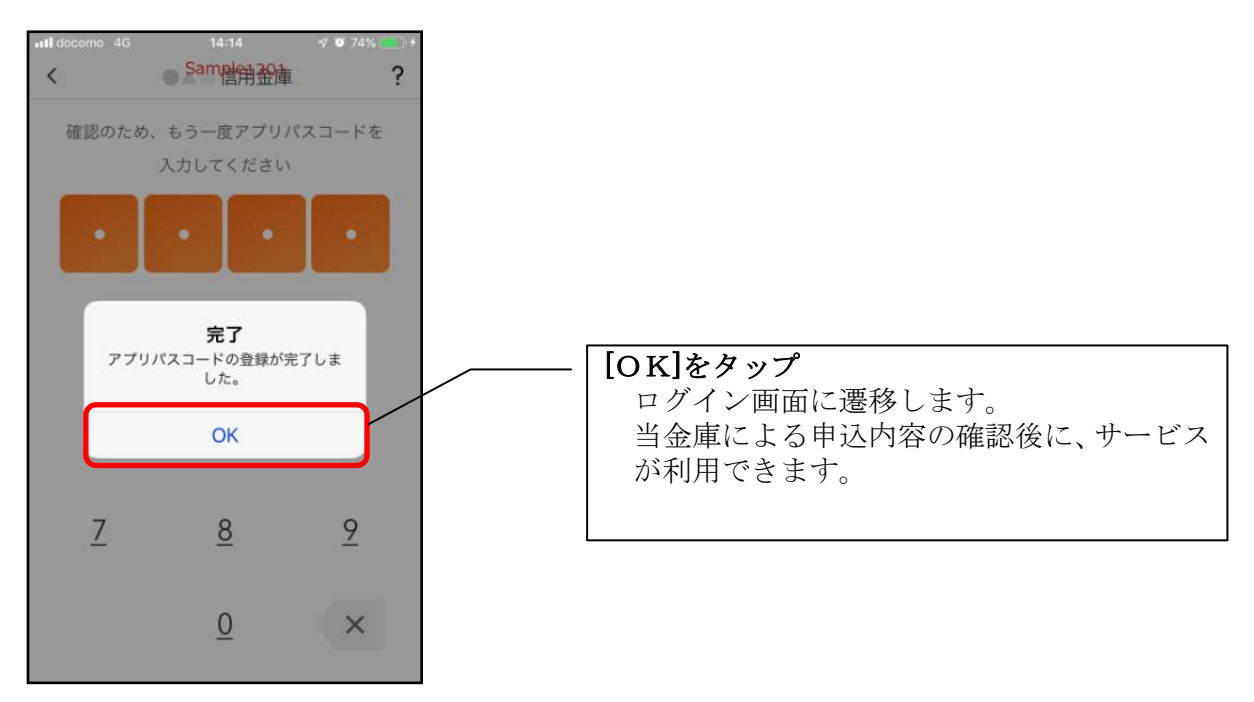

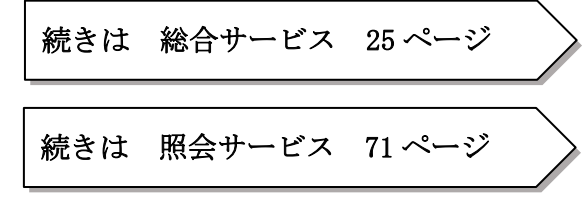

<利用申込>

はじめて本アプリをご利用する方で、照会サービスをご利用する場合は、こちらから登録してく ださい。

4.「利用申込」をタップする

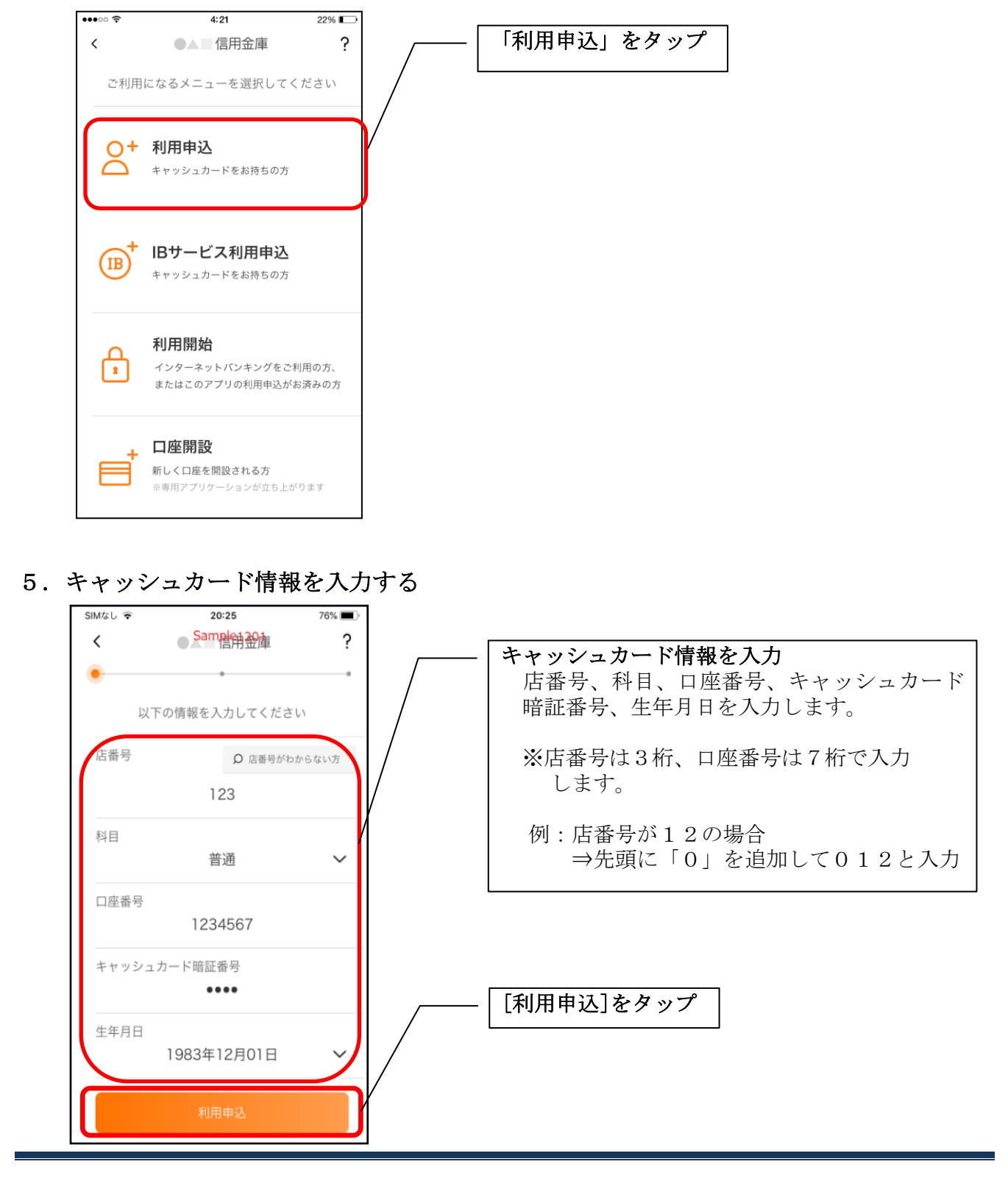

6. 契約者IDとログインパスワードを登録する

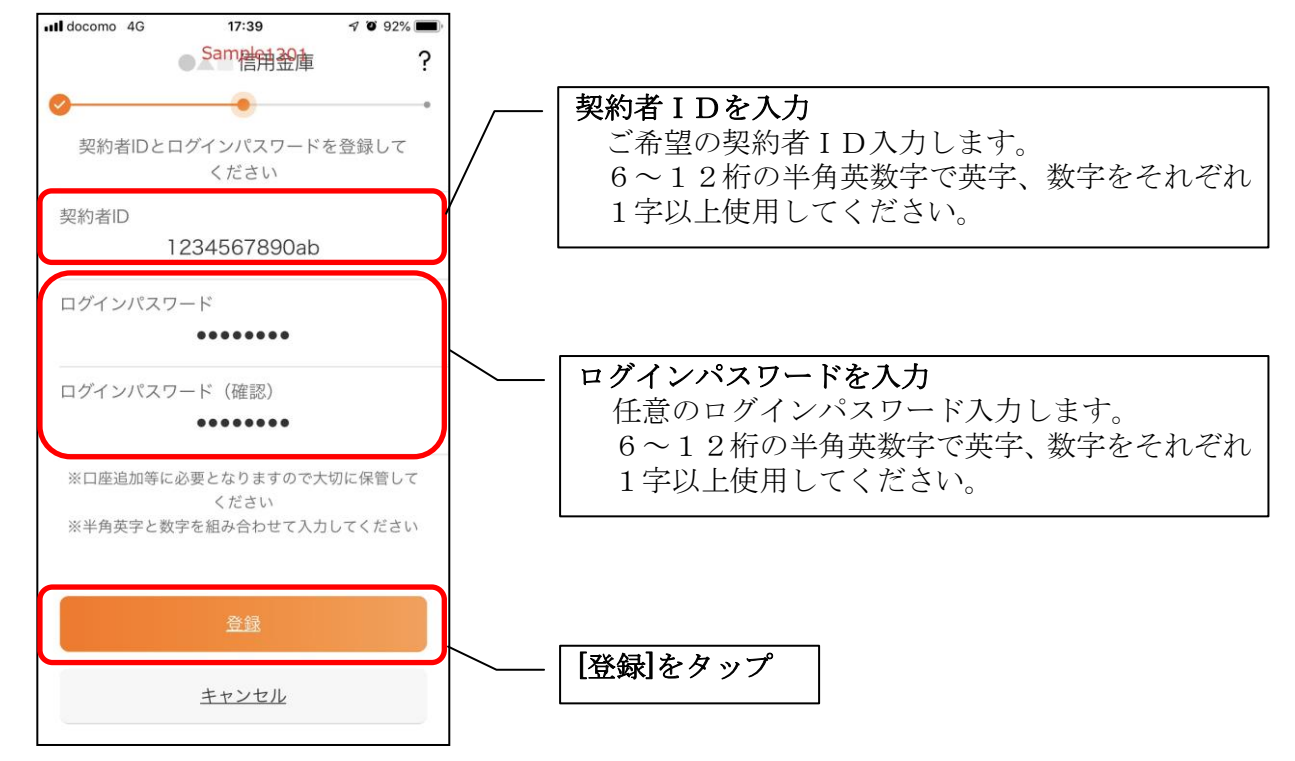

・[登録]をタップすると完了メッセージが表示されますので、 [利用開始]をタップします。

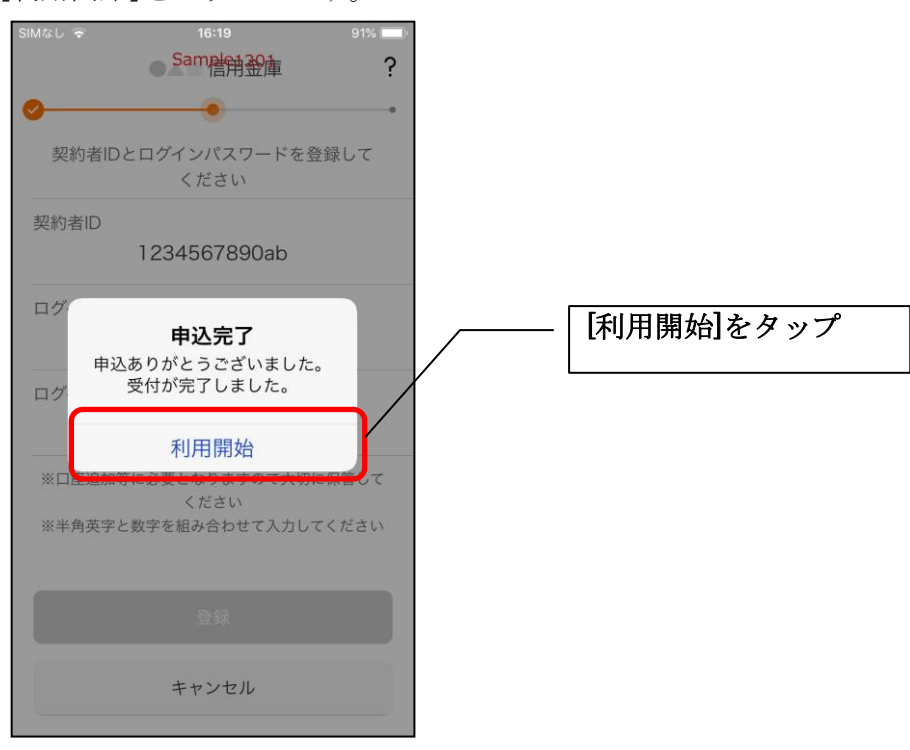

7.ログインパスワードを入力する

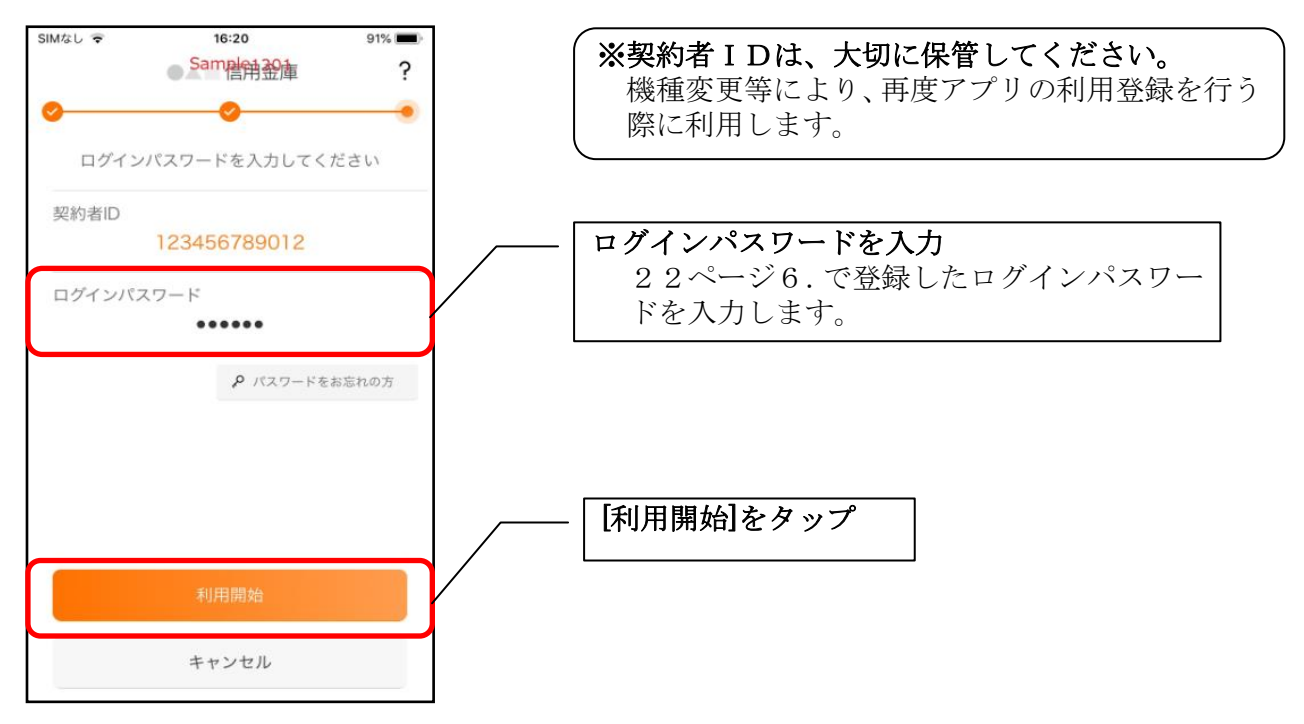

8.アプリパスコードを登録する ※ 初回登録時のみ

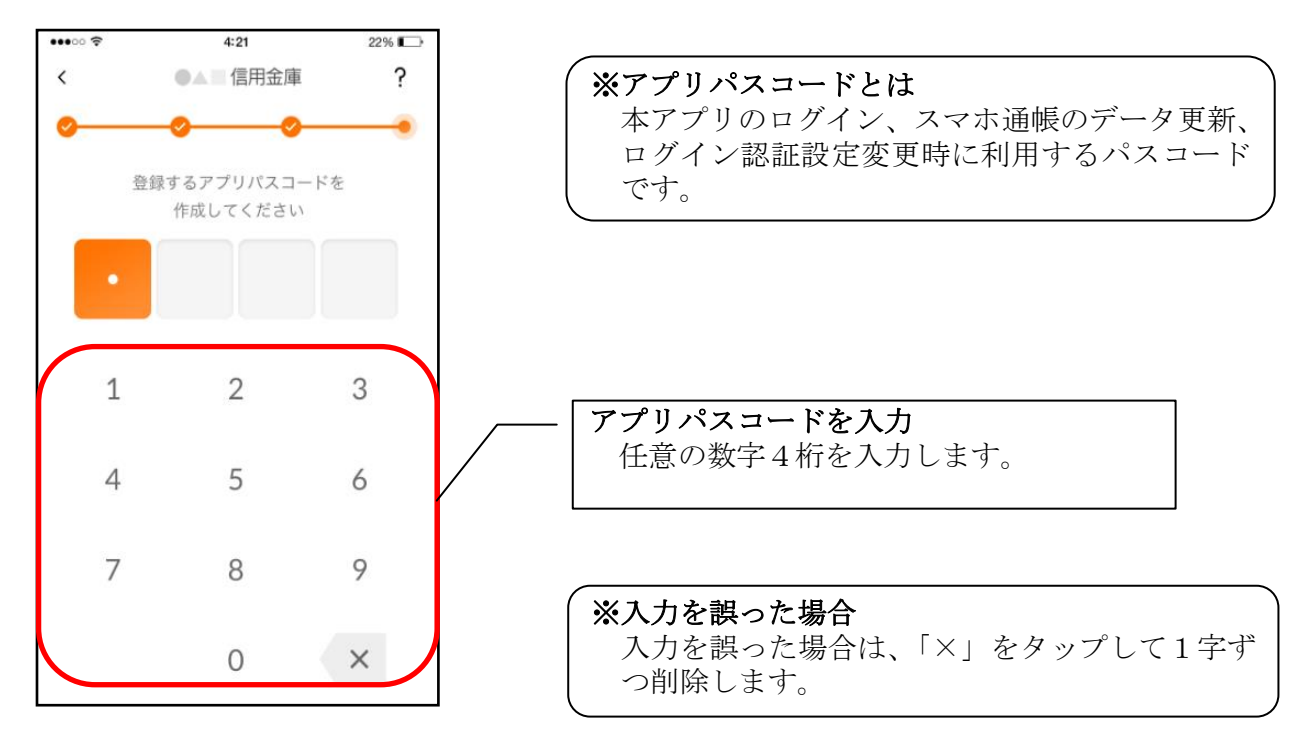

9. アプリパスコードを再入力する ※ 初回登録時のみ

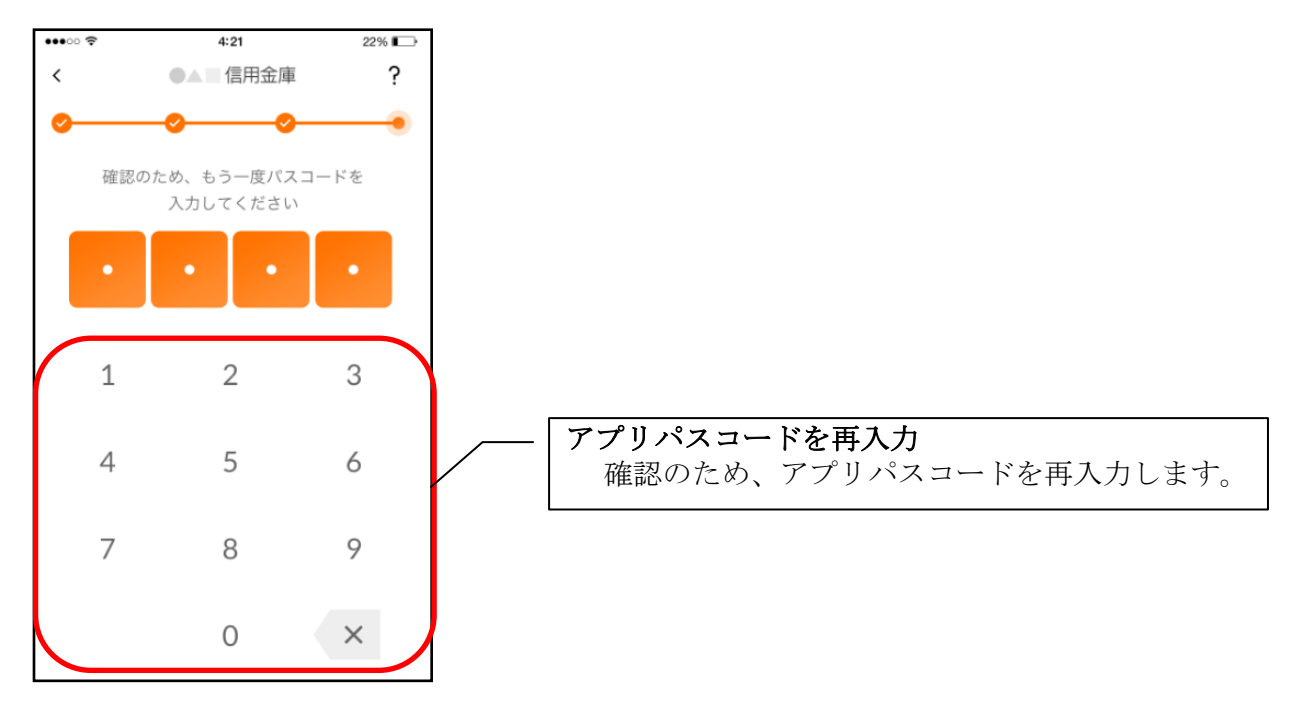

・アプリパスコードを入力すると完了メッセージが表示されますので、 [OK]をタップします。

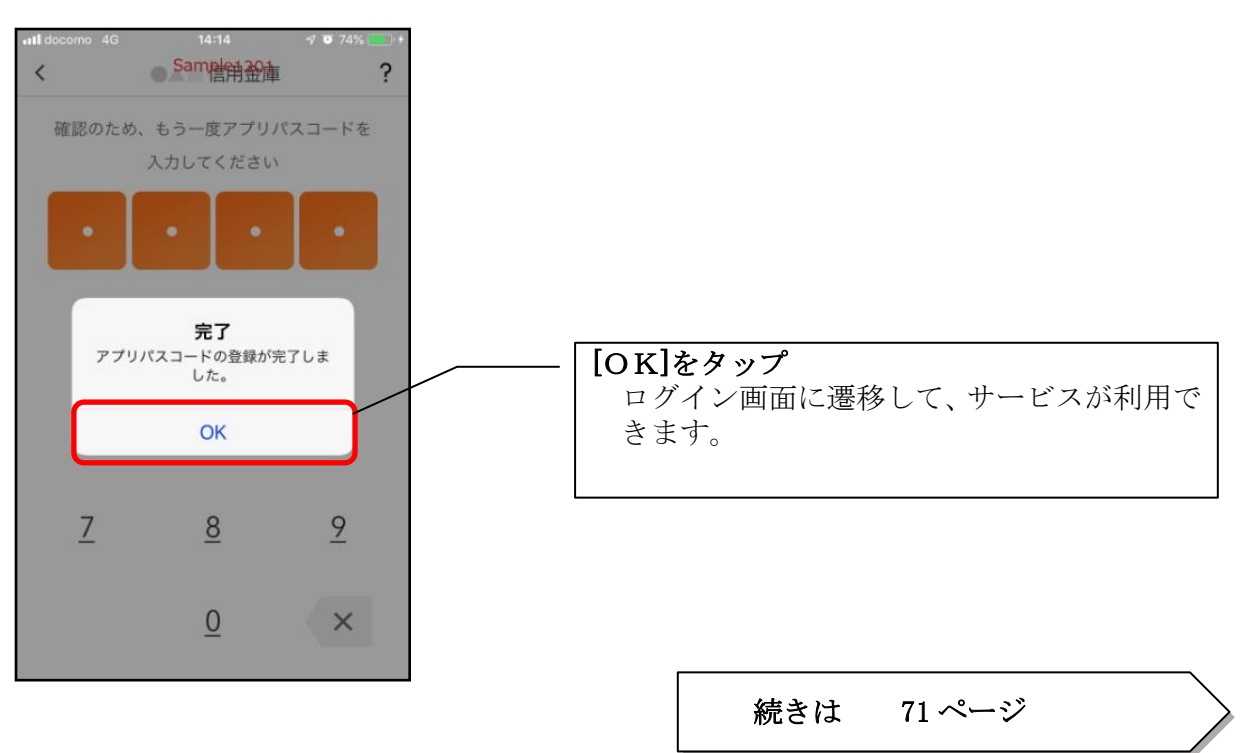

# <span id="page-24-0"></span>総合サービス

# <span id="page-24-1"></span>ログイン

ログイン時の認証方法として、個人向けインターネットバンキングでご利用のログインパスワードに よる認証、利用登録時に設定したアプリパスコードによる認証、および、生体認証があります。

#### ・ログインパスワードでログイン

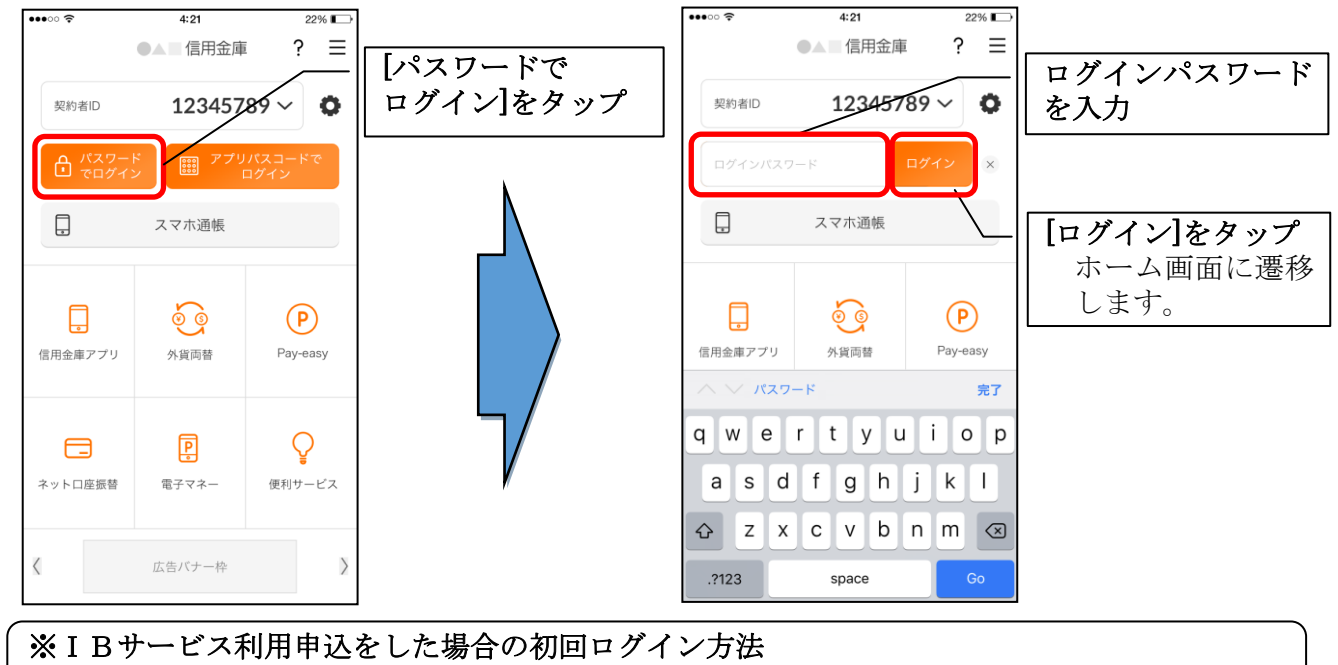

IBサービス利用申込後の初回ログイン時は、ログインパスワードでログインします。

#### ・アプリパスコードでログイン

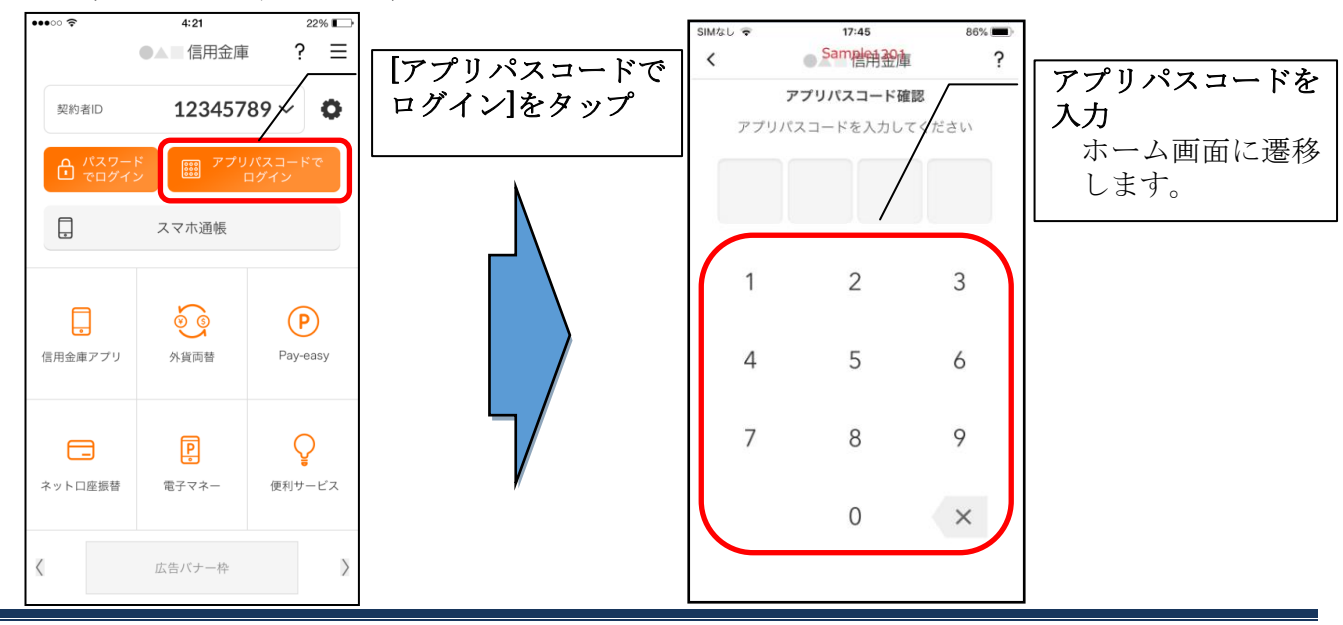

#### ・生体認証でログイン

J.

生体認証を利用する場合は、認証方法の変更が必要です。 ⇒「メニュー」から変更します。【操作方法は、67ページ】

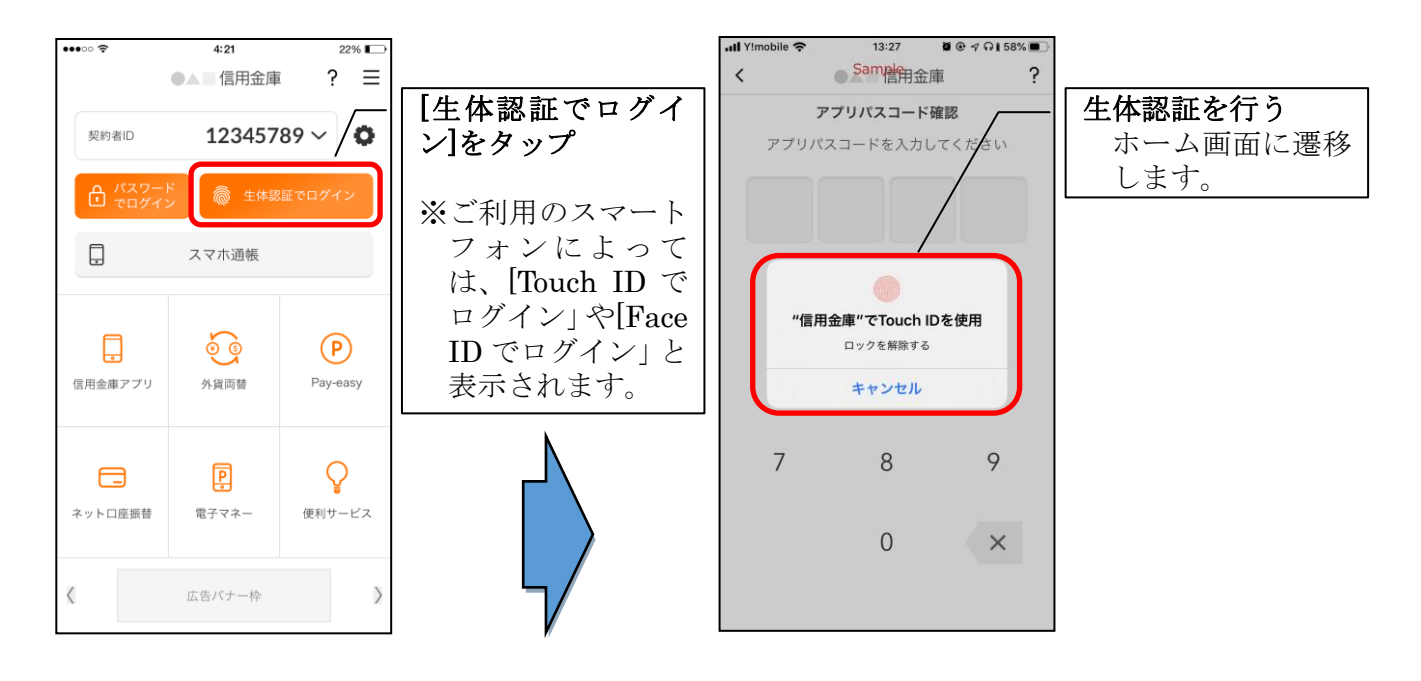

※複数の契約者IDを登録している場合の切替方法 複数の契約者IDを登録している場合、契約者ID欄の |v| をタップしてログインする契約者 を切り替えます。

#### ※ IBサービス利用申込後のログイン画面

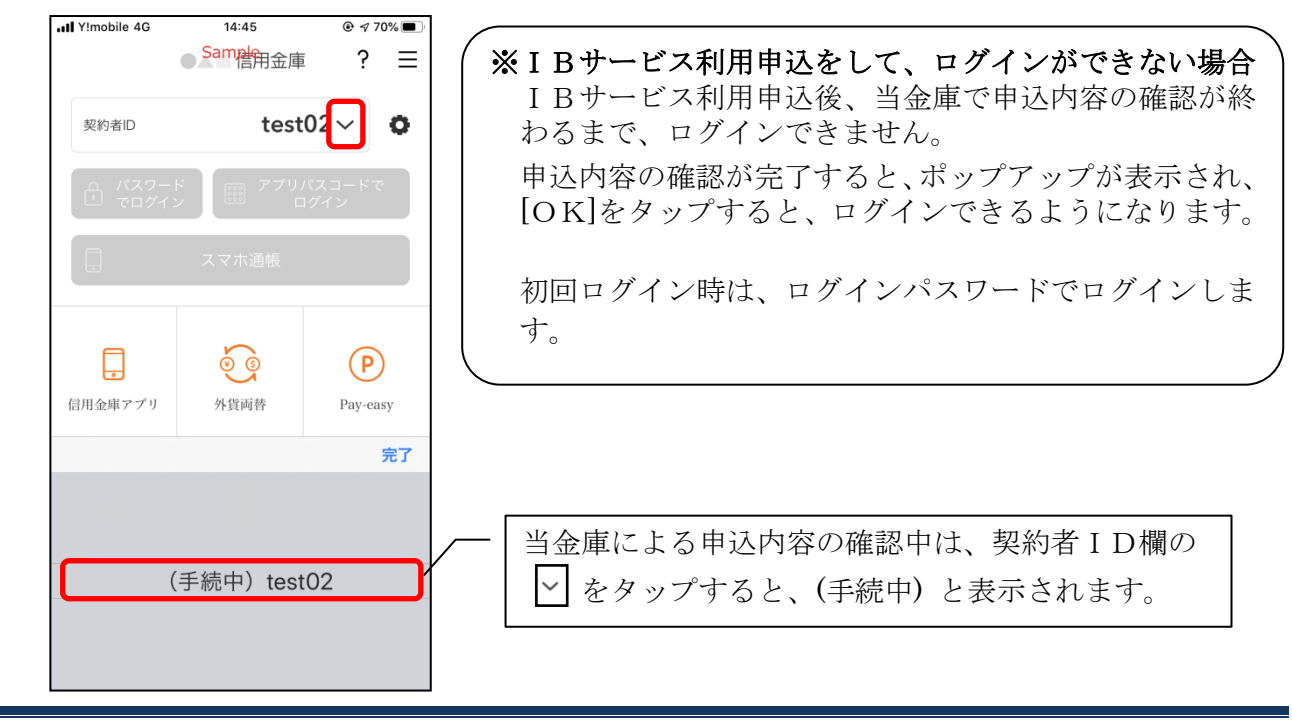

<span id="page-26-0"></span>ホーム

ホーム画面下部のメニューバーから「残高・入出金明細照会」、「振込」、「月間収支・残高推移グラ フ表示」、「インターネットバンキングの各サービス画面への連携」サービスが利用できます。

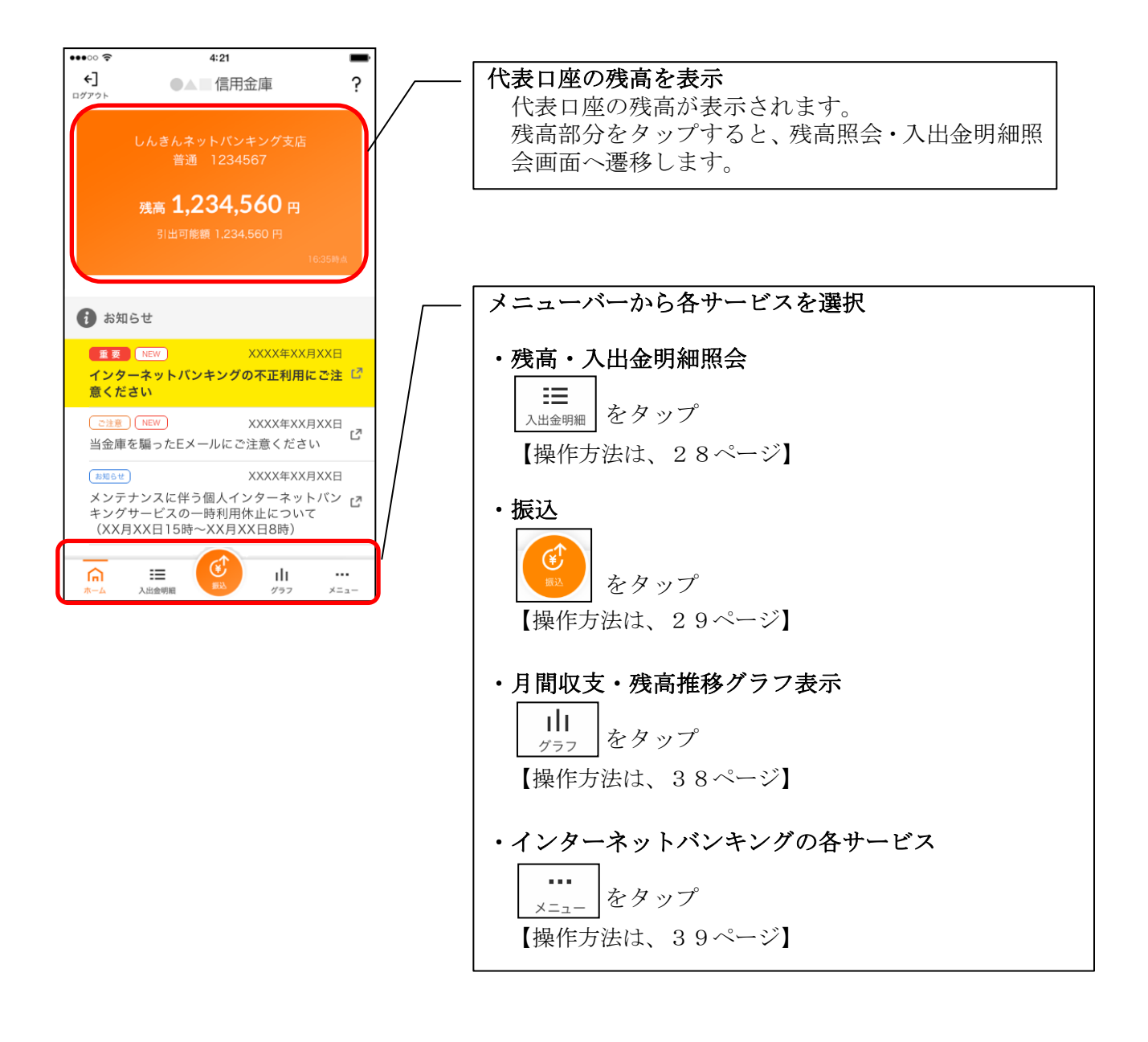

#### ※ログアウトする場合

ログアウトする時は、左上の[ログアウト]をタップします。 確認ポップアップが表示されますので、[OK]をタップするとログイン画面に遷移します。

# <span id="page-27-0"></span>残高照会・入出金明細照会

#### 1.メニューバーの[入出金明細]をタップする

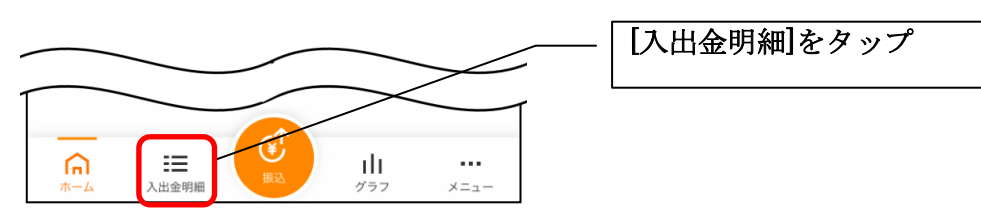

### 2.残高照会・入出金明細照会

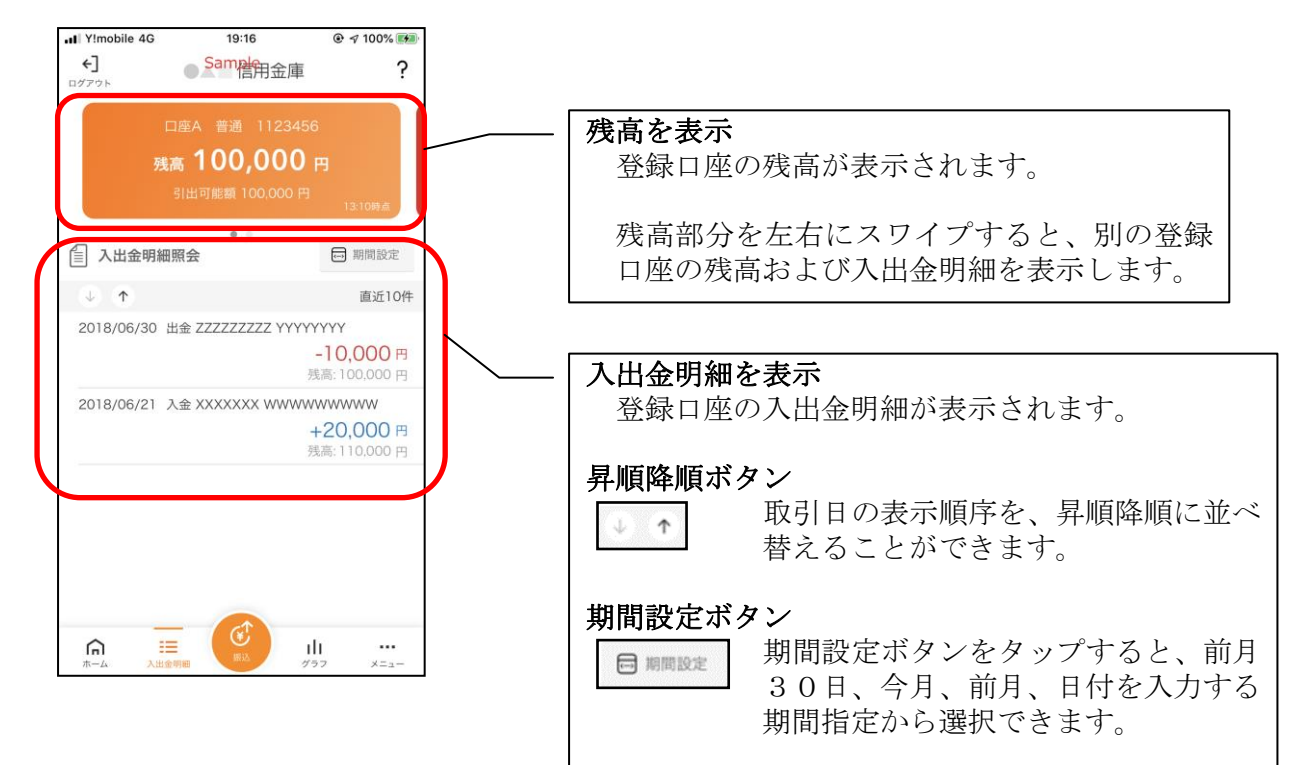

<span id="page-28-0"></span>振込

#### 1.[振込]をタップする

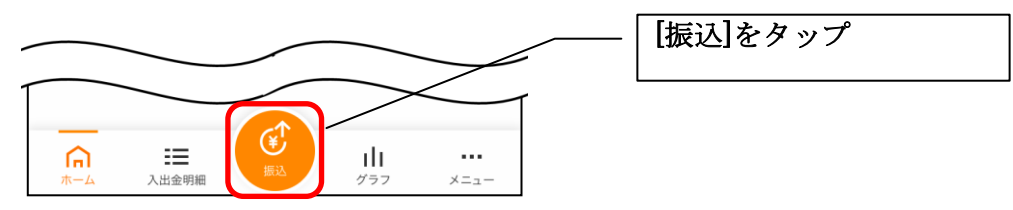

2.支払元口座を選択する

※複数の口座をお持ちの利用者のみ、表示されます。

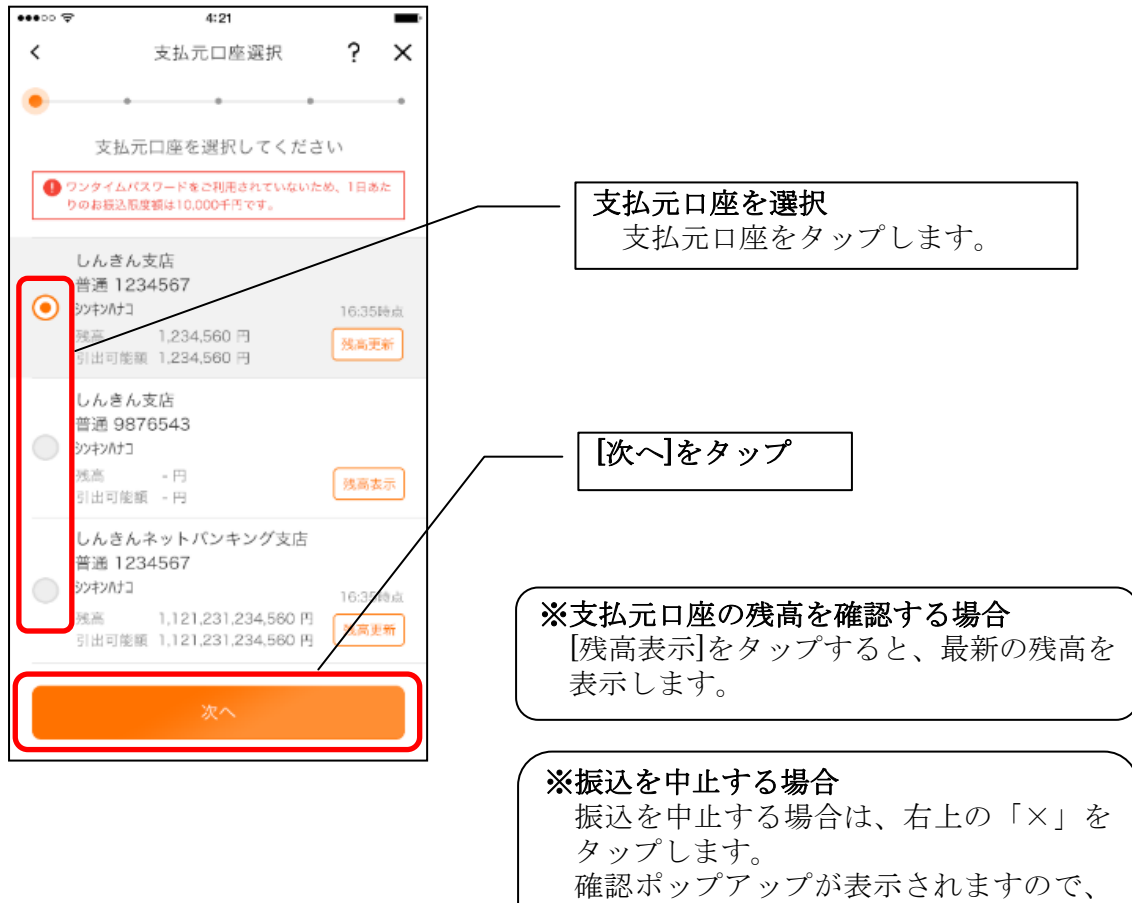

[OK]をタップすると振込を中止します。

### 3. 振込先口座を指定する

振込先口座は、「新しい振込先口座」「過去の振込先口座」「登録済み口座」「窓口で登録した口座」 から、指定できます。

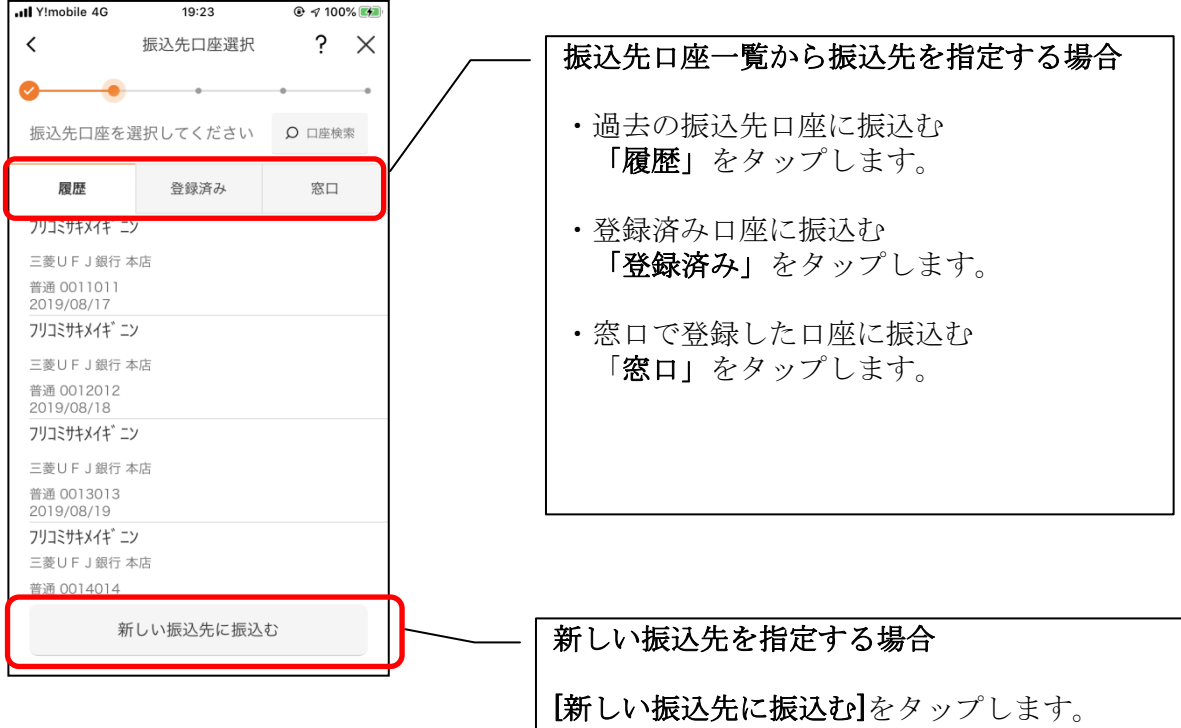

### <新しい振込先を指定する場合>

#### (1) 振込先の金融機関を選択する

振込先の金融機関を表示された金融機関の一覧から選択する。表示されない金融機関へ振込 む場合は、金融機関名で検索します。

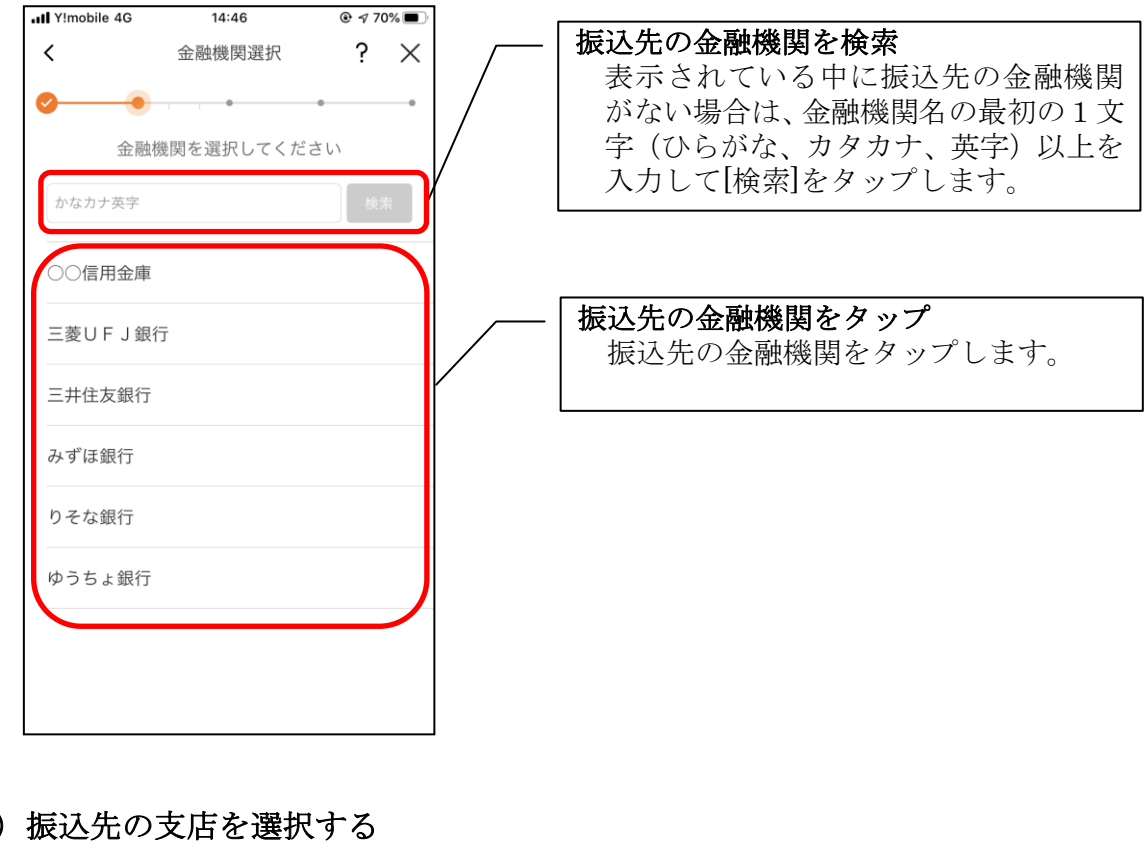

#### (2) 振込先の支店を選択する

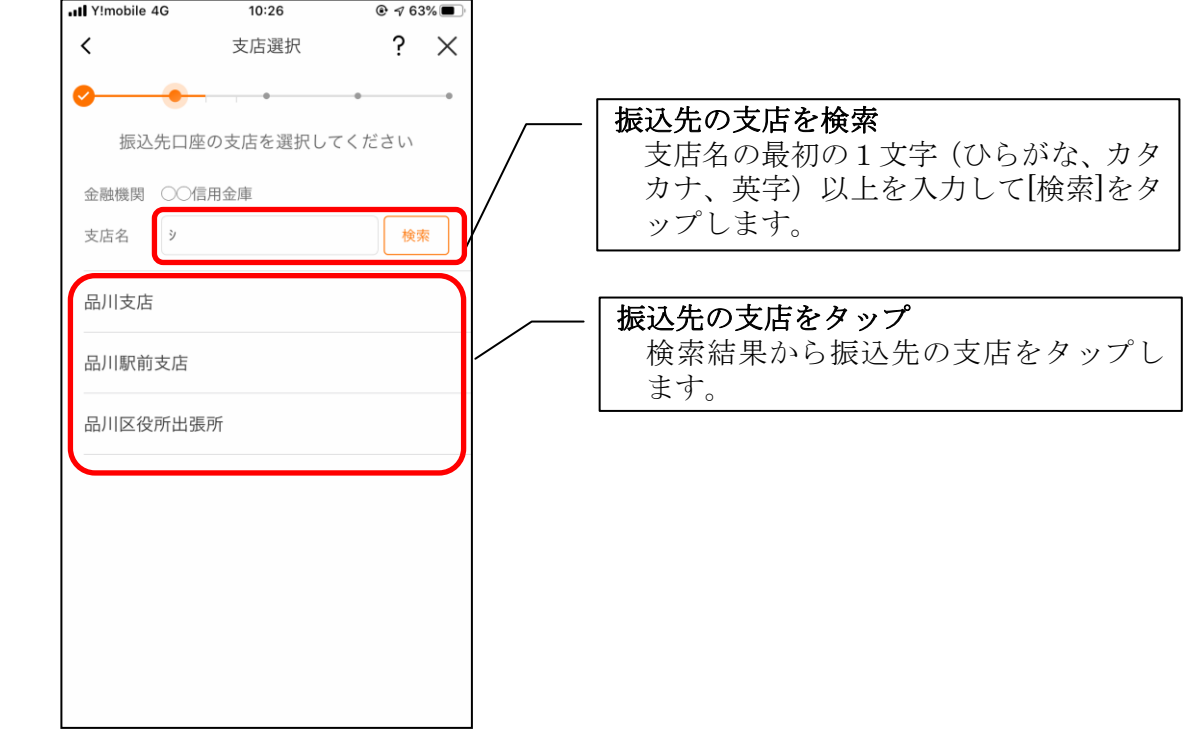

(3) 振込先口座の情報を入力する

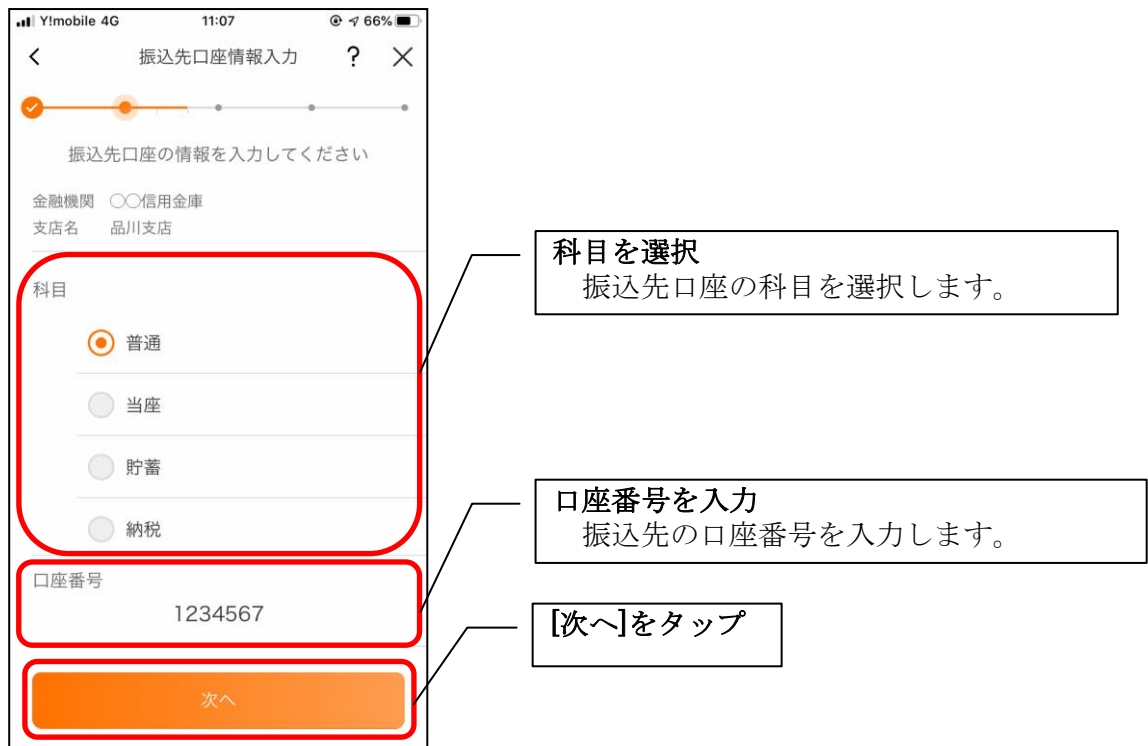

## <過去の振込先口座を指定する場合>

(1)振込先口座を選択する

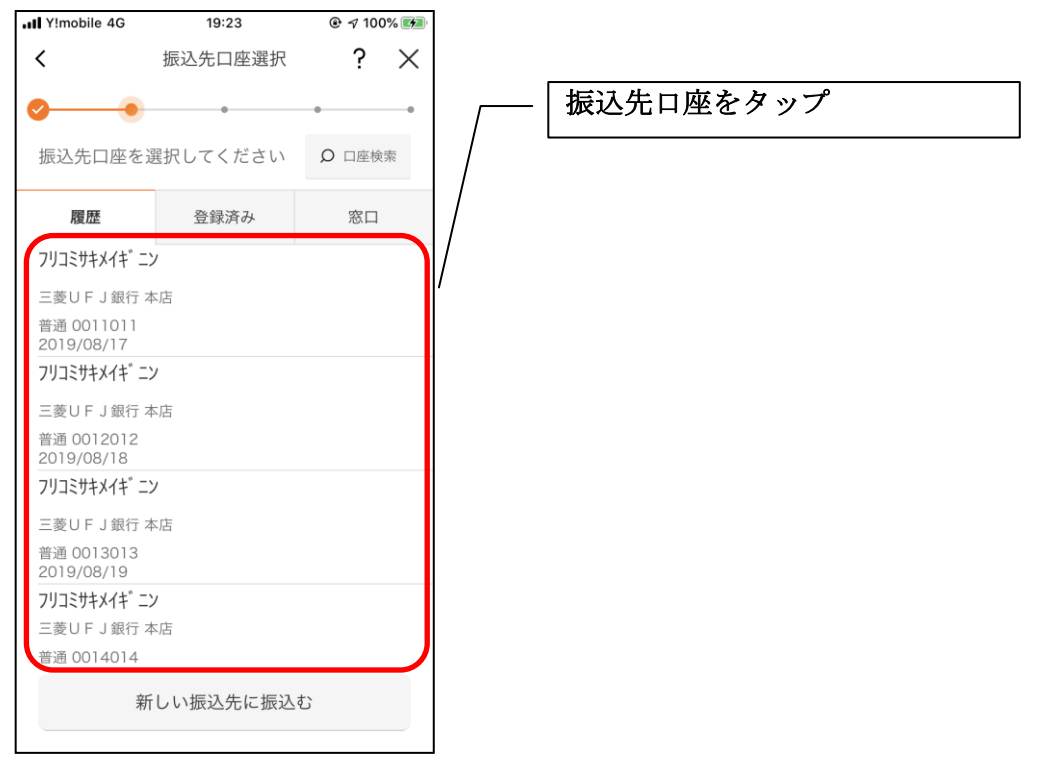

- <登録済み口座を指定する場合>
	- (1) 振込先口座を選択する

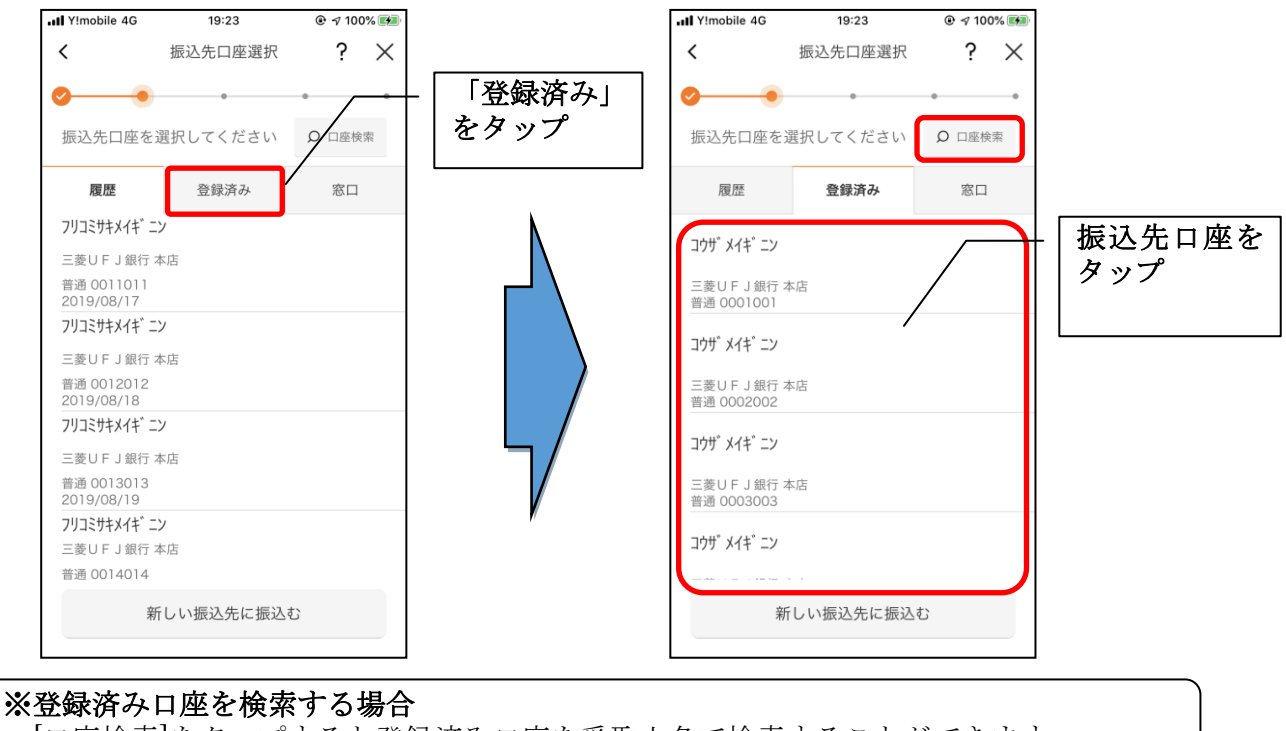

[口座検索]をタップすると登録済み口座を受取人名で検索することができます。

### <窓口で登録した口座を指定する場合>

#### (1)振込先口座を選択する

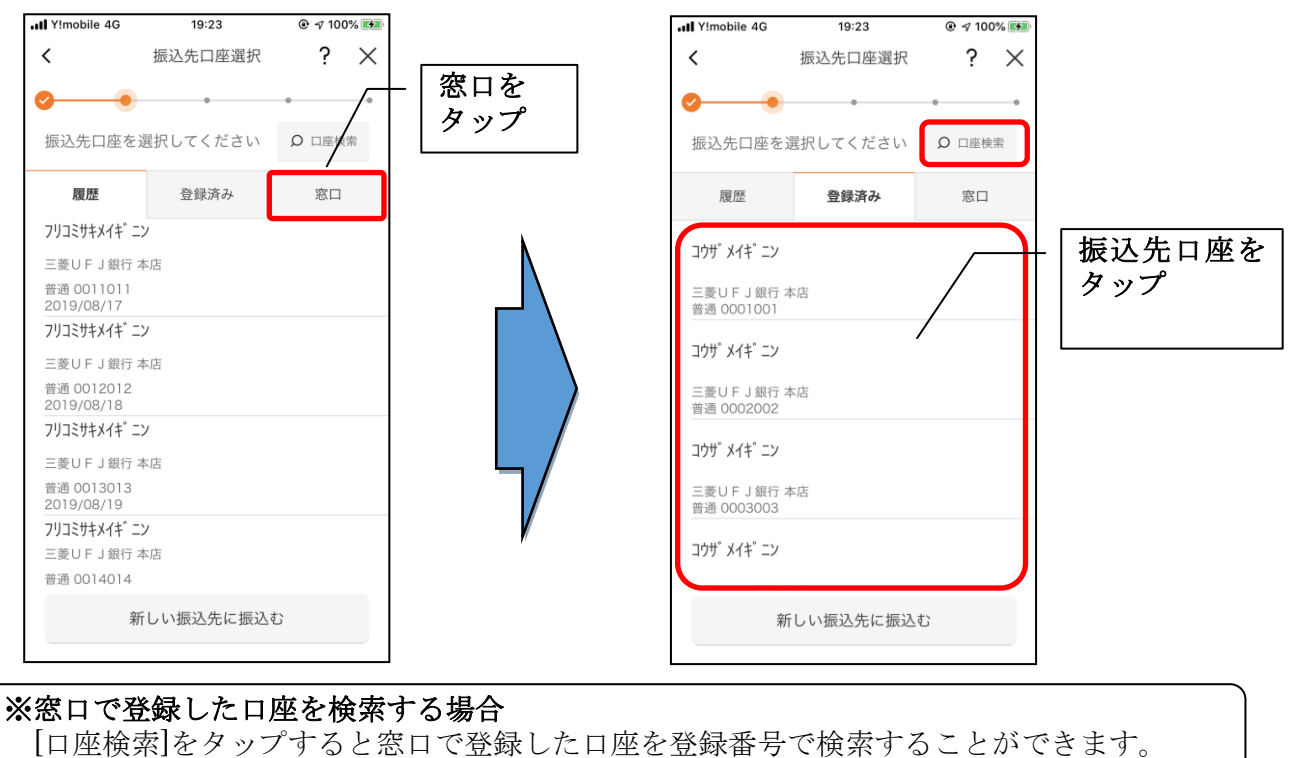

4. 振込内容を入力する

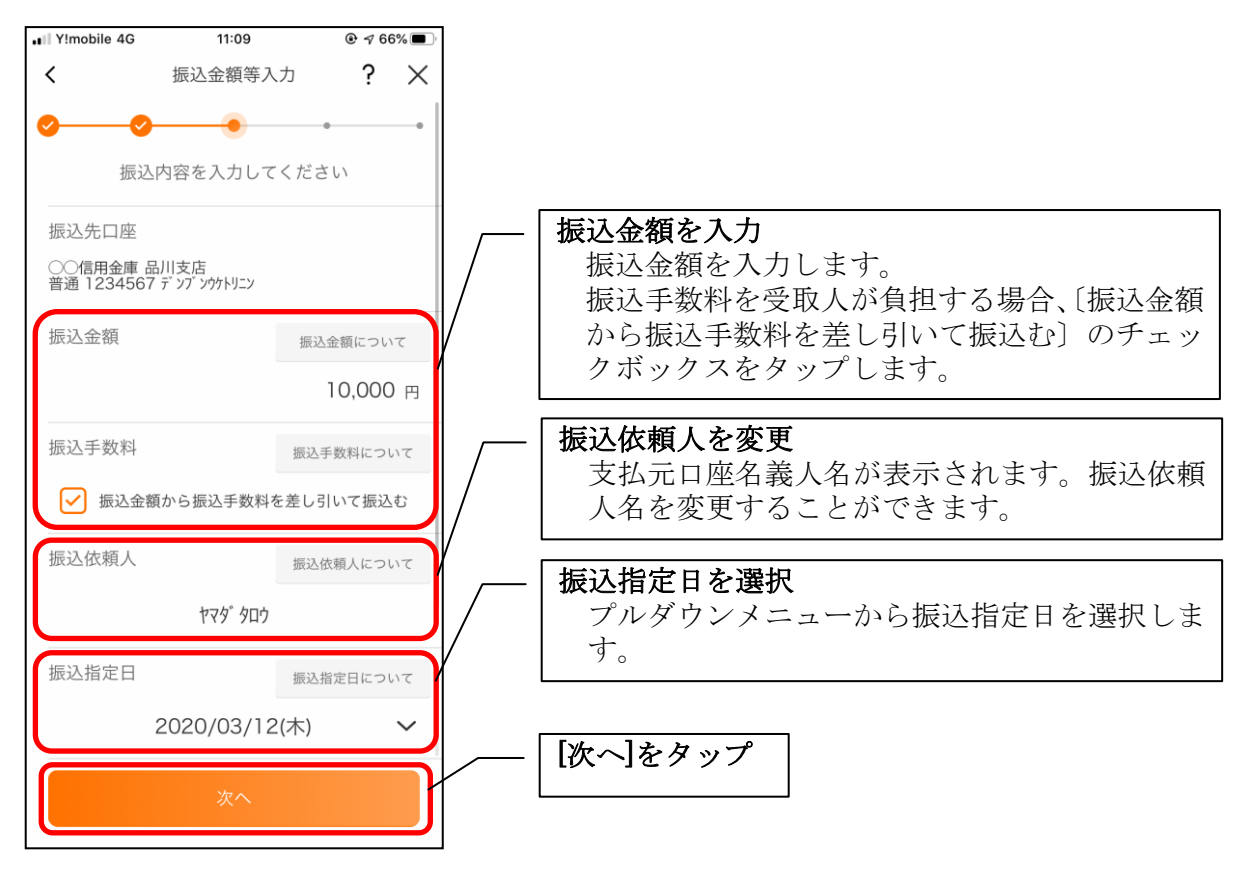

5. 振込情報を確認する

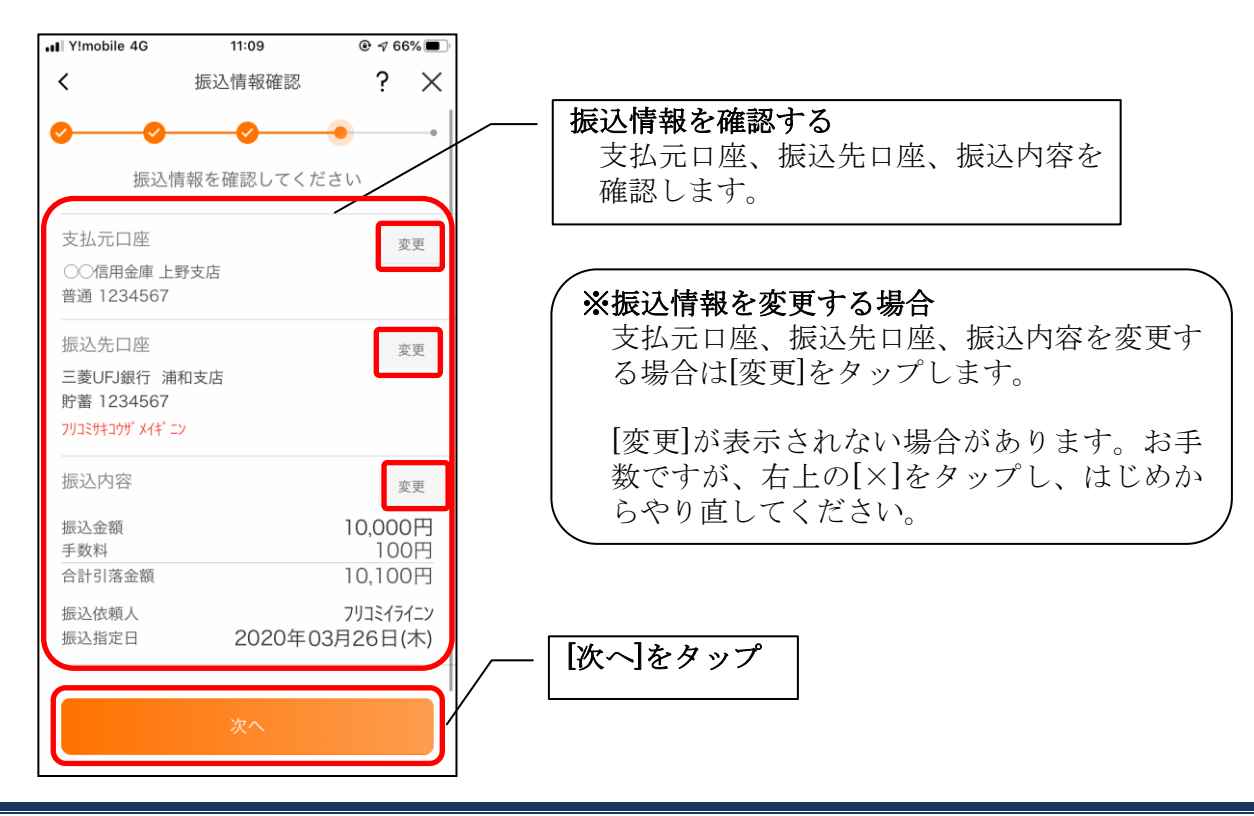

#### 6.振込手続きを実行する

※ご利用の認証方法によって操作方法が異なります。

- **all** Y!mobile 4G 18:32  $Q \, 98\%$  +  $\langle$ ワンタイムパスワード ? ×  $\bullet$   $\bullet$   $\bullet$   $\bullet$  $\bullet$ ワンタイムパスワードを入力してください ワンタイムパスワードを入力 ワンタイムパスワードアプリを起動し、 半角数字6桁 表示された6桁の数字を入力します。 ワンタイムパスワードアプリを起動 **© ? ■** ワンタイムパスワード 表示された6桁の数字をワンタ しんきんワンタイムバスワード イムパスワード入力欄に入力し てください ※同じパスワードは連続して使用でき<br>ませんので、新たなパスワードを使<br>用してください<br>新たなパスワードはしばらくお待ち<br>いただくことで表示されます XXXXXX いたたくことで表示されます<br>※ソフトウェアトークンの画面につい<br>で変更となる場合があります<br>で変更となる場合があります SKTS XXXXXXXX [振込手続きを実行]をタップ
- ・ワンタイムパスワード(ソフトウェアトークン)をご利用の場合

#### ・資金移動用パスワードをご利用の場合

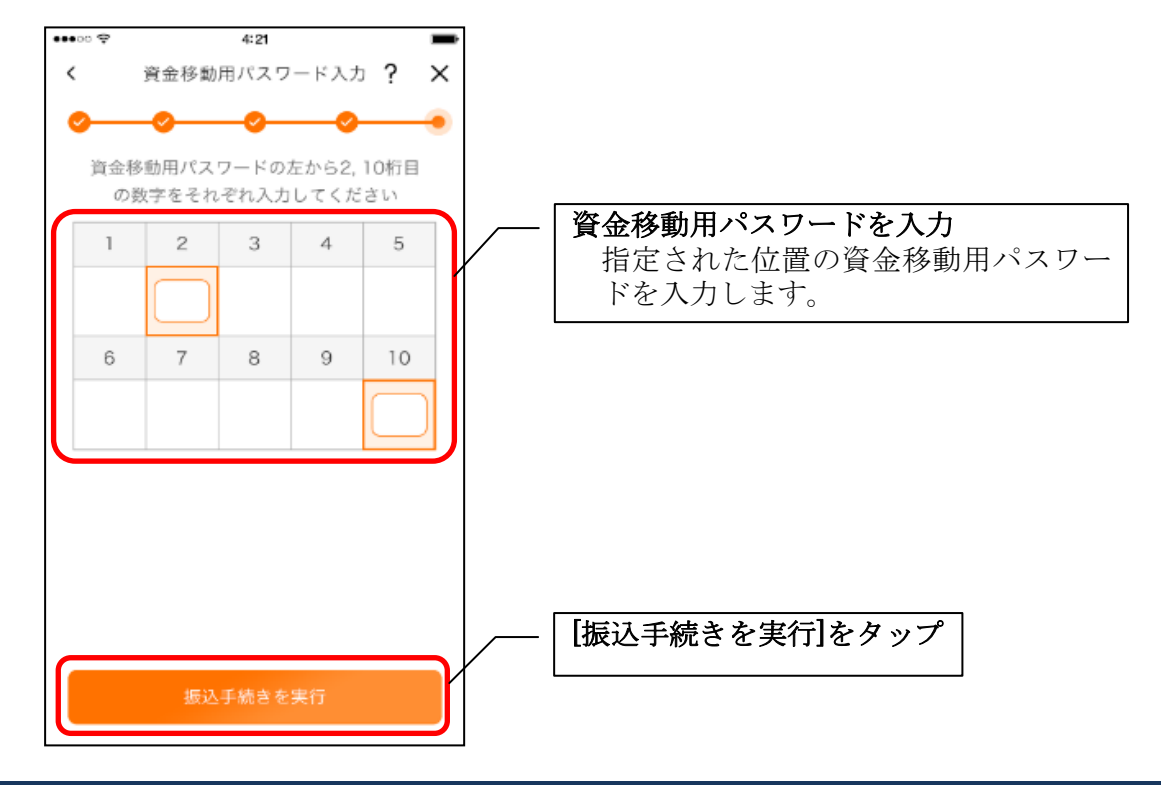

### 7.振込実行結果を確認する

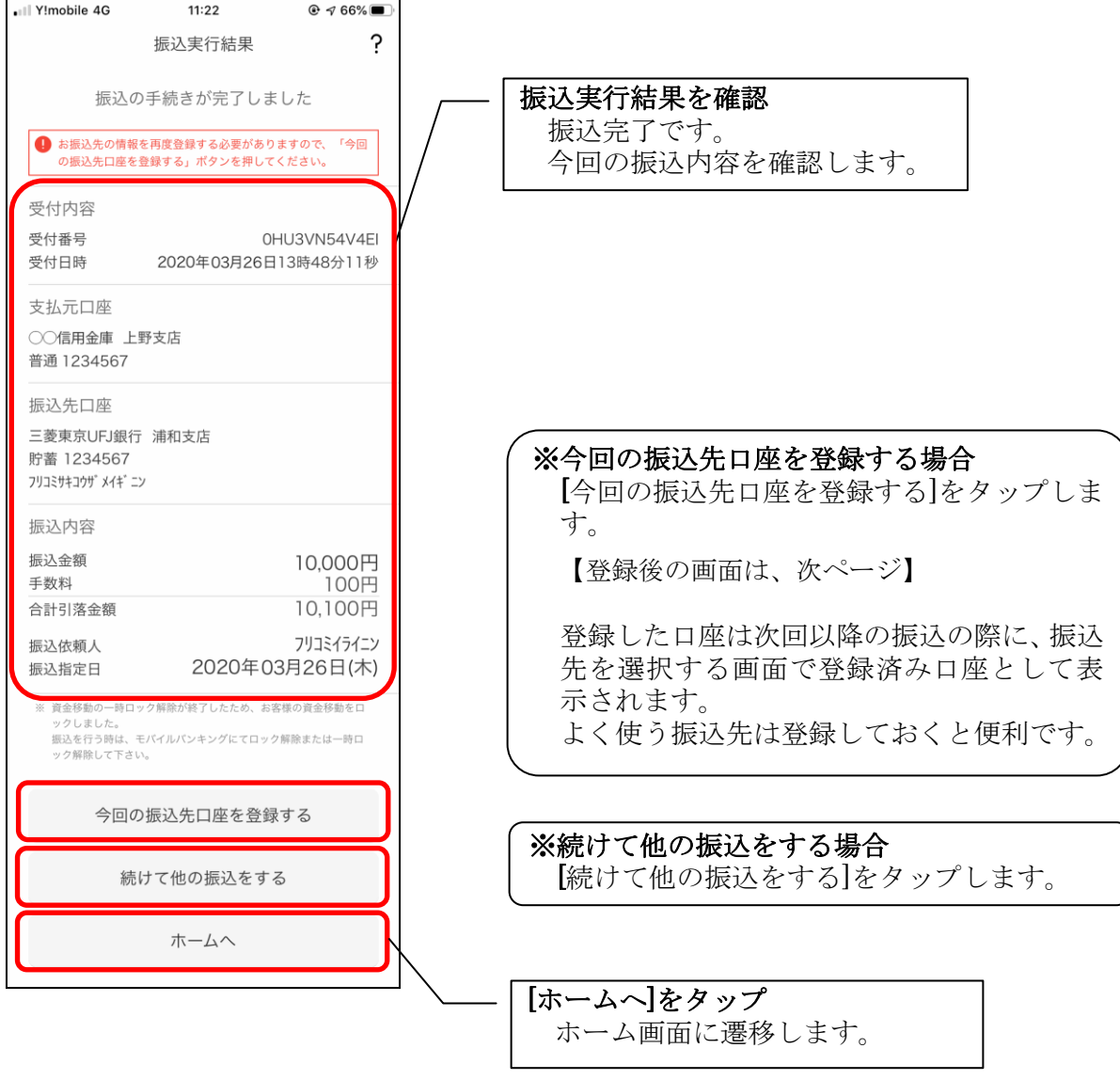
### 8. 振込先口座登録結果を確認する ※今回の振込先口座を登録した場合

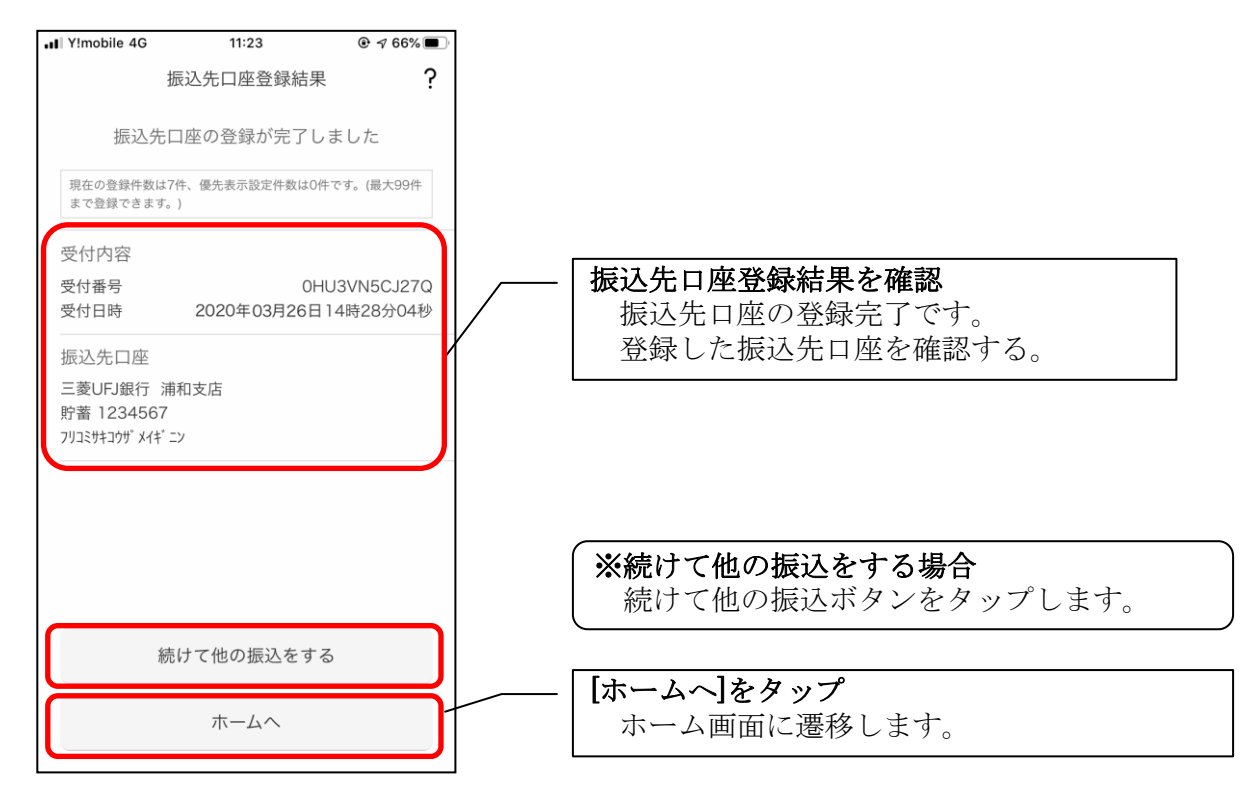

# 月間収支・残高推移グラフ

1.[グラフ]をタップする

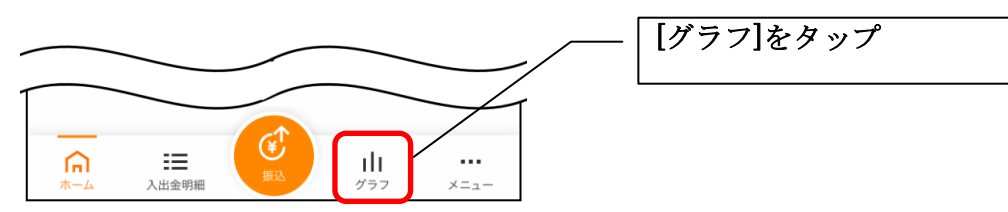

2.月間収支・残高推移グラフ

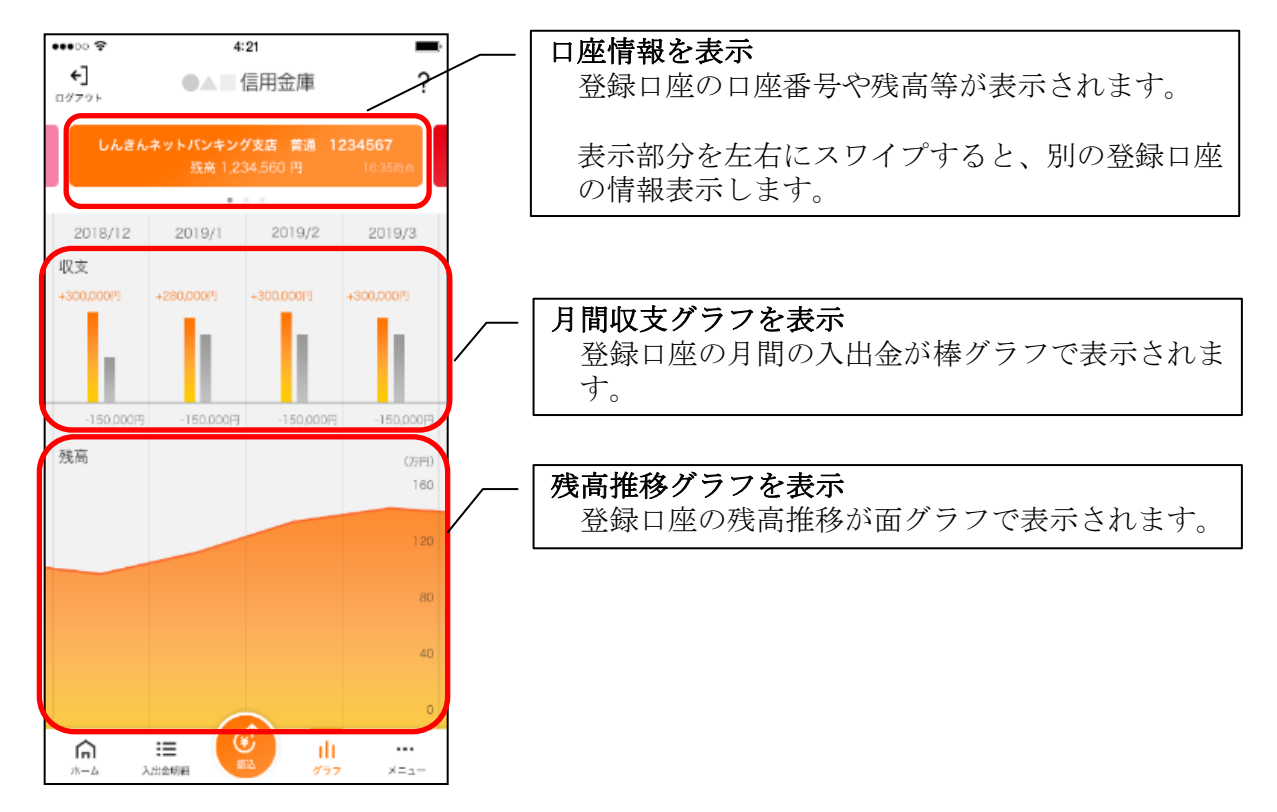

# 個人向けインターネットバンキングメニュー

1.[メニュー]をタップする

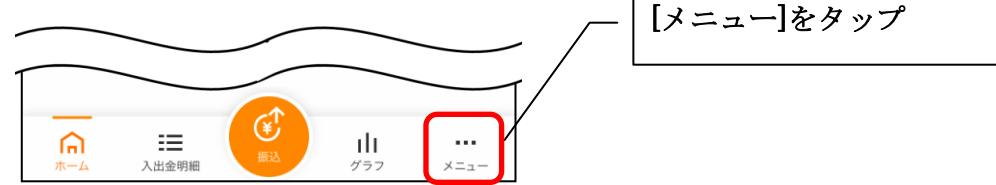

2. メニューからサービスを選択する

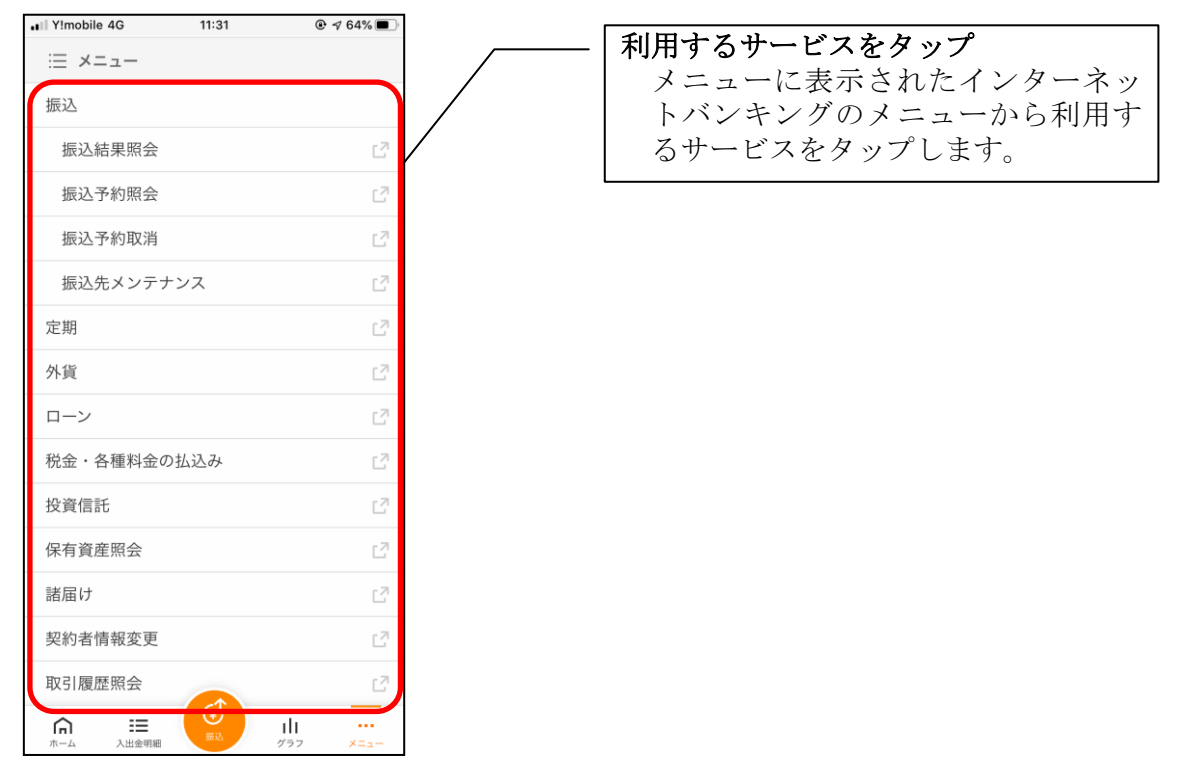

・サービス名をタップすると確認メッセージが表示されますので、[OK]をタップします。

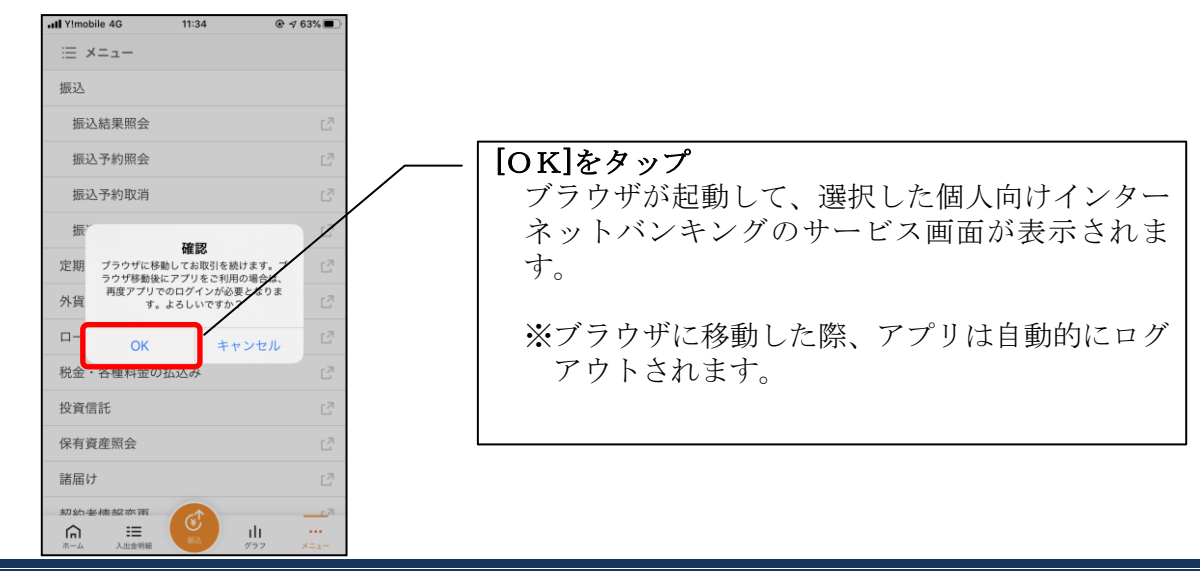

# スマホ通帳

### 1.[スマホ通帳]をタップする

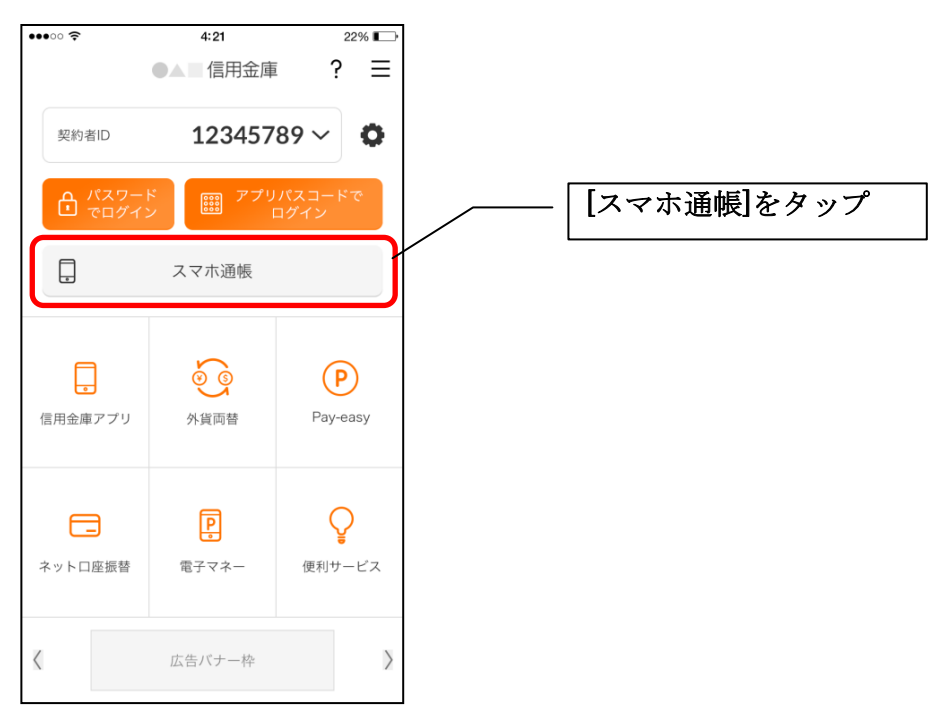

# 2. スマホ通帳のデータを更新する

#### 縦画面 みんじゅう 横画面 ちょうちょう

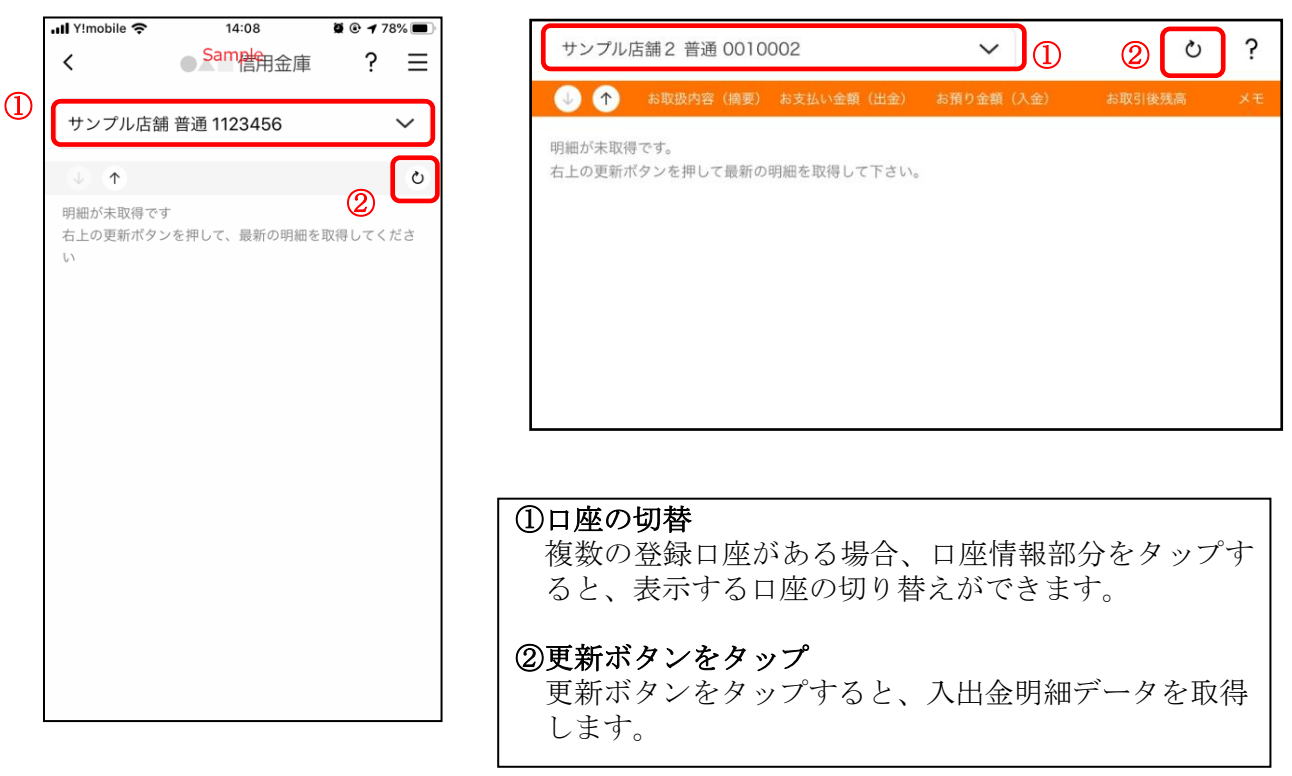

### 3.認証を行う

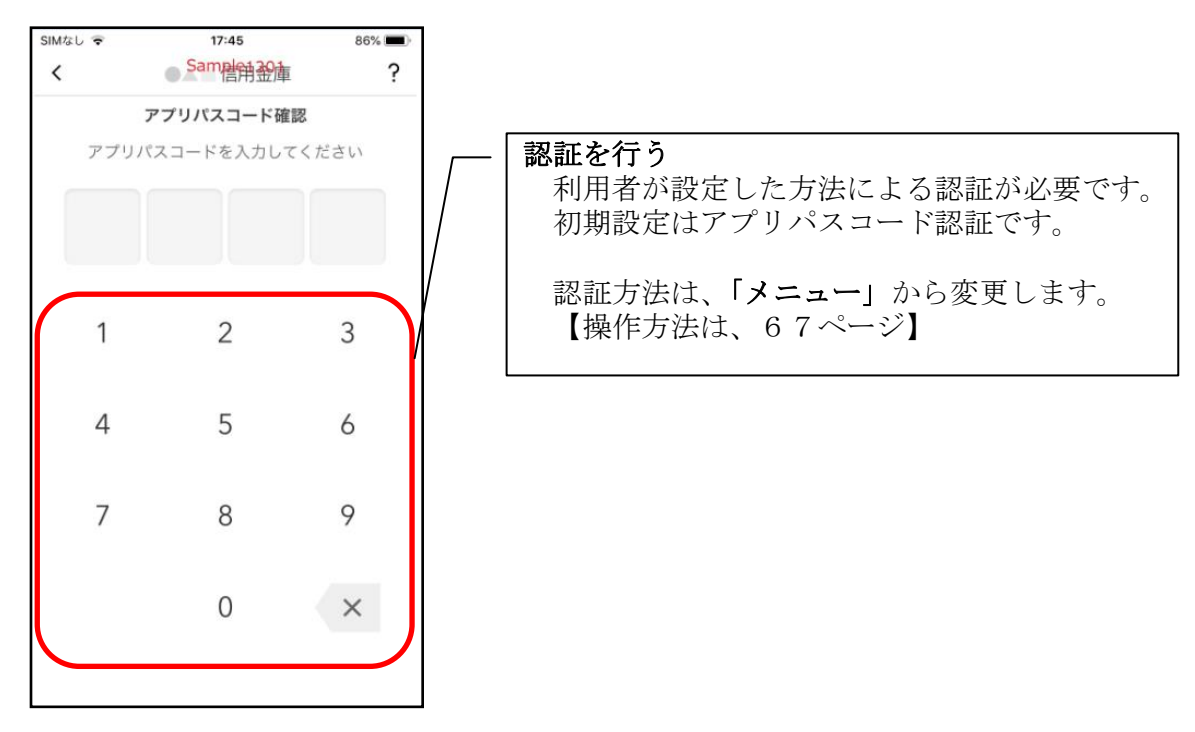

4.入出金明細の表示順序を変更する

#### 縦画面 みんちょう おおおし 横画面

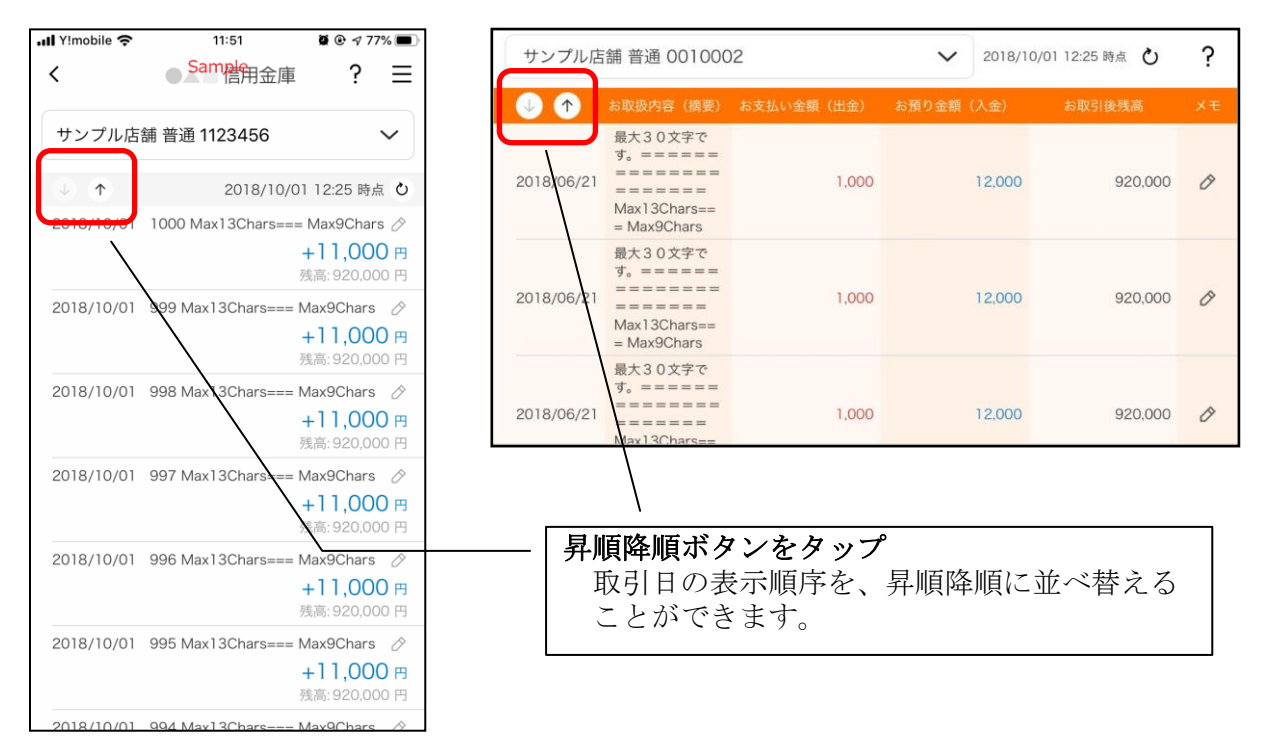

### 5.メモを入力する

# <メモ入力前>

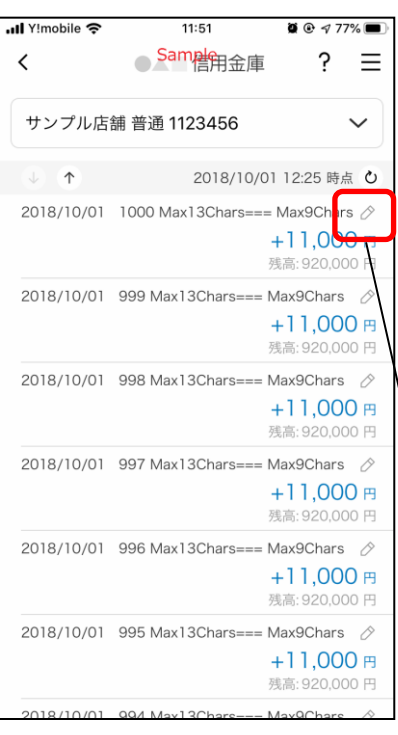

#### 縦画面 あいしゃ 横画面

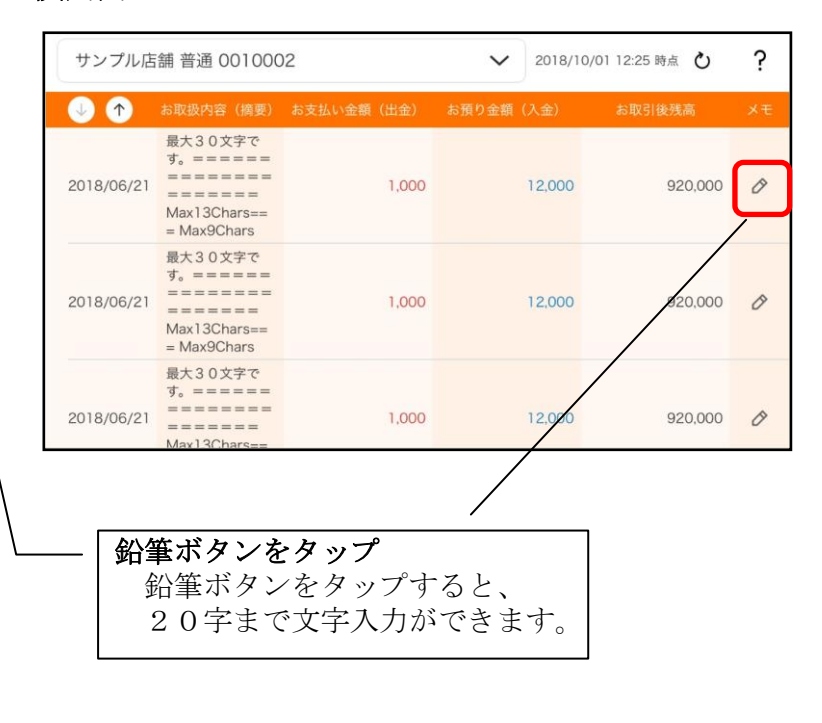

# <メモ入力後>

#### nll Y!mobile <sup>-</sup> 11:53  $0.977%$ ● Sam<mark>g</mark>用金庫  $\overline{\left( \right. }%$ ?  $\equiv$ サンプル店舗 普通 1123456  $\checkmark$ ● ↑ 2018/10/01 12:25 時点 ひ 2018/10/01 1000 Max13Chars Í 残高: 920,0 30円 2018/10/01 999 Max13Chars=== Max9Chars  $+11,000$ 残高: 920,000 2018/10/01 999 Max13Chars=== Max9Chars  $+11,000$  m 残高: 920,000 円 2018/10/01 998 Max13Chars=== Max9Chars  $\oslash$  $+11,000$  円 残高: 920,000円 2018/10/01 998 Max13Chars=== Max9Chars  $\Diamond$  $+11,000$  円 残高: 920,000円 2018/10/01 997 Max13Chars=== Max9Chars  $\oslash$

 $+11,000$   $#$ 残高: 920,000 円

#### 縦画面 あいしゃ 横画面 ちょうちょう

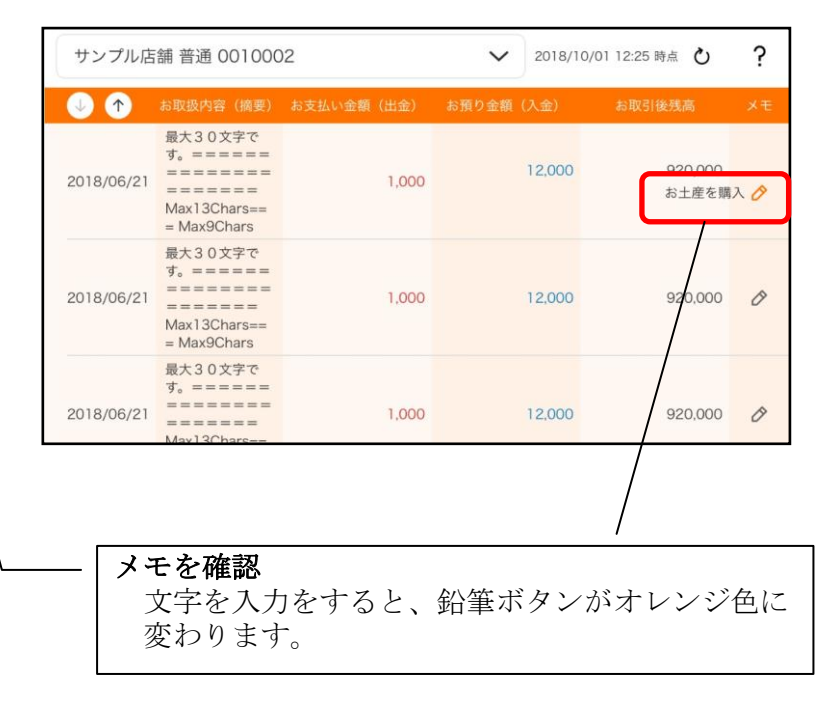

# 他の信用金庫を登録

1.[メニュー]をタップする

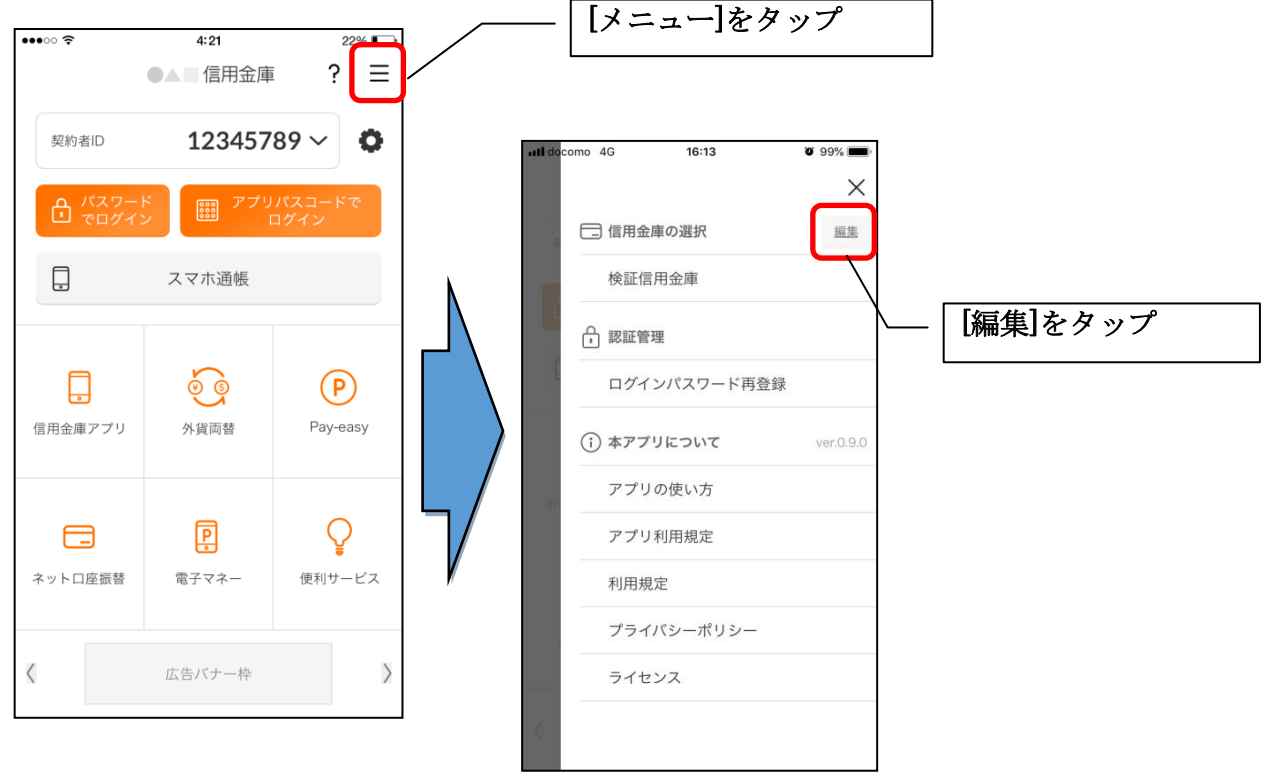

2.他の信用金庫を登録する

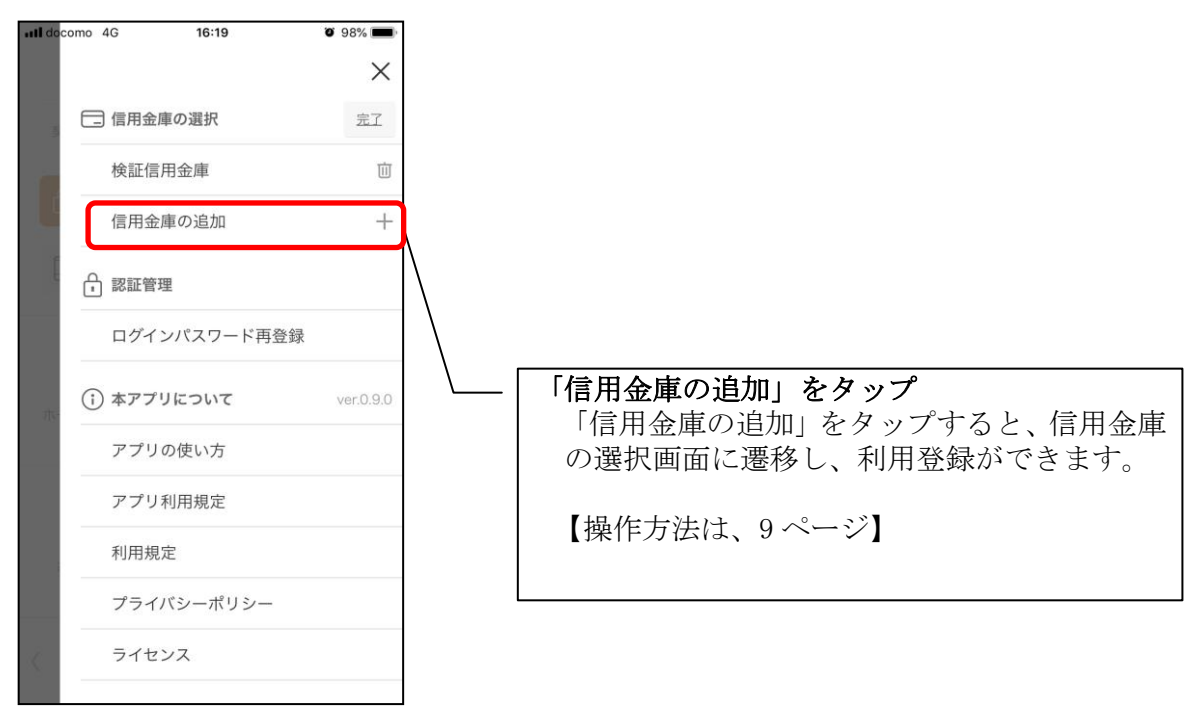

# 1.歯車ボタンをタップする

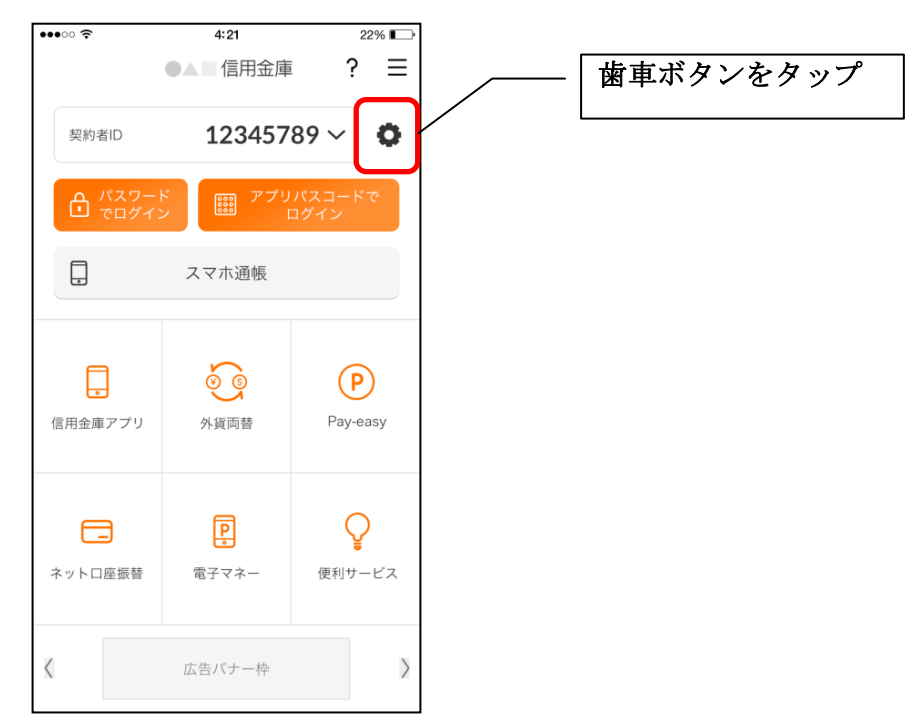

2. 契約者 I Dを追加する

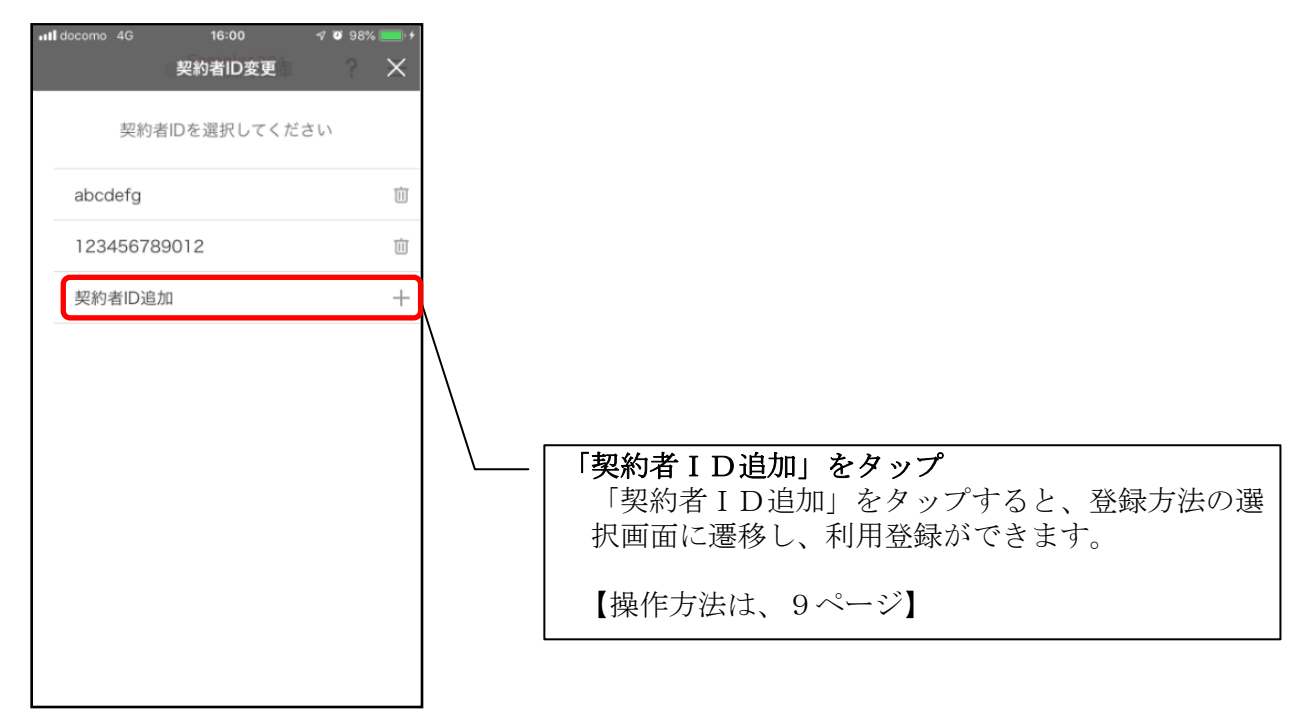

# 契約者IDの削除

1.歯車ボタンをタップする

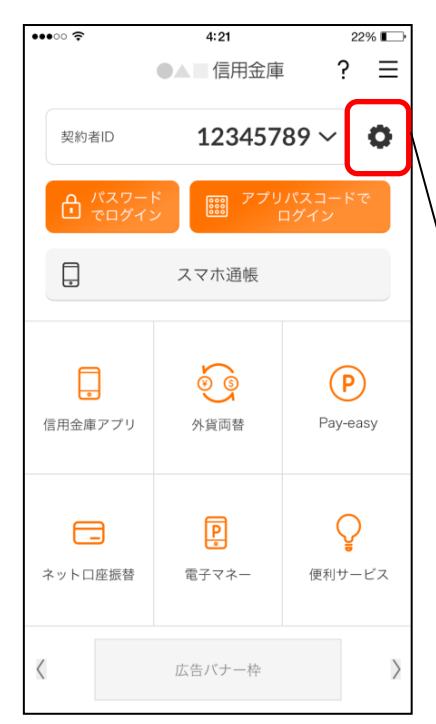

※契約者IDを削除した場合は、契約者IDに紐付くス マホ通帳の明細等のすべての情報が削除されます。 ※複数端末でこのアプリを利用している場合、契約者I Dを削除した端末のアプリからのみ契約者IDが削 除されます。

※契約者IDを削除後に再度利用登録する場合は、削除 した契約者IDを使用します。

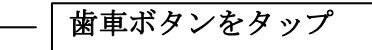

2. 契約者 I Dを削除する

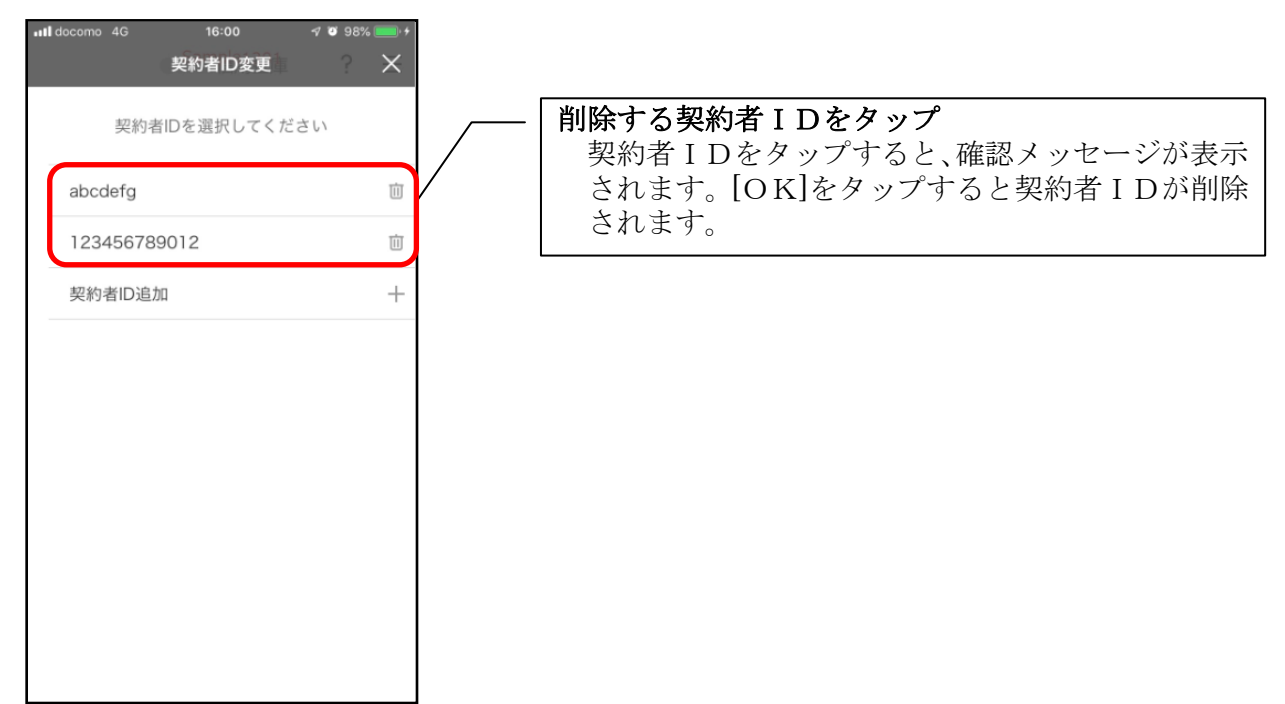

# プッシュ通知の受信

プッシュ通知により、「お知らせ通知」「資金移動通知」「セキュリティ通知」を受信するこ とができます。

#### ・お知らせ通知

信用金庫からイベント情報やキャンペーン等をご通知します。お知らせ通知の設定をオフ にしても、重要なお知らせは、送信させていただきます。 お知らせ通知の設定は、ご利用の信用金庫ごとに行います。 また、複数の端末でご利用の場合、端末ごとにお知らせ通知の設定を行います。

#### ・資金移動通知

口座残高に変動があったことを通知するサービスです。 資金移動通知の設定は、ご利用の契約者IDごとに行います。 なお、複数の端末でご利用の場合、端末ごとに設定できません。一つの端末の設定を変更 すると他の端末も同じ設定となります。

#### ・セキュリティ通知

個人向けインターネットバンキングの不正利用の早期発見のため、インターネットバンキ ングにてEメールアドレス変更等の操作があった際に通知します。 プッシュ通知の設定に関わらず、すべての利用者に送信します。

※スマートフォンの設定にて本アプリからのプッシュ通知の送信が許可されていない場合 は、すべてのプッシュ通知は送信されません。

1.[メニュー]をタップする

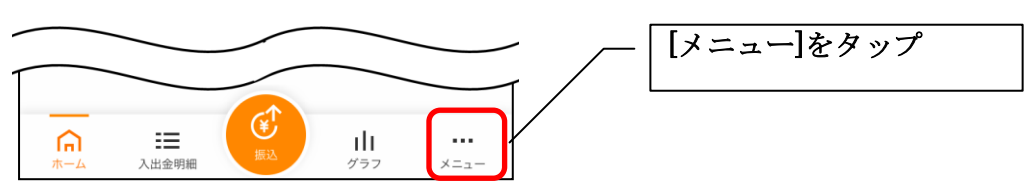

2.「プッシュ通知設定」をタップする

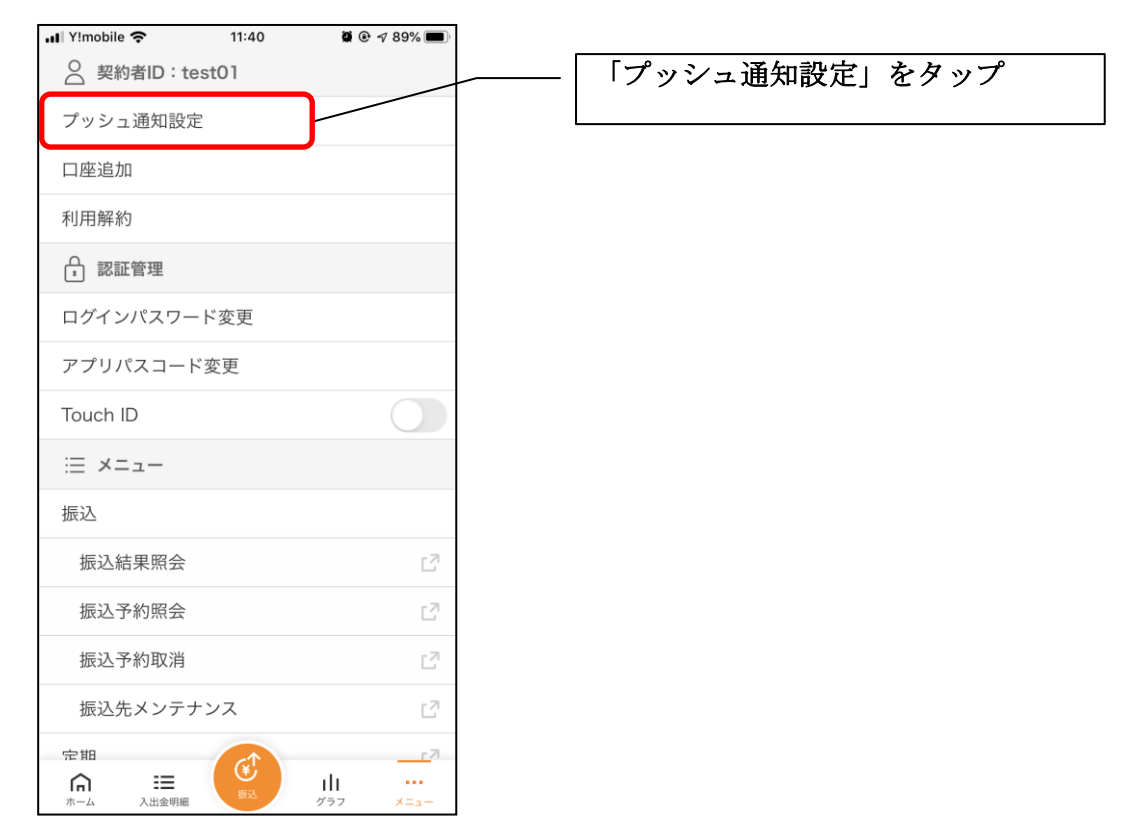

3.プッシュ設定を行う

お知らせ通知について通知要否、資金移動通知について通知要否、通知頻度を設定できます。 <お知らせ通知の設定をする場合>

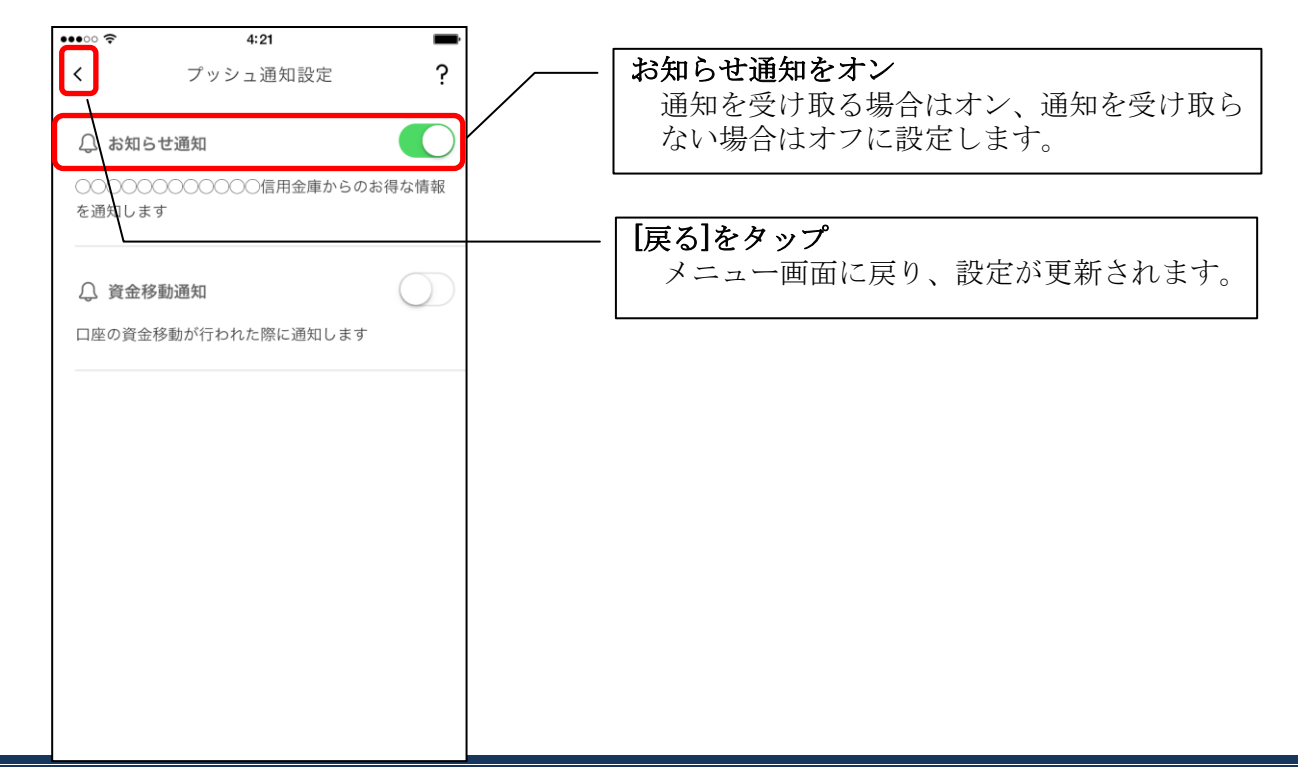

# <資金移動通知の設定をする場合>

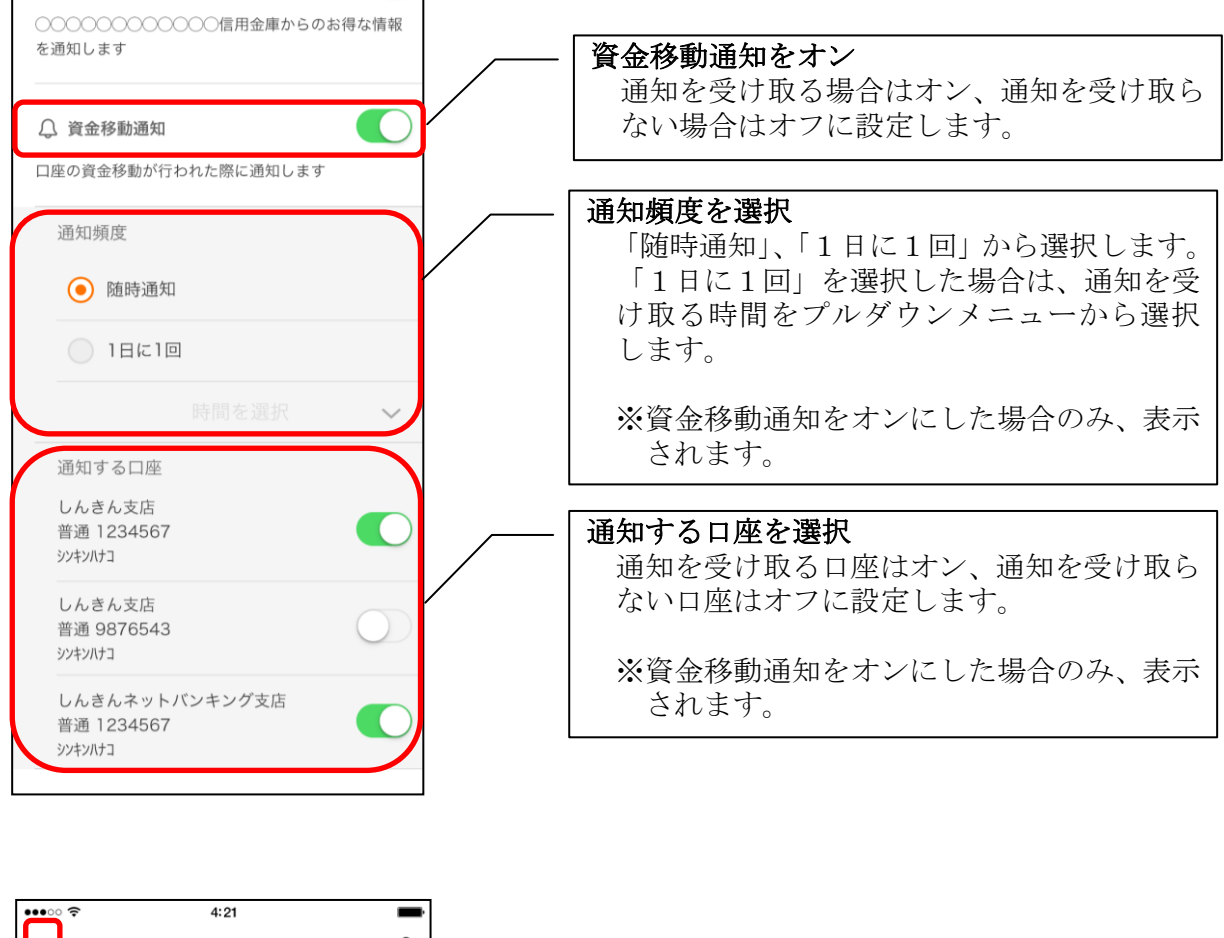

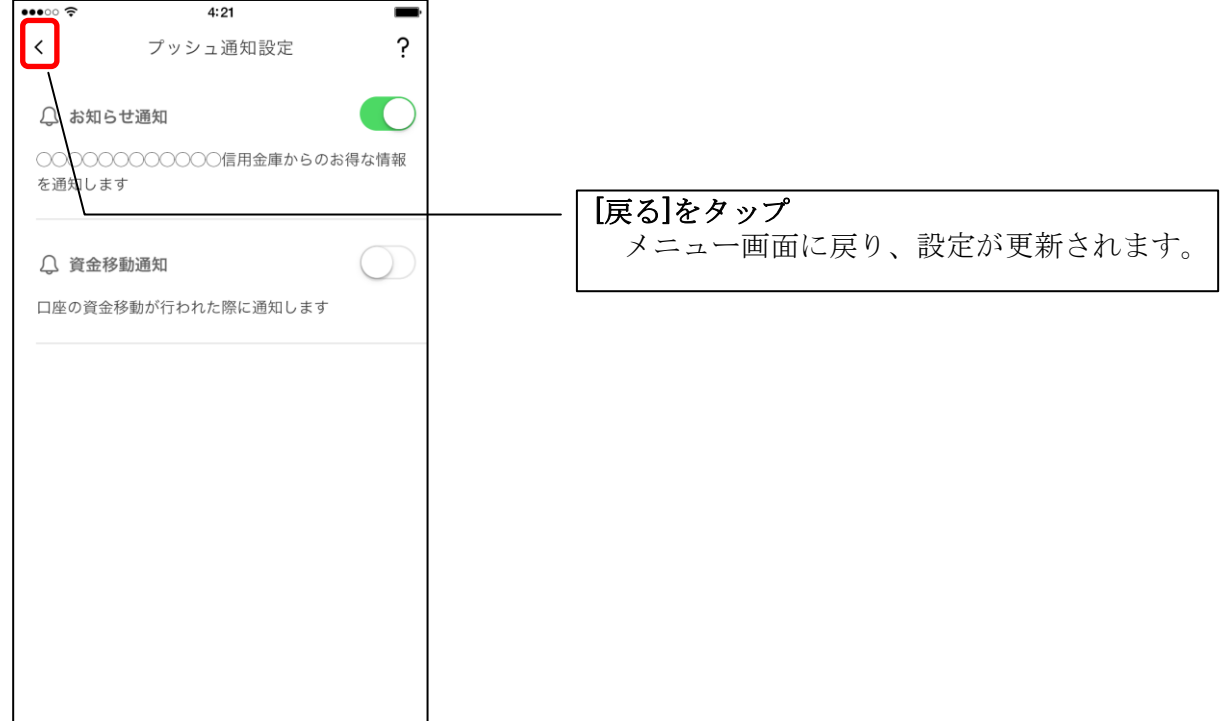

※ スマートフォンの設定にて、プッシュ通知の送信が許可されていない場合

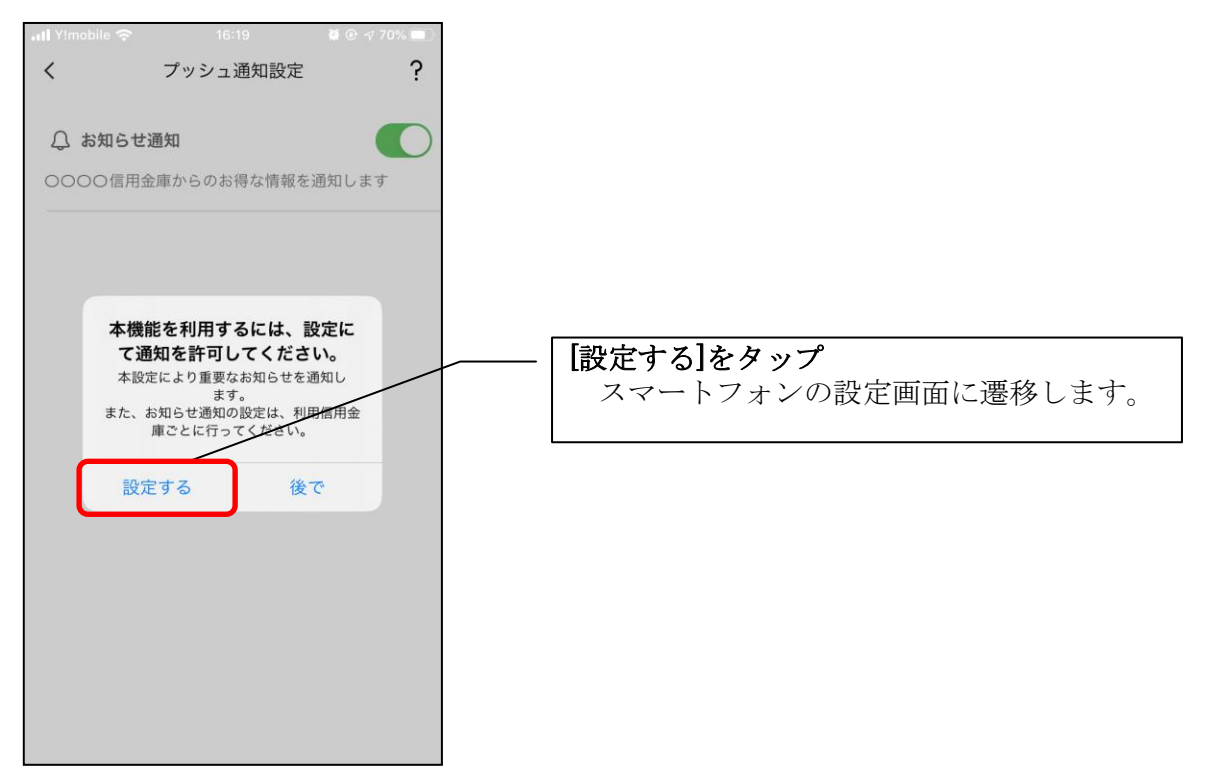

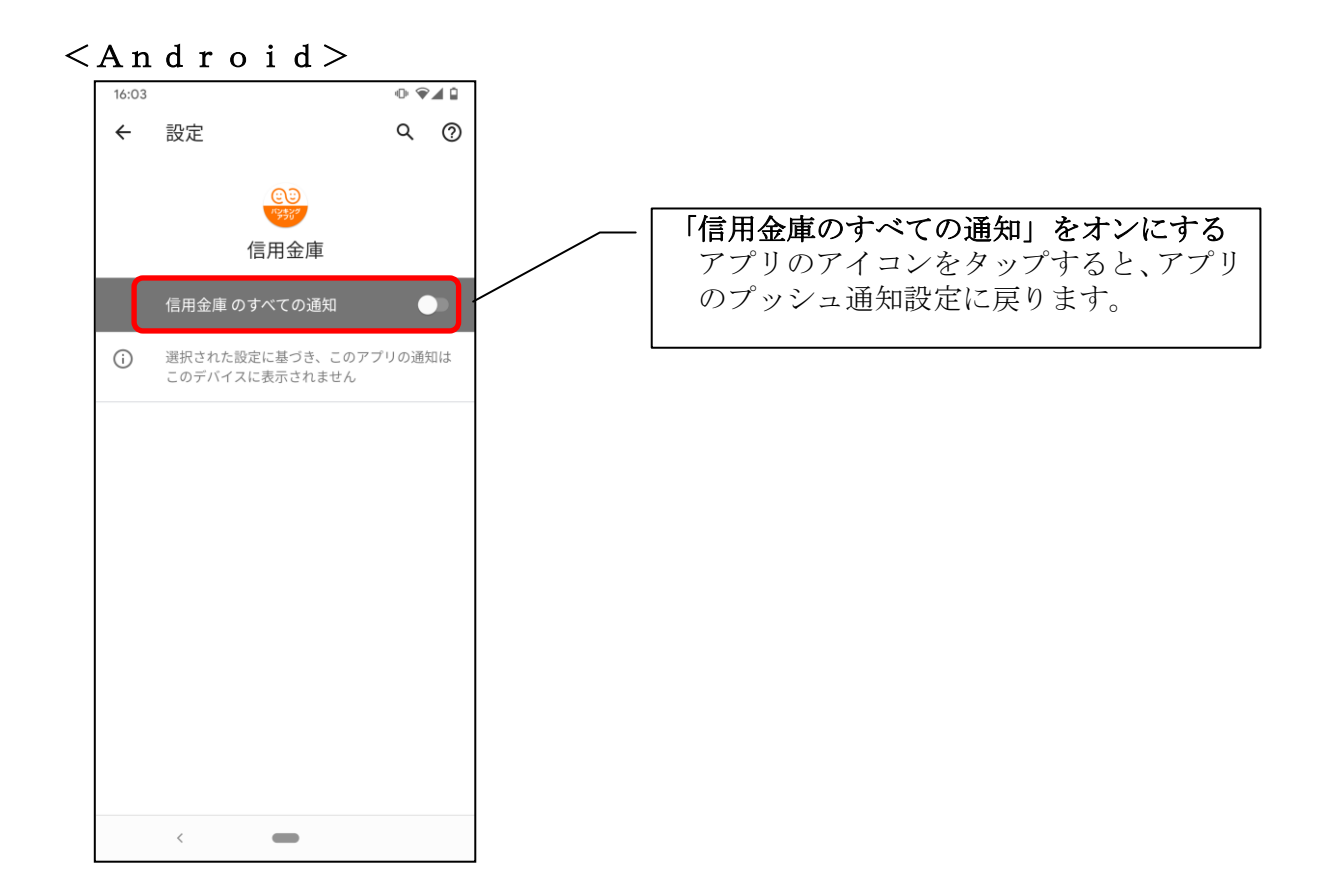

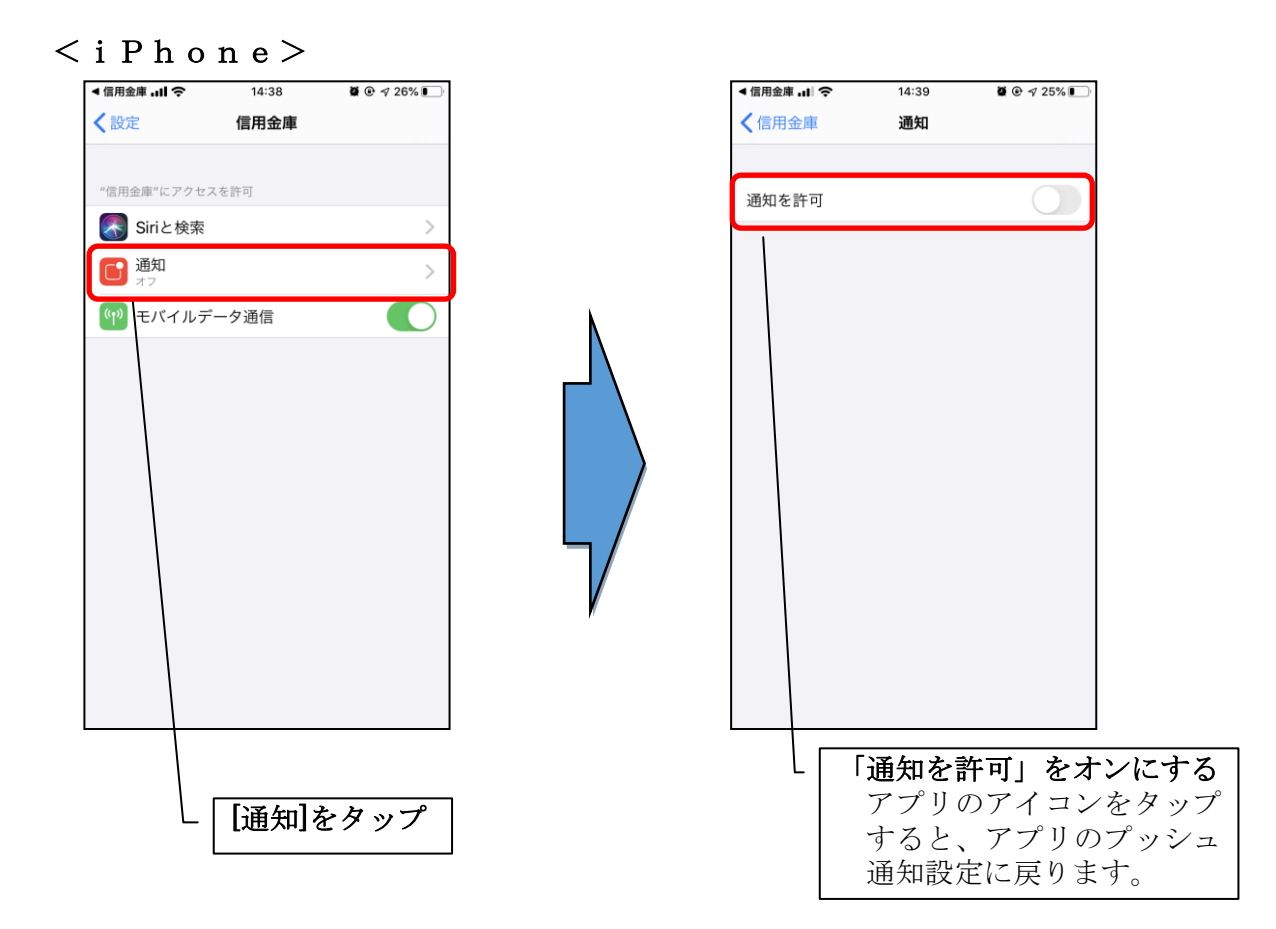

※ プッシュ通知は、登録された信用金庫から送信されます。送信元の信用金庫名をご 確認の上、メッセージをお読みください。

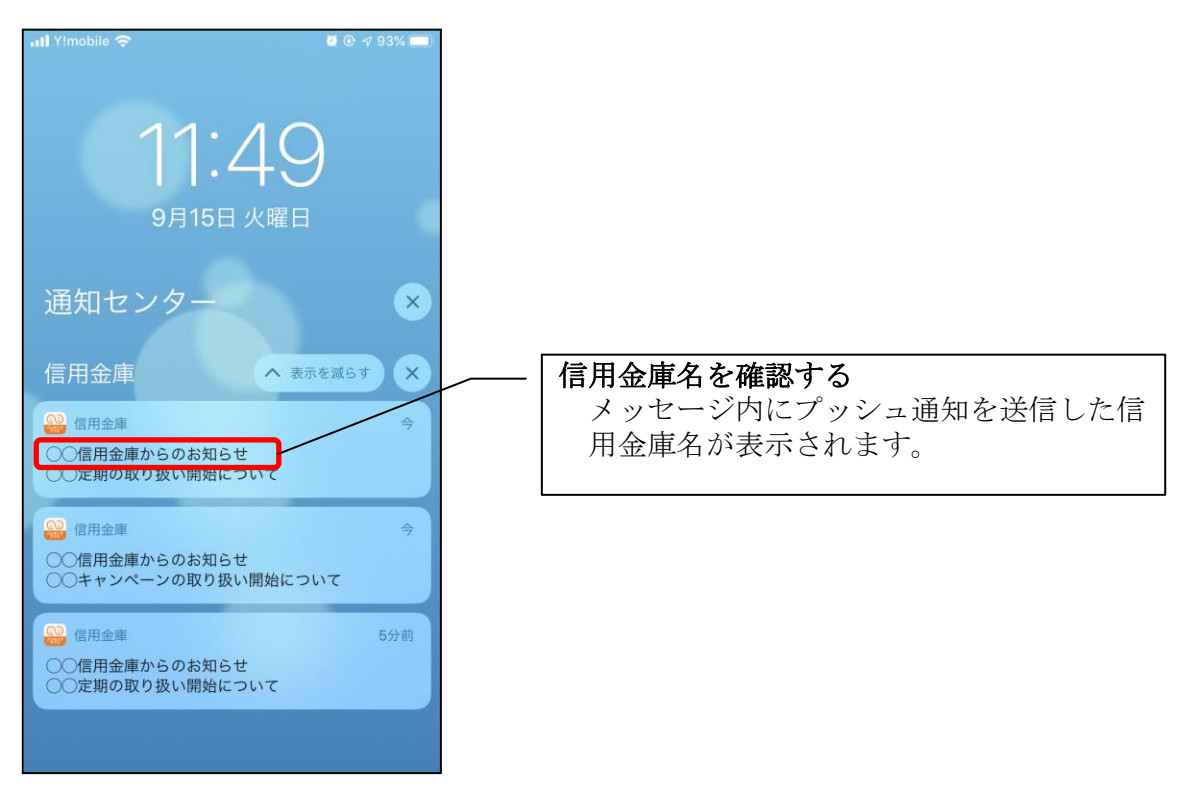

お知らせの確認

1.ベルマークをタップする

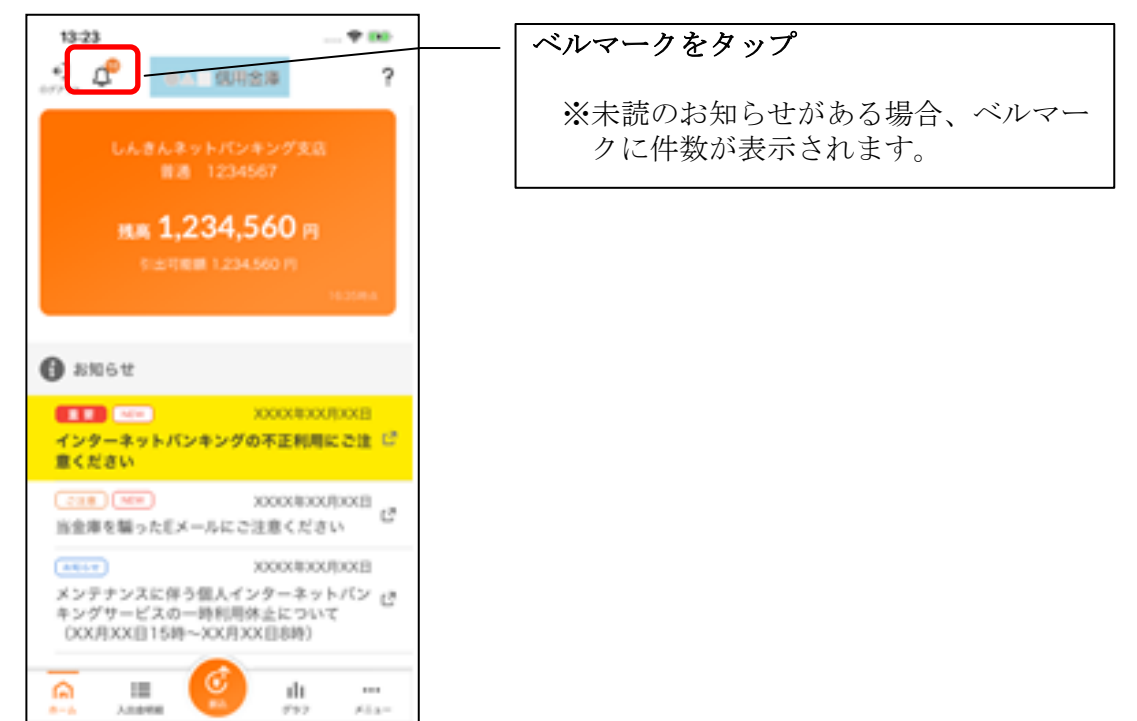

# ※未読のお知らせ件数はログイン画面でも確認できます。

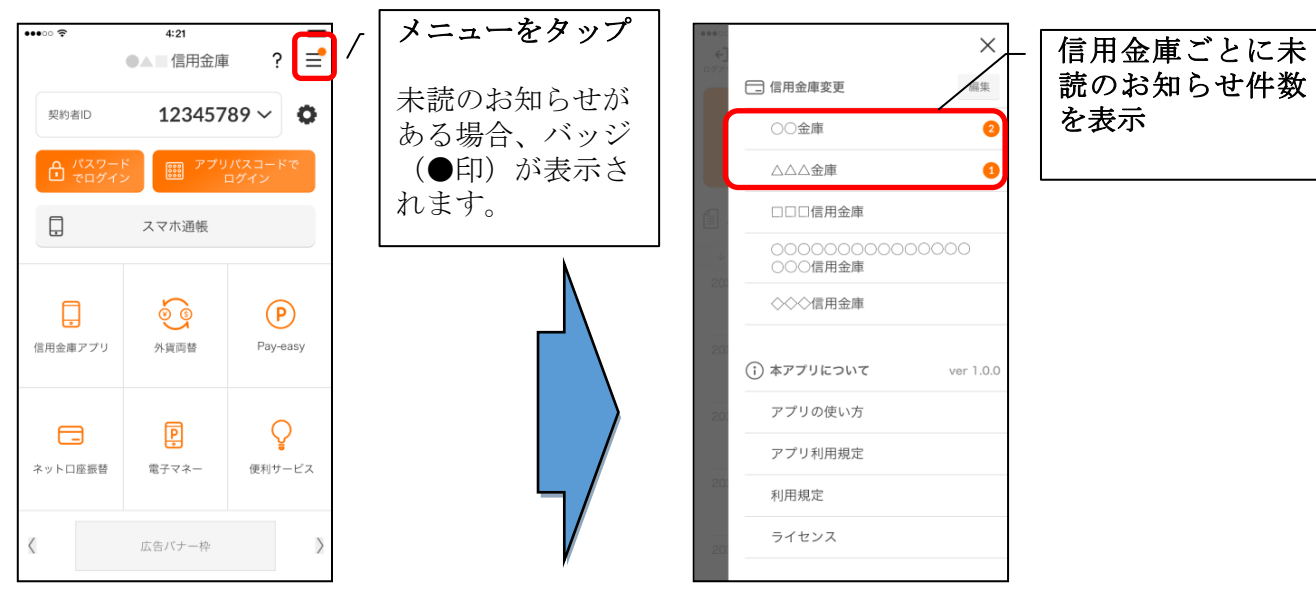

### 2.お知らせを確認する

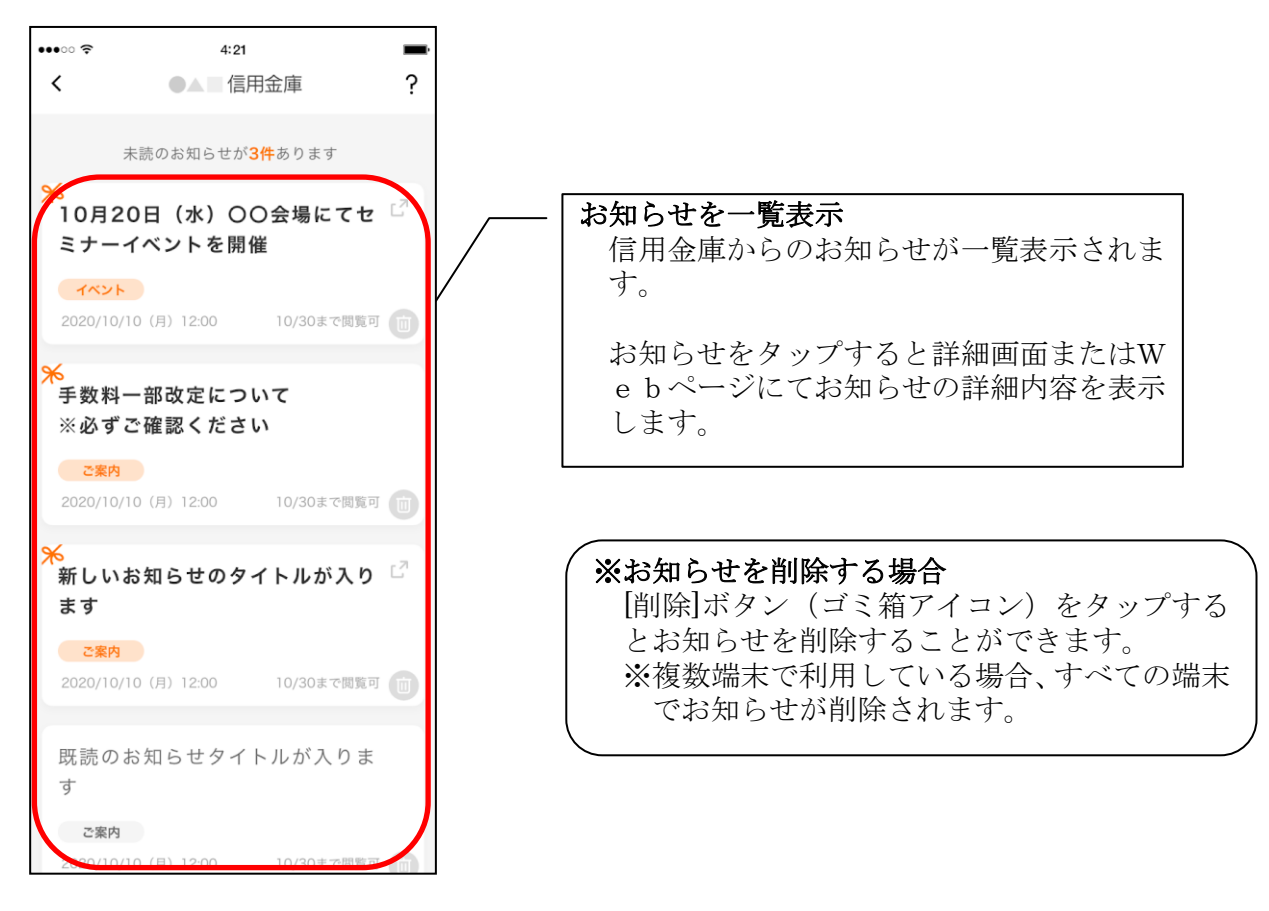

# 利用口座の追加

1.[メニュー]をタップする

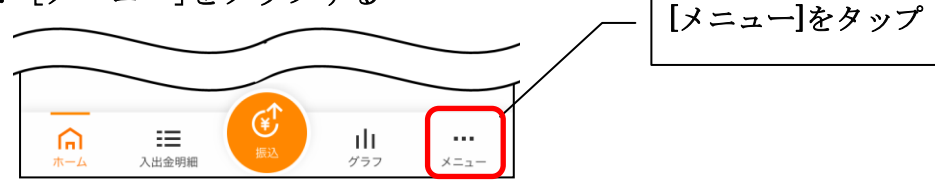

# 2.「口座追加」をタップする

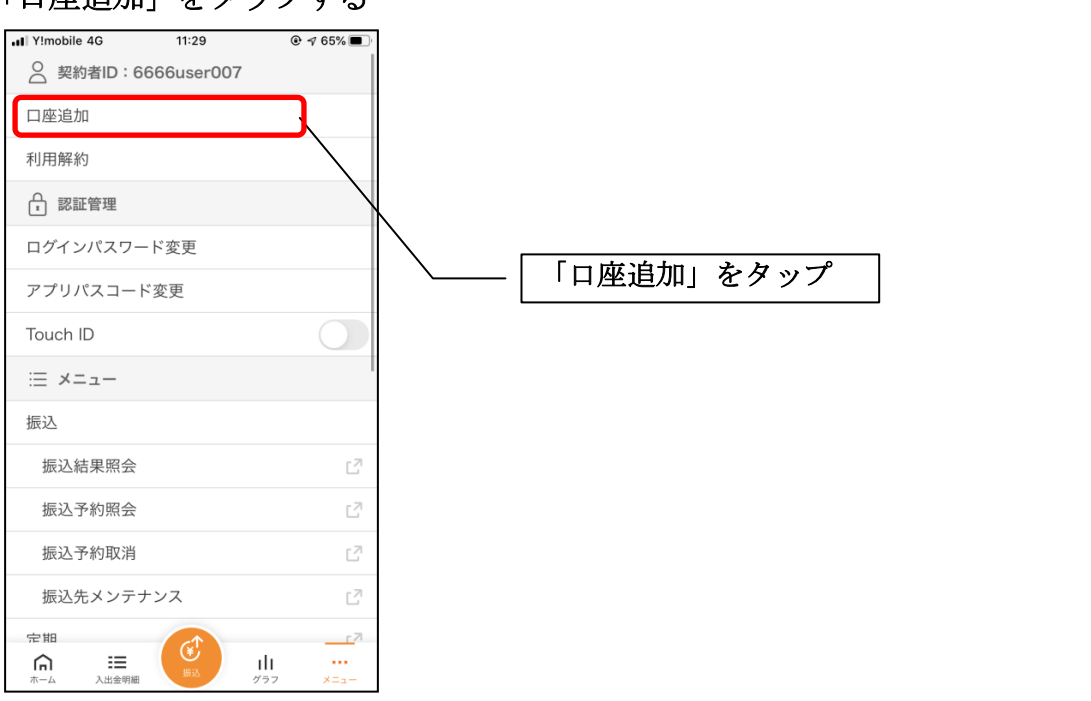

3.口座情報を入力する

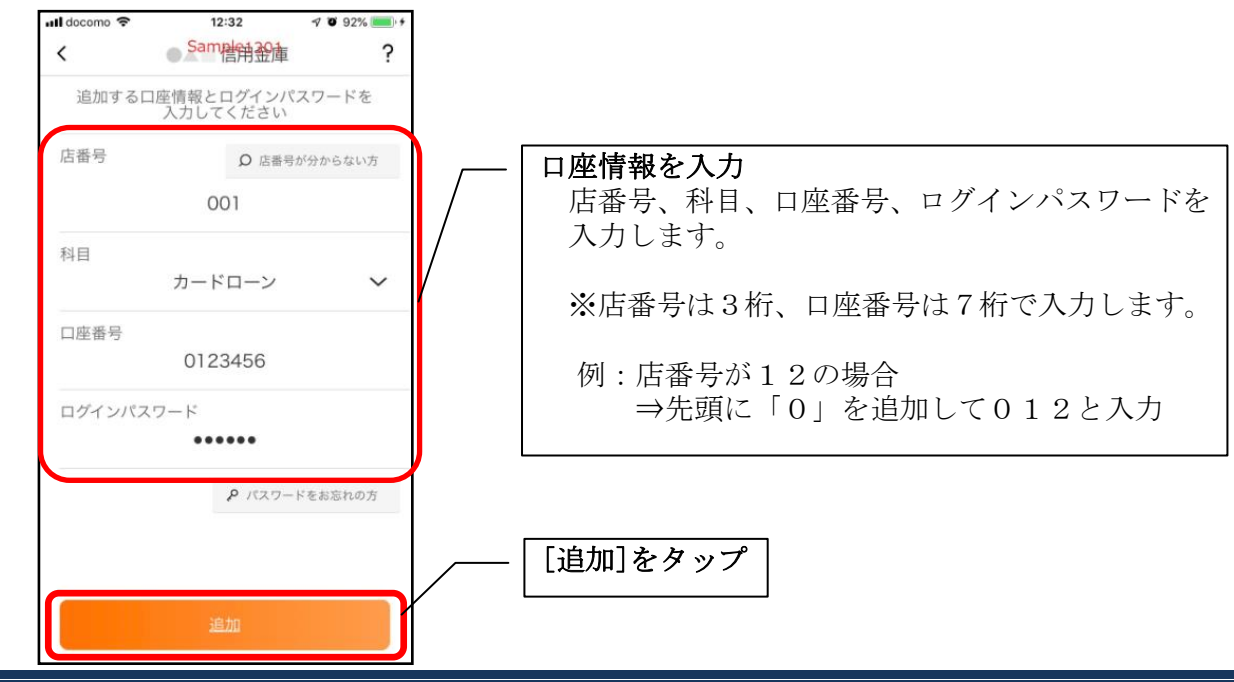

・[追加]をタップすると完了メッセージが表示されますので、 [OK]をタップします。

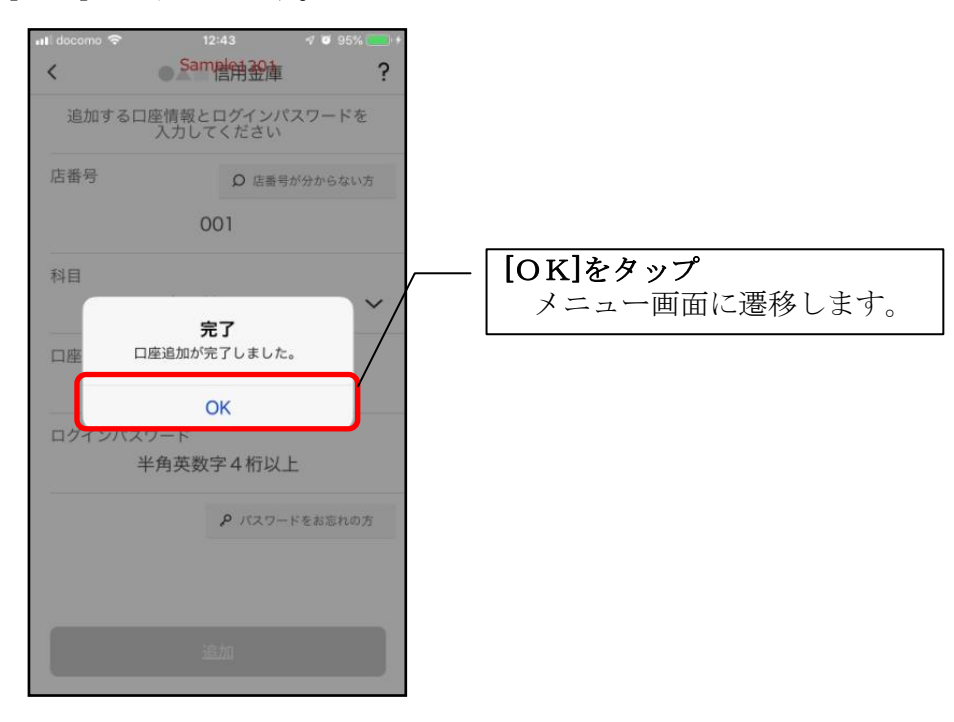

# 利用解約

※解約後はログインできませんが、スマホ通帳の閲覧のみ利用できます。(取得済みの明細が 閲覧できますが、明細データの更新はできません。) ※複数端末でこのアプリを利用している場合、全ての端末で解約した契約者IDを利用する ことが出来なくなります。 ※解約後に再度このアプリを利用する場合は、新規に利用登録する必要があります。 ※インターネットバンキングのご契約は解約されません。

1.[メニュー]をタップする

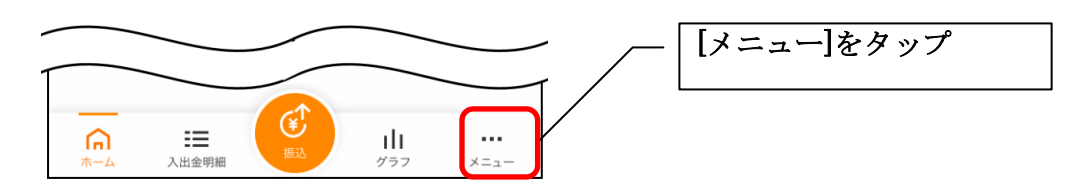

2.「利用解約」をタップする

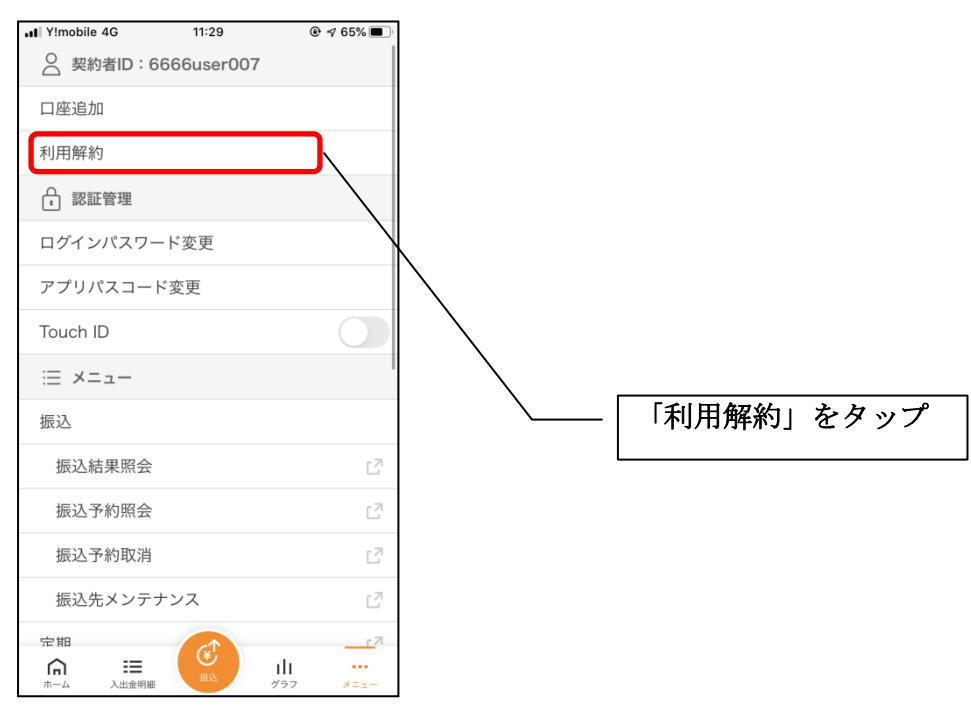

3.ログインパスワードを入力する

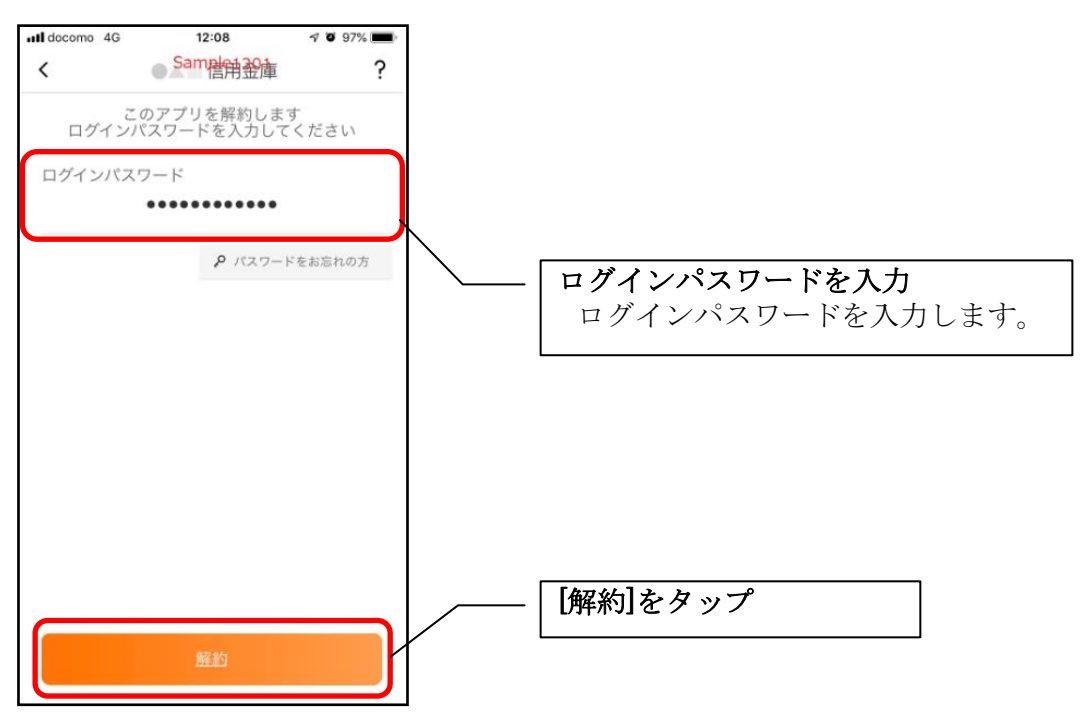

・[解約]をタップすると確認メッセージが表示されますので、[OK]をタップし、続いて完了メッ セージが表示されますので、[OK]をタップします。

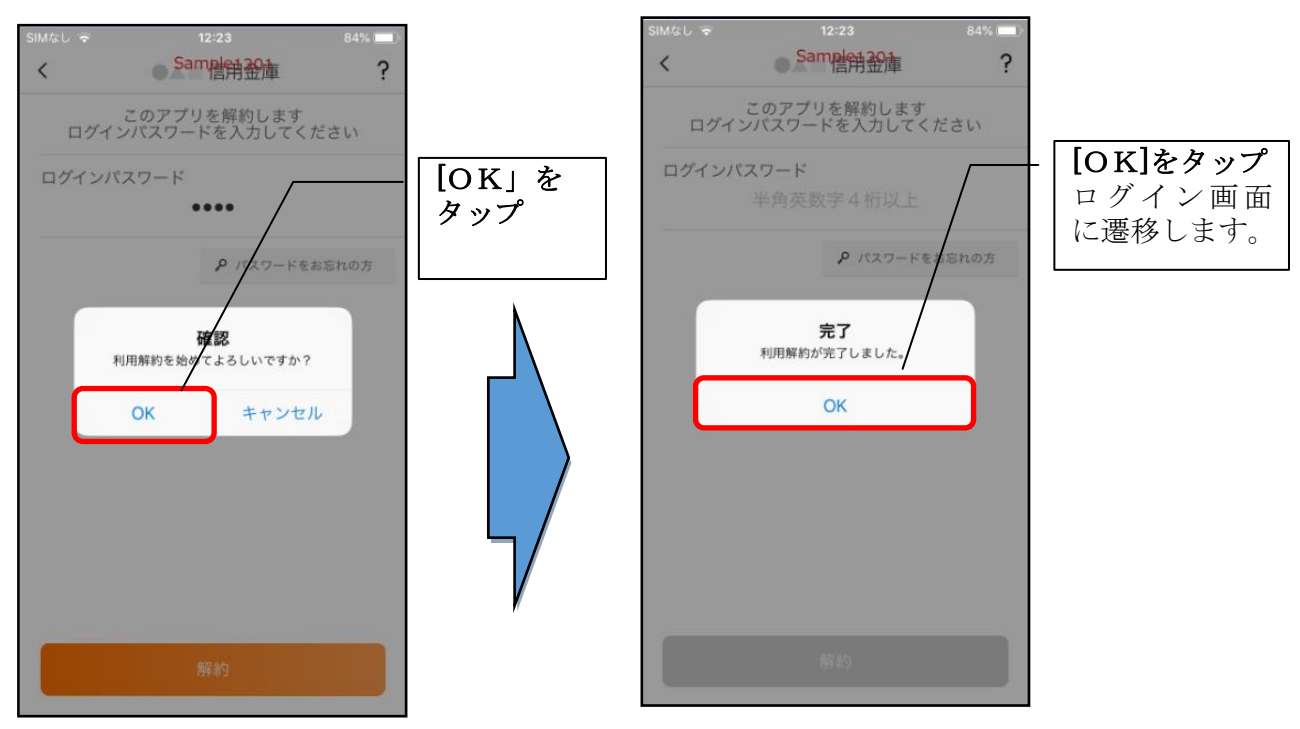

# ※ 利用解約後の画面

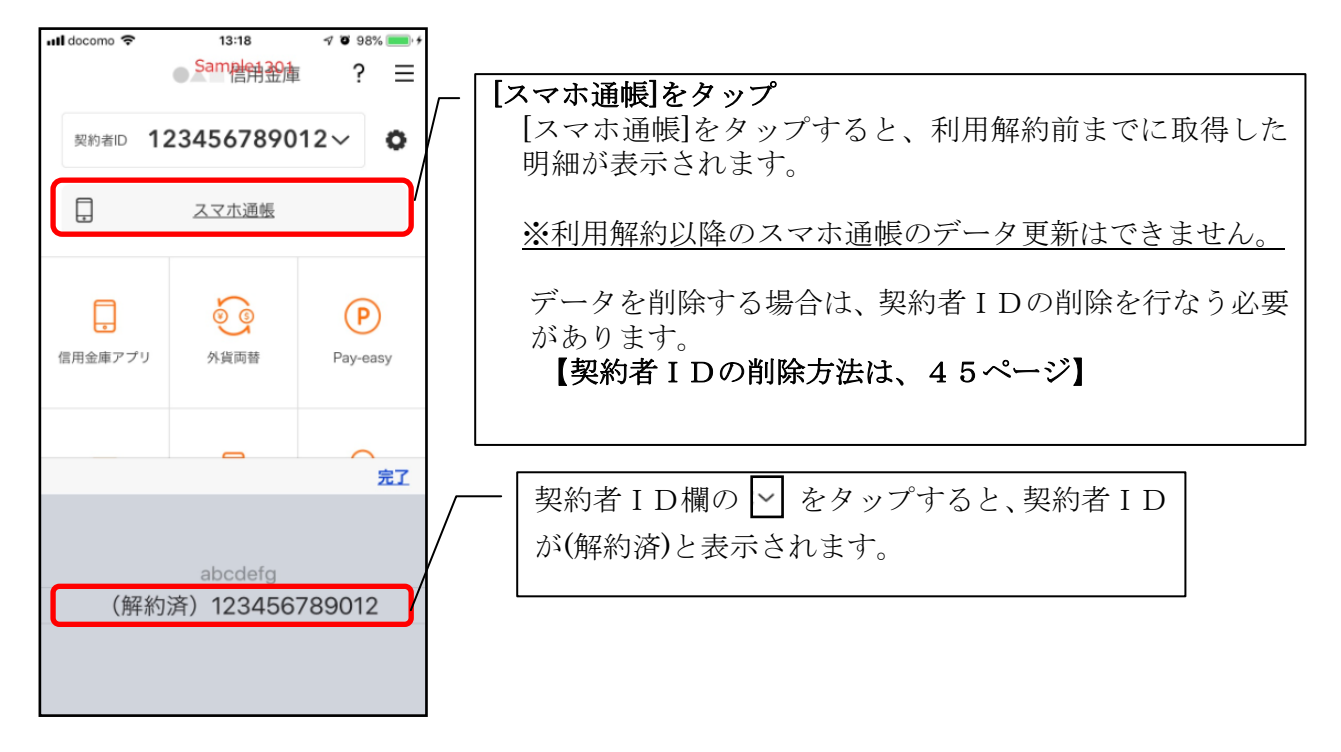

# ログインパスワードの再登録・変更

ログインパスワードがロックされた、または忘れた場合

1.[メニュー]をタップする

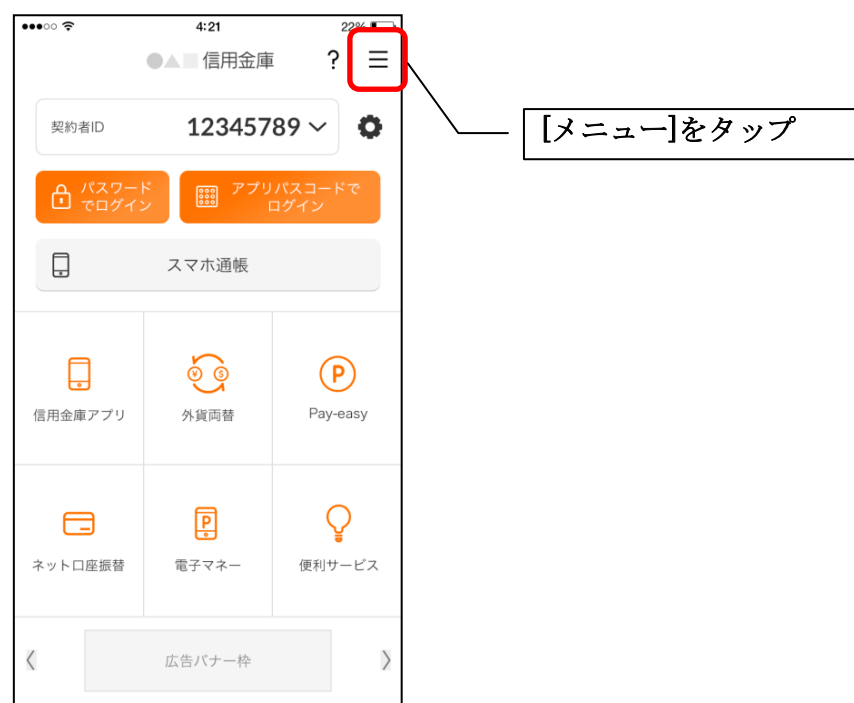

2.「ログインパスワード再登録」をタップする

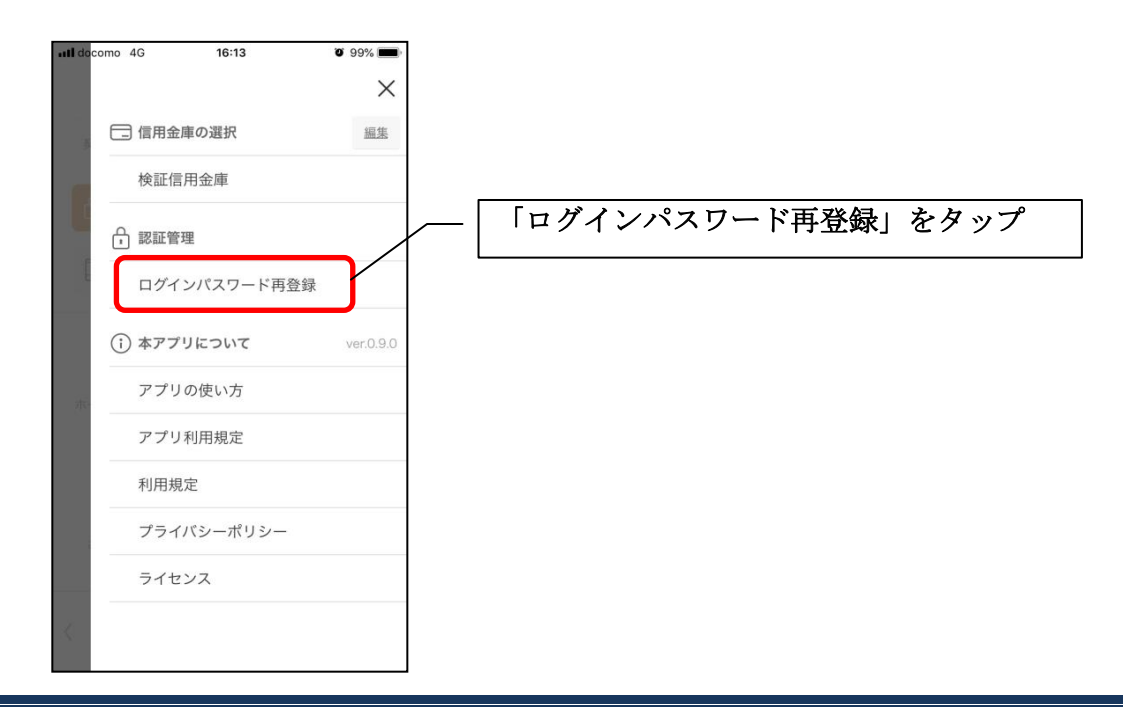

3. キャッシュカード情報を入力する

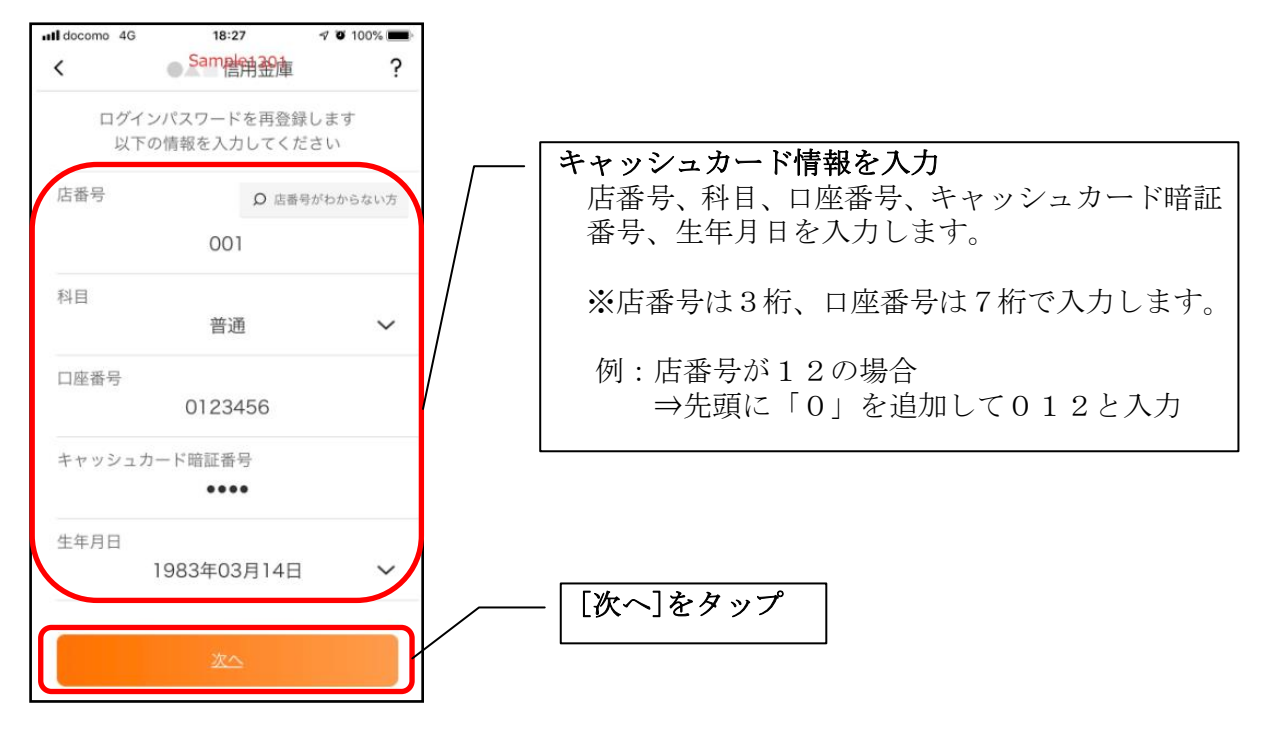

4. 新しいログインパスワードを登録する

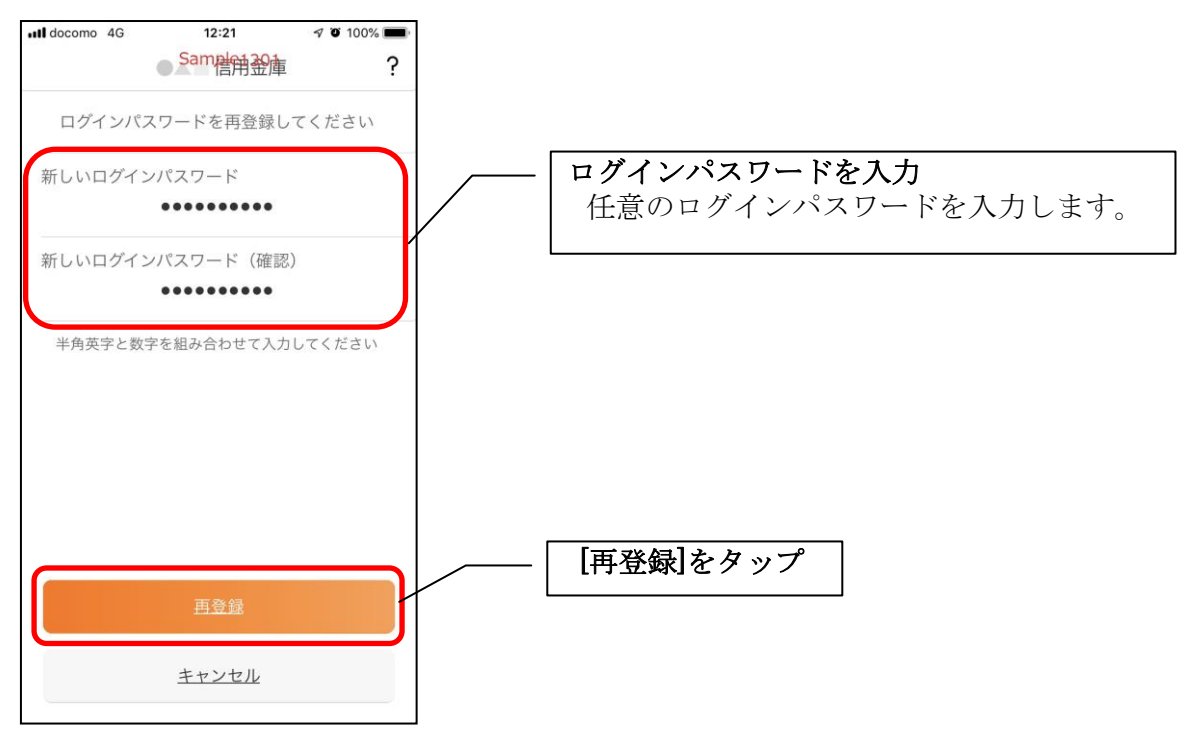

・[再登録]をタップすると完了メッセージが表示されますので、 [OK]をタップします。

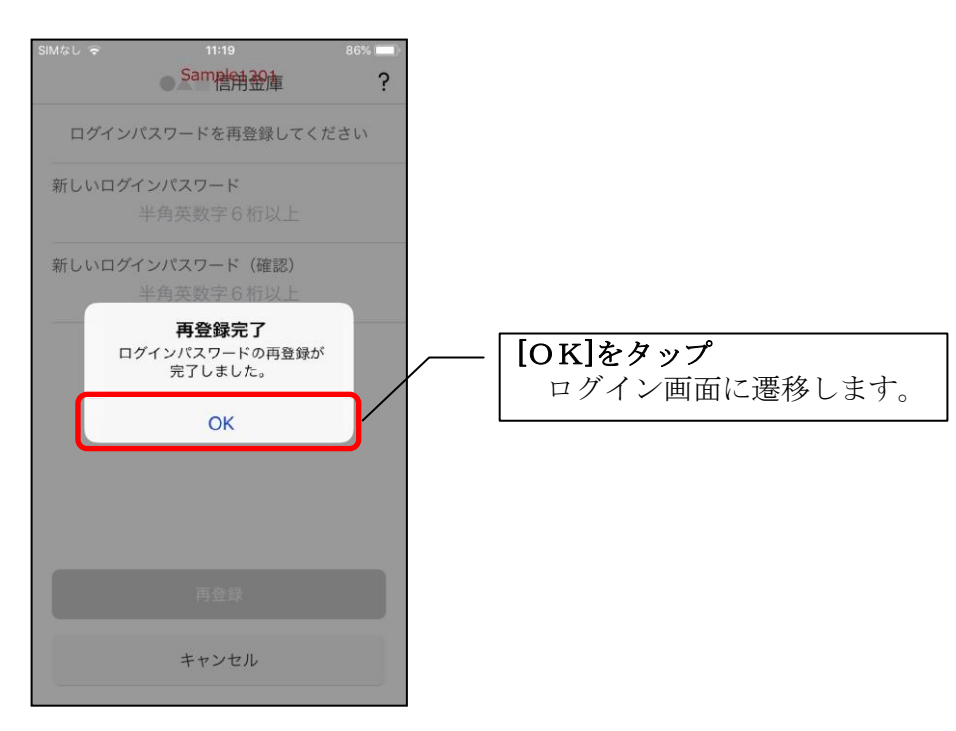

ログインパスワードを変更する場合

1.[メニュー]をタップする

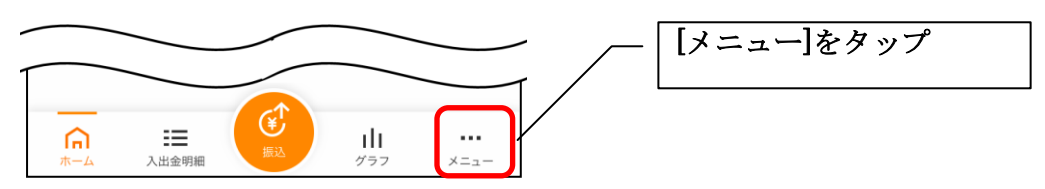

# 2.「ログインパスワード変更」をタップする

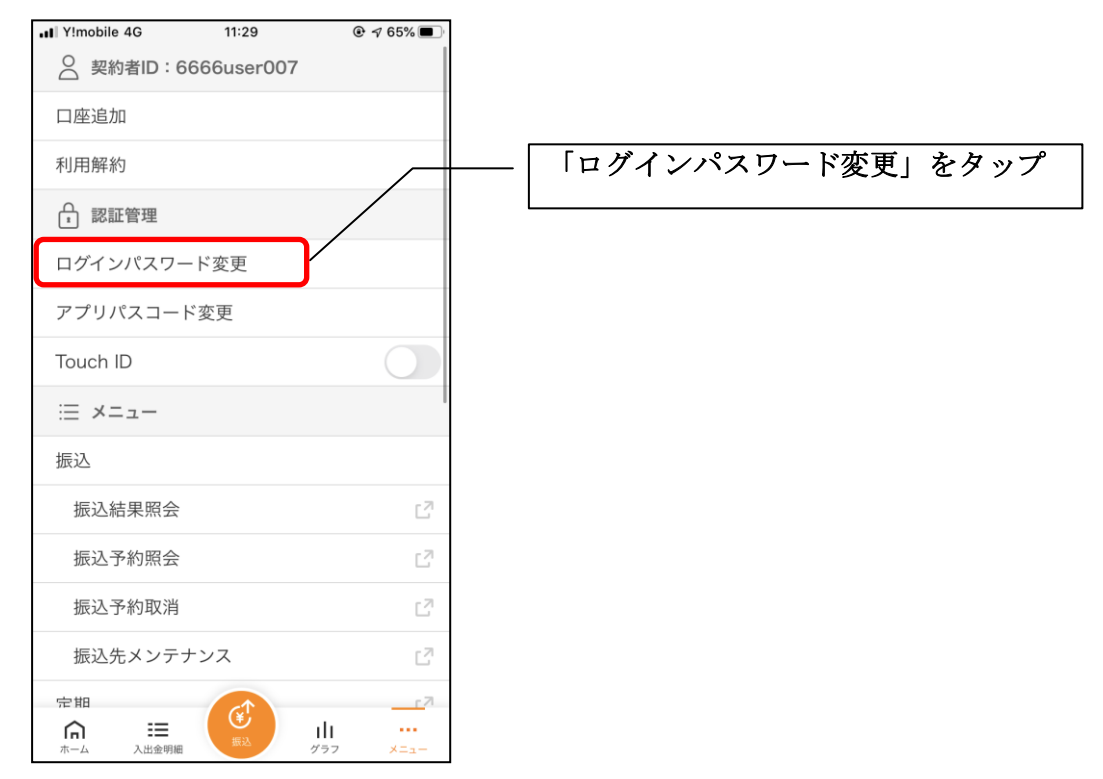

3.ログインパスワードを入力する

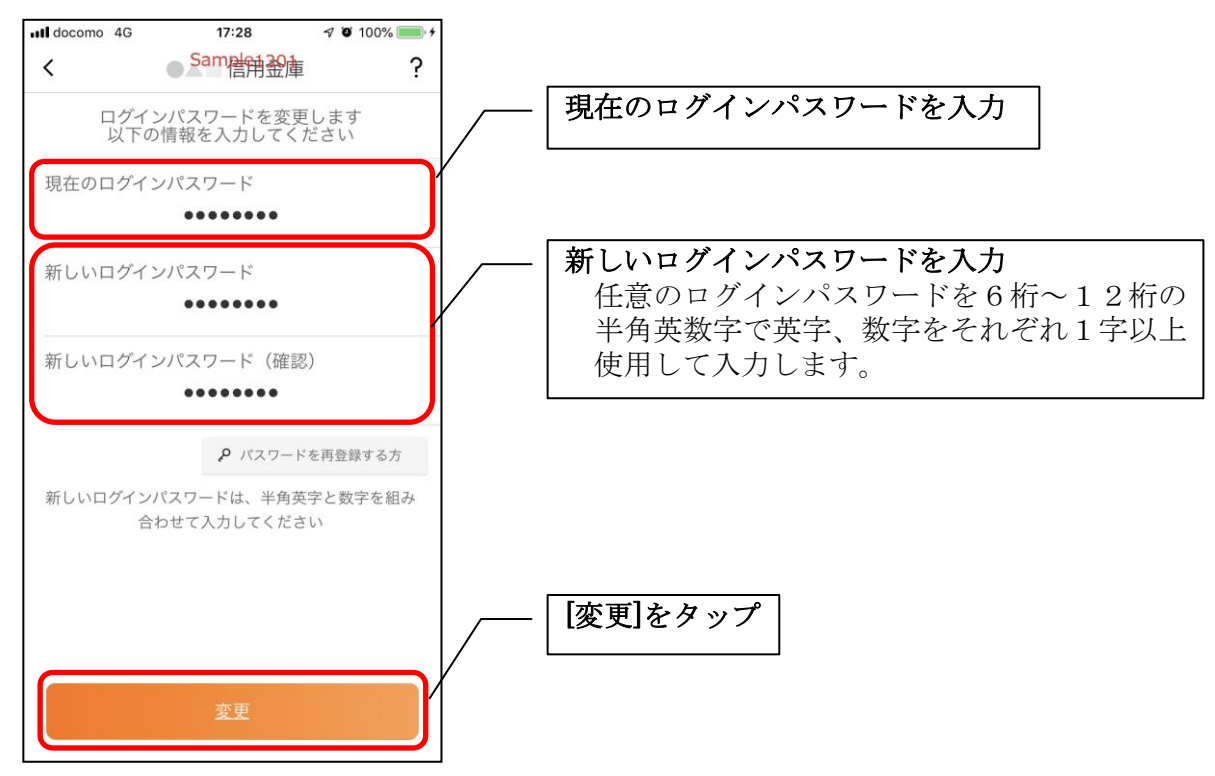

・[変更]をタップすると完了メッセージが表示されますので、 [OK]をタップします。

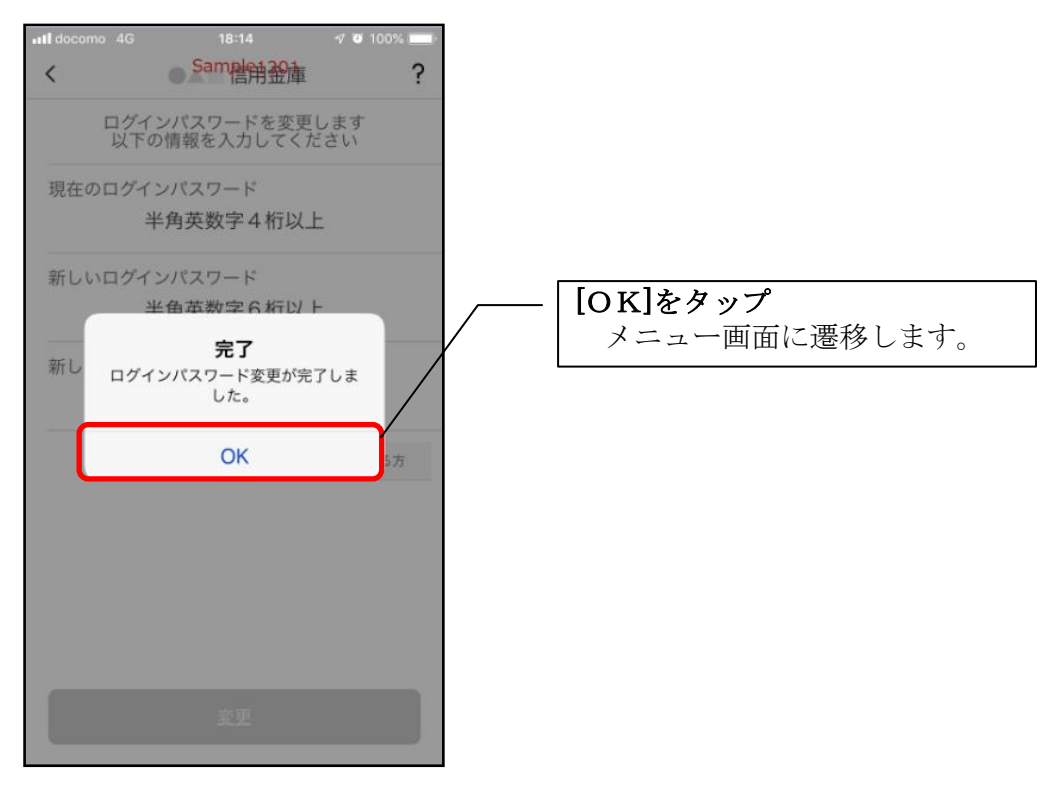

# アプリパスコードの変更

1.[メニュー]をタップする

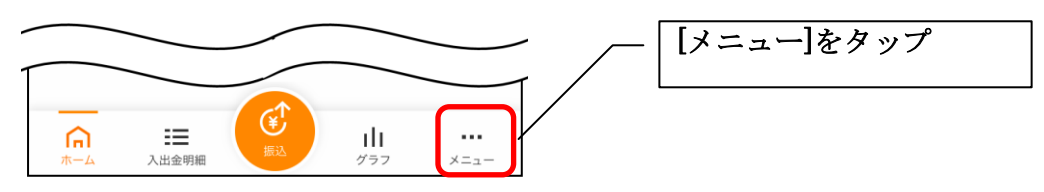

# 2.「アプリパスコード変更」をタップする

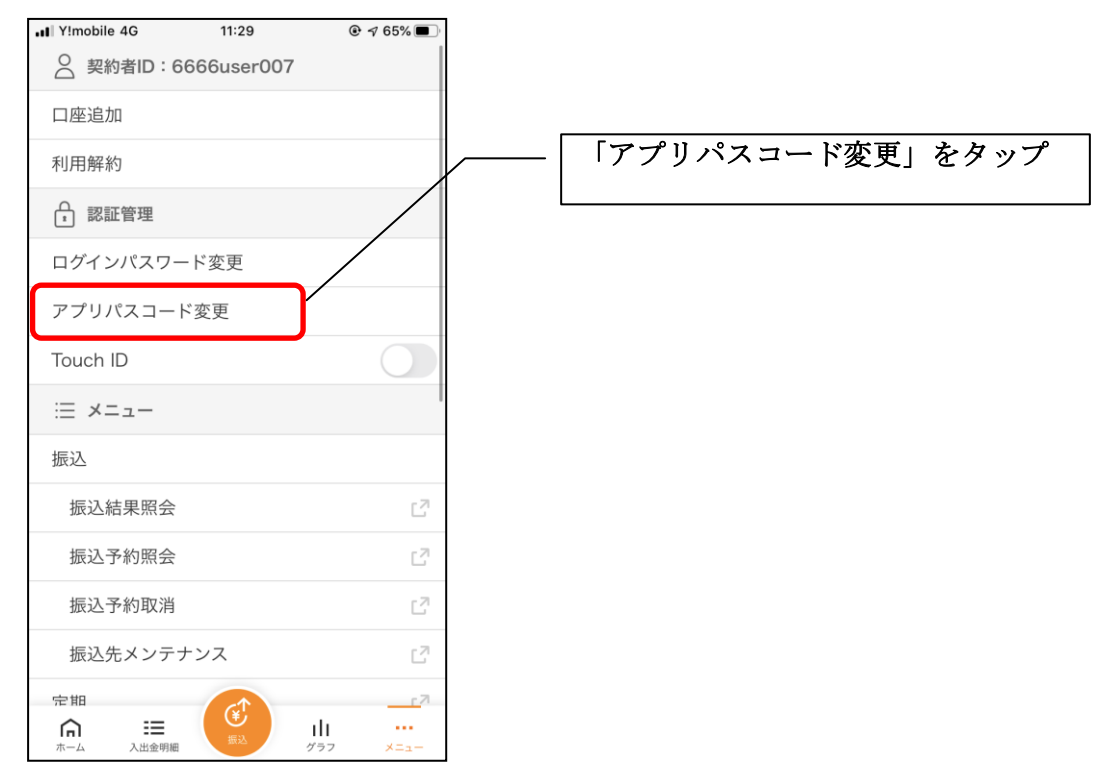

3. 現在のアプリパスコードを入力する

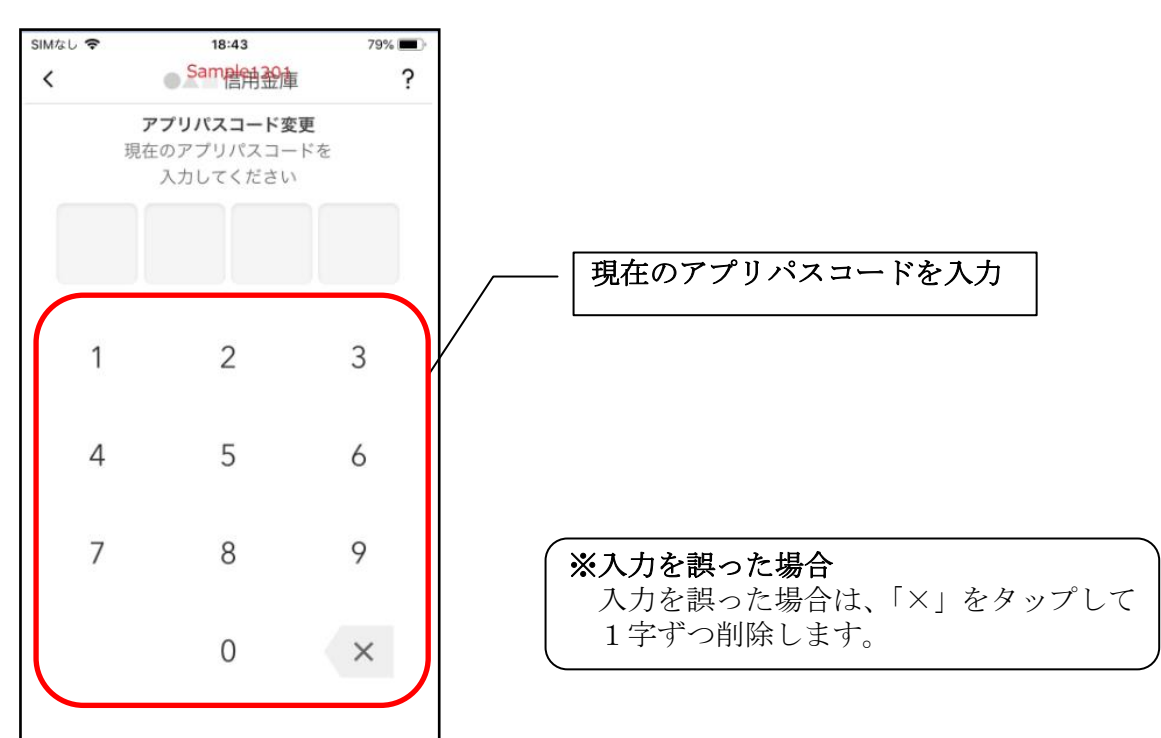

# 4. 新しいアプリパスコードを登録する

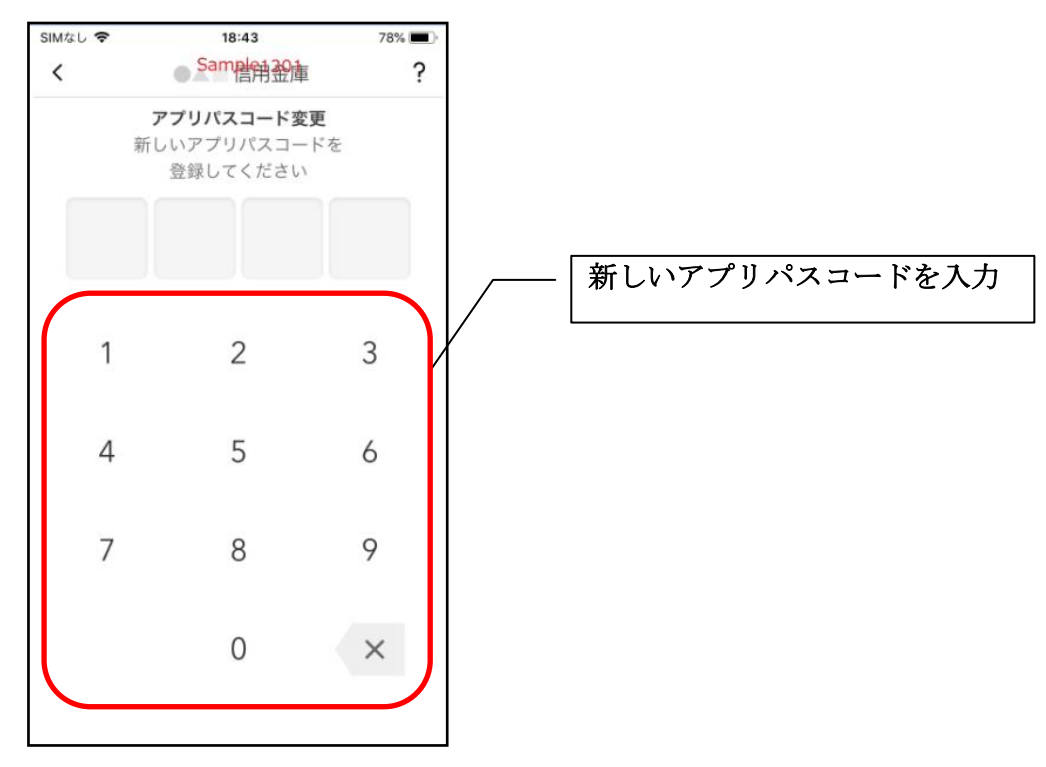

5. 新しいアプリパスコードを再入力する

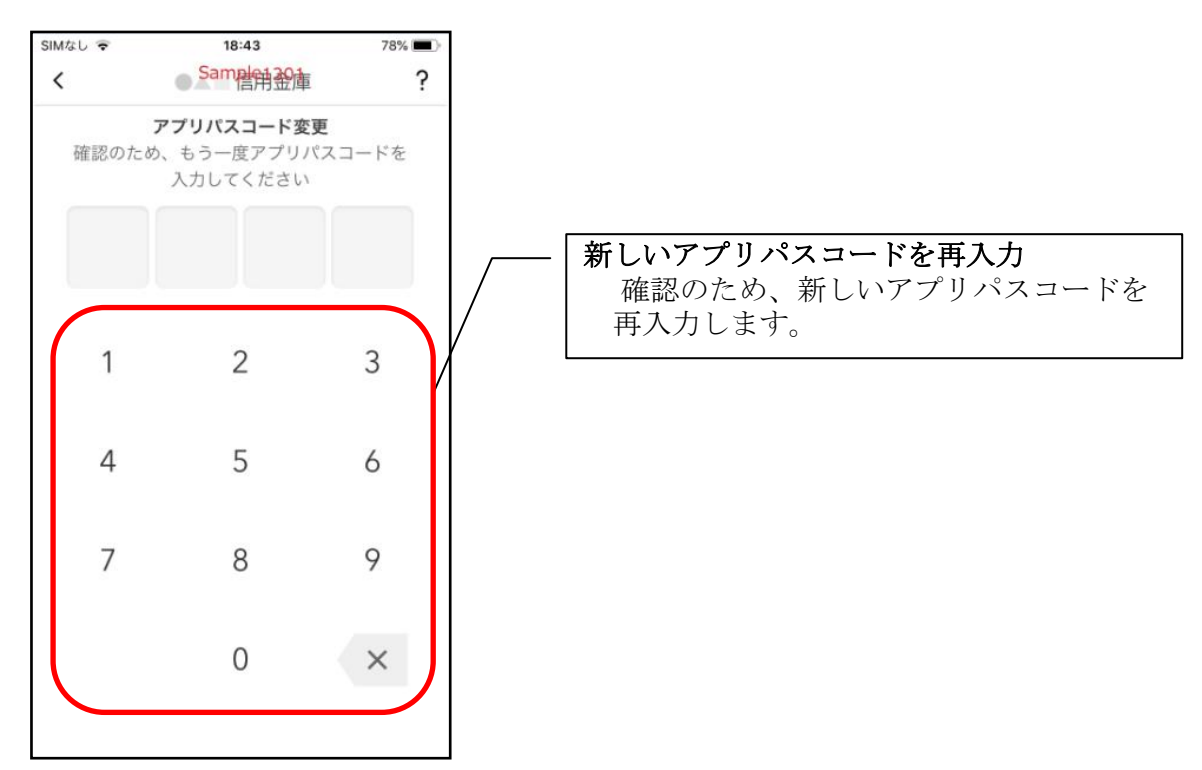

・アプリパスコードを入力すると完了メッセージが表示されますので、 [OK]をタップします。

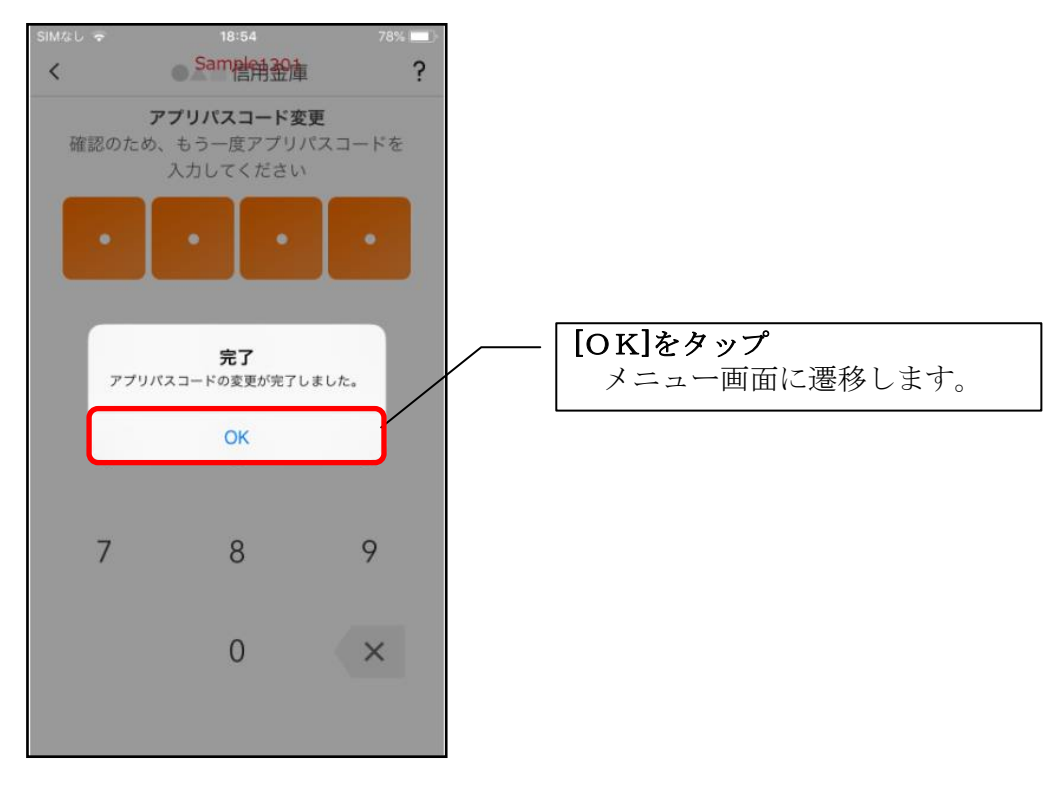

# 認証方法の変更

# ログイン時の認証方法を変更する場合

1.[メニュー]をタップする

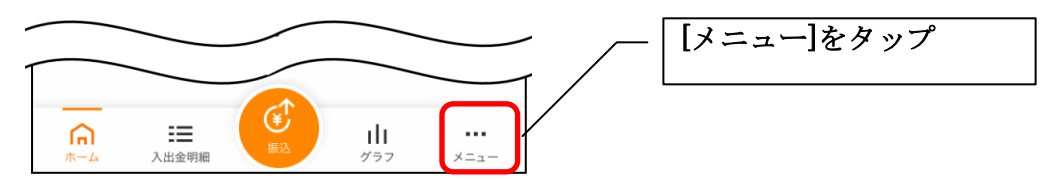

### 2. 認証方法を設定する

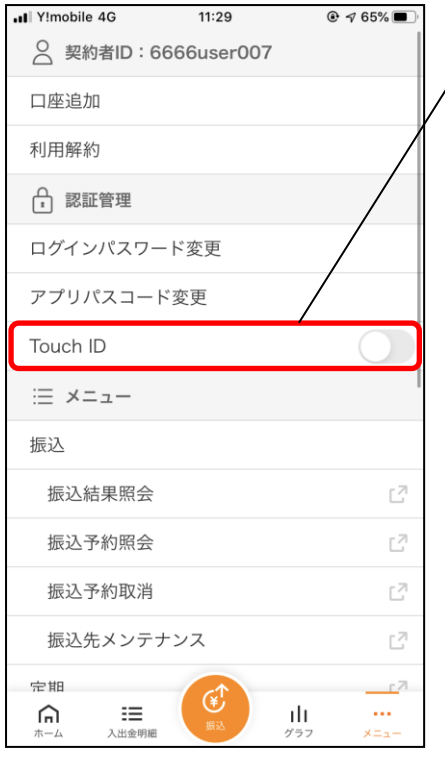

# 下記の2種類から認証方法を設定 ※「生体認証」をオンにする場合、アプリ パスコードの入力が必要です。

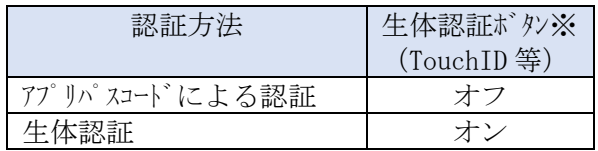

※ご利用のスマートフォンの生体認証機能により表示名が 異なります。

#### 3.アプリパスコードを入力する 19:13 ull docomo 4G  $4097%$  $\langle$ Sampen  $\overline{\mathcal{L}}$ アプリパスコード確認 アプリパスコードを入力してください アプリパスコードを入力  $\overline{1}$  $\overline{2}$  $\overline{3}$  $\overline{4}$  $\overline{5}$  $\underline{6}$  $\overline{1}$  $8$  $\overline{9}$  $\mathbf{0}$  $\times$

4. 設定内容を確認する

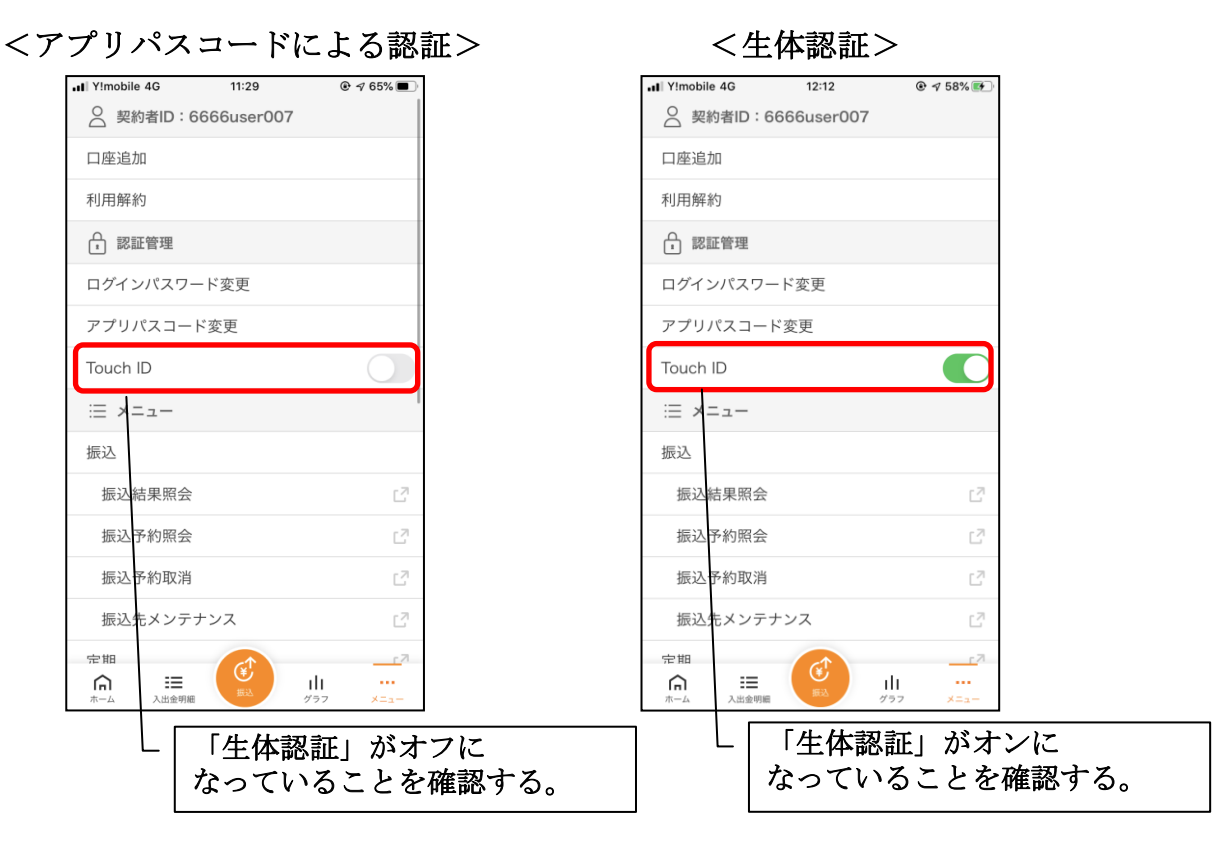

スマホ通帳の更新時の認証方法を変更する場合

1.[スマホ通帳]をタップする

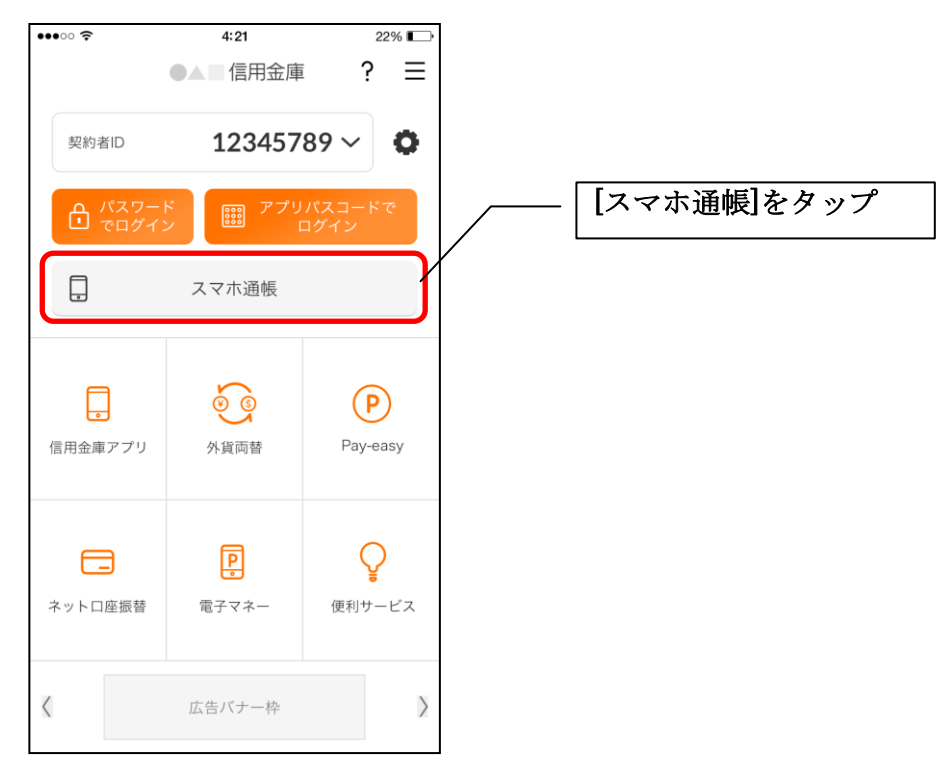

2.[メニュー]をタップする

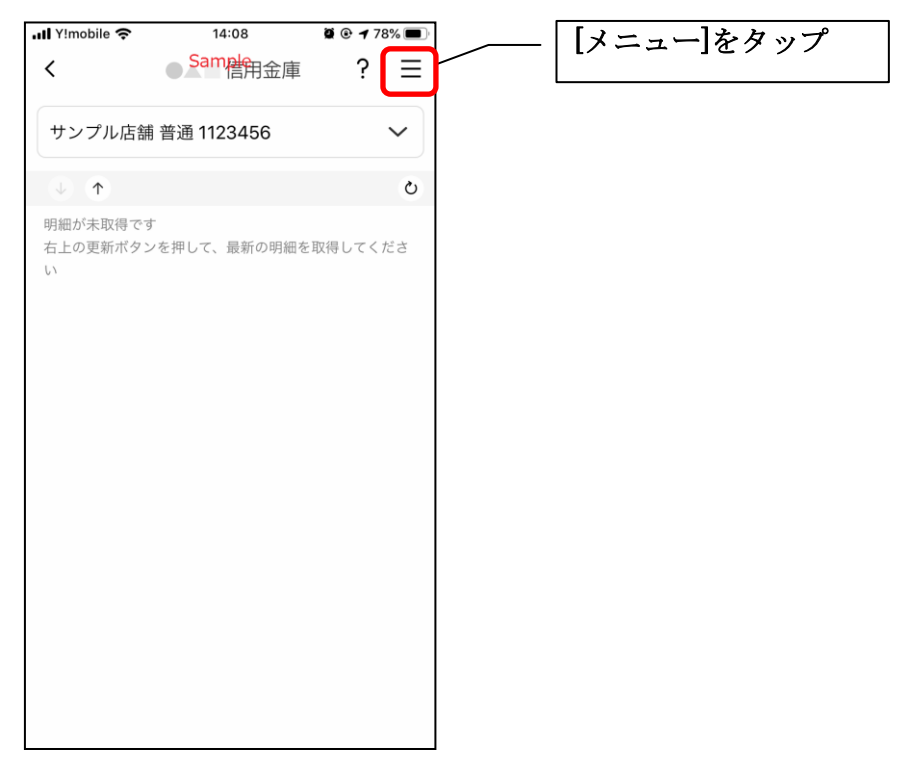

### 3. 認証方法を設定する

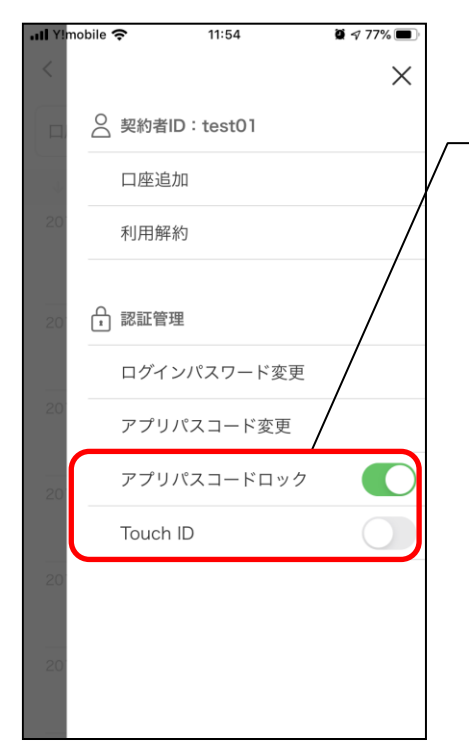

### 下記の3種類から認証方法を設定

※「アプリパスコードロック」、「生体認証」を オンにする場合、アプリパスコードの入力が 必要です。

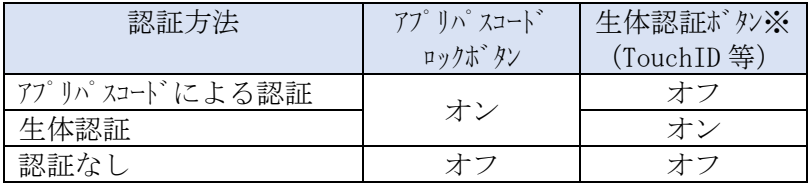

※ご利用のスマートフォンの生体認証機能により表示名が 異なります。 メニューボタンをタップ

# 4.アプリパスコードを入力する

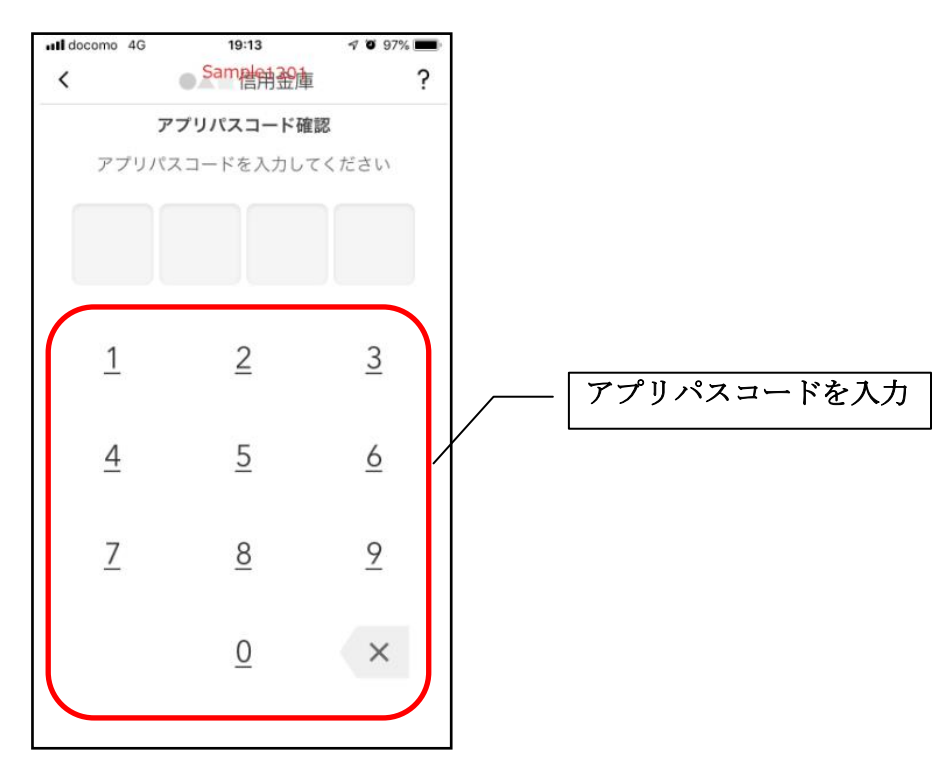

### 4. 設定内容を確認する

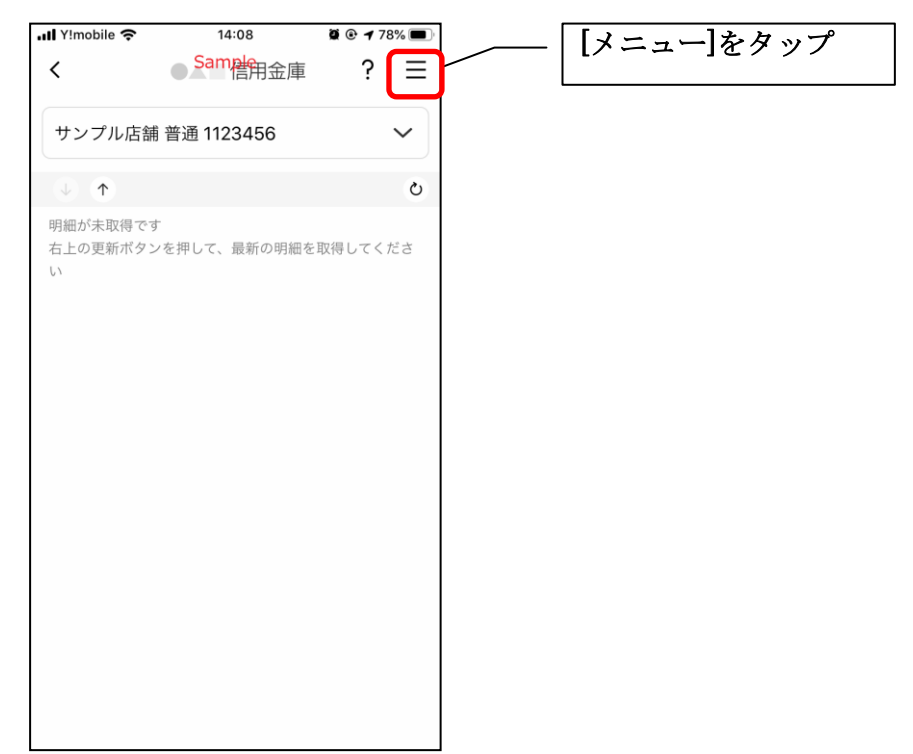

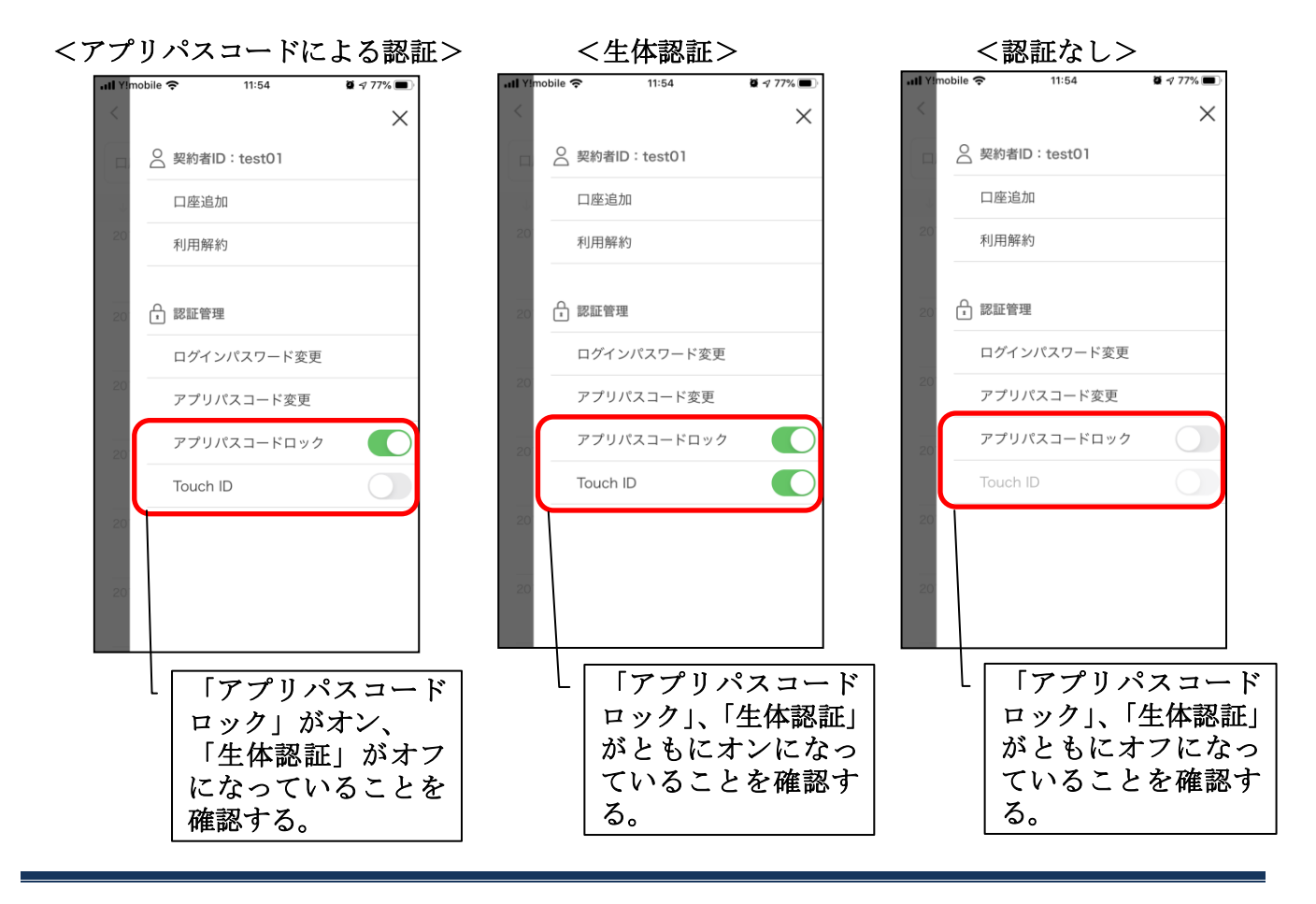

# 照会サービス

# ログイン

ログイン時の認証方法として、利用登録時に設定したログインパスワードによる認証と、アプリパ スコードによる認証があります。

## ・ログインパスワードでログイン

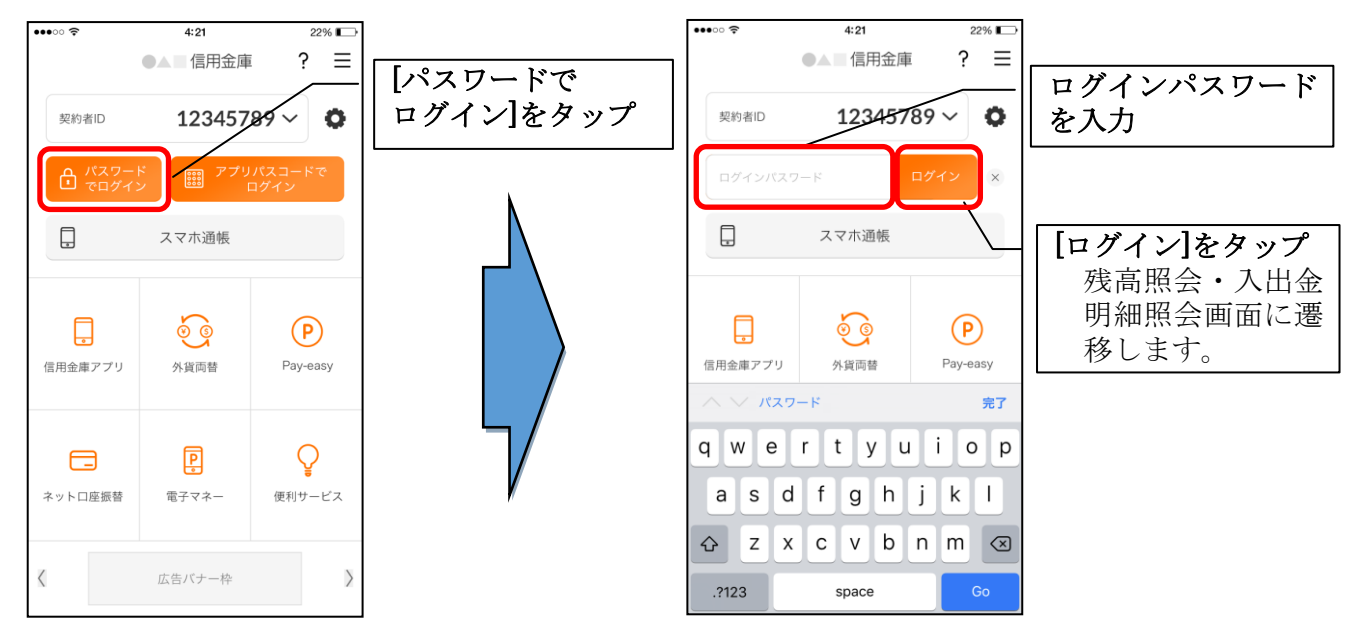

・アプリパスコードでログイン

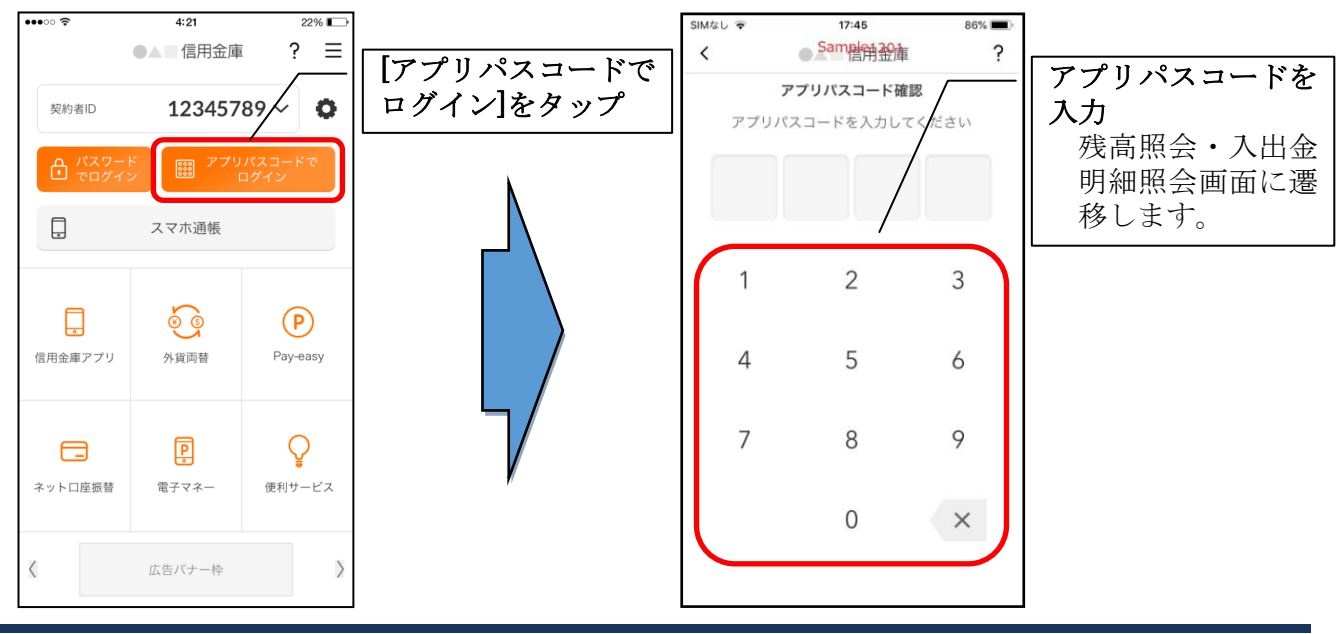

# ・生体認証でログイン

生体認証を利用する場合は、認証方法の変更が必要です。 ⇒「メニュー」から変更します。【操作方法は、103ページ】

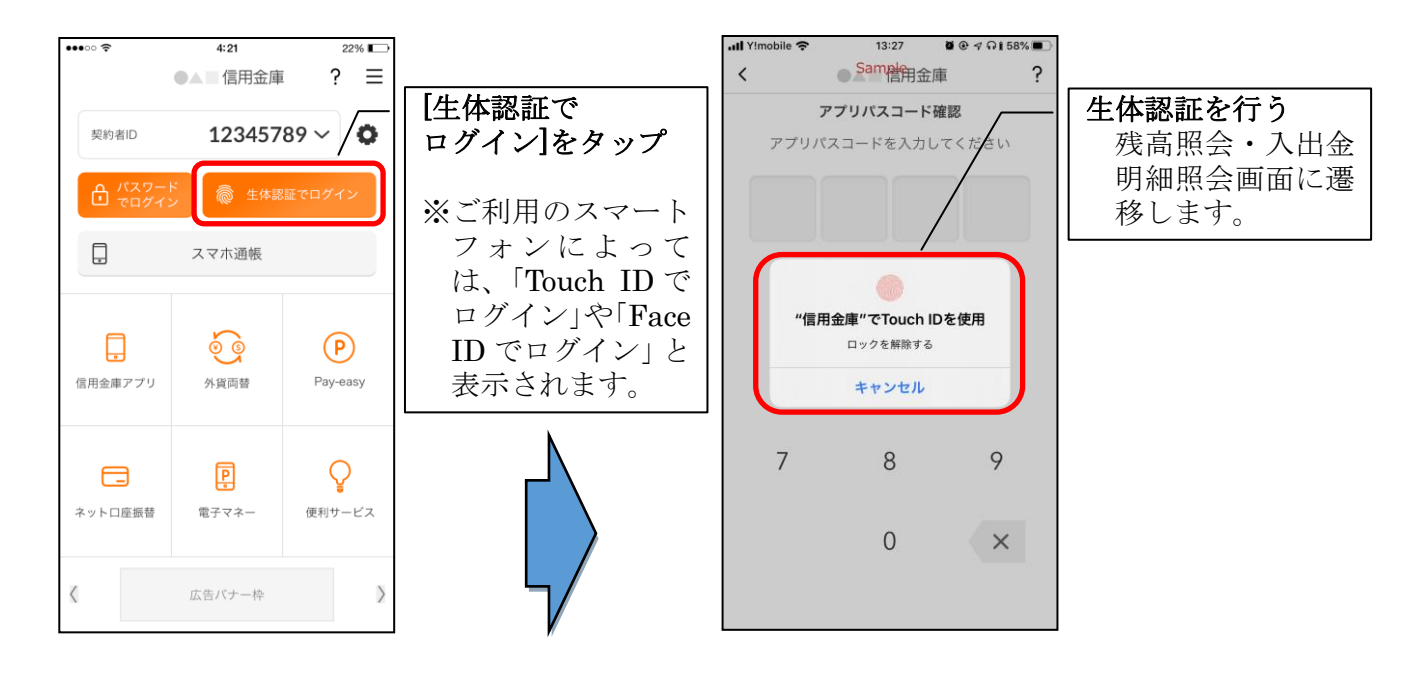

### ※複数の契約者IDを登録している場合の切替方法 複数の契約者IDを登録している場合、契約者ID欄の |v| をタップしてログインする契約者 を切り替えます。

#### ※認証なしでログインしたい場合

J.

認証方法の変更により、ログイン時に認証を行わない設定が可能です。 ⇒「メニュー」から変更します。【操作方法は、103ページ】
# 残高照会・入出金明細照会

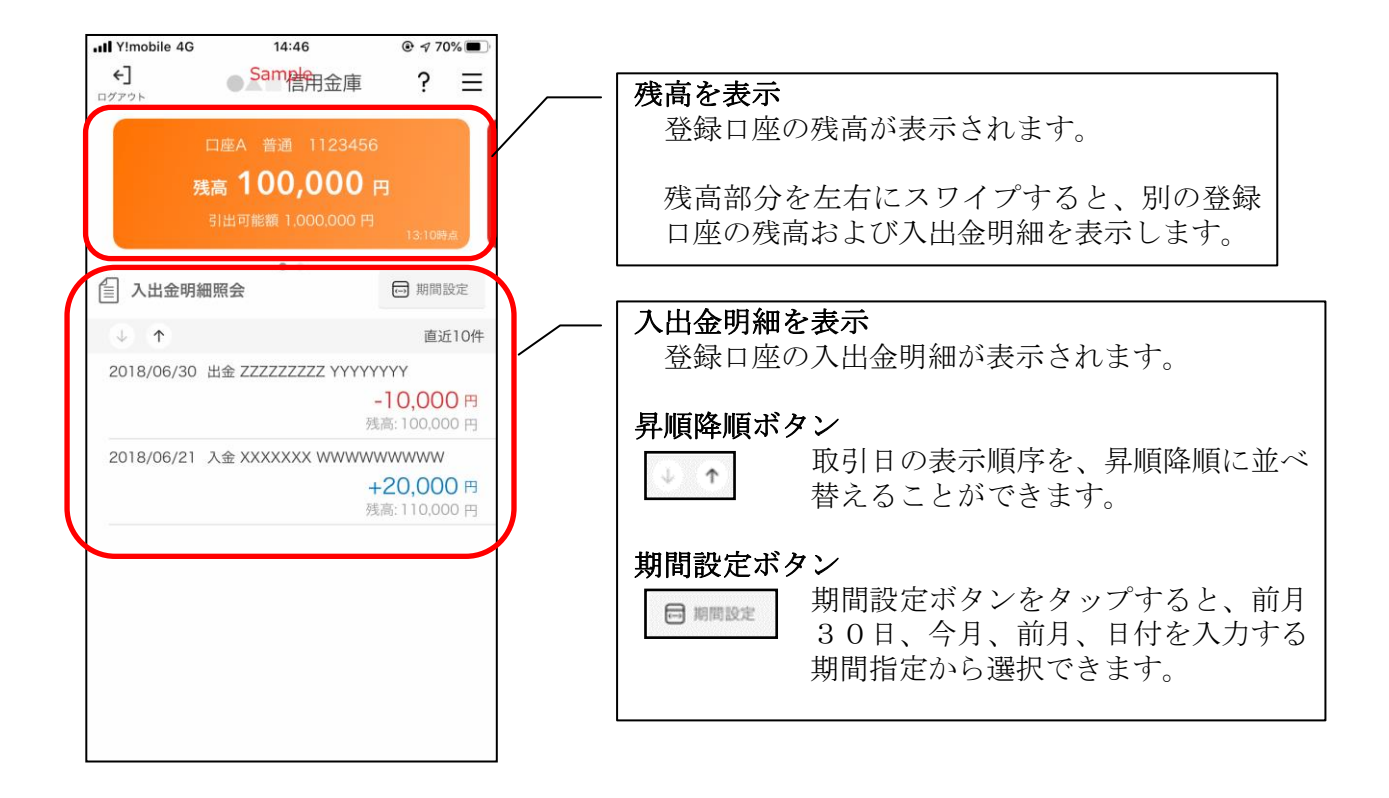

#### ※ログアウトする場合 ログアウトする時は、左上の[ログアウト]をタップします。 確認ポップアップが表示されますので、[OK]をタップするとログイン画面に遷移します。

# スマホ通帳

### 1.[スマホ通帳]をタップする

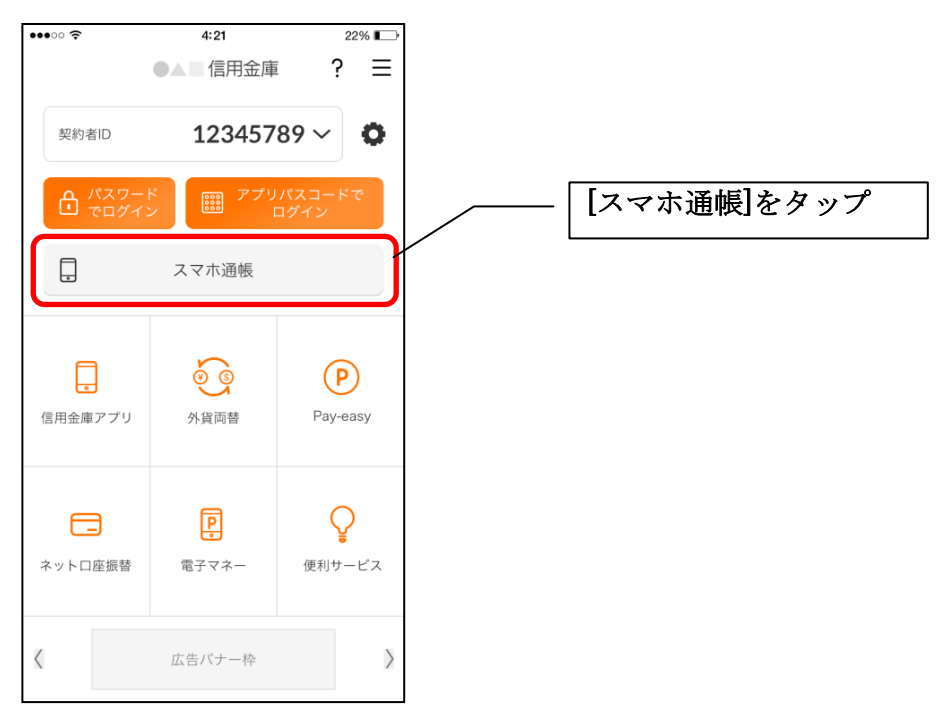

# 2. スマホ通帳のデータを更新する

#### 縦画面 みんじゅう 横画面 ちょうちょう

 $\Omega$ 

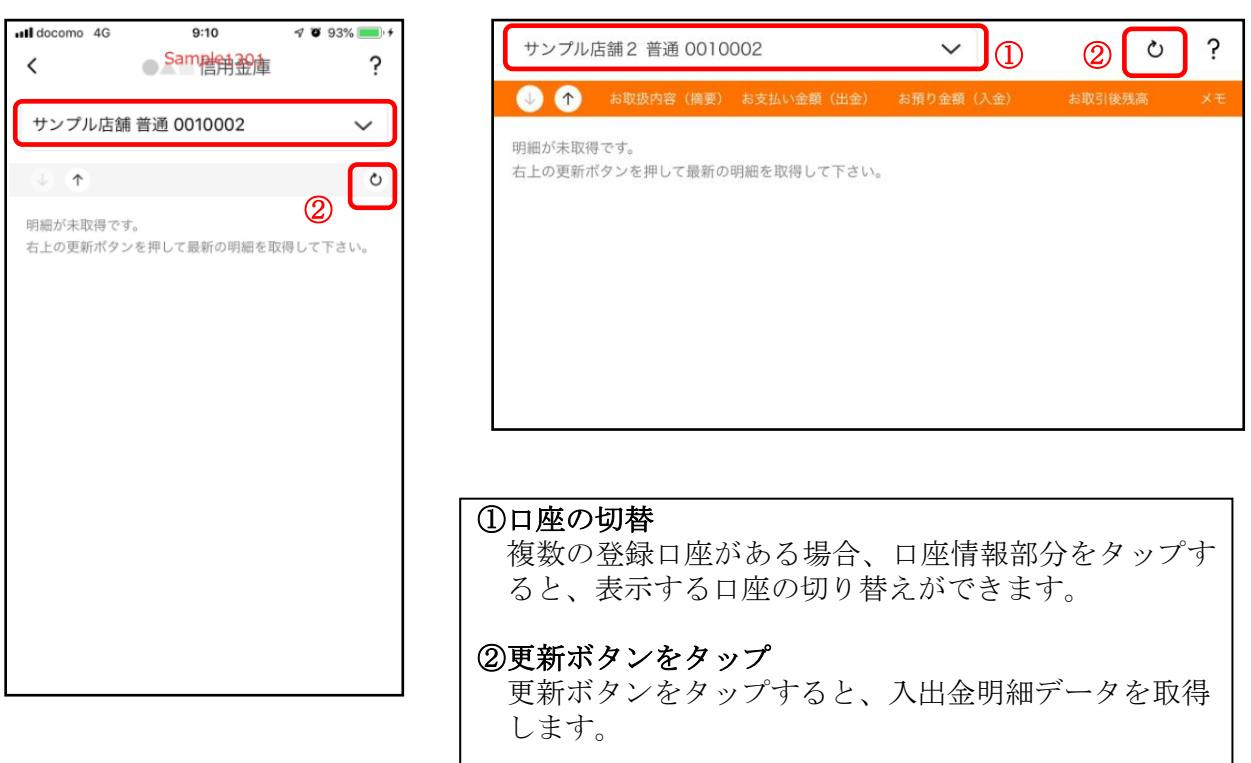

### 3.認証を行う

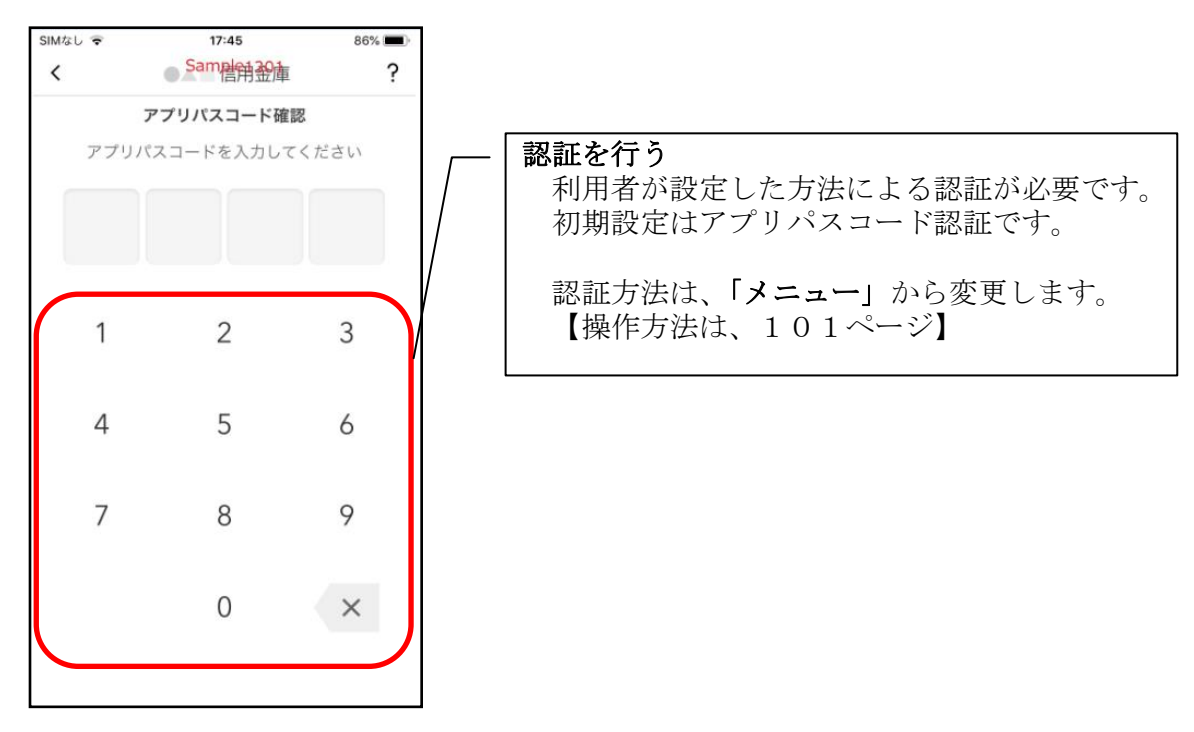

4.入出金明細の表示順序を変更する

#### 縦画面 みんちょう おおおし 横画面

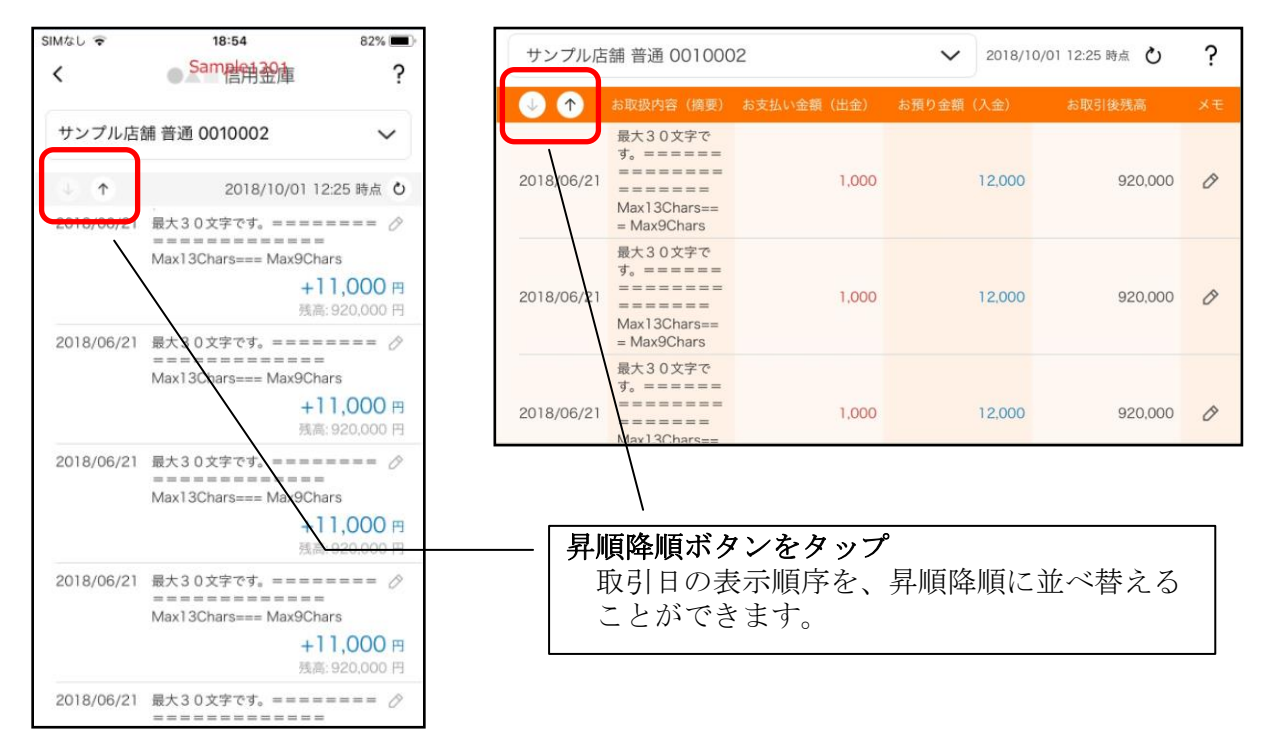

### 5.メモを入力する

### <メモ入力前>

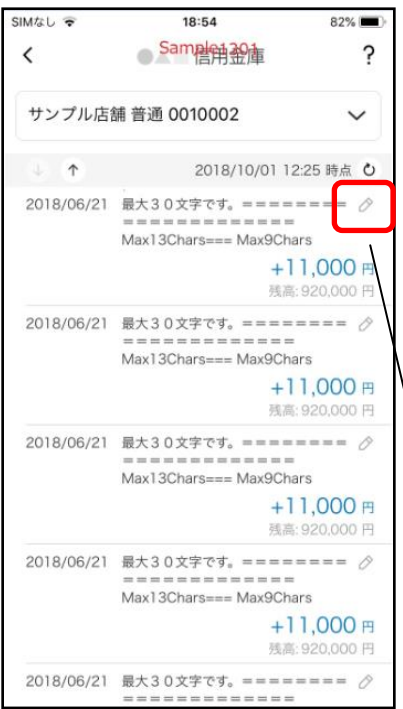

縦画面 あいしゃ 横画面

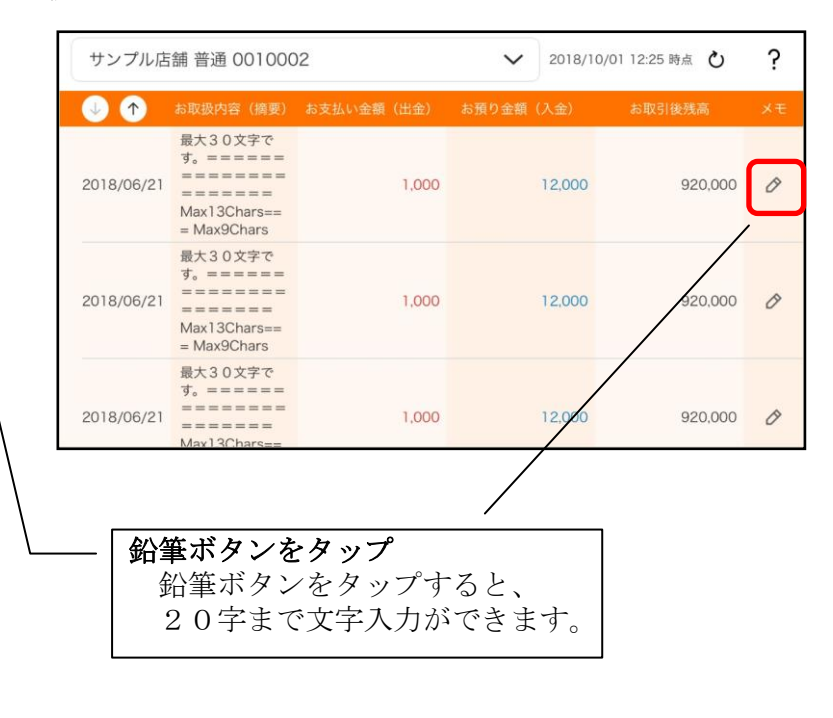

### <メモ入力後>

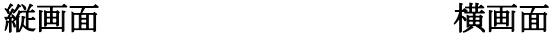

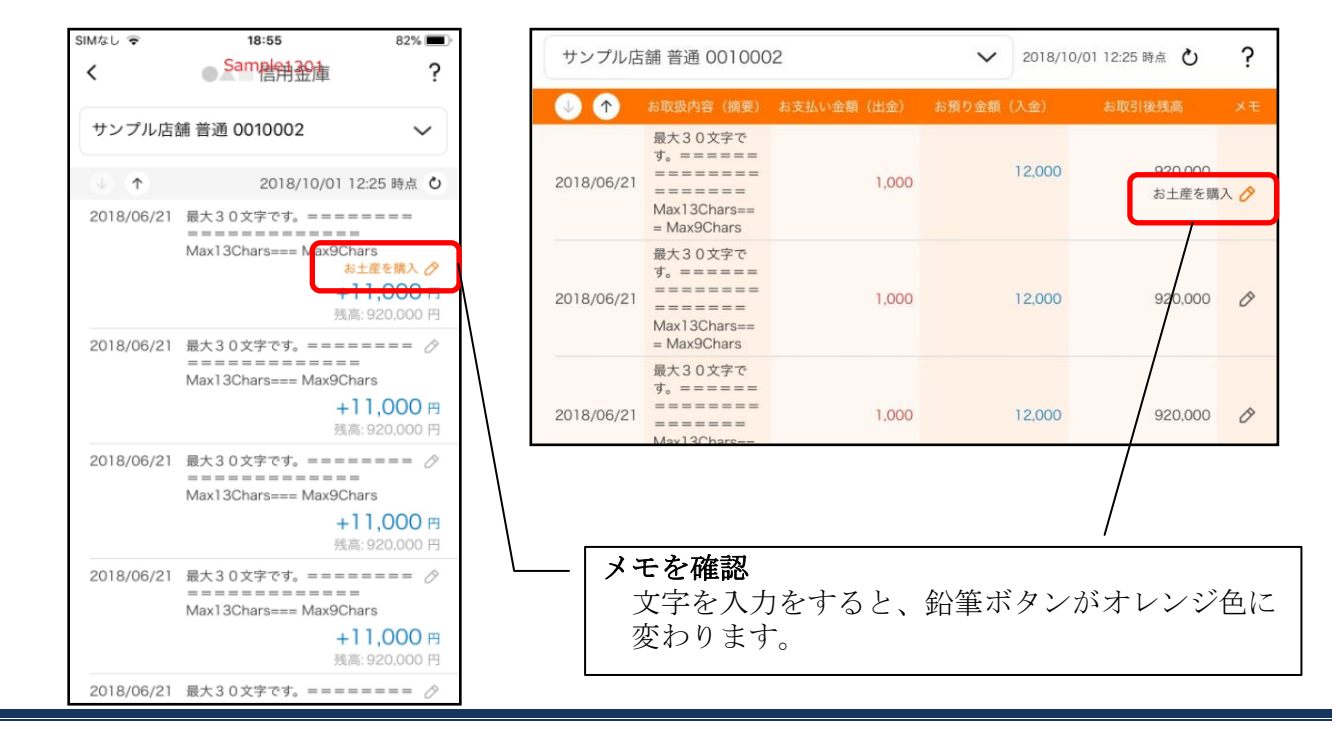

# 他の信用金庫を登録

1.[メニュー]をタップする

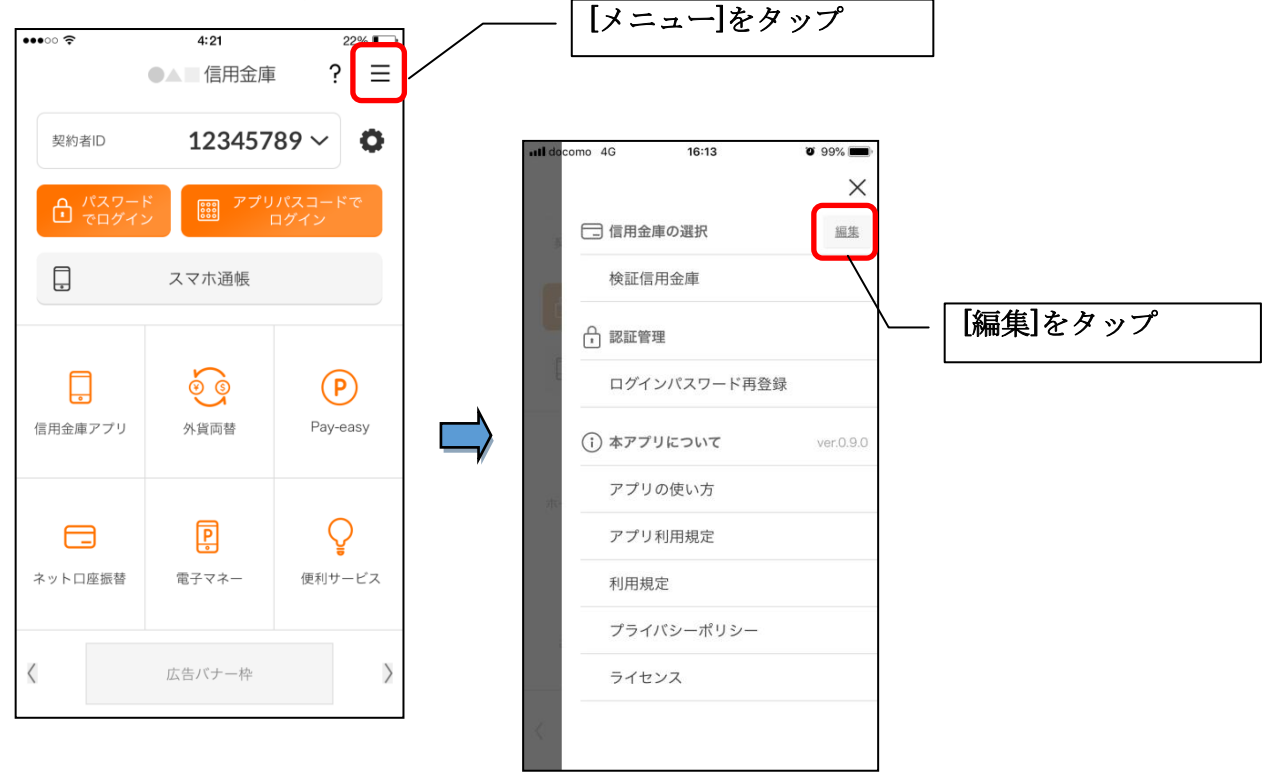

2.他の信用金庫を登録する

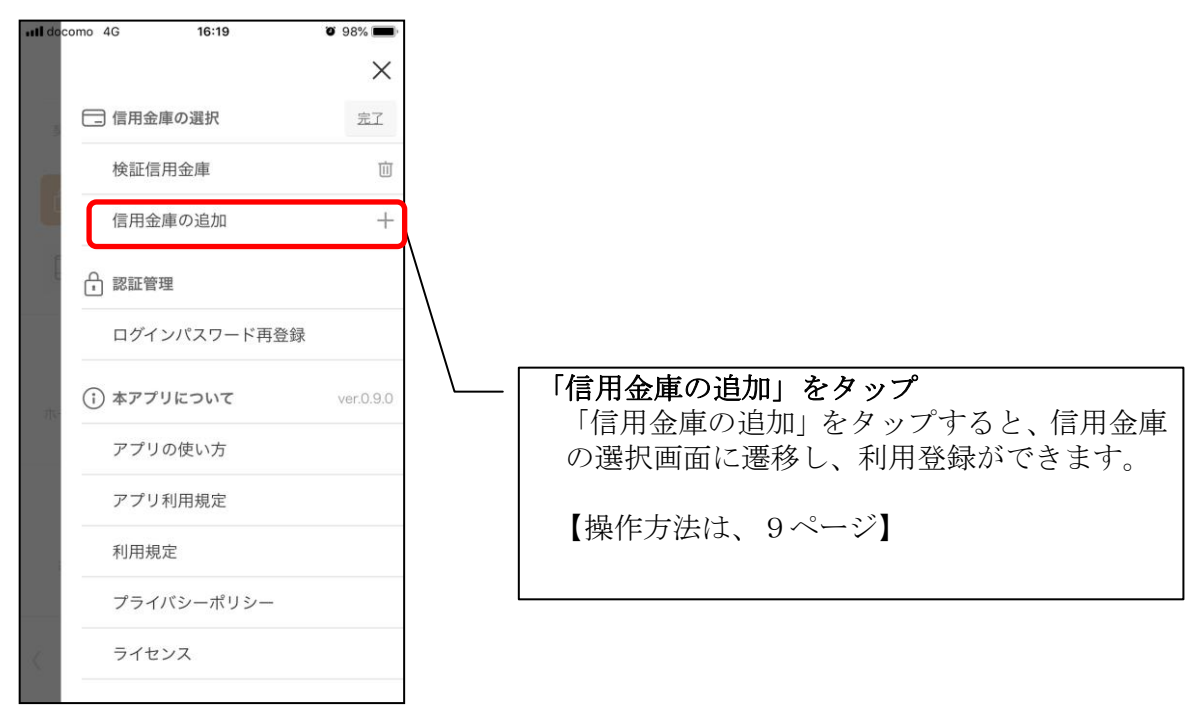

# 1.歯車ボタンをタップする

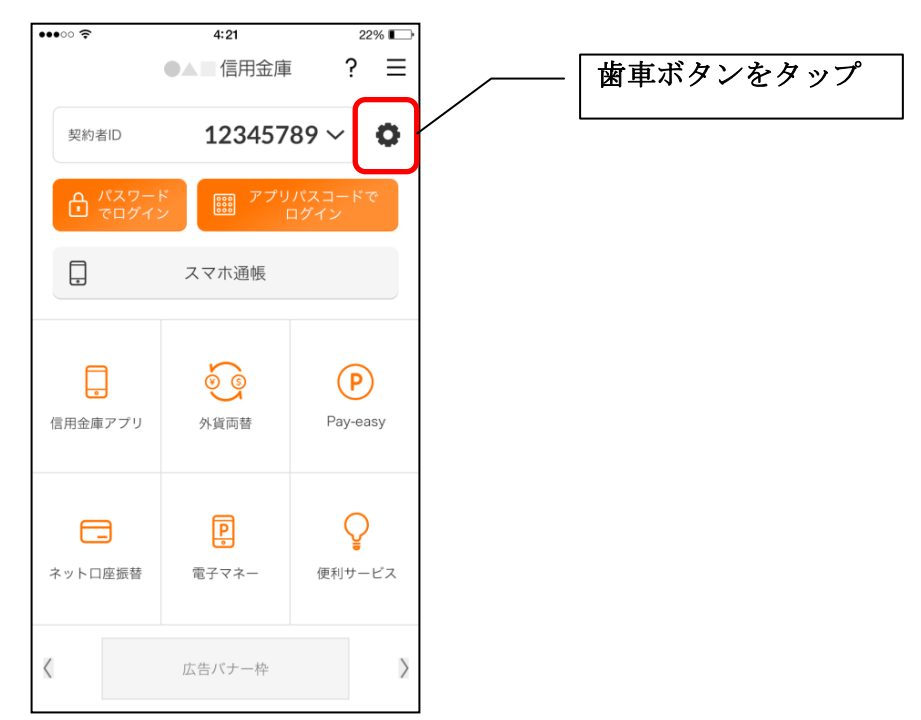

2. 契約者 I Dを追加する

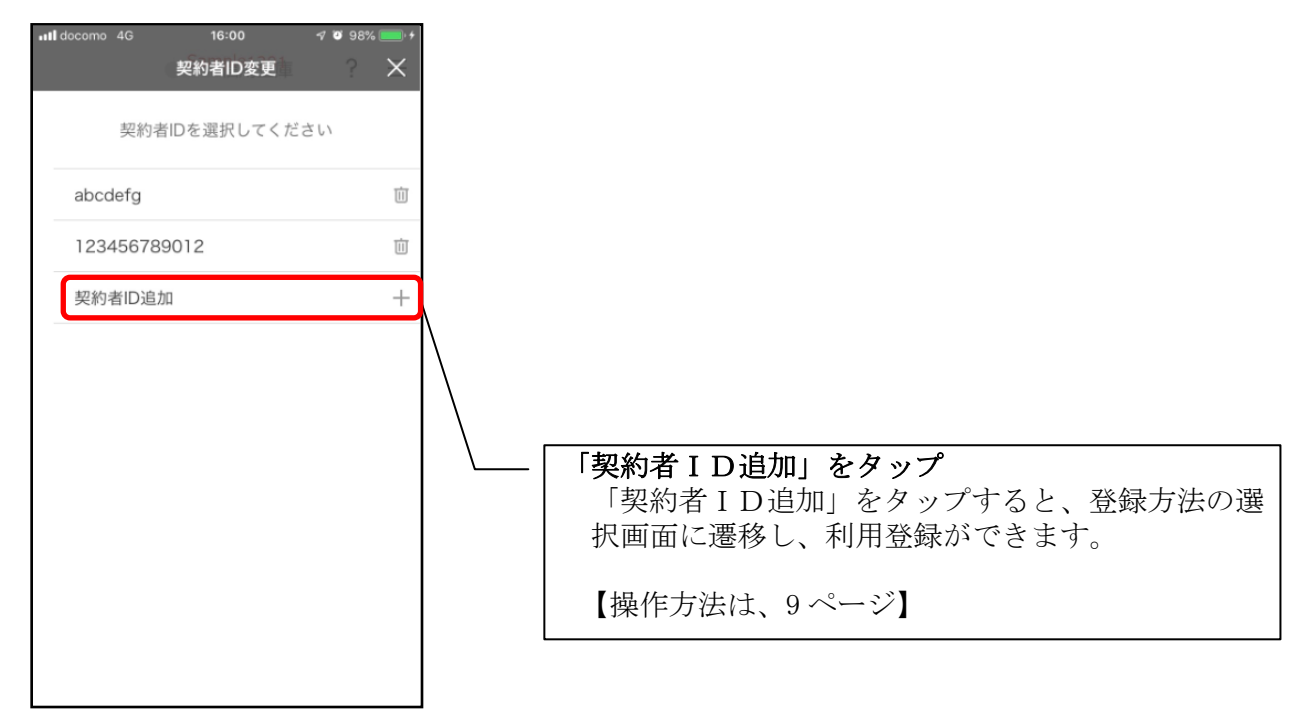

# 契約者IDの削除

1. 歯車ボタンをタップする

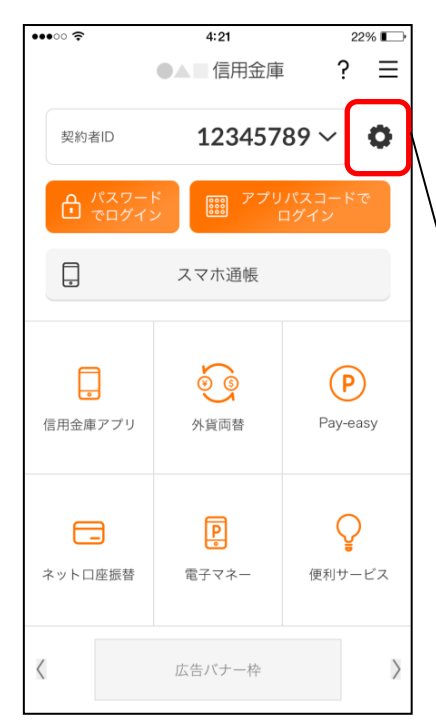

※契約者IDを削除した場合は、契約者IDに紐付くス マホ通帳の明細等のすべての情報が削除されます。 ※複数端末でこのアプリを利用している場合、契約者I Dを削除した端末のアプリからのみ契約者IDが削 除されます。

※契約者IDを削除後に再度利用登録する場合は、削除 した契約者IDを使用します。

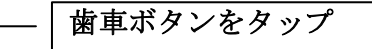

2. 契約者 I Dを削除する

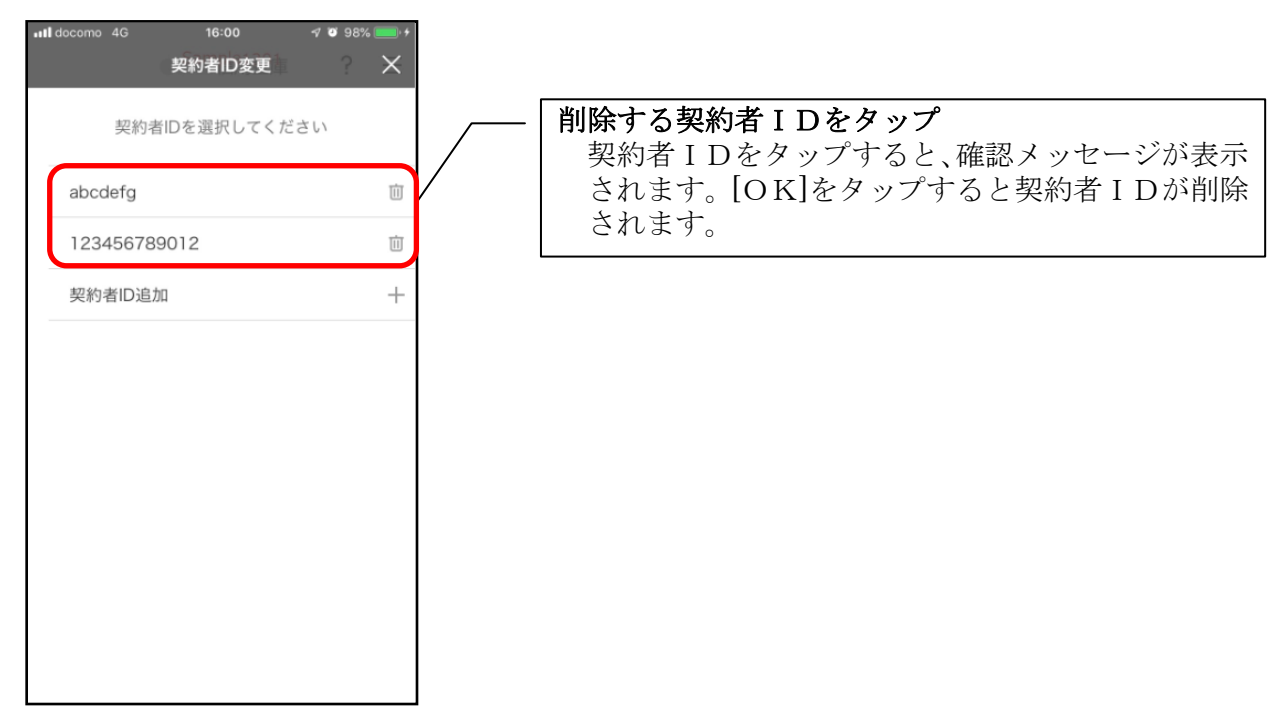

# プッシュ通知の受信

プッシュ通知により、「お知らせ通知」「資金移動通知」「セキュリティ通知」を受信するこ とができます。

#### ・お知らせ通知

信用金庫からイベント情報やキャンペーン等をご通知します。お知らせ通知の設定をオフ にしても、重要なお知らせは、送信させていただきます。 お知らせ通知の設定は、ご利用の信用金庫ごとに行います。 また、複数の端末でご利用の場合、端末ごとにお知らせ通知の設定を行います。

#### ・資金移動通知

口座残高に変動があったことを通知するサービスです。 資金移動通知の設定は、ご利用の契約者IDごとに行います。 なお、複数の端末でご利用の場合、端末ごとに設定できません。一つの端末の設定を変更 すると他の端末も同じ設定となります。

#### ・セキュリティ通知

個人向けインターネットバンキングの不正利用の早期発見のため、インターネットバンキ ングにてEメールアドレス変更等の操作があった際に通知します。 プッシュ通知の設定に関わらず、すべての利用者に送信します。

※スマートフォンの設定にて本アプリからのプッシュ通知の送信が許可されていない場合 は、すべてのプッシュ通知は送信されません。

1.[メニュー]をタップする

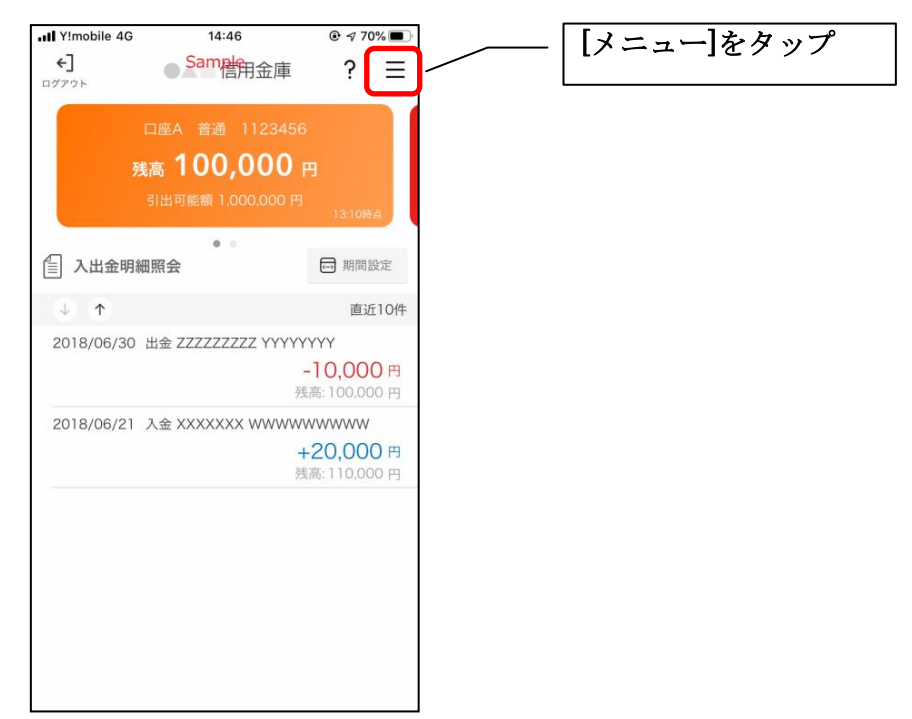

2.「プッシュ通知設定」をタップする

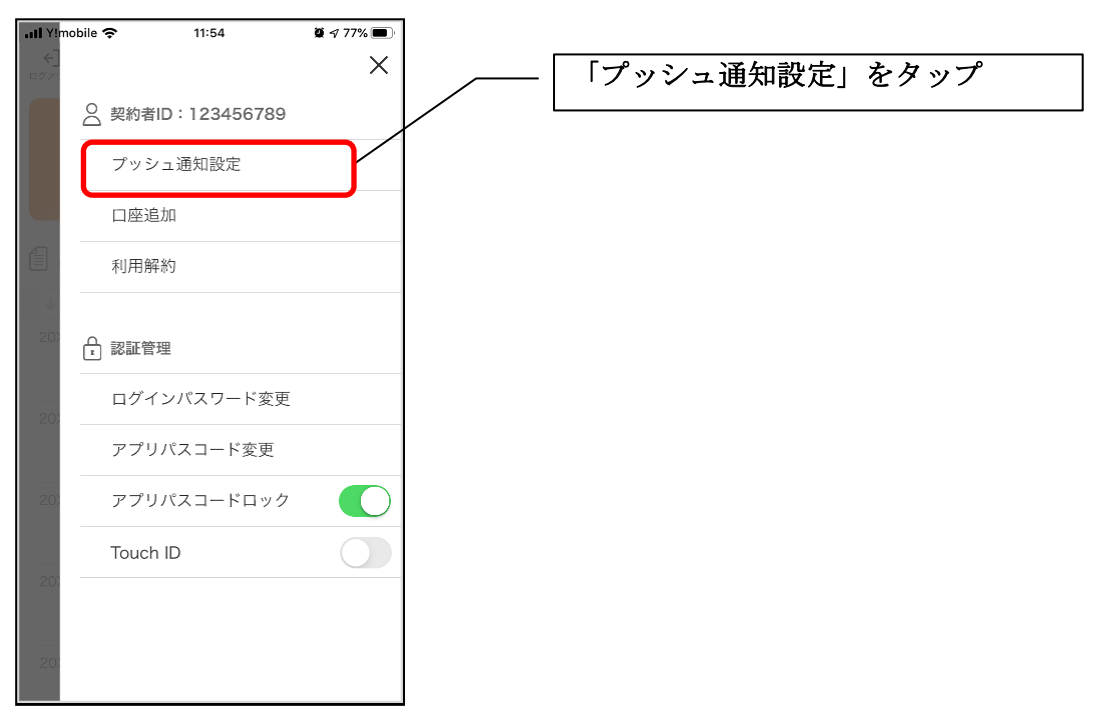

### 3.プッシュ通知設定を行う

お知らせ通知について通知要否、資金移動通知について通知要否、通知頻度を設定できます。

### <お知らせ通知の設定をする場合>

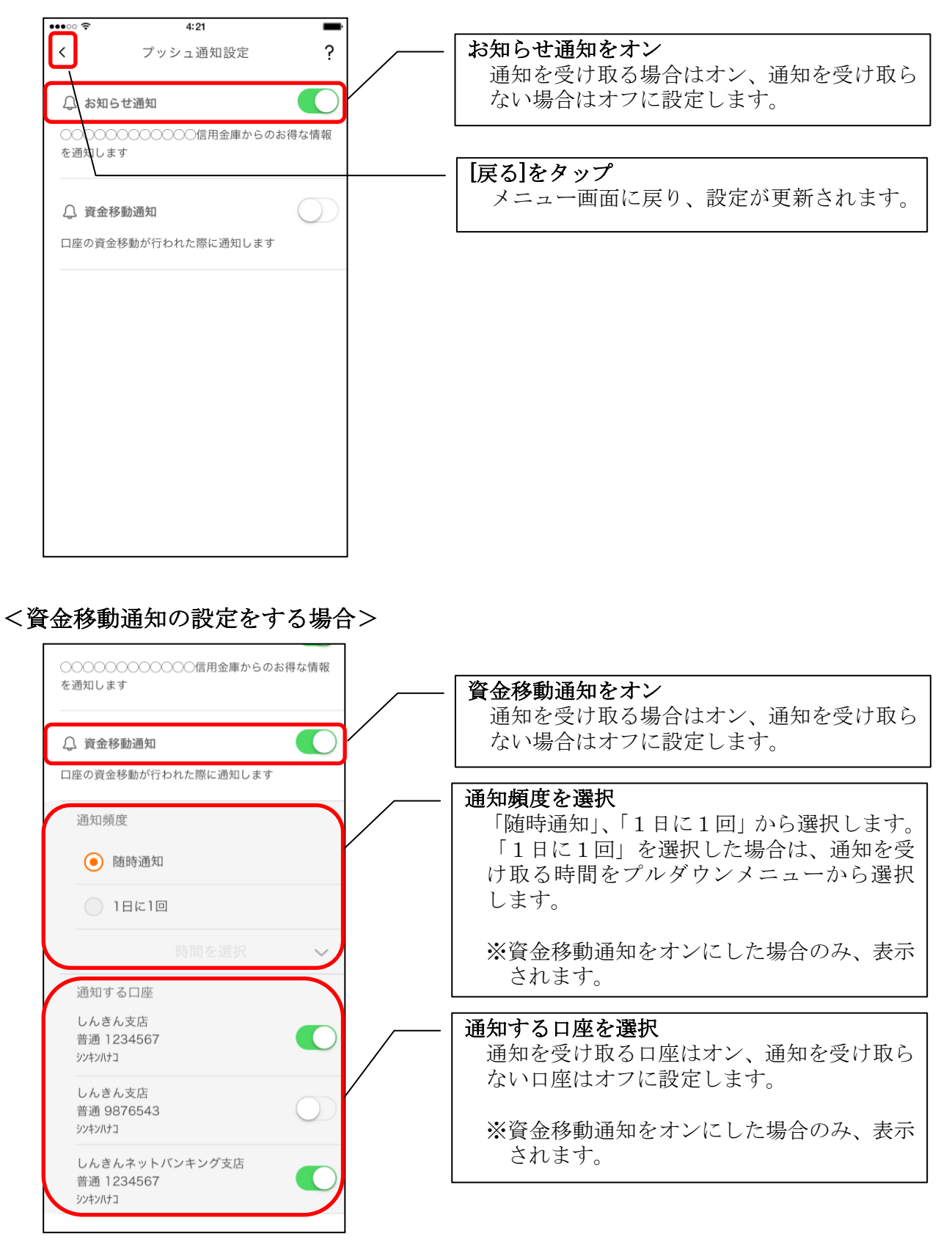

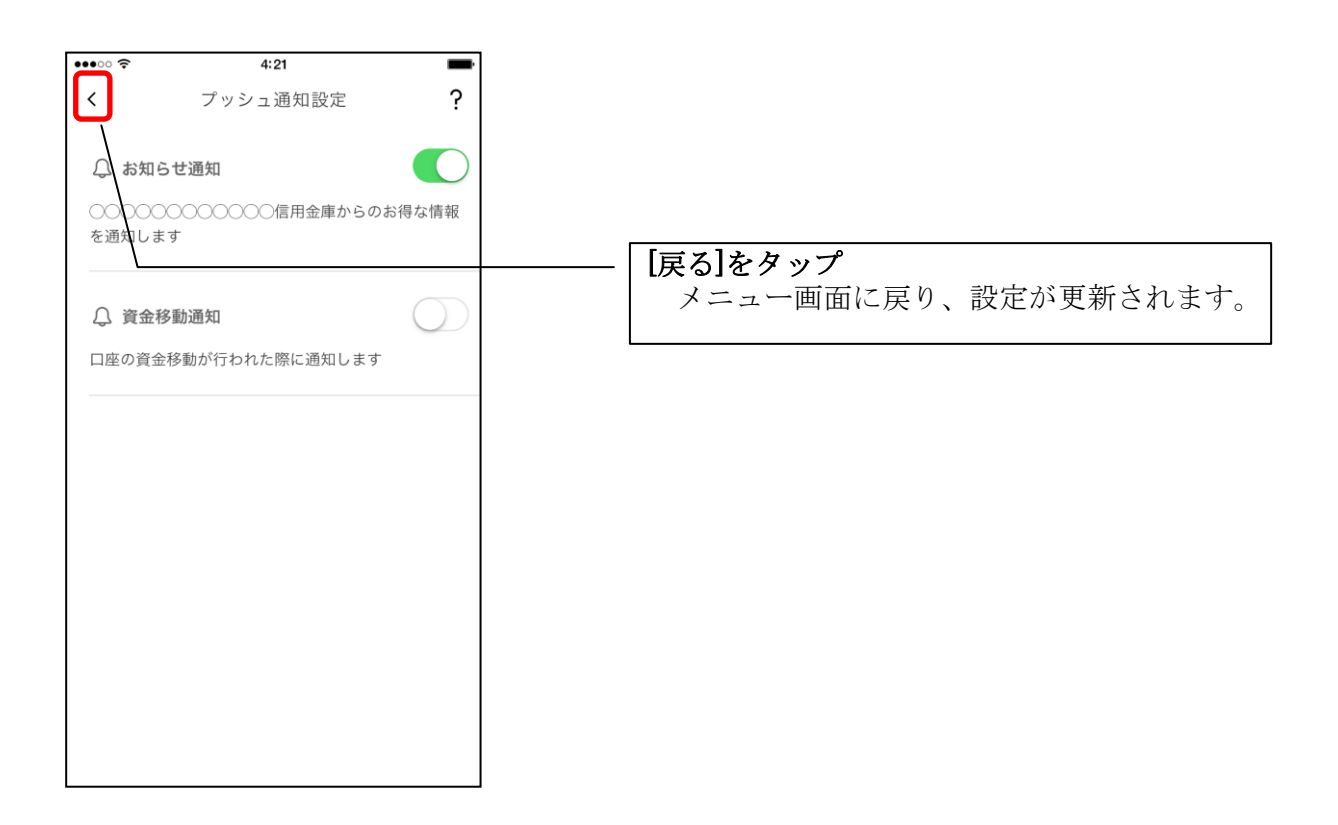

※ スマートフォンの設定にて、プッシュ通知の送信が許可されていない場合

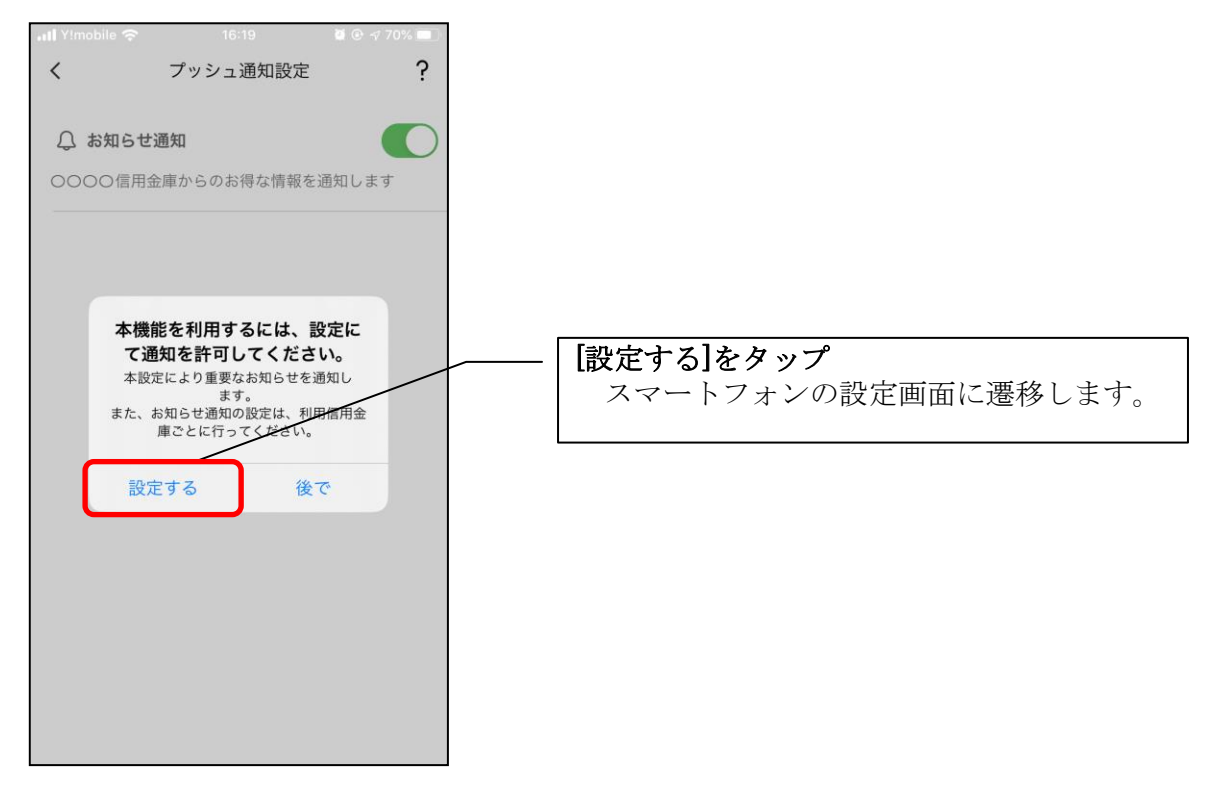

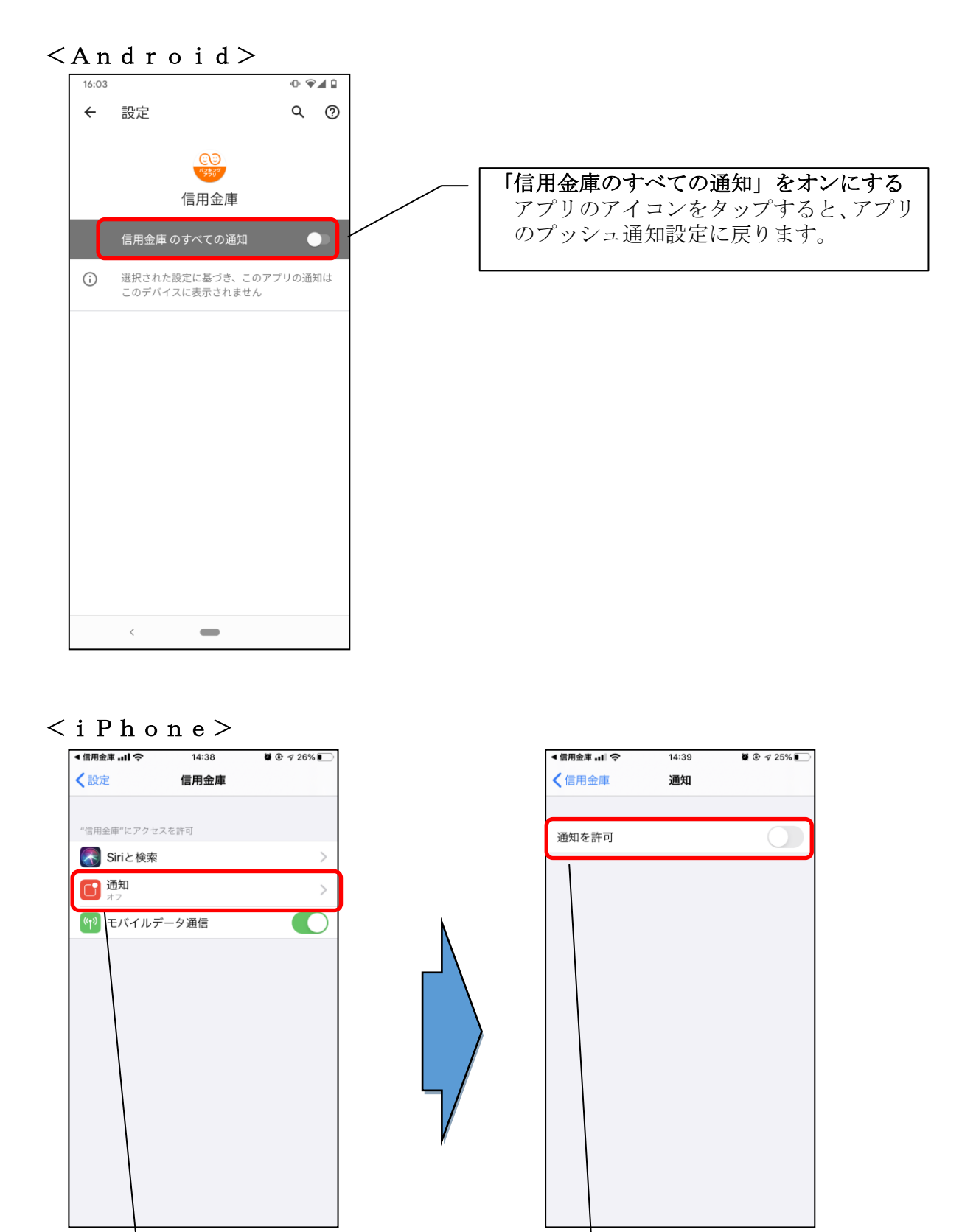

「通知を許可」をオンにする アプリのアイコンをタップ すると、アプリのプッシュ 通知設定に戻ります。

[通知]をタップ

※ プッシュ通知は、登録された信用金庫から送信されます。送信元の信用金庫名をご 確認の上、メッセージをお読みください。

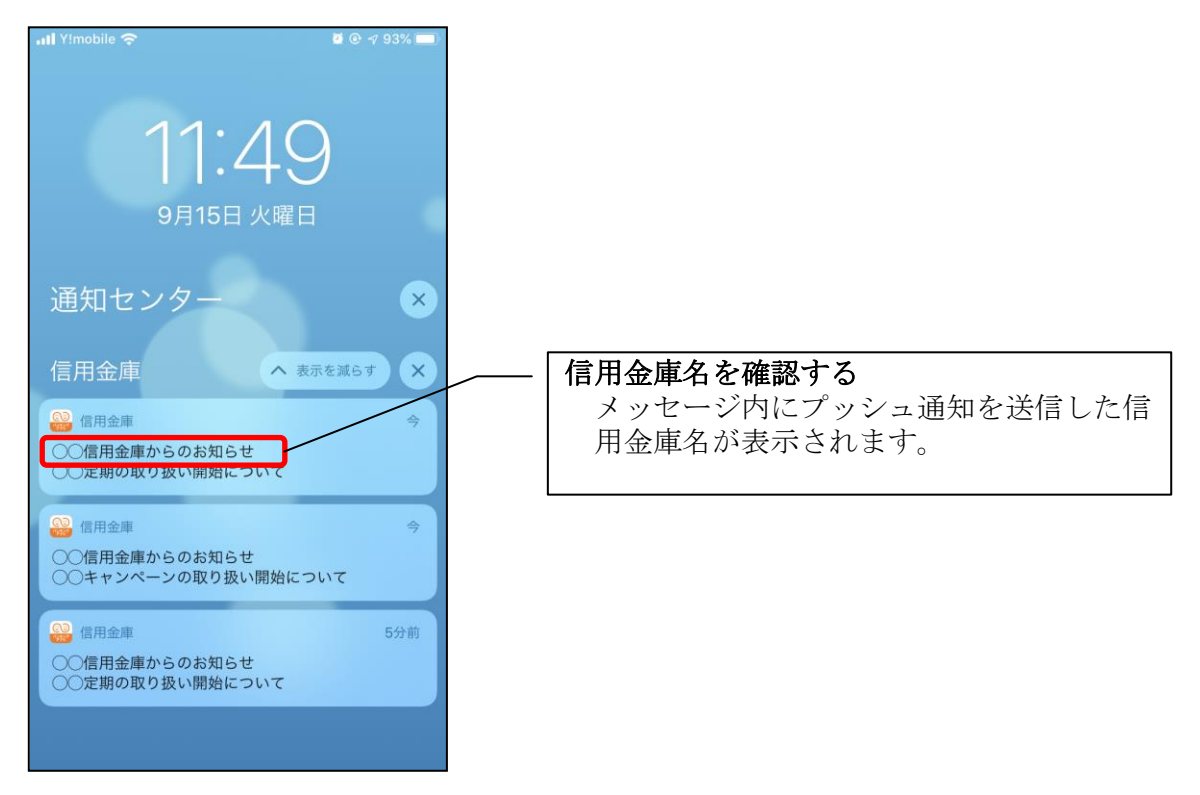

お知らせの確認

1.ベルマークをタップする

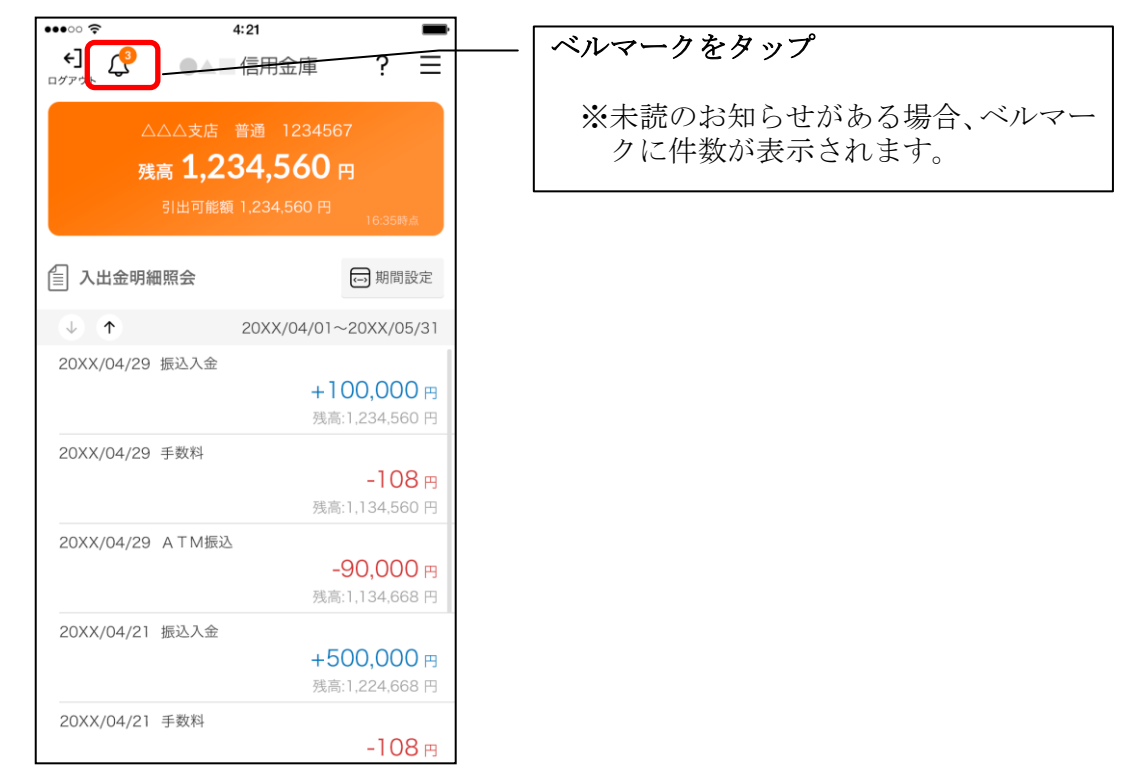

# ※未読のお知らせ件数はログイン画面でも確認できます。

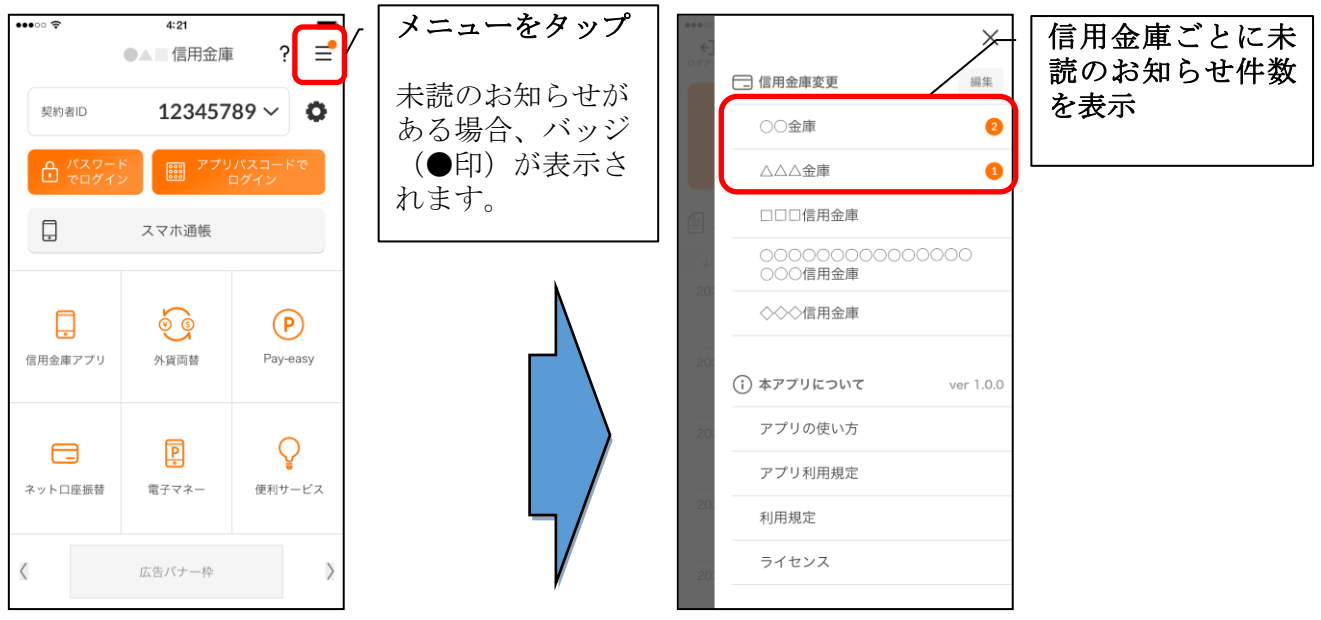

#### 2.お知らせを確認する

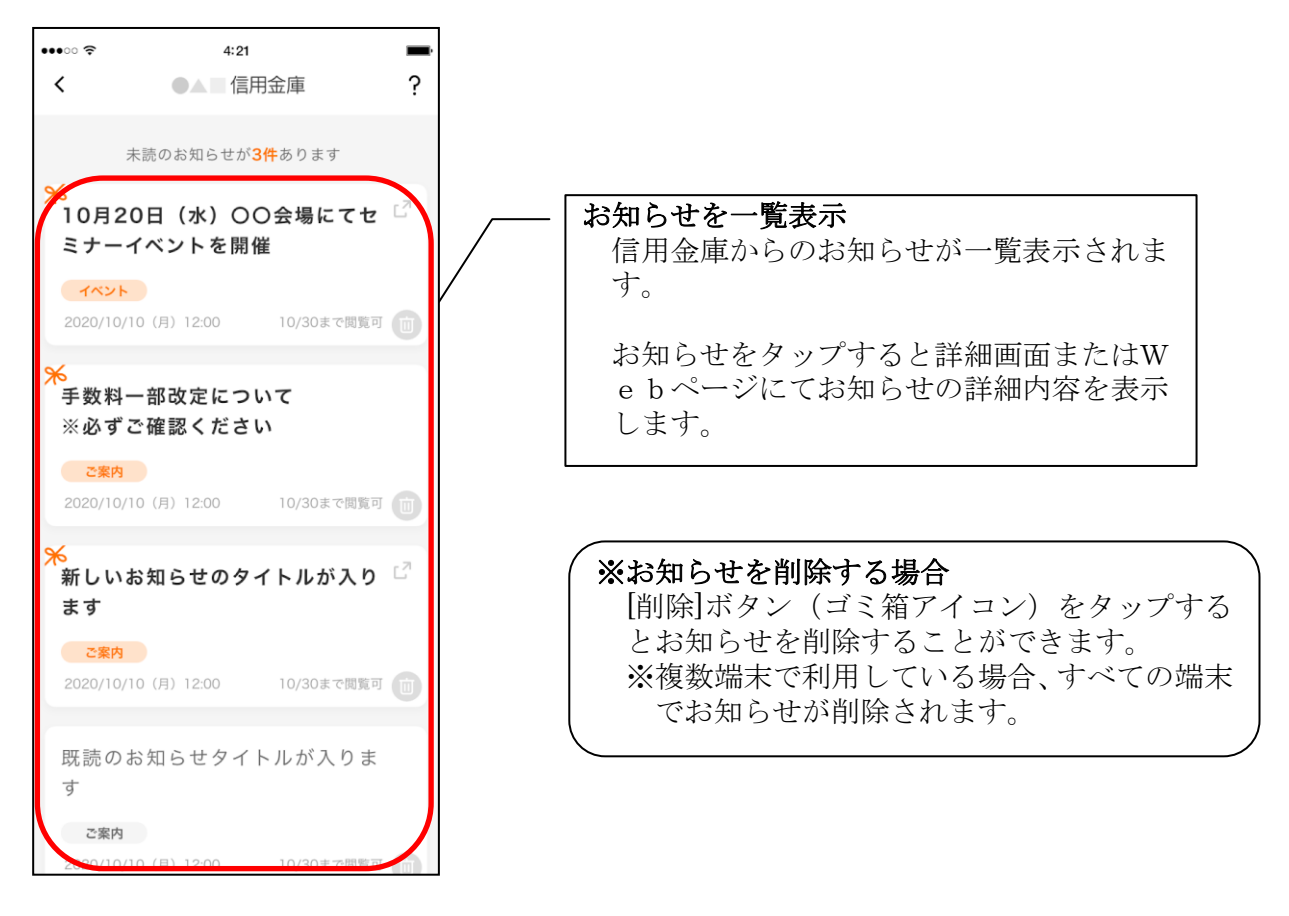

1.[メニュー]をタップする

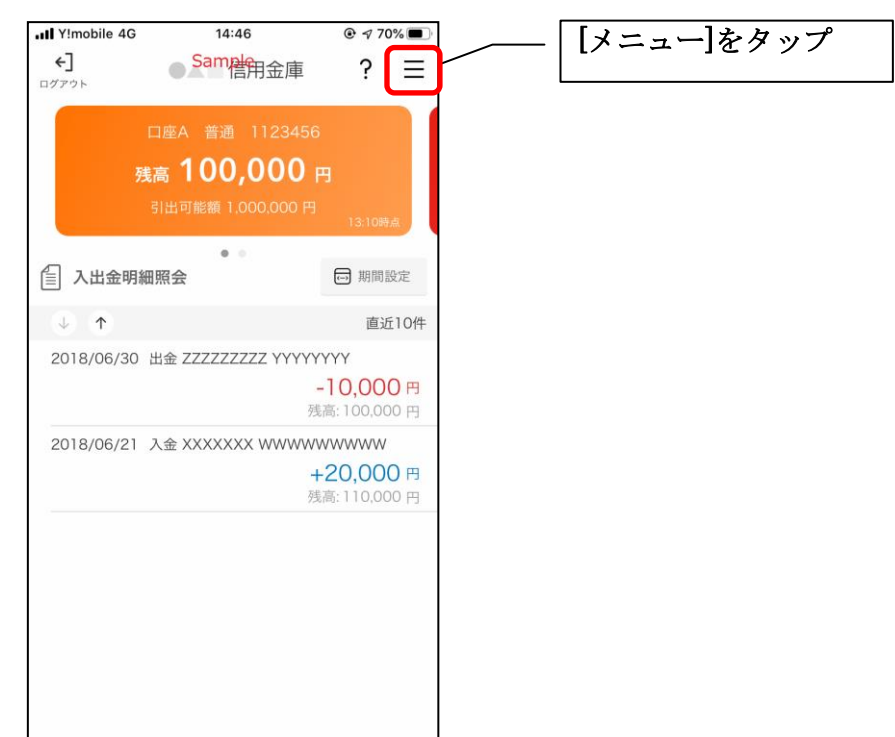

2.「口座追加」をタップする

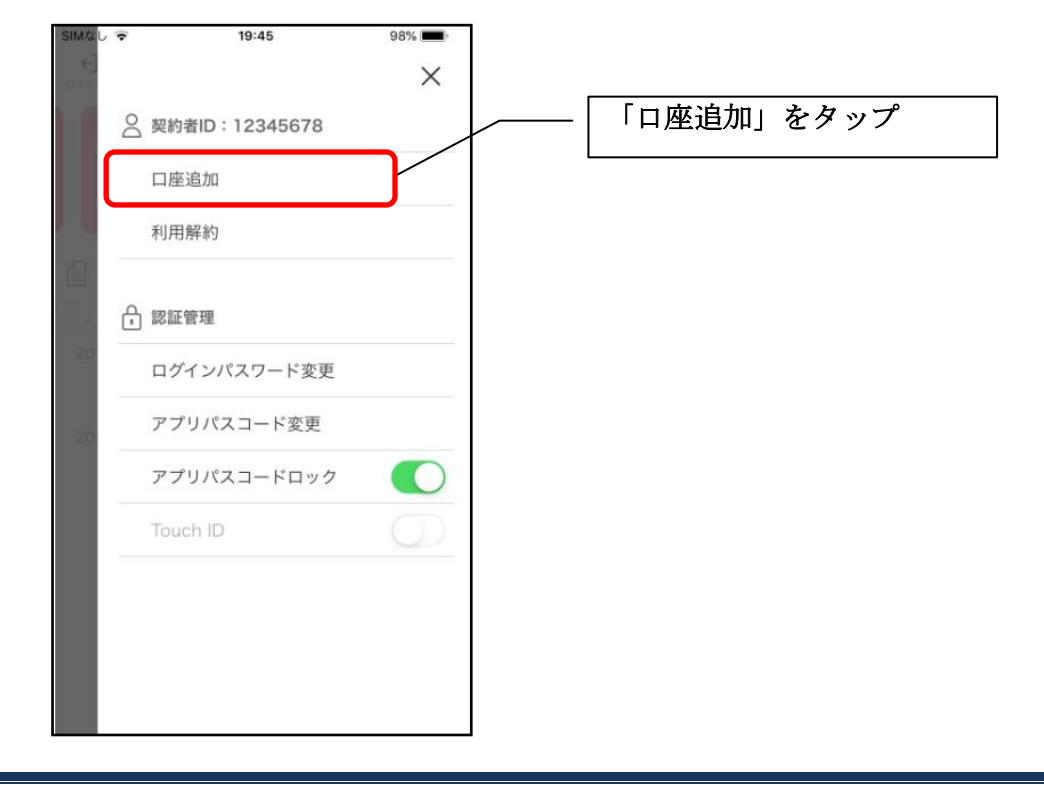

3.口座情報を入力する

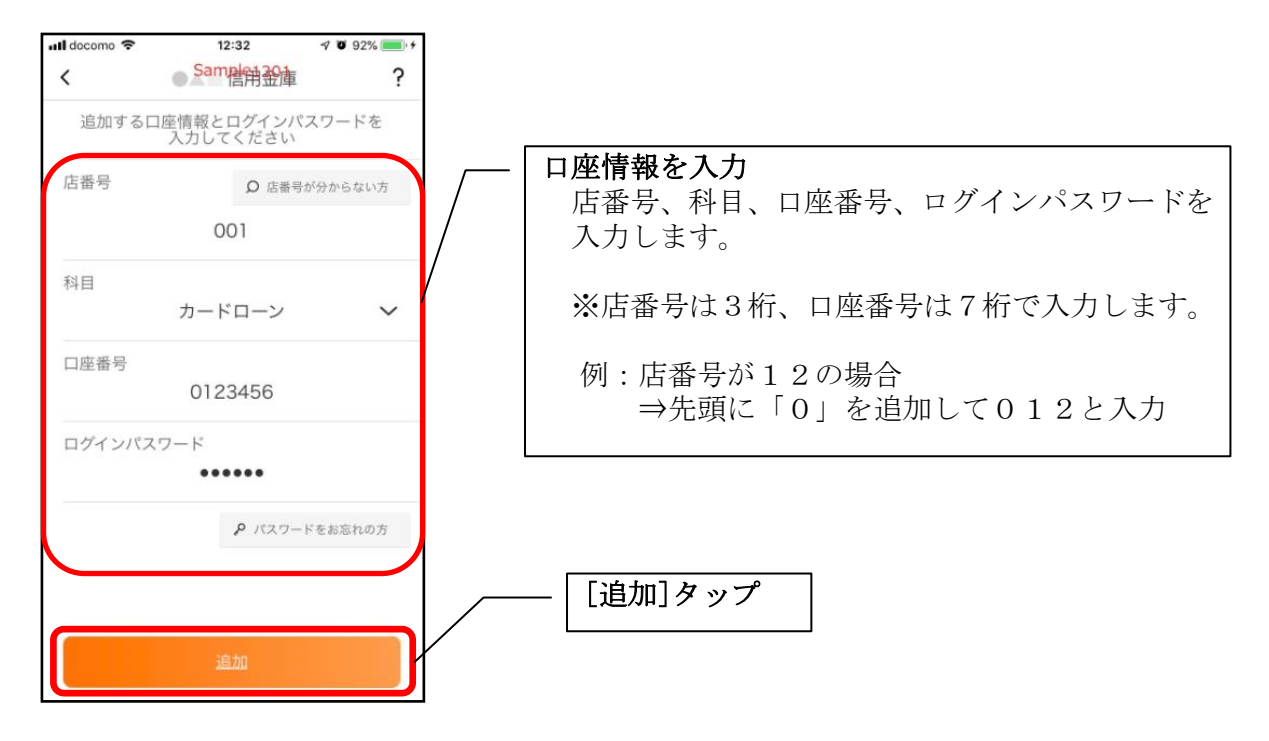

・[追加]をタップすると完了メッセージが表示されますので、 [OK]をタップします。

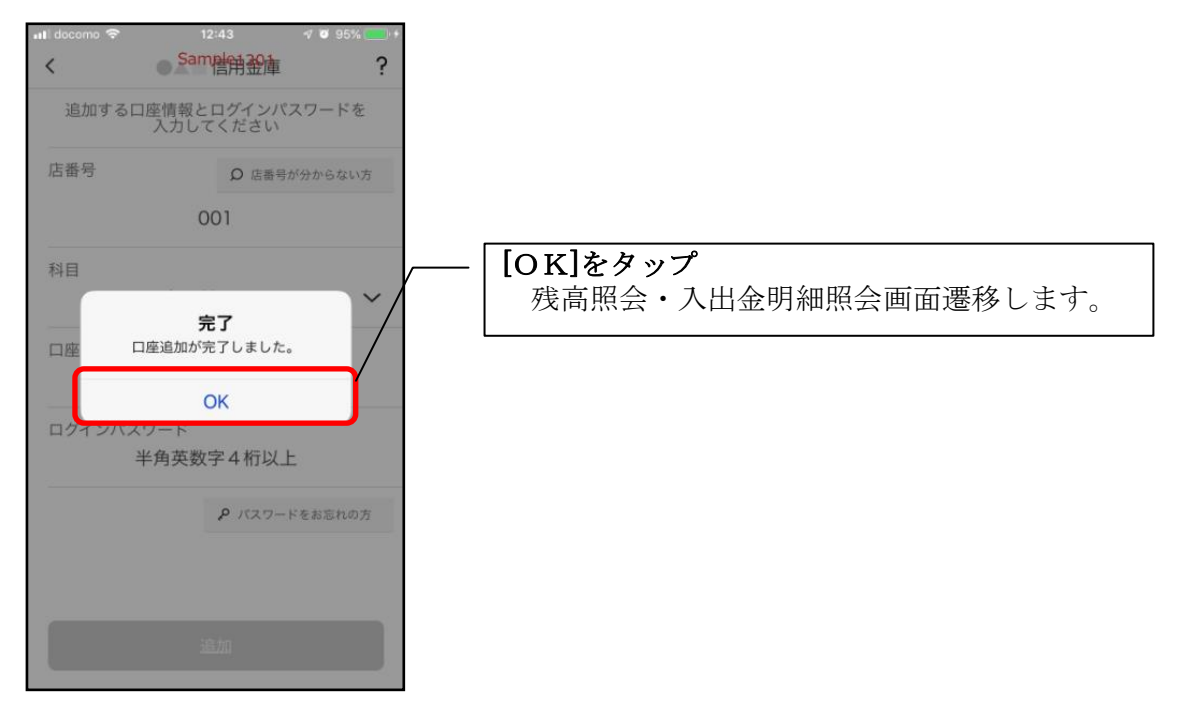

# 利用解約

※解約後はログインできませんが、スマホ通帳の閲覧のみ利用できます。(取得済みの明細が 閲覧できますが、明細データの更新はできません。) ※複数端末でこのアプリを利用している場合、全ての端末で解約した契約者IDを利用する

ことが出来なくなります。

※解約後に再度このアプリを利用する場合は、新規に利用登録する必要があります。

1.[メニュー]をタップする

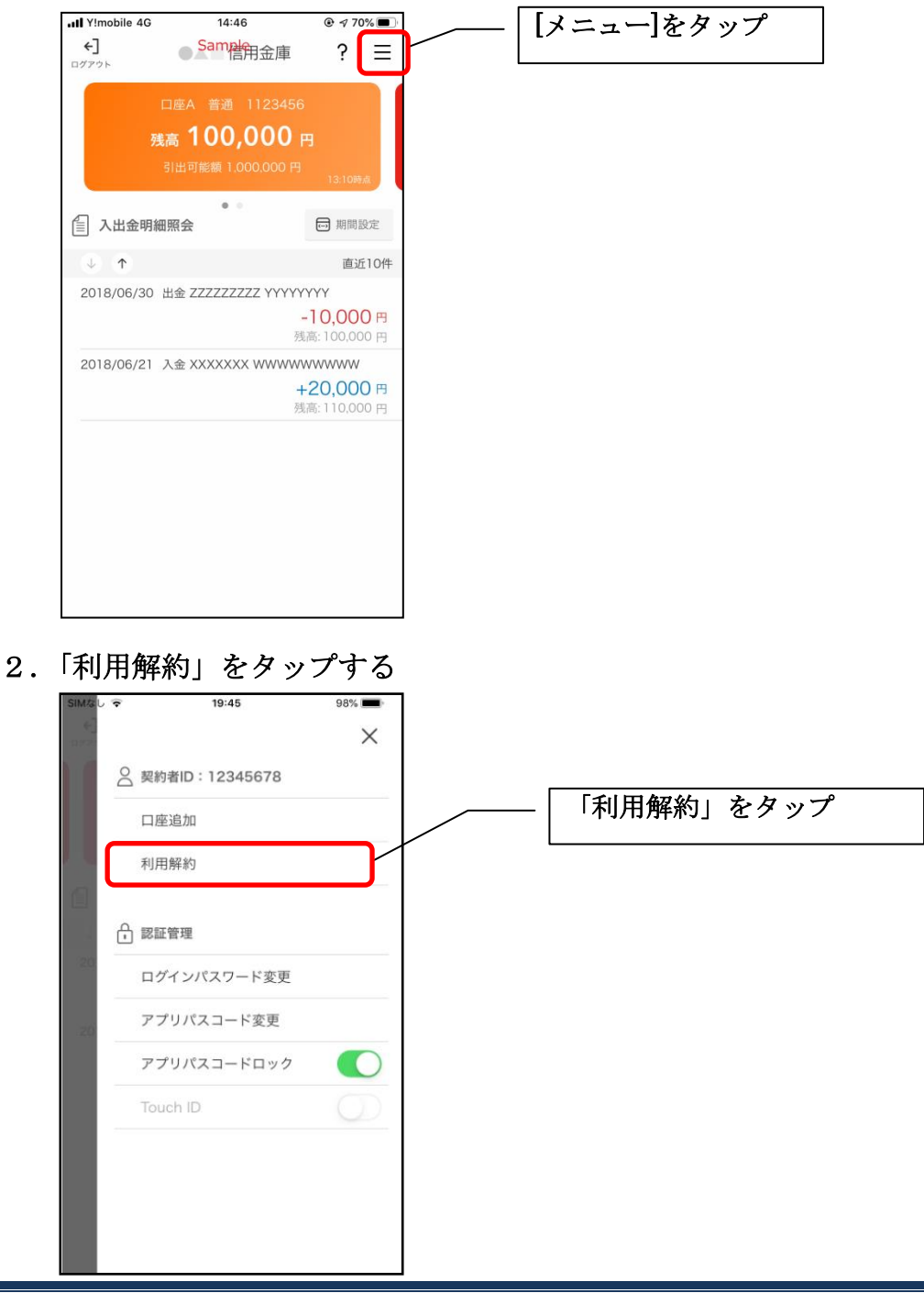

2.ログインパスワードを入力する

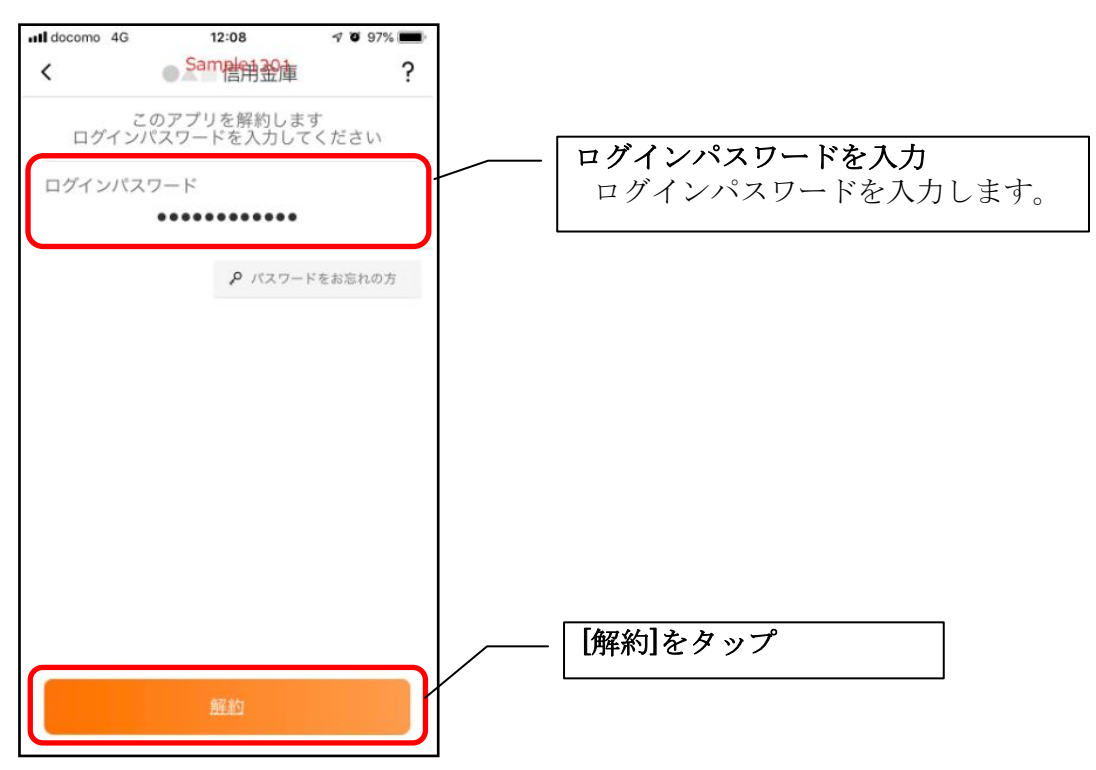

・[解約]をタップすると確認メッセージが表示されますので、[OK]をタップし、続いて完了メッ セージが表示されますので、[OK]をタップします。

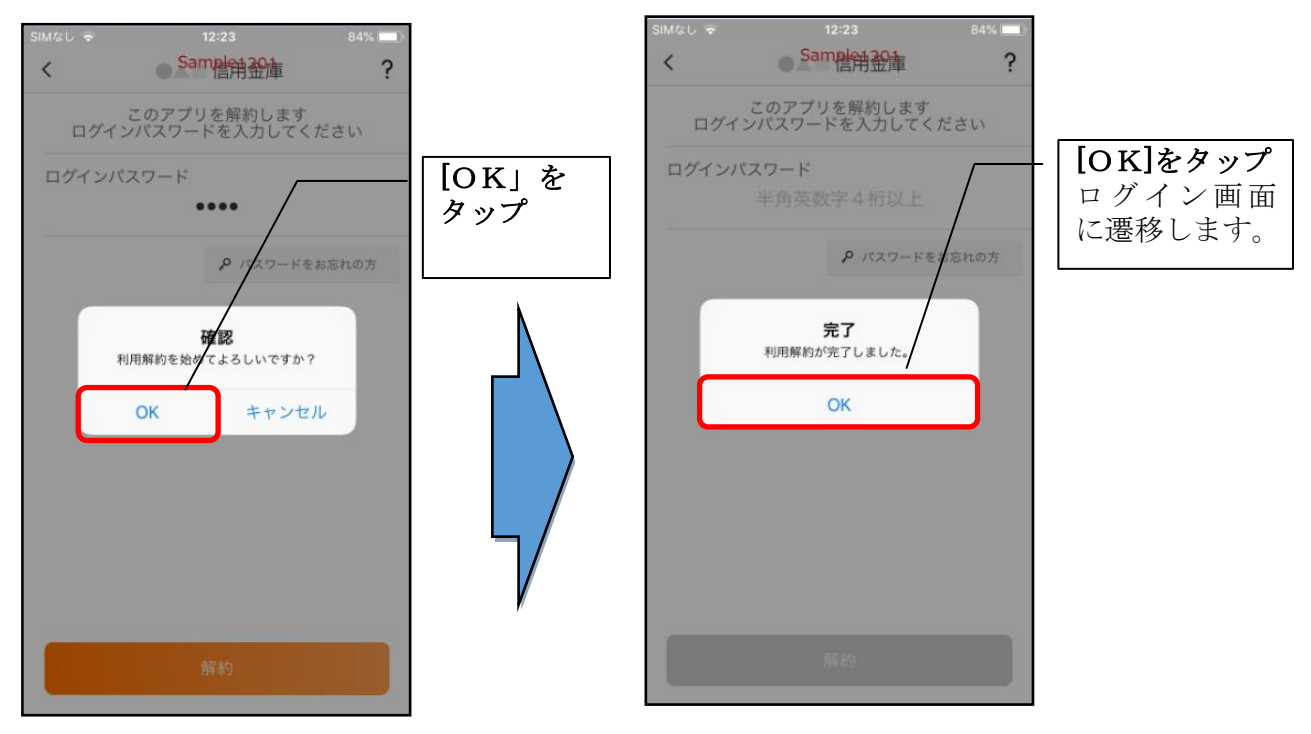

### ※ 利用解約後の画面

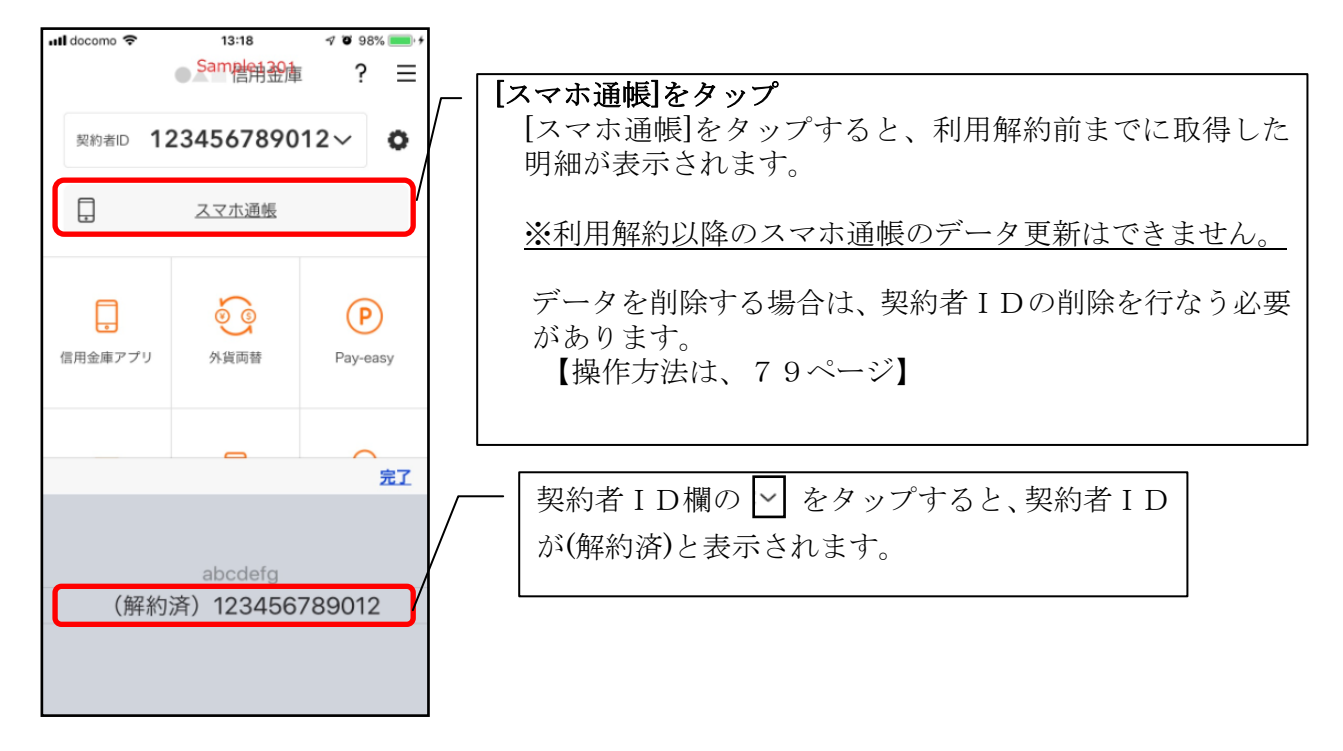

# ログインパスワードの再登録・変更

ログインパスワードがロックされた、または忘れた場合

1.[メニュー]をタップする

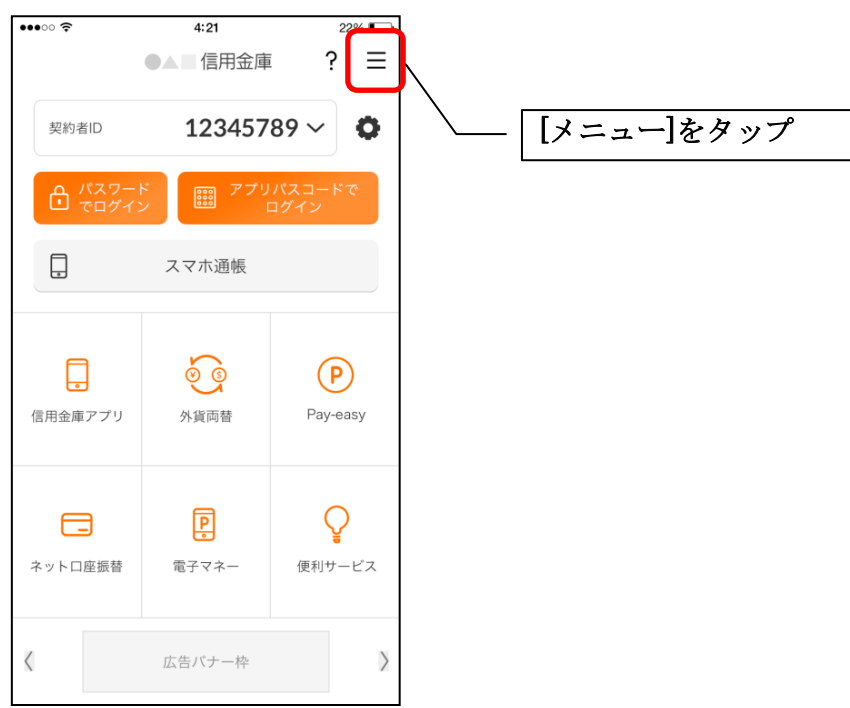

2.「ログインパスワード再登録」をタップする

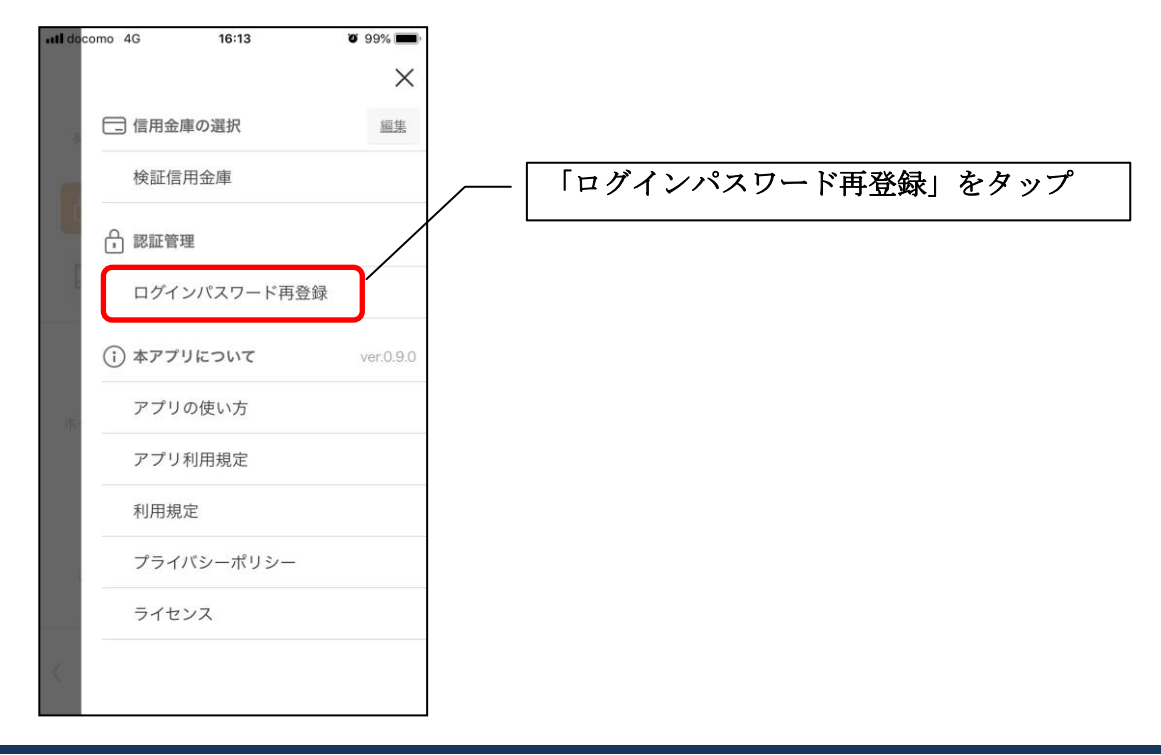

3. キャッシュカード情報を入力する

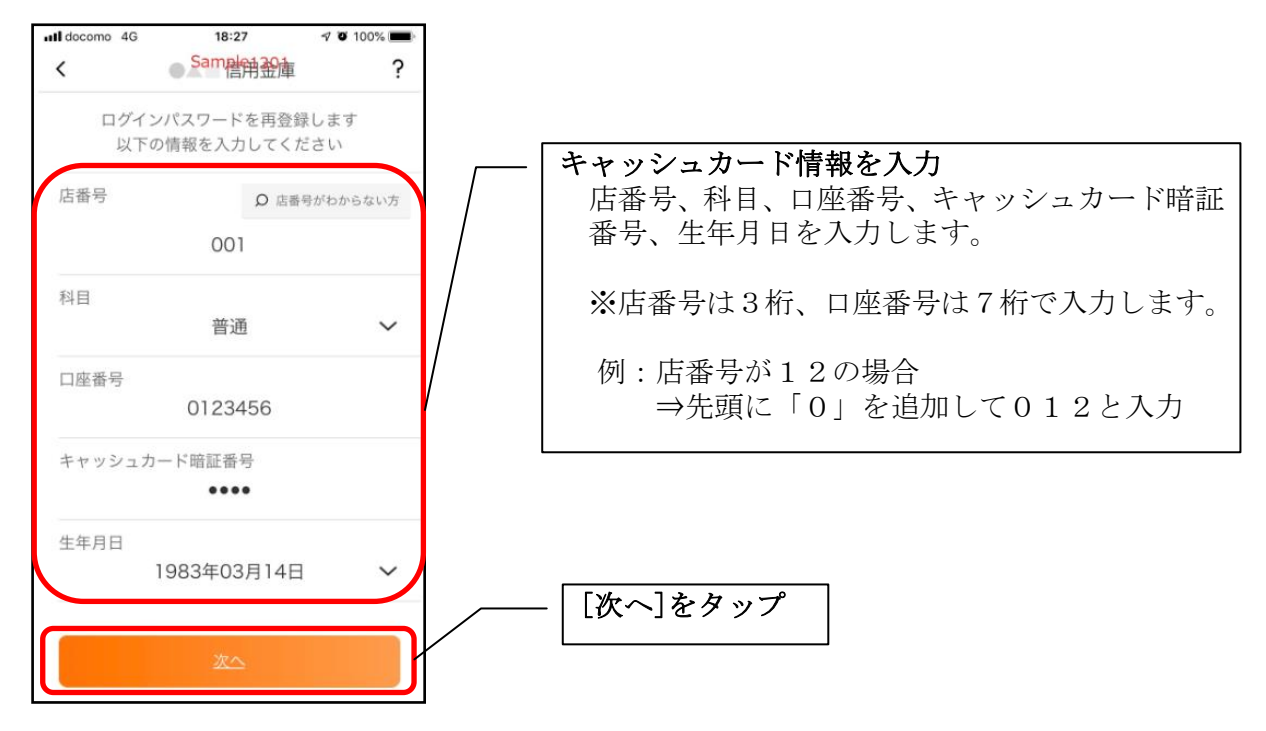

## 4. 新しいログインパスワードを登録する

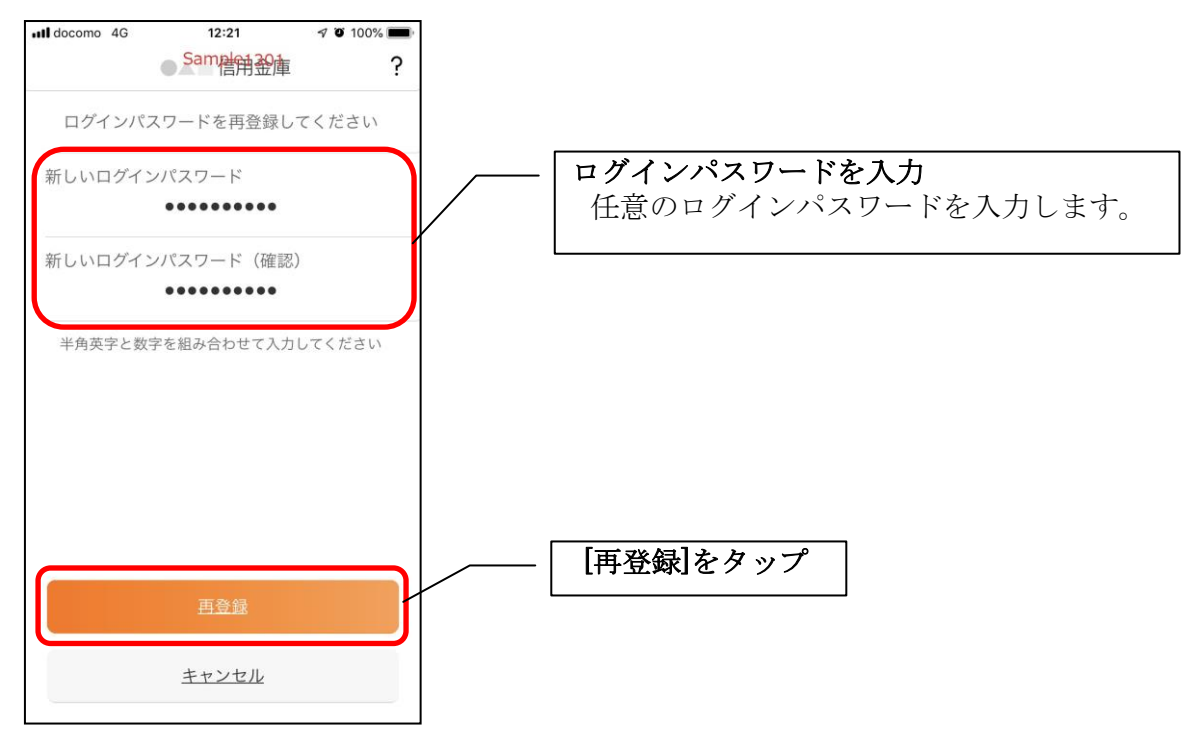

・[再登録]をタップすると完了メッセージが表示されますので、 [OK]をタップします。

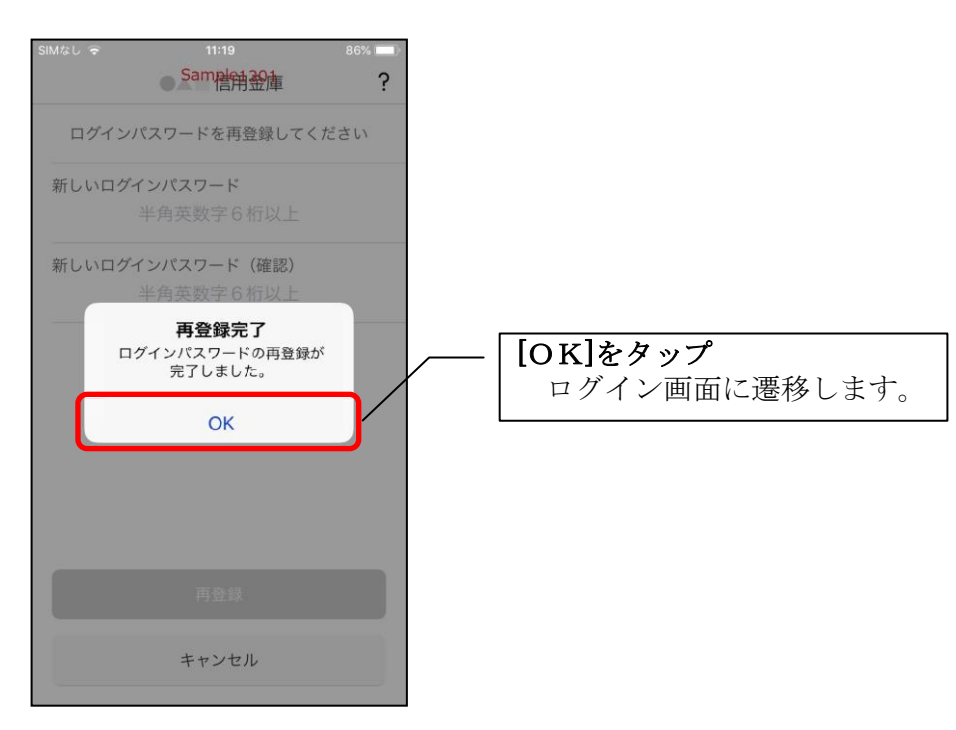

ログインパスワードを変更する場合

1.[メニュー]をタップする

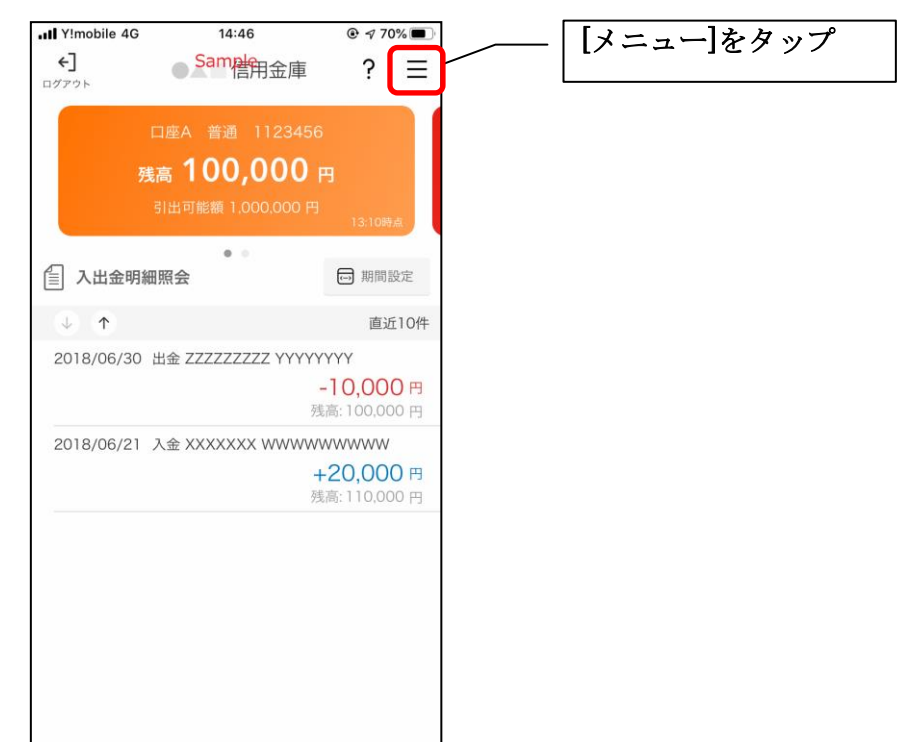

2.「ログインパスワード変更」をタップする

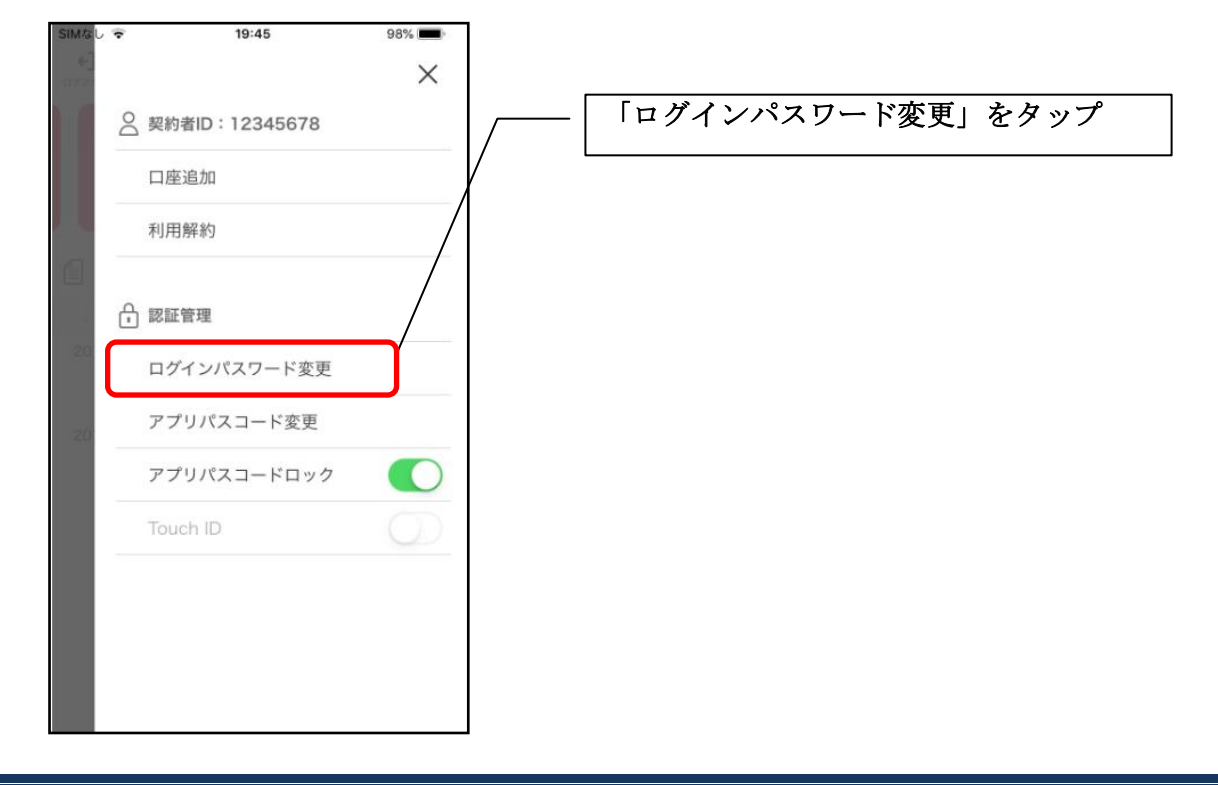

3.ログインパスワードを入力する

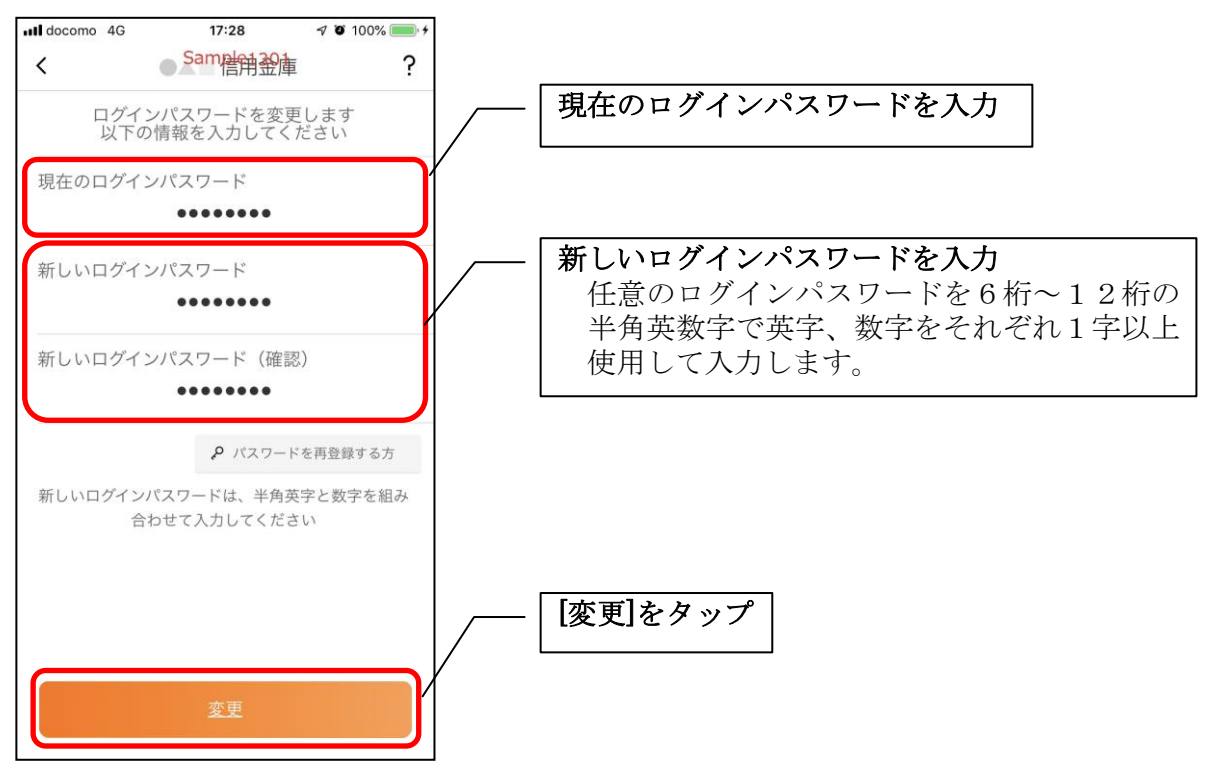

・[変更]をタップすると完了メッセージが表示されますので、 [OK]をタップします。

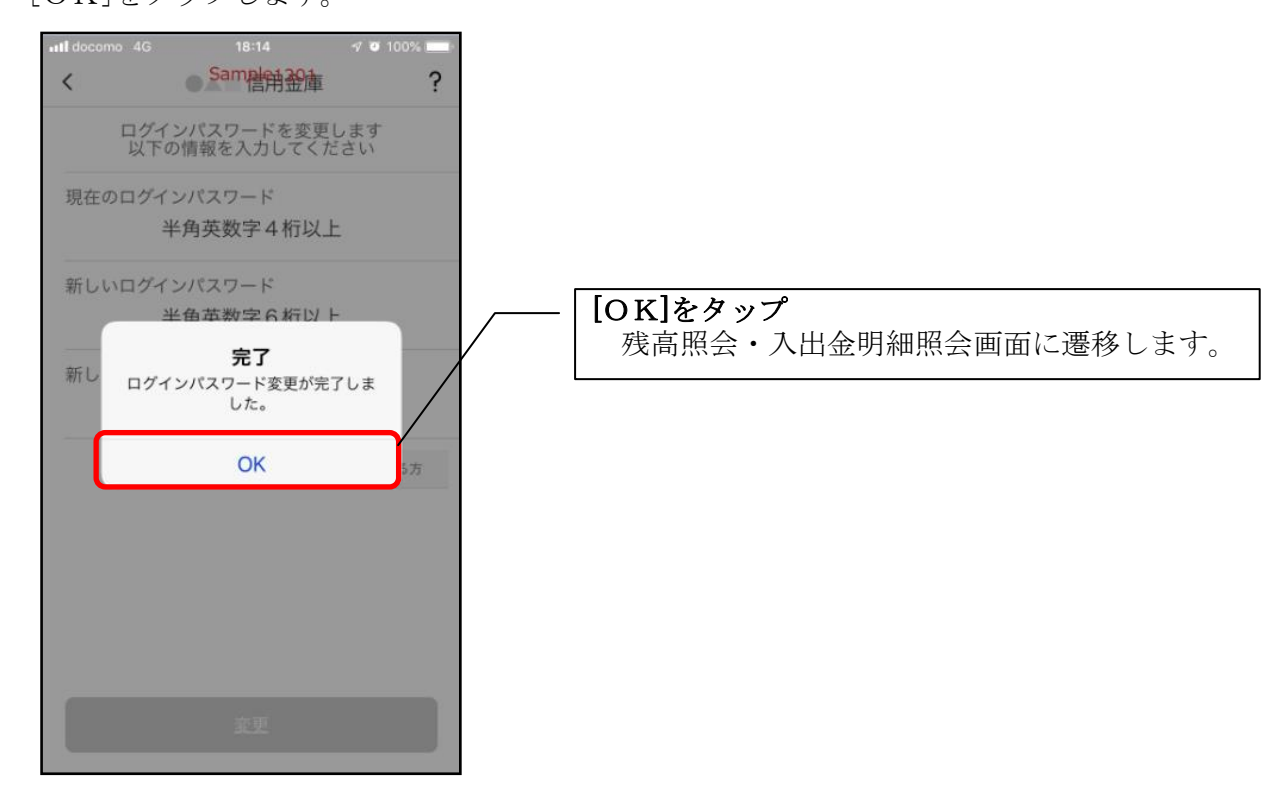

# アプリパスコードの変更

# 1.[メニュー]をタップする

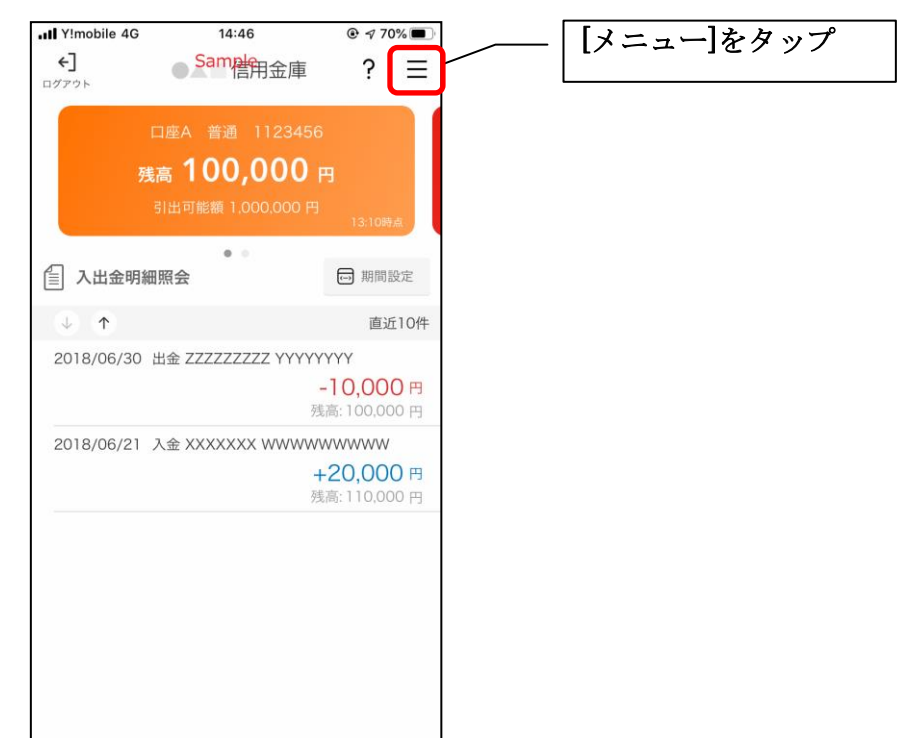

2.「アプリパスコード変更」をタップする

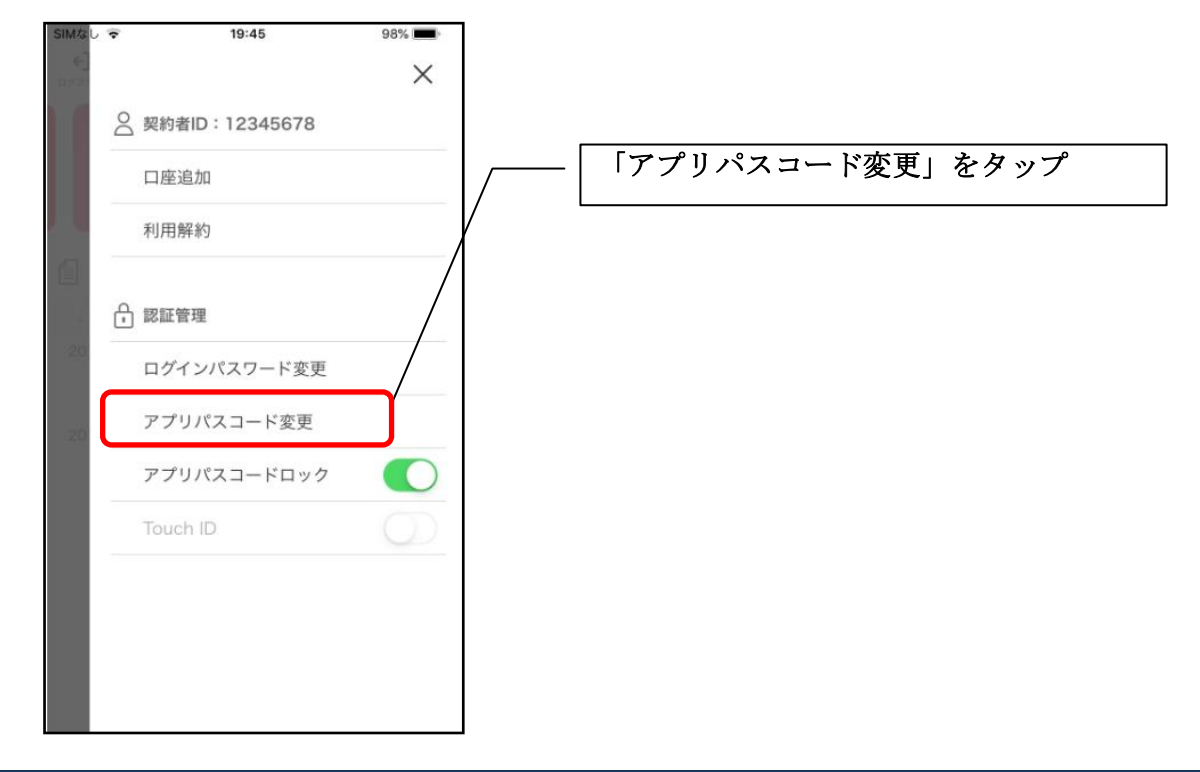

3. 現在のアプリパスコードを入力する

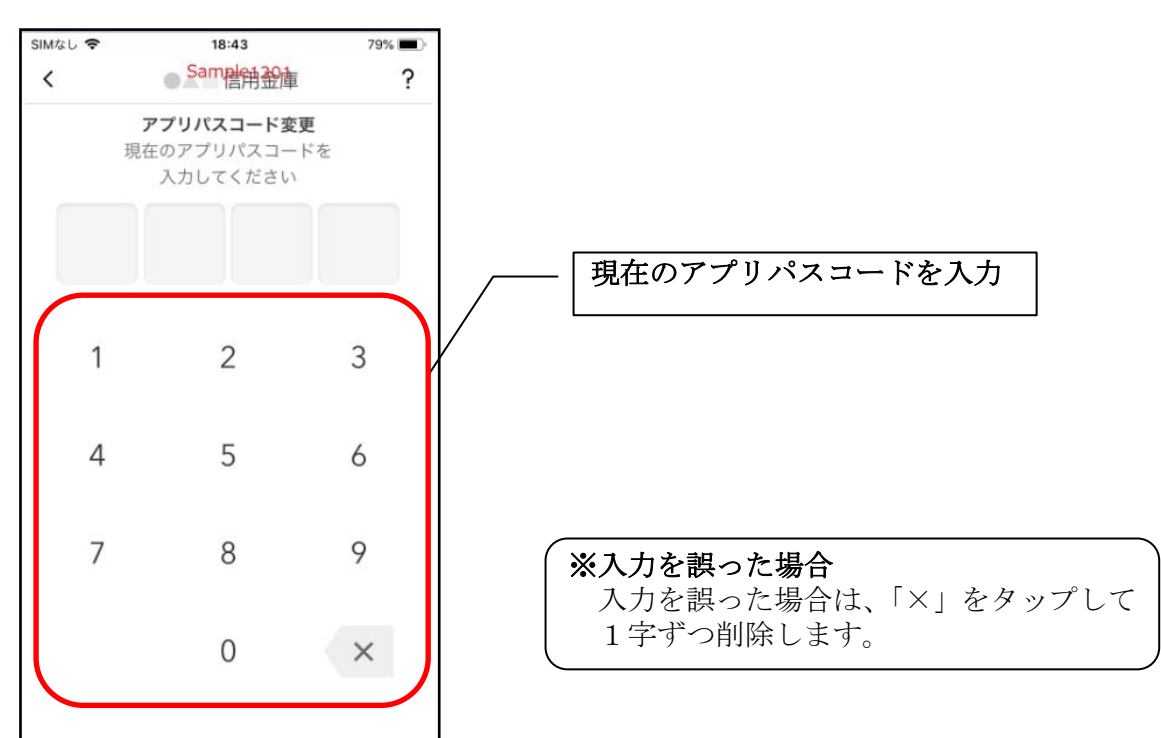

#### 4.新しいアプリパスコードを登録する

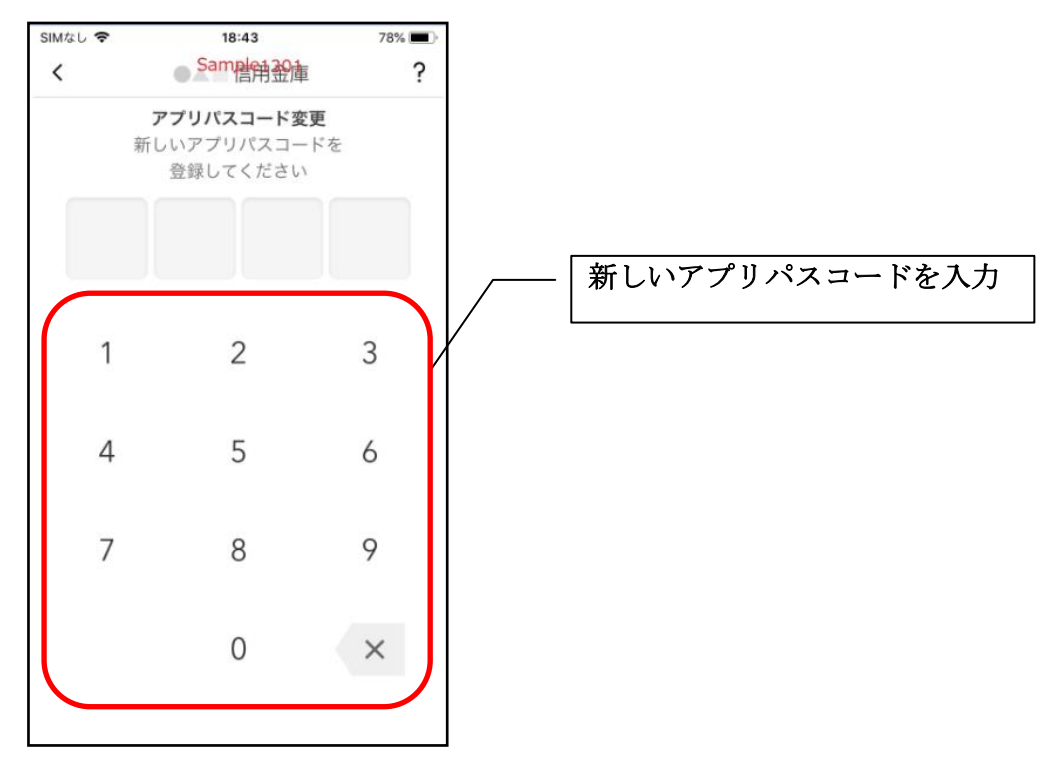

5. 新しいアプリパスコードを再入力する

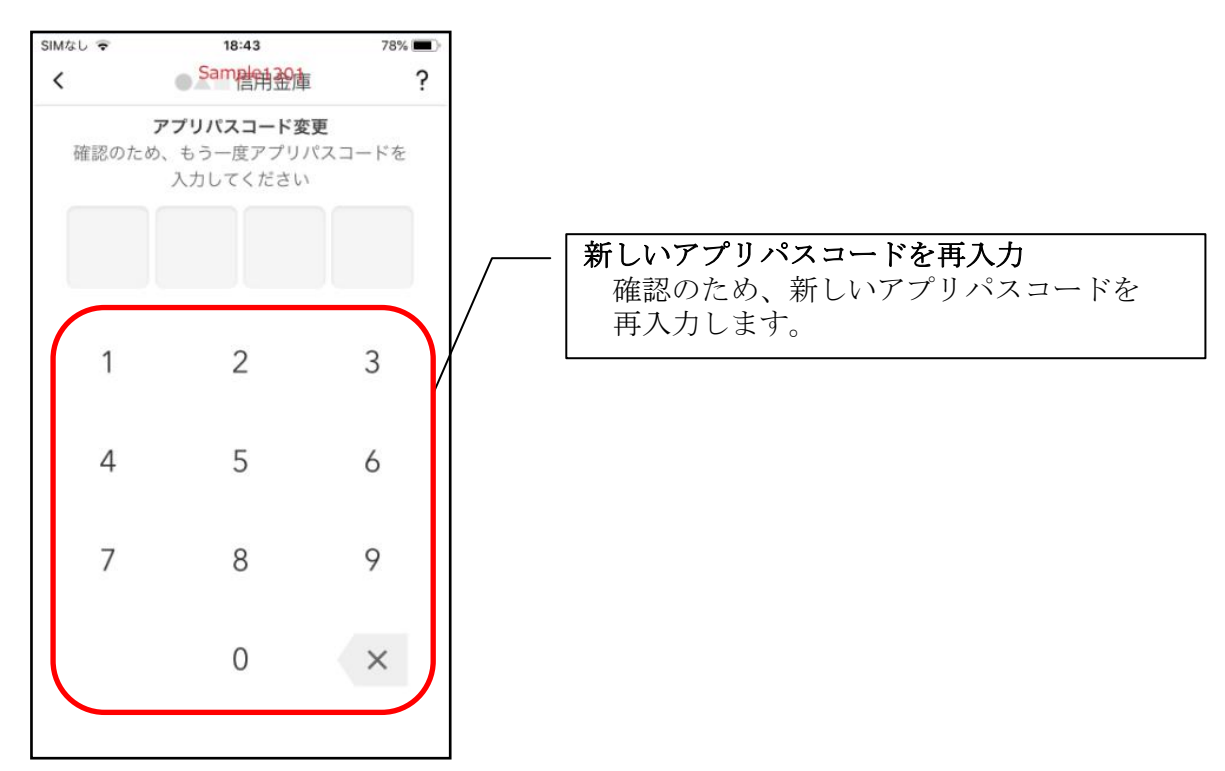

・アプリパスコードを入力すると完了メッセージが表示されますので、 [OK]をタップします。

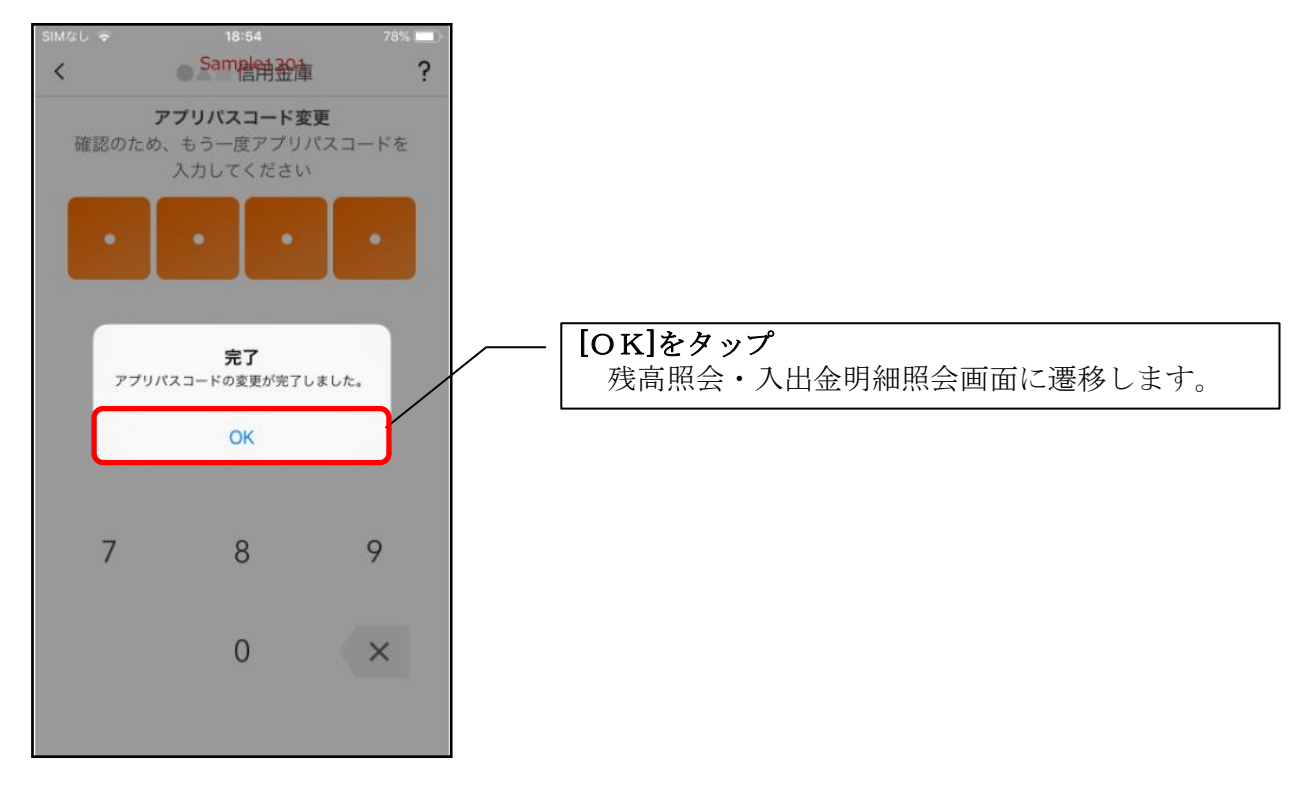

1.[メニュー]をタップする

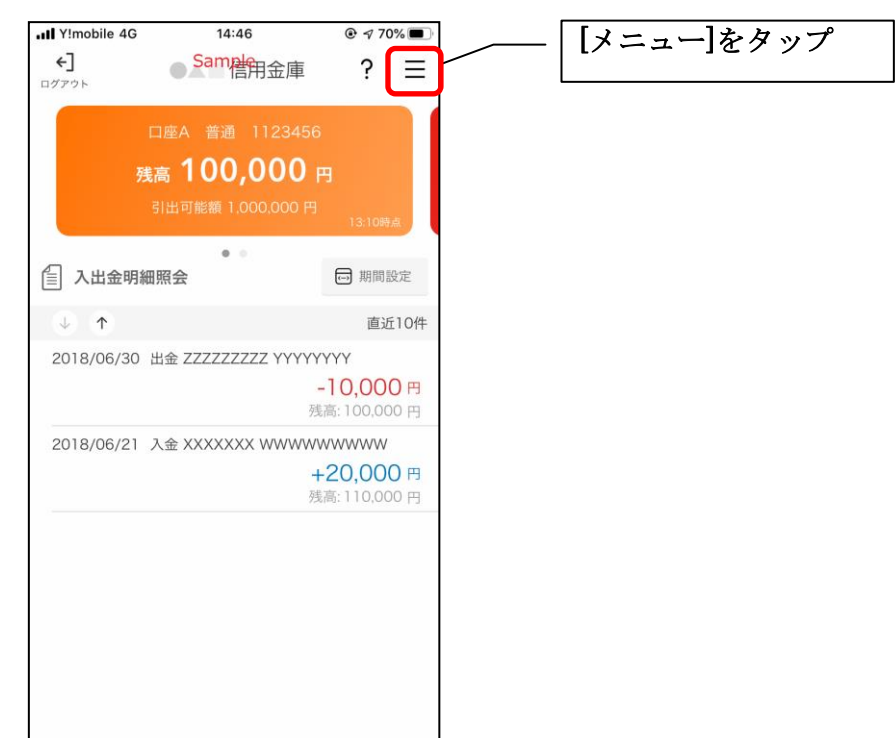

2. 認証方法を設定する

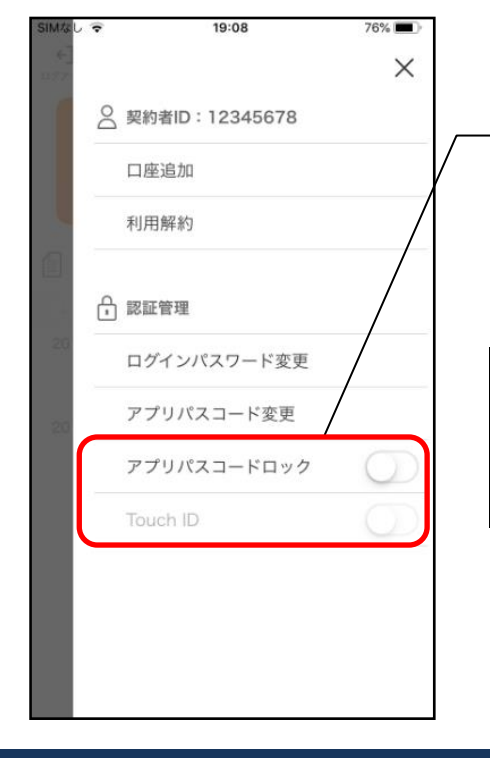

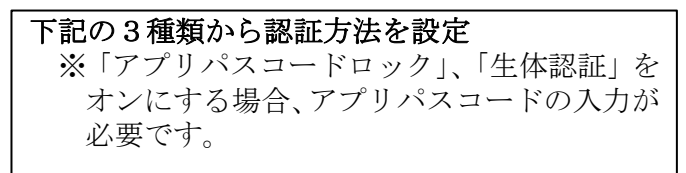

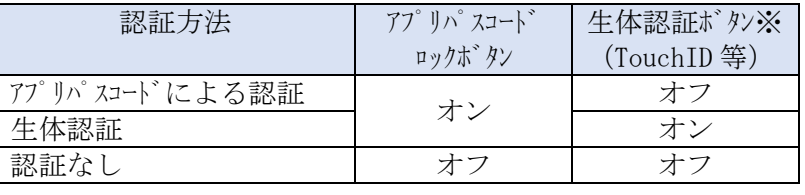

※ご利用のスマートフォンの生体認証機能により表示名が 異なります。 メニューボタンをタップ

e<br>Se

3.アプリパスコードを入力する

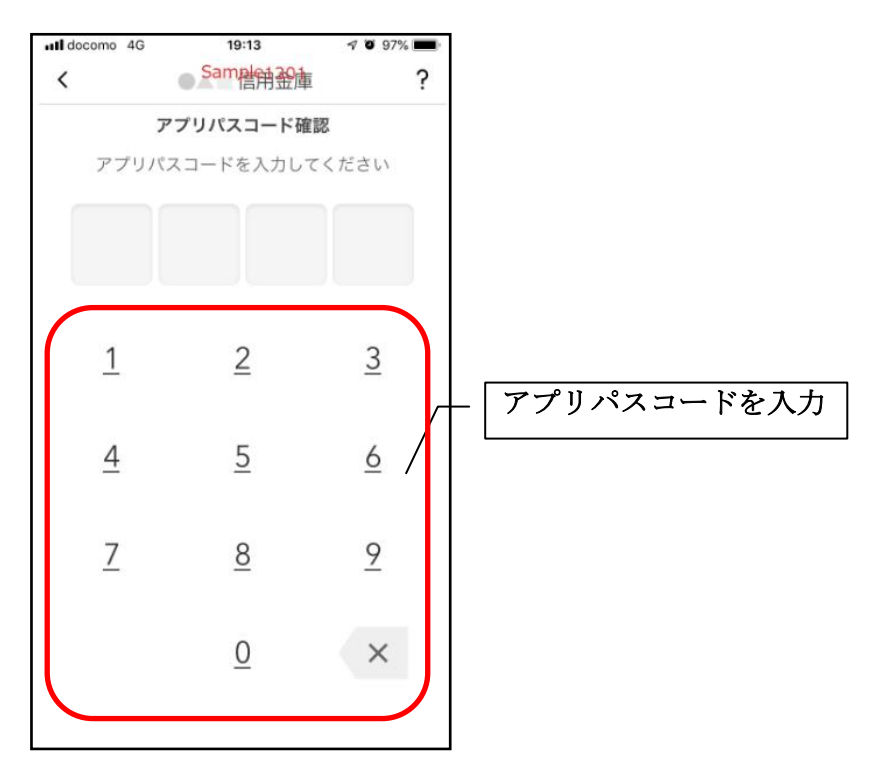

### 4. 設定内容を確認する

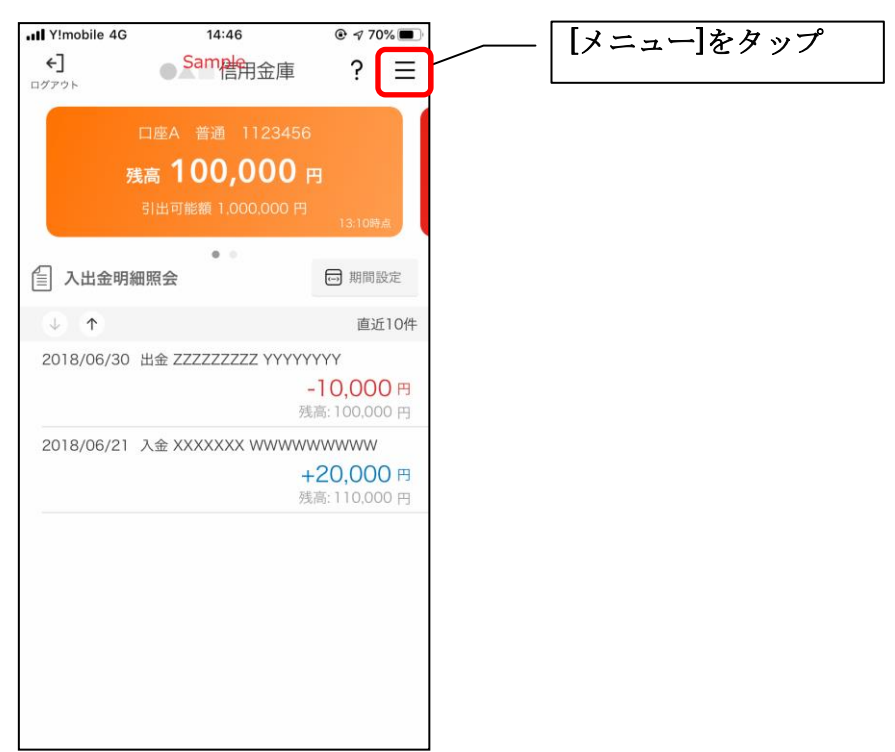

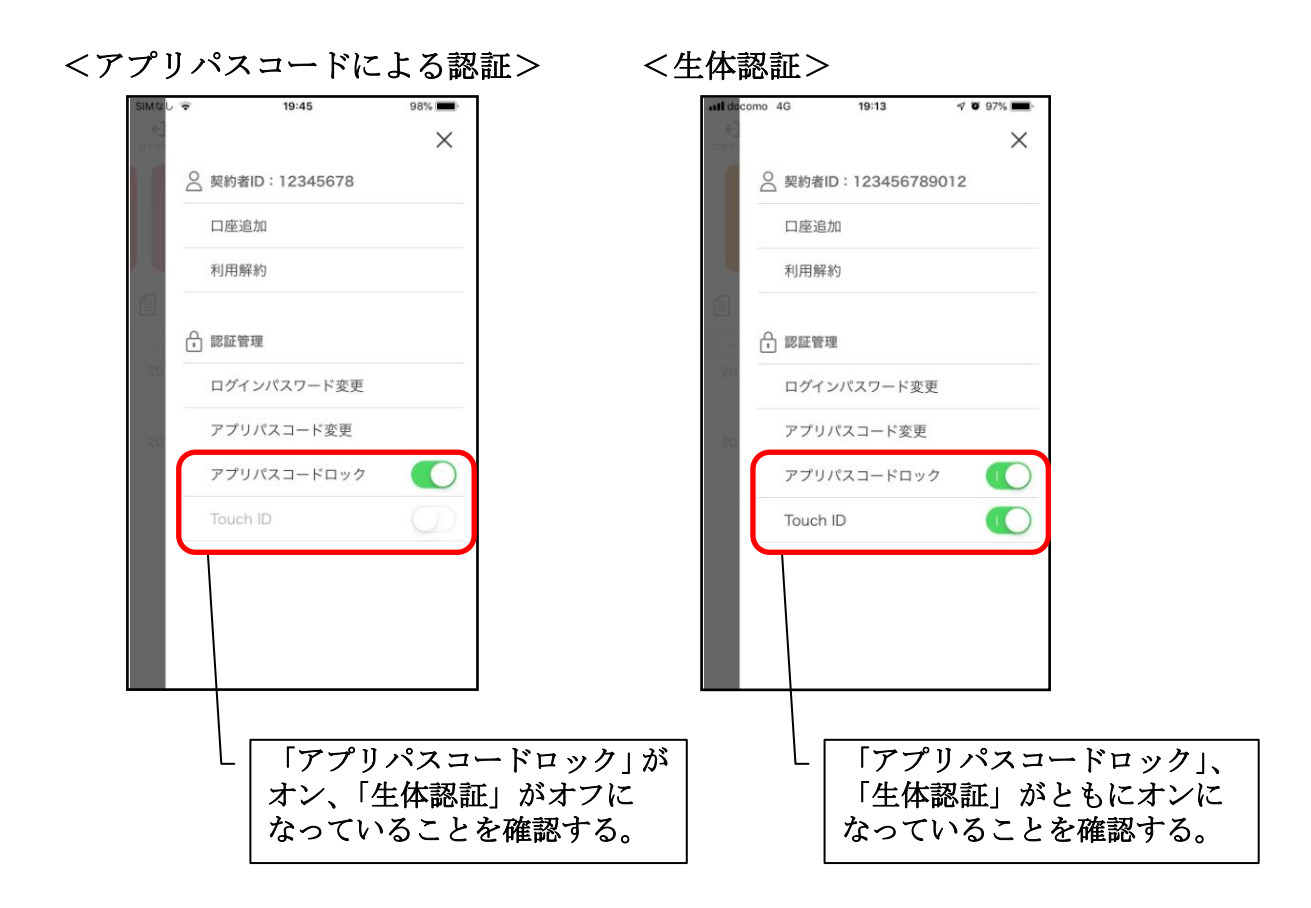

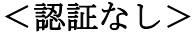

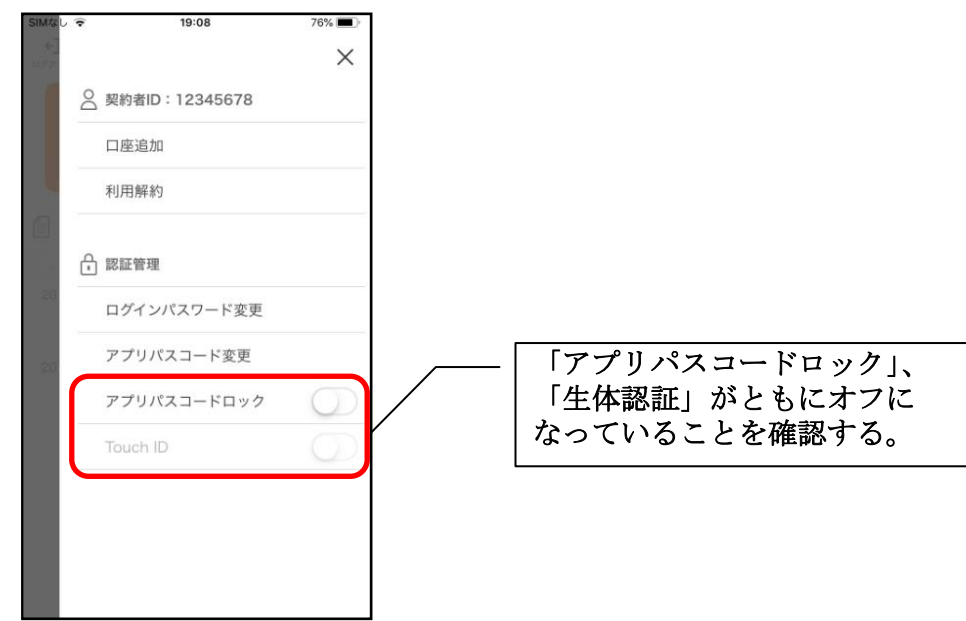